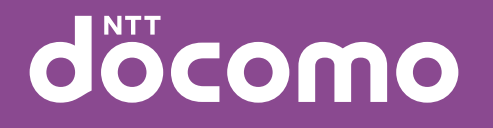

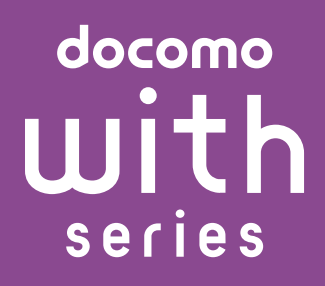

# **SO-04D** INSTRUCTION MANUAL'12.2

# **Introduction**

Thank you for your purchase of "SO-04D".

For proper use of the SO-04D, read this manual carefully before and while you use the SO-04D.

### Before using the terminal

- SO-04D supports W-CDMA, GSM/GPRS and Wireless LAN Systems.
- Because a terminal operates using radio frequencies, it cannot be used inside a tunnel, underground, in a building or other locations where radio waves do not reach the terminal, in locations with weak radio wave condition, or outside of the FOMA's service area. The services may not be available on high upper floors of high-rise apartments or buildings, even if you can see no obstructions around you. On occasion, your calls may become disconnected even in areas with strong radio wave condition, even if you are not moving, or even if there are 4-antenna marks in the terminal's display.
- Note that because the terminal operates on radio frequencies, your calls are at risk of being intercepted by the third party. However, the W-CDMA, GSM/GPRS system automatically scrambles all calls through a private call feature. Therefore, even if third party successfully intercepts your call, they will only hear noise.
- The terminal operates on radio frequencies by converting voice into digital signals. If the caller moves into an area of adverse radio wave condition, the digital signal may not be restored accurately, and the voice received in the call may differ slightly from the actual voice.
- Note down the information saved in the terminal in a separate note and keep it safely. Even if the data may be lost as a result of malfunction, repair, change, or other handling of the terminal, under no condition will DOCOMO be held liable for any lost data saved in the terminal.
- You are recommended to save important data to microSD card.
- As with PCs, some user-installed applications may disrupt the stability of the terminal performance, or unexpectedly transmit information via the Internet causing improper use of your location information as well as personal information recorded on the terminal. Therefore, verify the supplier and operating conditions of the applications to be used before using them.
- This terminal has FOMA Plus-Area and FOMA HIGH-SPEED Area support.
- Descriptions in this manual are fore the terminal with a DOCOMO's UIM inserted.

### SIM unlock

This terminal supports SIM unlock. If you release SIM lock, you can use SIM by a carrier other than NTT DOCOMO.

- The SIM unlock service is provided at a docomo Shop.
- A SIM unlock charge is separately required.
- If you use a SIM other than by DOCOMO, available services and functions will be limited. DOCOMO is not liable to any failures or malfunctions.
- For details of SIM unlock, refer to NTT DOCOMO website.

## **Supplied accessories**

### **Supplied accessories**

・ SO-04D (with warranty)

<AC adapter>
</a>
</aC adapter>
</aC adapter>
</aC adapter>
</aC adapter>
</aC adapter>
</aC adapter>
</aC adapter>
</aC adapter>
</aC adapter>
</aC adapter>
</aC adapter>
</aC adapter>
</aC adapter>
</aC adapter>
</aC ada

・ AC Adapter Cable SO04 (with warranty)

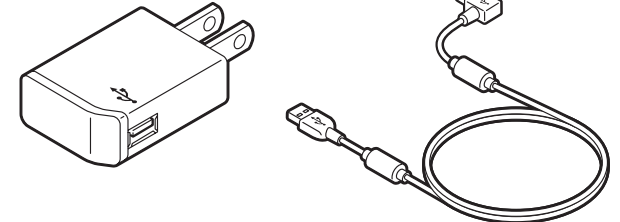

・ Desktop Holder SO12 (with warranty)

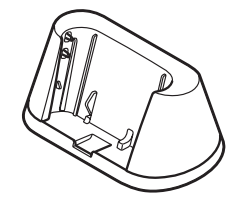

• microSD card (2GB)\* (Sample) (with manual)

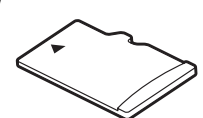

- \* Inserted in the terminal when purchased.
- ・ Stereo Headset with Microphone (Sample) (with manual)

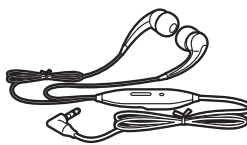

For details on optional devices, see "Optional and related devices" (P.243).

・ クイックスタートガイド (Quick Start Guide) (In Japanese only)

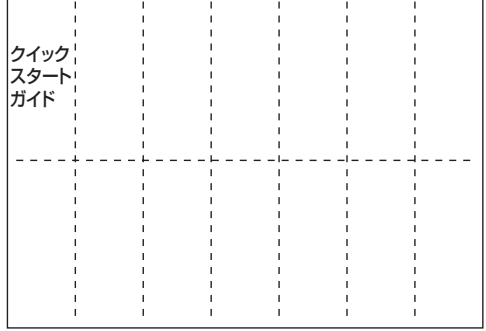

・ SO-04Dのご利用にあたっての注意事項 安全上/取り扱い上のご注意 (Notes on usage Safety/Handling precautions) (In Japanese only)

## **About manuals of SO-04D**

In addition to this manual, the operations of SO-04D are described in "クイックスタートガ イド (Quick Start Guide)" (in Japanese only) and "Instruction Manual" application of the terminal.

### **"クイックスタートガイド (Quick Start Guide)" (Supplied accessories)**

The initial operations and settings after purchasing the terminal, screen view contents and operations of main function are explained. (In Japanese only)

## **"Instruction Manual" (Application of the terminal)**

Similarly to this manual, operations and settings of each function are explained. To use "Instruction Manual" application, from the Home screen,  $\blacksquare$   $\blacktriangleright$  Tap [Instruction] Manual]. For the first time using, download and install it according to the onscreen instructions. You can use the application as an electronic book. You can also shift to actual operations by tapping the description in the contents or view reference contents.

### ❖**Note**

- For downloading or updating the application, a high packet communication charge will be applied because of a large amount data communication. For this reason, subscription of packet flat-rate service is highly recommended.
	- \* If you use Wi-Fi function to download, packet communication charges are not applied.

## **"Instruction Manual" (PDF file)**

Operations and settings of each function are explained.

It can be downloaded from NTT DOCOMO website.

http://www.nttdocomo.co.jp/english/ support/trouble/manual/download/ index.html

\* You can download the latest information of " クイックスタートガイド (Quick Start Guide)" (in Japanese only). The URL and contents are subject to change without prior notice.

### ❖**Note**

- ・ Reproduction or reprint of all or part of this manual without prior permission is prohibited.
- ・ Important information for SO-04D is posted in the following website. Be sure to check before using. http://www.sonymobile.co.jp/support/use\_support/ product/so-04d/

## **Operation descriptions**

In this manual, each key operation is described with  $\boxed{\circledcirc}$  ,  $\boxed{\bullet}$  ,  $\boxed{\circledcirc}$  ,  $\boxed{\equiv}$  ,  $\boxed{\subseteq}$   $\boxed{\bullet}$ . And selection operations of the icons or function items on the touch panel are described as follows.

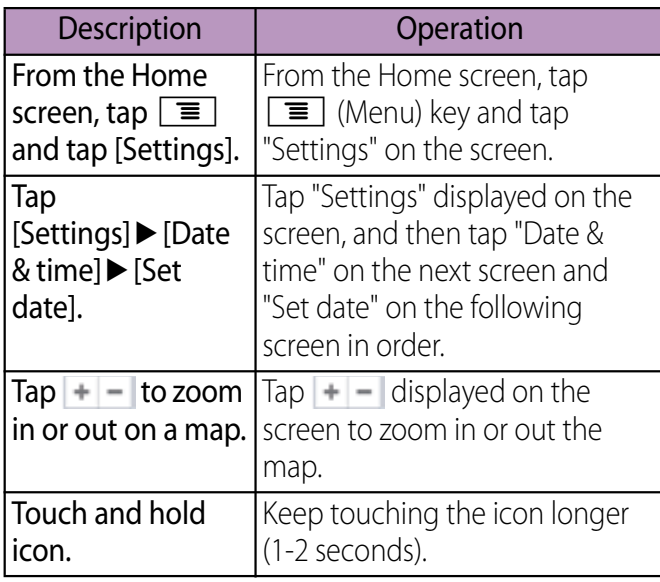

### ❖**Information**

- ・ In this manual, the instructions are described with the default Home screen. If you set the other application to the home screen, the operations may differ from the descriptions.
- ・ Display examples and illustrations used in this manual are just images for explanations and may be different from actual ones.
- ・ In this manual, the easier procedure is described for the functions and settings which have multiple operating procedures.
- ・ Please note that "SO-04D" is called "the terminal" in this manual.
- ・ In this manual, explanations for "docomo" as Home application are provided. To switch the Home applications, see "Learning Home screen" (P.66).

## **Contents**

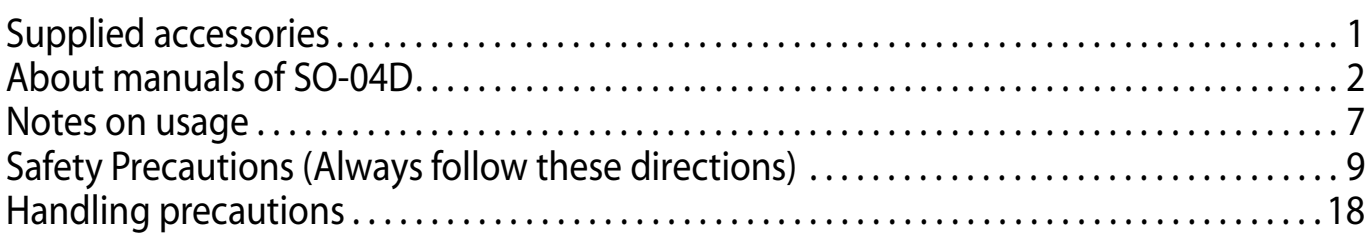

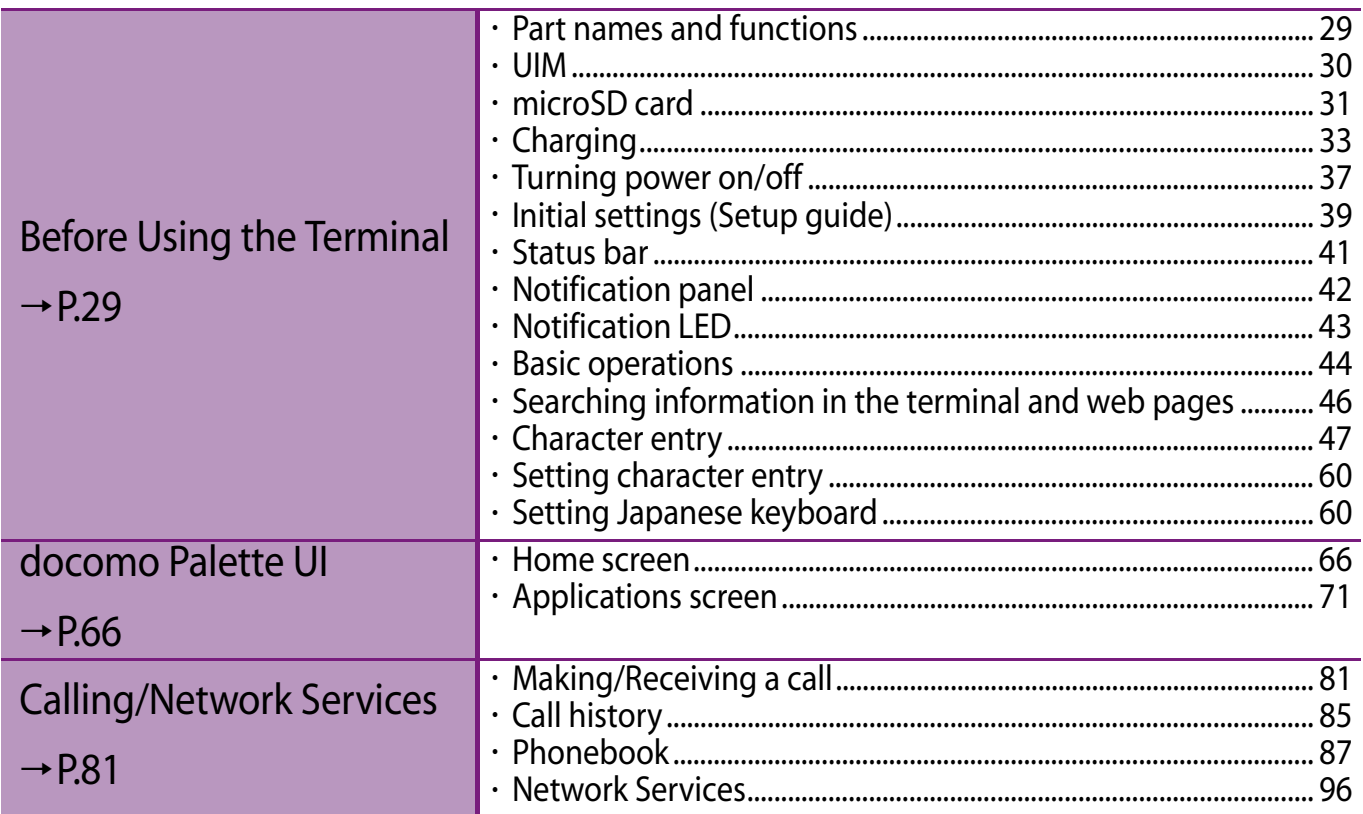

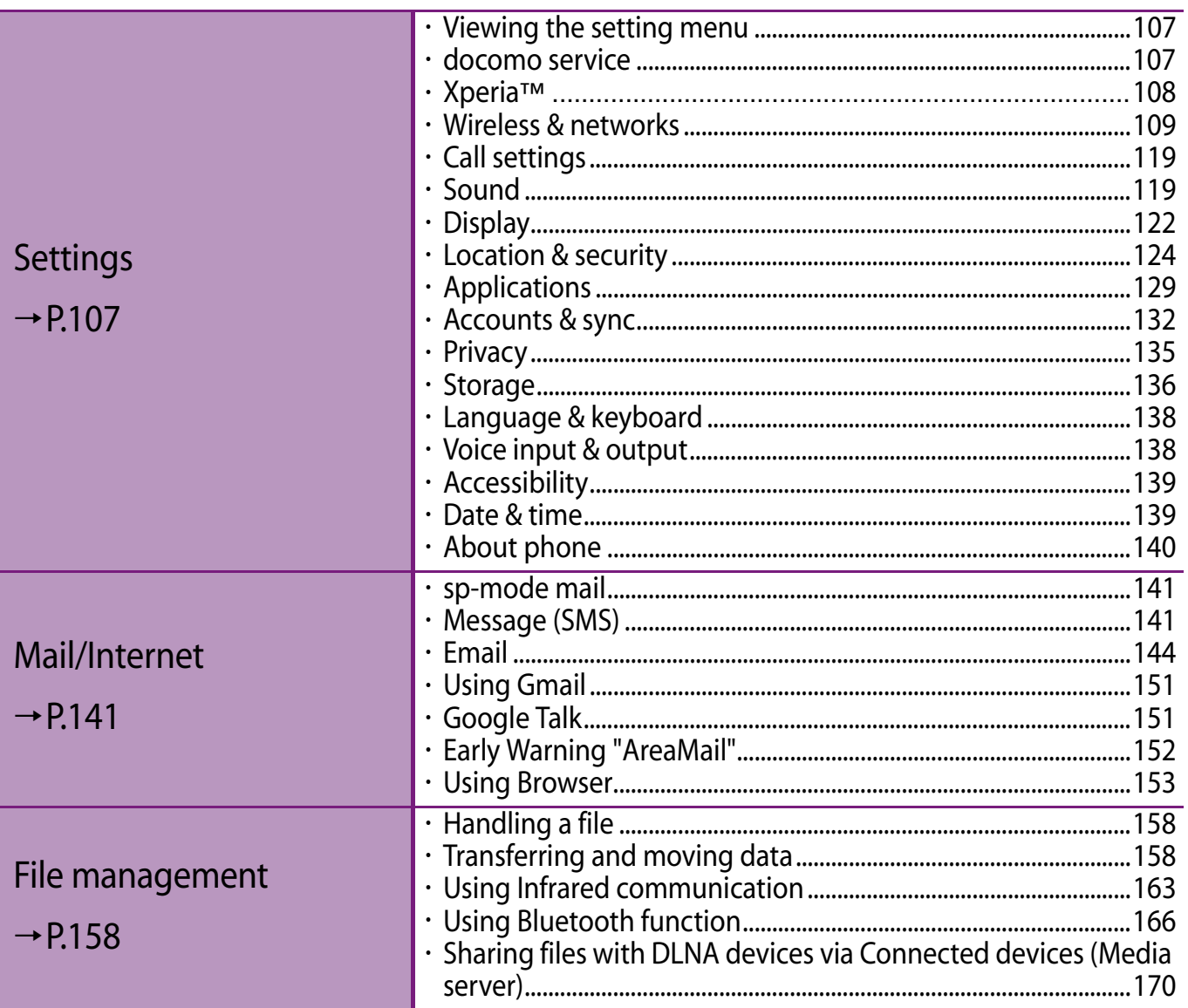

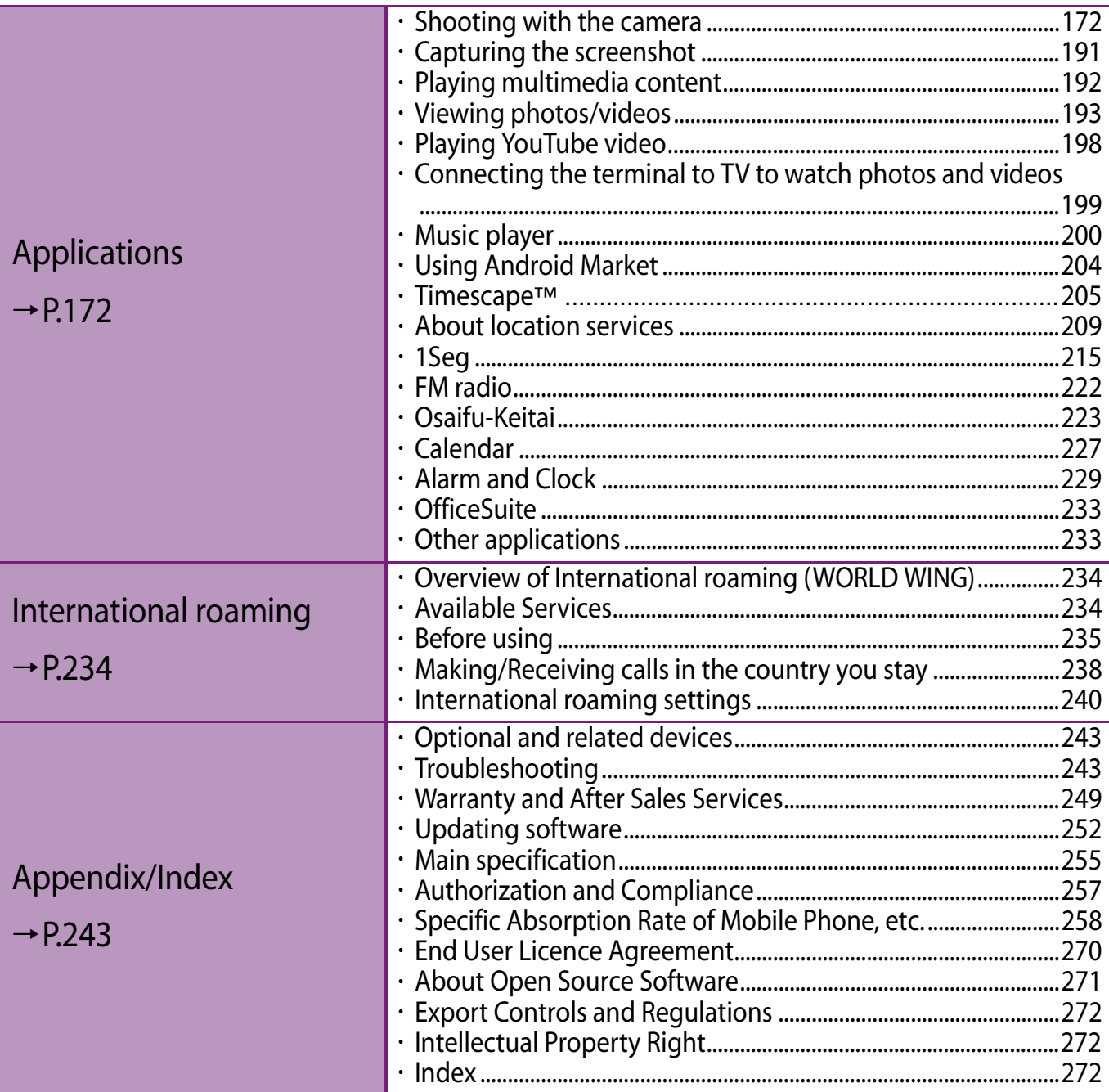

## **Notes on usage**

- ・ The terminal does not support i-mode sites (programs) or  $i$ - $\alpha$ ppli.
- ・ The terminal automatically performs communication for synchronizing data, checking the latest software version, maintain connection with the server, etc. If you transmit a large amount of data such as downloading applications or watching movie, a packet communication charge becomes high. Subscription of packet flatrate service is highly recommended.
- ・ Public mode (Driving mode) is not supported.
- ・ Setting the phone to silent mode does not mute playback sound of video or music, alarm, etc.
- ・ The names of the operators are displayed on key lock canceling screen (P.39).
- Your phone number (own number) can be checked as follows: From the Home screen, tap  $\equiv$  and tap
	- $[Settings] \triangleright [About phone] \triangleright [Status].$
- ・ The software version of your terminal can be checked as follows:
	- From the Home screen, tap  $\boxed{\equiv}$  and tap  $[Settings]$  [About phone].
- You can perform software update by downloading an update file with a PC via Internet and connecting the PC to the terminal. For details, see "Connecting to a PC and updating" (P.254).
- ・ By some software updates, the operating system (OS) may be version-upgraded for improving the terminal quality. For this reason, you always need to use the latest OS version. And some applications that used in the previous OS version may not be available or some unintended bugs may occur.
- ・ When using the terminal inserting some UIM (FOMA card) (green), voice calls and packet communication may not be available in some overseas networks. For using overseas, please visit a docomo Shop near you. DOCOMO exchanges UIM (FOMA card) (green) for UIM free of charge.
- ・ Set the screen lock to ensure the security of your terminal for its loss. For details, see "Screen lock" (P.127).
- ・ If your terminal is lost, change your each account password to invalidate authentication using a PC to prevent other persons from using Google services such as Google Talk, Gmail, Android Market, etc., Facebook, Twitter and mixi.
- The terminal supports only sp-mode, mopera U and Business mopera Internet. Other providers are not supported.
- ・ Battery is built into the terminal and cannot be replaced by yourself.
- ・ To use tethering, subscription of sp-mode is required.
- ・ Packet communication charge when using tethering varies depending on the charging plan you use. Subscription of packet flat-rate service is highly recommended.
- For details on usage charge, etc., refer to http:/ /www.nttdocomo.co.jp/ .

Notice:

Pursuant to the Japanese Radio Law (電波法) and the Japanese Telecommunications Business Law (電気通信事業法), this device has been granted a designation number according to the

"Ordinance concerning the Technical Regulations Conformity Certification etc. of Specified Radio Equipment (特定無線設備の 技術基準適合証明等に関する規則)" R-(W-CDMA)/Article 2-1-11-3, R-(W-CDMA)/Article 2-1-11-7, IEEE802.11bgn (2.4GHz)/Article 2-1-19, IEEE802.11an (5GHz)/Article 2-1-19-3, IEEE802.11an (5GHz)/Article 2-1-19-3-2, LTE/Article 2-1-11-19, BT/Article 2-1-19: 202-SMA015 and "Ordinance Concerning Technical Conditions Compliance Approval etc. of Terminal Equipment (端末機器の技術基準適 合認定等に関する規則)" T-(W-CDMA): AD 12-0012 202

## **Safety Precautions (Always follow these directions)**

- For safe and proper use of the terminal, please read the "Safety Precautions" prior to use. Keep the Manual in a safe place for future reference.
- ALWAYS observe the safety precautions since they intend to prevent personal injury or property damage.
- $\blacksquare$  The following symbols indicate the different levels of injury or damage that may result if the guidelines are not observed and the terminal is used improperly.

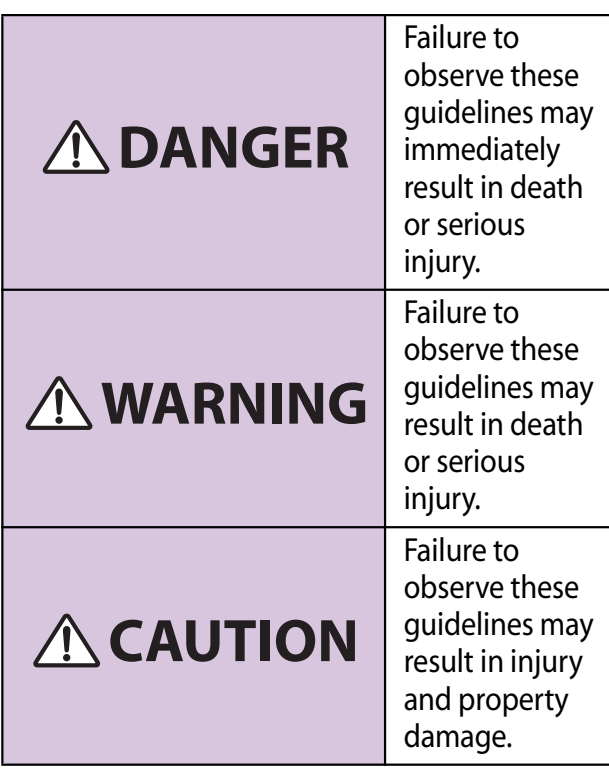

■ The following symbols indicate specific directions.

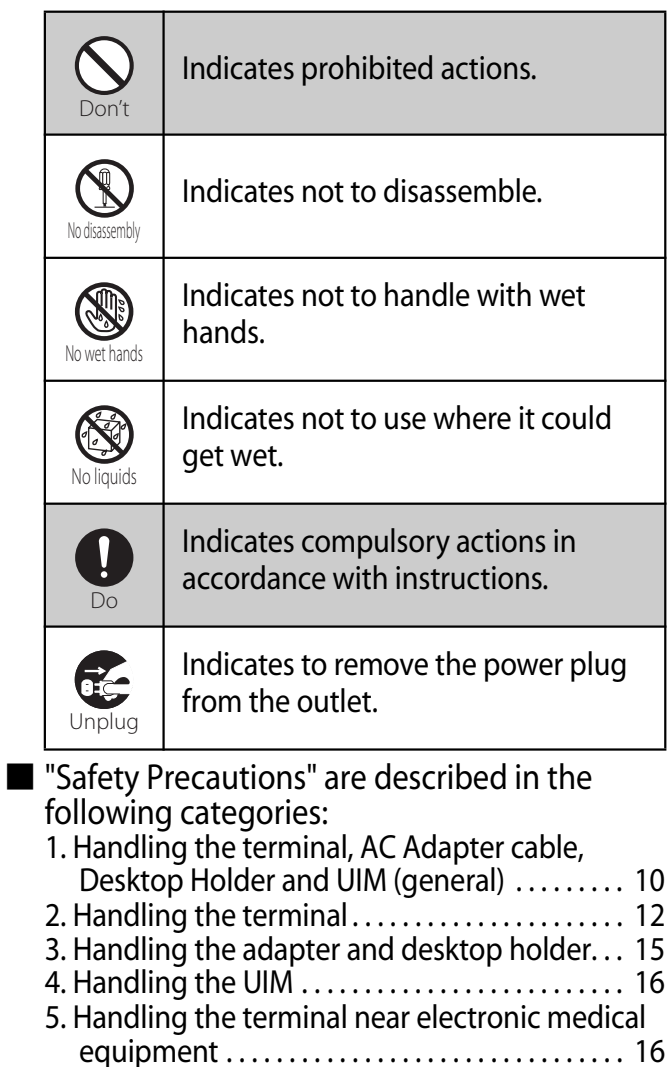

6. Material list . . . . . . . . . . . . . . . . . . . . . . . . . . . . . . . . 17

### **1. Handling the terminal, AC Adapter cable, Desktop Holder and UIM (general)**

## **DANGER**

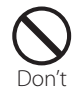

Do not use, store or leave the equipment in hot places (e.g. by the fire, near a heater, under a kotatsu, in direct sunlight, in a car in the hot sun). (including the event that you ware the equipment in the pocket of your clothes, etc.)

Doing so may cause fire, burns or injury.

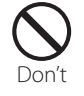

#### Do not place equipment inside cooking appliance such as a microwave oven or highpressure containers.

Doing so may cause fire, burns, injury or electric shock.

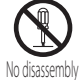

#### Do not disassemble or modify the equipment.

Doing so may cause fire, burns, injury or electric shock.

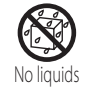

#### Do not let the equipment get wet with water, drinking water, urine of pet animals, etc.

Doing so may cause fire, burns, injury or electric shock.

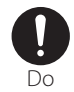

#### Use the AC adapter cable for the terminal specified by DOCOMO.

Failure to do so may cause fire, burns, injury or electric shock.

## **WARNING**

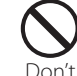

Do not subject the equipment to excessive force or throw it.

Doing so may cause fire, burns, injury or electric shock.

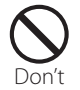

Do not allow the microUSB connecting jack, headset connecting jack or HDMI connecting jack to come in contact with conducting foreign substances (a piece of metal, pencil lead, etc.). Never allow these objects to get into the connecting jack. Doing so may cause fire, burns, injury or electric shock.

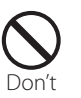

Do not cover or wrap the equipment with a cloth or bedding in use or while charging. Doing so may cause fire or burns.

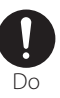

Power off the terminal before you step into a place where flammable gas can leak, such as gas stations. Stop charging if you charge the battery.

Gas may catch fire.

When using Osaifu-Keitai in a place such as a gas station, turn OFF the terminal before using it.

(When Osaifu-Keitai lock is activated, deactivate it before turning OFF the terminal.)

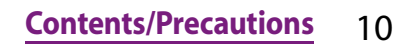

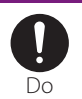

If you notice anything unusual about the equipment such as an unusual odor, overheating, discoloration or deformation during operation, charging or storage, immediately perform the following measures.

- ・Remove the power plug from the power outlet.
- ・Power off the terminal.

Failure to do so may cause fire, burns, injury or electric shock.

## **CAUTION**

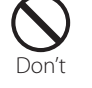

platform. Doing so may cause the device to fall and cause injury.

Do not place on an unstable or inclined

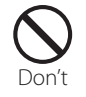

Do not keep in a place that is very humid, dusty, or subject to high temperature. Doing so may cause fire, burns or electric shock.

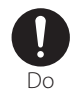

If children use the terminal, parents or guardians should give them the proper instructions for use. Make sure that they use the terminal as instructed. Failure to do so may cause injury.

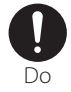

#### Keep the equipment out of the reach of babies and infants.

Failure to do so may cause accidental swallowing or injury.

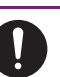

Do

#### Be careful especially when you use the terminal while it has been continuously connected to the AC adapter cable for a long period of time.

If you play a game or watch 1Seg for a long time while charging, the temperature of the terminal and AC adapter cable may rise. If you are directly in contact with hot parts for a long period of time, it may cause your skin to become red, itchy, or develop a rash depending on your physical condition and also it may cause low-temperature burn.

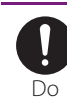

#### Observe the followings for 3D image function.

- ・Do not view 3D images shot by the terminal with a 3D compatible monitor for a long time. Doing so may cause unpleasant symptom such as eyestrain, fatigue, feeling ill, etc.
- ・For viewing 3D images, you are recommended to take a proper break. Necessary break length or frequency varies by individual. Judge for yourself.
- ・When you experience unpleasant symptom, stop viewing 3D images until you get healed up and seek the advice of a doctor if necessary. Also refer to the manuals come with the device for connecting to the terminal or software.
- ・Vision of child (especially younger than 7 years) is during development. Before a child views 3D images, seek the advise of a doctor such as pediatrics or ophthalmologist. Adults should supervise a child for the above precautions.

## **2. Handling the terminal**

 $\blacksquare$  The internal battery for the terminal is as follows.

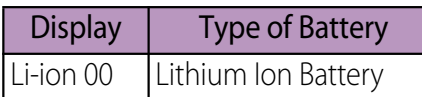

## **DANGER**

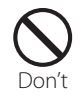

Do not throw the terminal into fire.

Doing so may cause internal battery to ignite, explode, overheat or leak.

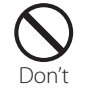

#### Do not stick a nail into the terminal, hit it with a hammer, or step on it.

Doing so may cause internal battery to ignite, explode, overheat or leak.

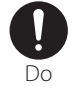

If the internal battery fluid gets into your eyes, do not rub, rinse with clean running water, and get medical treatment immediately.

Failure to do so may cause blindness.

## **WARNING**

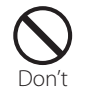

Do not direct the infrared data port toward your eye and transmit signals. Doing so may cause harmful effect your eyes.

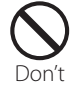

Do not direct the infrared data port toward home electric appliances etc. equipped with infrared device when using infrared communication.

Doing so may cause an accident because of malfunction of infrared device.

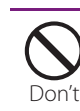

Do not turn on the light with the lighting luminescence part close to the eyes. Especially to shoot infants or young children, step away from them 1 m or more. Doing so may cause blurred vision. Or injury by dazzling eyes or surprising may occur.

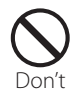

### Do not allow a foreign substance such as water and other liquids, metal parts, or flammables to get in the UIM or microSD card insertion slot on the terminal.

Doing so may cause fire, burns, injury or electric shock.

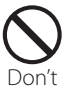

#### Do not turn on the light toward a driver of a car etc.

Doing so may disturb driving and cause an accident.

### **Contents/Precautions** 12

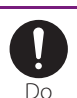

Power off the terminal in a place where the use is prohibited such as in airplane or hospital.

Failure to do so may affect electronic equipment and electronic medical equipment. If you set the automatic power-on function, cancel it before powering off the terminal.

Follow the instructions of each medical facility for the use of mobile phones on their premises.

Prohibited acts such as mobile phone usage on board an airplane may be punished by law. If usage of mobile phones in an aircraft is admitted by setting airplane mode, etc., use the terminal under the direction of the airline. If the microUSB cable is connected into the USB connecting jack for charging etc, the terminal is automatically powered on although the operations are not available. Be careful not to connect the microUSB cable in a place where the use is prohibited such as in airplane or hospital.

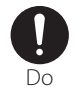

Always keep the terminal away from your ear when you talk setting the hands-free function.

Also, when you play game, play back music, etc. connecting the Earphone/Microphone, etc. to the terminal, adjust the volume adequately.

If the volume is too loud, it may cause difficulty in hearing. Moreover, if you barely hear the surrounding

sounds, it may cause an accident.

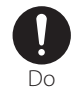

#### If you have a weak heart, set the vibrator or ringtone volume carefully.

Failure to do so may affect your heart.

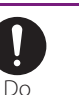

If you are wearing any electronic medical equipment, check with the relevant medical electronic equipment manufacturer or vendor whether the operation may be affected by radio waves.

The radio waves from the terminal may affect electronic medical equipment.

Do

Power off the terminal near electronic devices or equipment operating on high precision control or weak signals. Failure to do so may interfere with the

operation of electronic devices or equipment.

The followings are some electronic devices or equipment that you should be careful of: Hearing aids, implantable cardiac pacemaker, implantable cardioverter defibrillator, other electronic medical equipment, fire detector, automatic door, and other automatically controlled devices or equipment.

If you use an implantable cardiac pacemaker, implantable cardioverter defibrillator, or other electronic medical equipment, check with the relevant medical electronic equipment manufacturer or vendor whether the operation can be affected by radio waves.

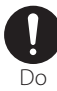

#### Be careful about broken glasses or exposed internal from the terminal if the display or the camera lens is broken.

Shatterproof film-applied hardened glass is used on the display surface and the acrylic resin is applied on camera lens so as not to be shattered when broken. But they may cause injury if you touch a cut surface or exposed portion mistakenly.

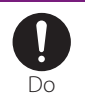

#### If the internal battery leaks or hears an unusual odor, immediately stop using and move it away from fire.

The leaking liquid may ignite fire, catch fire, or explode.

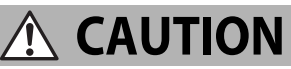

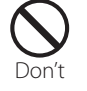

### Do not swing the terminal around by holding the antenna or strap.

The terminal may hit you or others and cause accident such as injury.

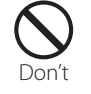

## Do not use damaged terminal.

Doing so may cause fire, burns, injury or electric shock.

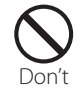

### If the display is mistakenly damaged and when the liquid crystal runs out, do not get it on your skin such as face, hands, etc.

Doing so may cause blindness or injury on your skin.

If the liquid crystal gets in your eye or mouth, rinse with clean running water, and get medical treatment immediately. Also, if it gets on your skin or clothes, use something such as alcohol to wipe off and wash it with soap in clear water.

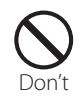

#### Do not discard the battery pack together with other garbage.

The terminal may become the source of fire or environmental destruction. Take the used terminal to our service counter (docomo Shop, etc.) or follow the instructions of the local authorities in charge of collecting used terminals.

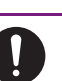

Do

#### To use the terminal in car, check with automobile manufacturer or dealer to determine how the device is affected by radio waves before using.

In rare cases, using the phone in some vehicle models can cause the vehicle's electronic equipment to malfunction. In that case, stop using the terminal immediately.

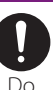

#### The use of the terminal may cause itching, rashes, eczema, or other symptoms depending on the user's physical condition. Immediately stop using and get medical treatment in such a case.

For material of each part →P.17 "Material list"

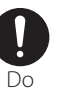

When watching the display, take a certain distance from the display in a fully bright place.

Failure to do so may reduce visual acuity.

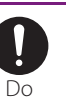

#### If fluid etc. leaks out from the internal battery, do not make the fluid contact with your skin of face or hands.

Doing so may cause blindness or injury on your skin.

If the fluid etc. gets into your eyes or mouth, or contacts skin or clothes, immediately flush the contacted area with clean running water. If the fluid gets into the eyes or mouth, immediately see a doctor after flushing.

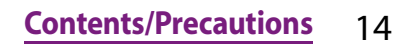

### **3. Handling the adapter and desktop holder**

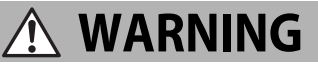

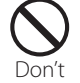

Do not use the microUSB cable if it is damaged.

Doing so may cause fire, burns or electric shock.

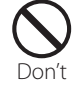

Do not use the AC adapter cable or the desktop holder in a very humid or steamy place such as bathroom. Doing so may cause fire, burns or electric

shock.

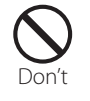

DC adapter is only for a negative ground vehicle. Do not use DC adapter for a positive ground vehicle.

Doing so may cause fire, burns or electric shock.

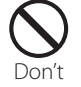

Do not touch the AC adapter cable if you hear thunder.

Doing so may cause electric shock.

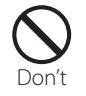

Do not short-circuit the microUSB plug while it is connected to the power outlet. Do not touch the microUSB plug with your hands, fingers, or any part of your body. Doing so may cause fire, burns or electric shock.

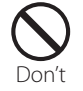

#### Do not place any heavy objects on the microUSB cable.

Doing so may cause fire, burns or electric shock.

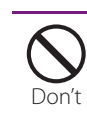

When you insert and remove AC adapter from power outlet, do not contact a metal strap or other metal objects with the jack. Doing so may cause fire, burns or electric shock.

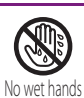

#### Do not touch the cord of the AC adapter cable, the desktop holder or the power outlet with wet hands. Doing so may cause fire, burns or electric

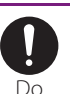

shock.

Use the adapter only on the specified power supply and voltage.

Use the AC adapter cable available overseas when you charge the battery overseas. Failure to do so may cause fire, burns or electric shock.

AC adapter : AC 100 V to 240 V (Make sure to connect the adapter to a household AC power outlet.)

DC adapter : DC 12 V or 24 V (only for a negative-ground vehicle)

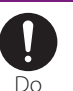

adapter.

When the fuse in a DC adapter is blown, make sure to use the specified fuse. Failure to do so may cause fire, burns or electric shock. For the specified fuse, see the

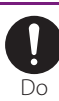

Clean dust from the power plug. Failure to do so may cause fire, burns or electric shock.

users manuals that supplied with a DC

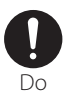

When you connect the AC adapter to the power outlet, insert it firmly. Failure to do so may cause fire, burns or electric shock.

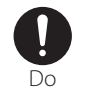

### Hold the AC adapter, not the microUSB cable, when you remove the power plug from the power outlet.

Failure to do so may cause fire, burns or electric shock.

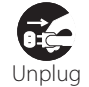

#### Remove the power plug from the power outlet when not used for a long period of time.

Failure to do so may cause fire, burns or electric shock.

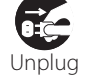

#### If liquid such as water gets into the adapter, immediately remove it from the power outlet.

Failure to do so may cause fire, burns or electric shock.

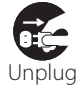

### Before cleaning, remove the power plug from the power outlet.

Failure to do so may cause fire, burns or electric shock.

## **4. Handling the UIM**

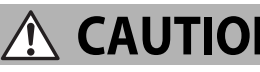

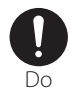

## **CAUTION**

Please be careful not to touch a cut surface when you remove the UIM. Failure to do so may cause injury.

## **5. Handling the terminal near electronic medical equipment**

■ The following instructions observe the guidelines of the Electromagnetic Compatibility Conference, Japan to protect electronic medical equipment from radio waves from mobile phones.

## **WARNING**

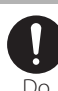

#### Please observe the following guidelines in medical facilities.

- ・Do not take the terminal into the operating rooms, ICU (Intensive Care Unit), or CCU (Coronary Care Unit).
- ・Power off the terminal inside hospital wards.
- ・Power off the terminal in the lobby and other places if there are any electronic medical equipment operating in the vicinity.
- ・Follow the instructions of each medical facility when they specify areas forbidding to use and carrying a mobile phone.
- ・If you set the automatic power-on function, cancel it before powering off the terminal.

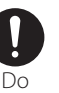

#### Power off the terminal in crowded places such as rush-hour trains. There may be a person with an implantable cardiac pacemaker or implantable cardioverter defibrillator near you.

The radio waves from the terminal may affect the operation of implantable cardiac pacemaker or implantable cardioverter defibrillator.

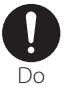

#### If you use an implantable cardiac pacemaker or implantable cardioverter defibrillator, keep the terminal 22 cm or more away from the implant at all times.

The radio waves from the terminal may affect the performance of electronic medical equipment.

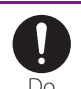

If you need to use electronic medical equipment other than implantable cardiac pacemaker or implantable cardioverter defibrillator outside medical facilities such as treating at home, check with the relevant medical electronic equipment manufacturer whether the operation may be affected by radio waves.  $D$ <sup>Do</sup> pacemaker or implantable cardioverter  $\sqrt{\frac{1}{2}}$  [Exterior case

The radio waves from the terminal may affect the performance of electronic medical equipment.

### **6. Material list**

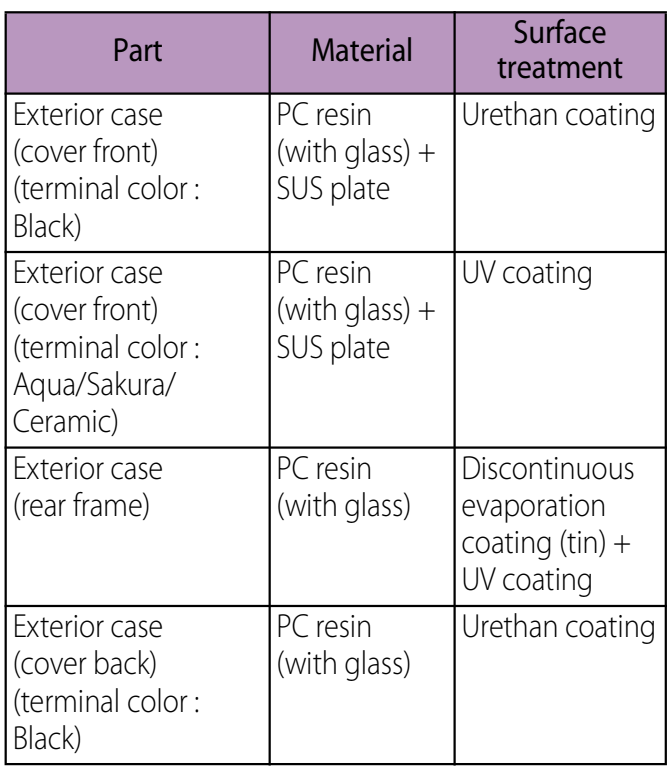

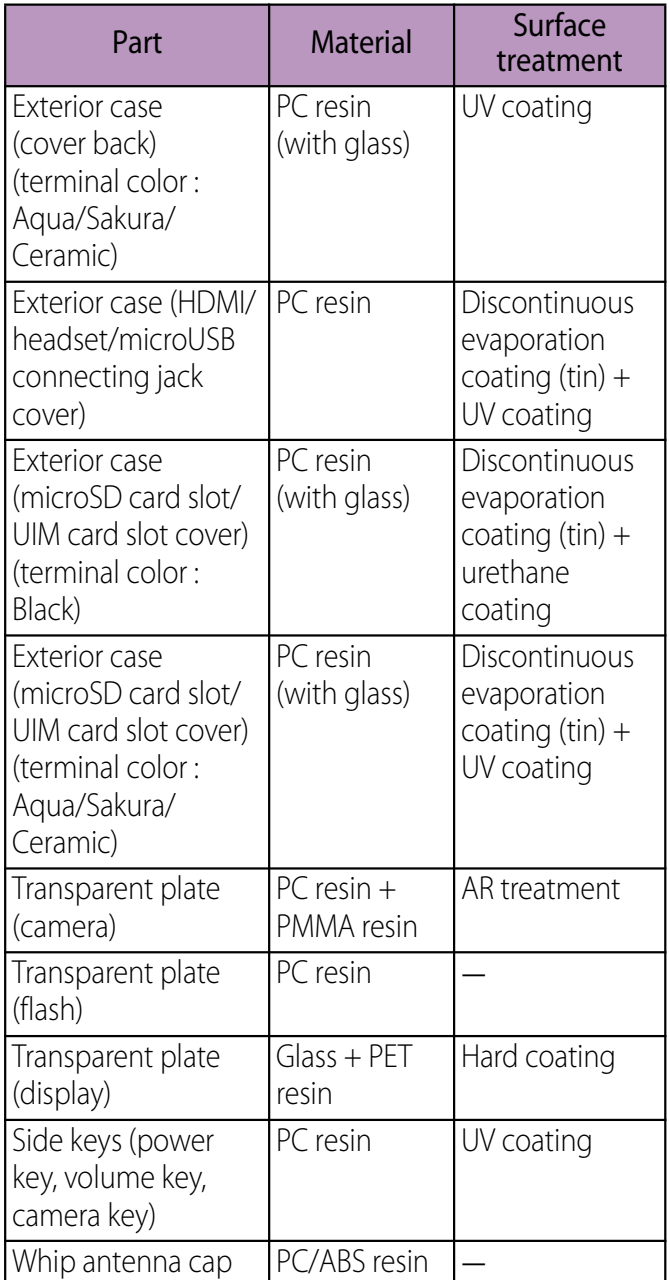

## **Handling precautions**

### ■ Common precautions

- ・ Clean the terminal with a dry soft cloth (such as used for cleaning eyeglasses).
	- Do not rub it roughly with a dry cloth. The display may be damaged.
	- Drops of water or dirt left on the display may cause stains.
	- Do not use alcohol, thinner, benzine, cleaning detergent, etc. to clean the terminal. These chemicals may erase the printing on the terminal or cause discoloration.
- ・ Clean the terminals occasionally with a dry cotton swab.

If the jack is soiled, connection gets worse and it may cause power to be turned off or insufficient battery charge, so clean the jack with a dry cotton swab etc. When cleaning, be careful not to damage the terminals.

・ Do not leave the terminal near the air conditioning vent.

Extreme temperature changes may produce condensation and corrode the internal parts of the terminal, causing it to malfunction.

・ Make sure to use the terminal etc. without excessive force.

If you put the terminal in a bag full of items or sit down with the terminal in the pocket of your cloth, it may damage the display and internal circuit board, and cause the terminal to malfunction.

Also, while the external device is connected to the microUSB connecting jack, headset connecting jack or HDMI connecting jack, it may damage the connector and cause malfunction.

・ Do not rub or scratch the display with metal.

The display may get scratched and it may cause malfunction or damage.

・ Make sure to see the user's manuals supplied with the AC adapter cable.

### ■ The terminal precautions

・ Do not press touch panel surface forcibly, or not operate with a sharp-pointed objects such as nail, ballpoint pen, pin, etc.

Doing so may cause damage of touch panel.

・ Do not use the terminal in extremely hot or cold places.

Use the terminal where the temperature ranges between 5℃ and 40℃ (limited to the temporary use in a bathroom etc. when temperature is 36℃ or more) and humidity ranges between 45% and 85%.

- ・ Using the terminal near ordinary phone, television or radio may cause interference in these electric appliances. Make sure to move far away from them when using the terminal.
- ・ Note down the information saved in the terminal in a separate note and keep it safely.

Under no condition will DOCOMO be held liable for any damaged or lost data saved in the terminal.

・ Do not drop or give a strong impact to the terminal.

Doing so may cause malfunction or damage.

・ Do not plug the connector of the external device into the microUSB connecting jack, headset connecting jack or HDMI connecting jack at the slant or pull it while connecting.

Doing so may cause malfunction or damage.

- ・ The terminal could become warm while in use and charging. This condition is not abnormal. You can continue using the terminal.
- ・ Do not leave the camera under direct sunlight.

If you do so, some of the elements may melt or become faded.

- ・ Usually use the terminal with the connecting jack covers for microUSB/ headset/HDMI and covers for UIM card slot and microSD card slot closed. Failure to do so may get dust or water inside and cause malfunction.
- ・ Do not remove the microSD card or power off the terminal while using the microSD card.

Doing so may cause data loss or malfunction.

・ Do not let magnetic cards, etc. close to the terminal.

The magnetic data in cash cards, credit cards, telephone cards, floppy disks, etc. may be erased.

・ Do not bring strong magnetic objects close to the terminal. Strong magnetic objects may cause misoperation.

・ The internal battery is a consumable accessory.

Even if the operating time of the terminal varies depending on the operating conditions and other factors, when the length of time you can use the terminal with a fully charged battery becomes unusually short, it is time to replace the internal battery. For replacement of internal battery, contact "General Inquiries" on the last page of this manual or the DOCOMO-specified repair office.

- ・ Charge the battery pack in an environment with the proper ambient temperature (5℃ to 35℃).
- The operating time of the internal battery varies depending on the operating environment and the secular degradation of the internal battery.
- ・ Do not store the internal battery in the following cases:
	- The battery is fully charged (immediately after the charging is complete)
	- The battery has run out (the phone cannot power on)

The performance and life of the internal battery may deteriorate.

It is recommended that you store the internal battery with the remaining battery level of about 40 percent as a guide.

### **The adapter precautions**

・ Charge the battery pack in an environment with the proper ambient temperature (5℃ to 35℃).

- ・ Do not charge in the following places.
	- Places that are very humid, dusty or exposed to strong vibrations.
	- Near ordinary phone or TV/radio.
- ・ The AC adapter cable could become warm while charging. This condition is not abnormal. You can continue using the terminal.
- When using the DC adapter for charging, do not turn off the vehicle engine. Doing so may cause the vehicle battery run out.
- ・ When you use the power outlet with a mechanism to prevent the plug from being removed, follow the instructions on the outlet's user's manual.
- ・ Do not give a strong impact to the adapter. Also, do not bend or deform the microUSB plug. Doing so may cause malfunction.

### **■ UIM precautions**

- ・ Do not use unnecessary force to insert/ remove the UIM.
- ・ Note that DOCOMO assumes no responsibility for malfunctions occurring as the result of inserting and using UIM with another IC card reader/writer.
- ・ Always keep the IC portion clean when you use the card.
- ・ Clean the terminal with a dry soft cloth (such as used for cleaning eyeglasses).
- ・ Note down the information saved in the UIM in a separate note and keep it safely. Under no condition will DOCOMO be held liable for any damaged or lost data saved in the terminal.
- ・ Take an expended UIM to sales outlet such as docomo Shop for proper disposal in order to protect the environment.
- ・ Do not carelessly damage, contact, or short-circuit an IC. Doing so may cause data loss or malfunction.
- ・ Do not drop a UIM or subject it to impact. Doing so may cause malfunction.
- Do not bend a UIM or place a heavy object on it.
	- Doing so may cause malfunction.
- ・ Do not insert the UIM on which any label or seal is stuck into the terminal. Doing so may cause malfunction.

### ■ Bluetooth function precautions

- ・ To secure the Bluetooth communication security, the terminal supports the security function compliant with Bluetooth standards, but the security may not be sufficient depending on the setting. Concern about the communication using the Bluetooth function.
- ・ Please be aware that DOCOMO is not responsible for data leak when making data communications using Bluetooth.

・ Frequency band

The frequency band used by the terminal's Bluetooth/wireless LAN function is as follows.

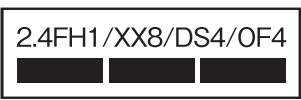

2.4 : This radio equipment uses the 2400 MHz band.

FH/XX/DS/OF: Modulation scheme is the FH-SS, other system, DS-SS, or OFDM system.

- 1 : The estimated interference distance is 10 m or less.
- 4 : The estimated interference distance is 40 m or less.
- 8 : The estimated interference distance is 80 m or less.
	- **In the full band between 2400 MHz** and 2483.5 MHz is used and the band of the mobile identification device can be avoided.

Available channels vary depending on the country.

For use in an aircraft, contact the airline beforehand.

・ Bluetooth cautions

The operating frequency band of the terminal is used by industrial, scientific, consumer and medical equipment including microwave ovens, premises radio stations for identifying mobile units used in the manufacturing lines of plants (radio stations requiring a license), specified low power radio stations (radio stations requiring no license) and amateur radio stations (hereinafter referred to as "another station").

- Before using this equipment, confirm that "another station" is not being operated nearby.
- In the event of the terminal causing harmful radio wave interference with "another station", promptly change the operating frequency or stop radio wave emission by turning off the power, etc.
- If you have further questions, contact "General Inquiries" on the last page of this manual.

### ■ Wireless LAN (WLAN) precautions

・ Wireless LAN (WLAN) exchanges information using radio waves, and allows you to freely establish LAN connection if you are within an area where radio wave reaches. On the other side, if you communicate without appropriate security settings, communications may be intercepted or hacked by malicious parties. It is recommended to make necessary security settings on your responsibility and expense.

• Wireless LAN

Do not use wireless LAN near magnetic devices such as electrical appliances or AV/OA devices, or in radio waves.

- Magnetism or radio waves may increase noises or disable communications (especially when using a microwave oven).
- When used near TV, radio, etc., reception interference may occur, or channels on the TV screen may be disturbed.
- If there are multiple wireless LAN access points nearby and the same channel is used, search may not work correctly.
- 24 GHz device cautions

The operating frequency band of the WLAN device is used by industrial, scientific, consumer and medical equipment including home electric appliances such as microwave ovens, premises radio stations for identifying mobile units used in the manufacturing lines of plants (radio stations requiring a license), specified low power radio stations (radio stations requiring no license) and amateur radio stations (radio stations requiring a license).

- Before using the device, confirm that premises radio stations for identifying mobile units, specified low power radio stations and amateur radio stations are not being operated nearby.
- If the device causes harmful radio interference to premises radio stations for identifying mobile units, immediately change the frequency band or stop use, and contact "General Inquiries" on the last page of this manual for crosstalk avoidance, etc. (e.g. partition setup).
- If the device causes radio interference to specified low power radio stations or amateur radio stations, contact "General Inquiries" on the last page of this manual.
- ・ 5 GHz device cautions Channels available in Japan are as follows.

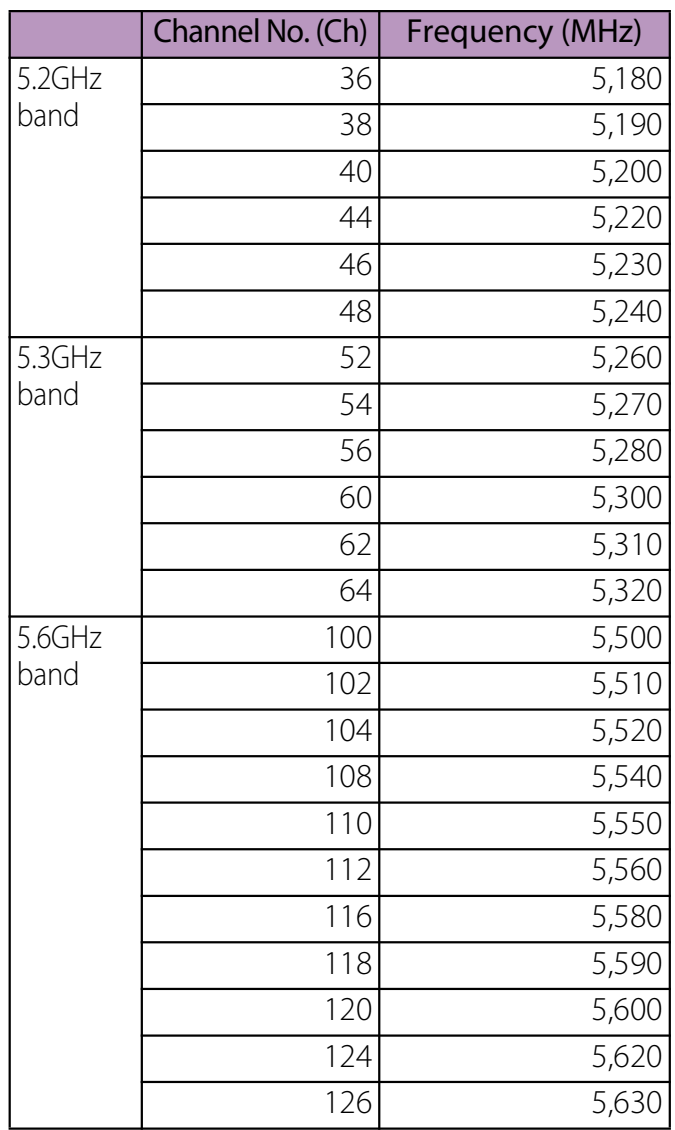

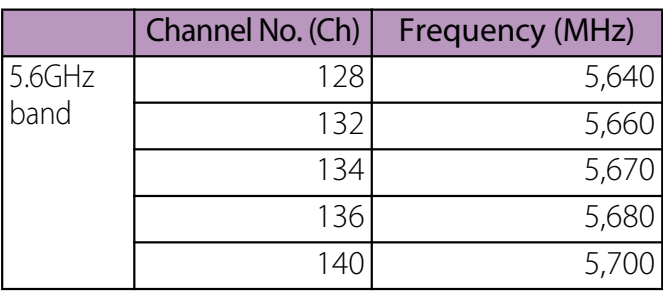

・ Outdoor use of 5GHz wireless LAN device is prohibited by law.

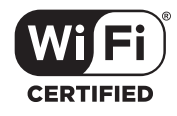

### ■ FeliCa reader/writer function precautions

- ・ FeliCa reader/writer function of the terminal uses weak waves requiring no licenses for radio stations.
- It uses 13.56 MHz frequency band. When using other reader/writers in your surroundings, keep the terminal away sufficiently from them. Before using the FeliCa reader/writer, confirm that there are no radio stations using the same frequency band nearby.

### ■ Note

・ Do not use altered terminal. Using an altered device is a violation of the Radio Law. A "Technical Conformity Mark  $\bigoplus$ " affixed on the manufacturer's specification sticker certifies that the terminal meets technical regulations for specified radio equipment that are based on the Radio Law.

If you remove the screws and alter the inside of the terminal, the technical regulations conformity certification becomes invalid. Do not use the terminal with the certification invalid, as it is a violation of the Radio Law.

・ Be careful when using the terminal while driving.

Using a handheld mobile phone while driving will result in a penalty.

However, absolutely necessary cases such as rescue of a sick person or maintaining public's safety are exempted.

• Use the FeliCa reader/writer function only in Japan.

FeliCa reader/writer function of the terminal conforms to Japanese radio standards. If you use this function overseas, you may be punished.

・ Do not alter the basic software illegally. It is regarded as the software modification and Repairs may be refused.

## **Part names and functions**

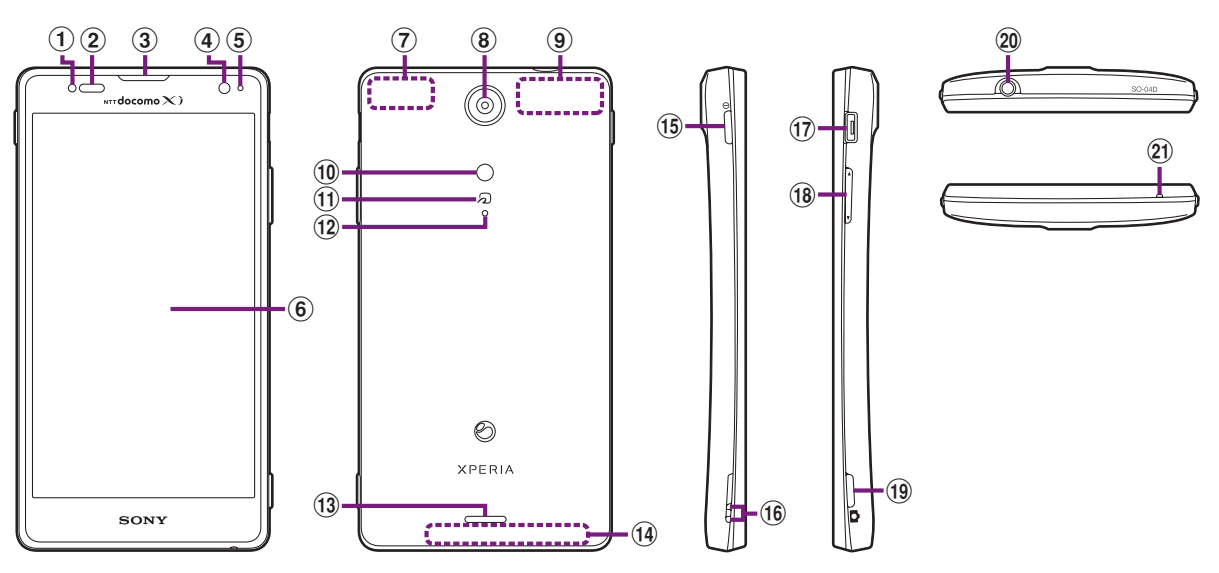

- a Light sensor : Used for auto controlling of the screen brightness.
- 2 Proximity sensor : Turns on or off the touch screen to prevent misoperation during a call.
- 3 Ear speaker
- d Front camera lens
- (5) Notification LED
- **6** Touch screen
- g GPS antenna section\*
- **8** Camera lens
- <sup>9</sup> Xi/Wi-Fi/Bluetooth antenna section\*
- **10** Photo light
- $\Omega$  mark
- 12 Second microphone : Reduce noise to make easy to listen.
- **13** Speaker
- $\overline{14}$  Xi antenna section\*
- 15 Power key/Screen lock key
- **16** Strap hole
- **17** Connector for microUSB cable
- 18 Volume key/Zoom key
- $\overline{19}$  Camera key
- <sup>20</sup> Headset connector
- 20 Microphone
- \* The antenna is built into the main body. Covering around the antenna with your hand may affect the quality.

#### ❖**Note**

・ Do not put stickers etc. on each sensors.

The UIM is an IC card recorded user information such as your phone number etc. If the UIM is not inserted to the terminal, you cannot use some functions (phone function, etc.) of the terminal.

- In this terminal, the UIM (blue) is not available. If you have a UIM (blue), bring it to the nearest docomo Shop to replace.
- ・ Do not use docomo mini UIM card attaching with conversion adapter. Doing so may cause malfunction.
- ・ When inserting/removing the UIM, make sure to power off the terminal. Do not connect the AC Adapter cable.

### ❖**Information**

- ・ Please be careful not to touch or scratch a metal part (IC) when you handle the UIM. Doing so may cause malfunction or damage.
- Security codes of the UIM

The UIM has a Security code, namely PIN. It is set "0000" at the subscription. They can be changed by yourself. (P.127)

## **UIM Inserting UIM**

**1**

- **Open the UIM card slot cover, hook your fingernail by the projection part ( ) on the edge of the tray to pull the tray straight out, and then insert it straight along with the tray with metal part (IC) of the UIM down.**
	- ・ Check the orientation of UIM corner cut.

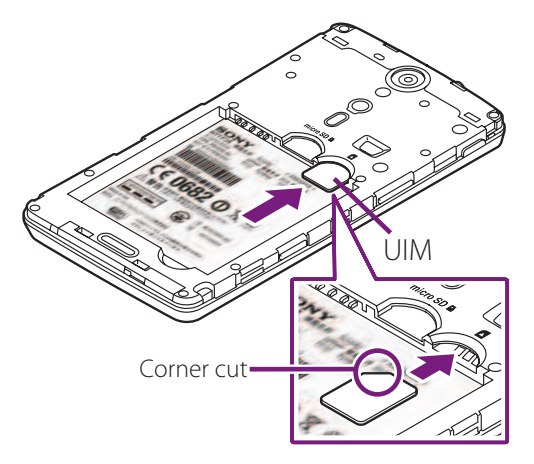

**2 Push the tray straight to the end, close the UIM card slot cover, and then confirm there is no gap between the body and cover (2).** 

### **Removing UIM**

**1 Open the UIM card slot cover, hook your fingernail by the projection part on the edge of the tray to pull the tray straight out, and then remove the UIM.**

**2 Push the tray straight to the end, close the UIM card slot cover, and then confirm there is no gap between the body and cover.**

## **microSD card**

You can use microSD card for any other compatible devices.

- ・ The terminal supports microSD card of up to 2GB, and microSDHC card of up to 32GB (As of February, 2012).
- ・ For compatible microSD cards, contact manufacturers of microSD cards.

### **Inserting microSD card**

- **1 Open the microSD card slot cover, check the orientation of microSD card to insert it slowly straight into the terminal until it clicks.**
	- Insert the microSD card with metal contacts side up.
	- "**N** Preparing SD card" appears on the status bar to notify that reading or writing from/onto microSD card becomes enabled.

**2 Close the microSD card slot cover and confirm there is no gap between the body and cover (2).** 

## **Removing microSD card**

Make sure to unmount (disable reading and writing) microSD card before removing.

- **1 From the Home screen, tap**  $\boxed{\equiv}$ **and tap**  [Settings]▶[Storage]▶ [Unmount **SD card].**
	- When unmounting microSD card, " $\Box$ SD card safe to remove" appears in the status bar to notify that reading or writing from/onto microSD card becomes disabled.

**2 Open the microSD card slot cover and insert the microSD card straight into the slot all the way until it clicks.**

#### **3 Pull out microSD card slowly.**

• "**H** Removed SD card" appears on the status bar to notify that microSD card is removed.

#### **4 Close the microSD card slot cover and confirm there is no gap between the body and cover.**

### ❖**Information**

・ If you remove the microSD card without unmounting, "**ISD** card unexpectedly removed" appears in the status bar and files may be damaged or data may be lost.

## **Charging**

The battery pack is not full charged when you purchased the terminal.

## **Charging time**

Charging time is an estimate of the time required to charge a completely empty internal battery. Charging under low temperature requires longer time.

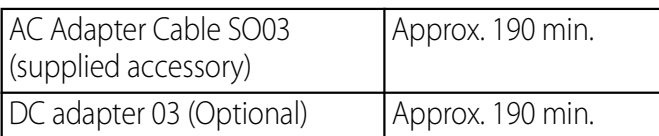

## **Operation time on full charge (estimate)**

The following time varies by the internal battery condition or operating environment. For details, see (P.256).

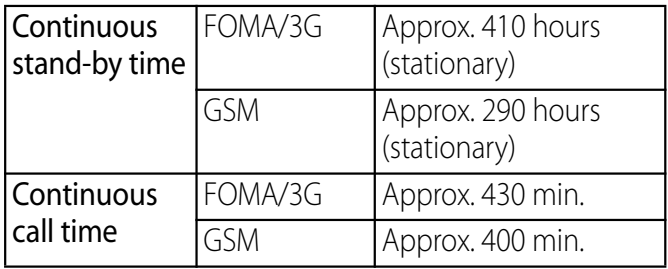

## **Internal battery life**

- ・ The internal battery is a consumable accessory. The usage duration of the battery per one charge decreases gradually each time the battery is recharged.
- ・ When the usage duration per one charge becomes about half of a new battery pack, the life of the internal battery is assumed to be almost over. It is recommended that you replace the battery pack ahead of time.

**Before Using the Terminal** 29

## **Charging**

- ・ The supplied AC adapter's power plug is compatible with AC 100 V to 240 V. For using the terminal overseas, a plug adapter that fits the electrical outlets in the country you stay is needed. Do not use an electrical transformer for overseas use to charge the terminal.
- ・ Use the supplied AC Adapter cable for charging.
- ・ When charging starts, the notification LED turns on in red/orange/green. Green means the remaining battery level reaches 90% or more. To check the battery level, tap  $\equiv$  from the Home screen, then tap [Settings]  $\blacktriangleright$  [About phone]  $\blacktriangleright$  [Status] and check "Battery level". When charging is completed, "100%" is displayed in the battery level.
- ・ When you start charging the battery with the terminal powered off, the power turns on. However, you cannot operate the terminal. Do not charge the battery in a place where the use is prohibited such as in airplane or hospital.

## **Do not charge the battery pack for a long time (several days)**

・ If you remain charging the terminal for a long time, the power supply starts from the internal battery after completion of charging. The usage time duration may be short. In that case, please charge it again correctly. For recharging, remove the terminal from the AC Adapter cable and reconnect it again.

### **Charging with the desktop holder**

For charging, attach the backside cover to the terminal. For the backside cover, see "Part names and functions" (P.29).

- **1 Insert the supplied microUSB cable with the microUSB plug engraved side facing up into the connecting jack of the supplied**  desktop holder (**O**).
- **2 Insert the microUSB cable horizontally with the USB plug engraved side facing up into the USB connecting jack of the supplied AC Adapter, and insert the AC Adapter plug to the power outlet.**
- **3 Insert the terminal to the desktop holder.**
- **4 After charging is finished, remove the terminal from the desktop holder, and then remove the AC adapter from the power outlet.**

### ❖**Note**

- ・ The battery cannot be charged by connecting the desktop holder and a PC.
- ・ If the microUSB cable is connected into the connecting jack of the desktop holder for charging using the desktop holder, the terminal is automatically powered on although the operations are not available. Be careful not to connect the microUSB cable in a place where the use is prohibited such as in airplane or hospital.

・ Check the connecting direction to connect correctly. Wrong connection may cause damage.

## **Charging with AC adapter Charging with a PC**

- **1 Open the microUSB connecting jack cover, and insert the microUSB cable horizontally with**  the microUSB plug  $\rightarrow$  engraved **side facing down into the microUSB connecting jack of the terminal.**
- **2 Insert the microUSB cable horizontally with the USB plug engraved side facing up into the USB connecting jack of the supplied AC Adapter, and insert the AC Adapter plug to the power outlet.**
- **3 When the charging is completed, remove the microUSB plug of the microUSB cable from the terminal.**
- **4 Remove the AC Adapter from the power outlet.**

### ❖**Note**

• If the microUSB cable is connected into the USB connecting jack for charging etc., the terminal is automatically powered on although the operations are not available. Be careful not to connect the microUSB cable in a place where the use is prohibited such as in airplane or hospital.

**1 Open the microUSB connecting jack cover, and insert the microUSB cable horizontally with**  the microUSB plug  $\rightarrow$  engraved **side facing down into the microUSB connecting jack of the terminal.**

#### **2 Insert the USB plug of the microUSB cable horizontally into the USB port of a PC.**

- ・ When "PC Companion software" screen appears on the terminal, tap [Skip].
- ・ When a screen for new hardware detection etc. appears on the PC, select [Cancel].
- **3 When the charging is completed, remove the microUSB plug of the microUSB cable from the terminal.**
- **4 Remove the USB plug of the microUSB cable from the USB port of the PC.**

### ❖**Note**

• If the microUSB cable is connected into the USB connecting jack for charging etc., the terminal is automatically powered on although the operations are not available. Be careful not to connect the microUSB cable in a place where the use is prohibited such as in airplane or hospital.

・ Check the connecting direction to connect correctly. Wrong connection may cause damage.

## **Turning power on/off**

### **Turning power on**

- **1 Press and hold**  $\circ$  for over a **second.**
	- The key unlock screen appears.

#### **2 Deactivate the key lock.**

・ For deactivating the key lock, see "Unlocking the keys" (P.39).

### ❖**Information**

- ・ The first time you turn on, "Setup guide" (P.39) appears.
- If you activate the screen lock (P.127) or SIM card lock (P.126), a canceling the screen lock/PIN code entry screen appears when turning power on and canceling the key lock. For canceling the screen lock, see "Unlocking the screen" (P.128), and for canceling SIM card lock, see "Entering the PIN code when powered on" (P.126).

## **Turning power off**

- **1 Press and hold**  $\boxed{0}$  for over a **second.**
	- ・ Phone options menu appears.
- **2 Tap [Power off].**
- **3 Tap [OK].**

## **Performing force-quit**

You can force the terminal quit if the screen does not respond or the power cannot be turned off.

**1** Press and hold  $\boxed{\textcircled{\tiny{\textcirc}}}$  and upper of m  **at the same time for approximately 10 seconds.**

- **2 Lift up your finger after the terminal vibrates 3 times.**
	- ・ The terminal is forced quit and the power turns off.

### ❖**Information**

• To restart the terminal, press  $\boxed{\circ}$  and upper of  $\boxed{\blacksquare \rightharpoonup}$  at the same time for approximately 5 seconds, and release your fingers after the terminal vibrates once.

## **Setting key lock**

When the key lock is set, the screen light turns off. You can avoid the touch screen or button from false operations.

・ The terminal keys are locked with turning the screen light off after the specified time duration.

#### **1 Press**  $\boxed{0}$ .

### ❖**Information**

- ・ For details on settings for turning the backlight off and the duration of time before the key lock activation, see "Adjusting the idle time before the screen turns off" (P.123).
- ・ There is no function to deactivate the key lock.
- ・ You can check the notifications or activate application even if you do not unlock the keys. For details, refer to "Setting information displayed on the key unlock screen" (P.123).
- ・ If you set the screen lock, entering the pattern, PIN or password is needed when the key lock is canceled. For setting the screen lock, see "Screen lock" (P.127).

### **Before Using the Terminal** 34
# **Unlocking the keys**

A key unlocking screen appears when turning the power on or the backlight on by pressing  $\boxed{\circ}$ .

**1**

Touch **a** and drag **a** to **f** until **it laps over.**

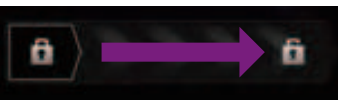

Key lock

## ❖**Information**

•  $\Box$  appears on the right until you touch  $\Box$ . Touch and drag left to switch the manner mode on and off without unlocking the keys or screen lock.

# **Initial settings (Setup guide)**

When you turn on the terminal for the first time, Setup guide appears to set up the display language, wireless network, online services, etc. and to import contacts.

## ❖**Information**

- ・ You can set or change the items later as required. To change the settings later, from the Home screen,  $tan =$ , then tap [Settings] or [Setup guide] to set up from the menu.
- **1 Press and hold**  $\circ$  for over a **second.**
	- ・ A screen for selecting language appears.

### **2 Tap [English (United**  States)]  $\triangleright$  [Done].

・ "Welcome!" screen appears and you can learn how to use the function and make initial settings.

#### **3 Tap ...**

・ The Internet connection screen appears. Tap [Mobile network and Wi-Fi] or [Wi-Fi only] to select.

#### **4**  $Tap \rightarrow$   $\blacksquare$ .

・ The wireless network screen appears. Tap [Search for networks] to add Wi-Fi network.

#### **5**  $Tap \rightarrow$   $\ldots$

・ A service screen appears. Make settings of "Google (P.132)", "Facebook (P.133)", "Exchange ActiveSync (P.144)".

#### **6**  $Tap \rightarrow$ .

・ Automatic renewal screen appears. Tap [Synchronize automatically] or [No thank you] to select.

#### **7**  $Tap \rightarrow \ldots$

• The import contacts screen appears. For information on import contacts, see "Using PhoneBookCopy" (P.94).

#### **8 Tap .**

・ Preferred applications screen appears. Tap either [doocmo applications] or [Xperia™ applications] to select.

#### **9 Tap** u**[Finish].**

・ Initial settings (Setup guide) end and an initial setting screen for docomo service appears.

# **10 Tap .**

・ Application batch installation screen appears. Tap [Install] or [Not install] to select.

# **11 Tap .**

・ Osaifu-Keitai screen appears. Tap [Set] or [Not set] to select. If you select [Set], the initial setting screen for Osaifu-Keitai appears. Follow the onscreen instructions.

# **12 Tap .**

・ A setting screen for docomo application password appears. Tap [Set] and enter a password.

# **13 Tap .**

- ・ A setting screen for location provision appears. Tap any of [Location providing ON]/[Location providing OFF]/ [Unknown blocking] to select.
- $14$  Tap  $\bullet$  [OK].
	- ・ A home screen appears.

## ❖**Information**

・ Make sure to check if the data connection is available (3G/GPRS) before setup online services. For checking the data connection status, see "Status icon" (P.41).

# **Status bar**

A status bar appears at the top of the screen. In the status bar, the terminal status and notification are displayed. Notification icons appear on the left side, and the terminal status icons appear on the right side of the status bar.

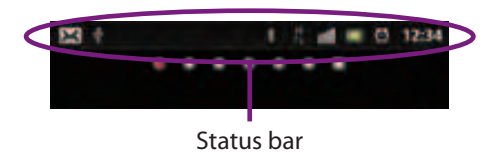

### ❖**Note**

・ If you cancel the "status bar" of applications forcibly (P.130), operations may not be performed correctly.

## **Status icon**

The main status icons displayed on the screen are as follows.

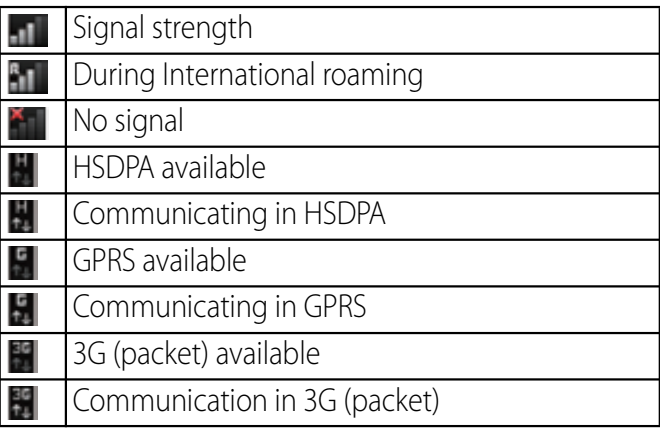

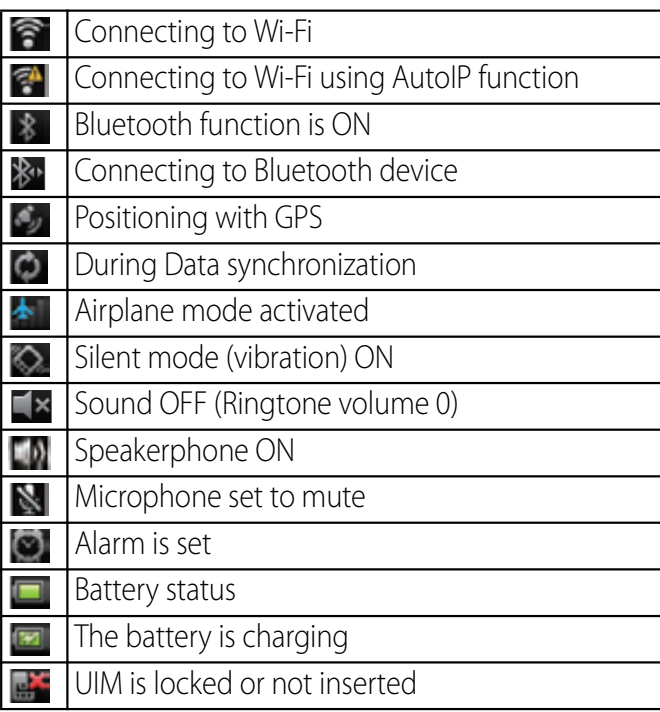

# **Notification icon**

The main notification icons displayed on the screen are as follows.

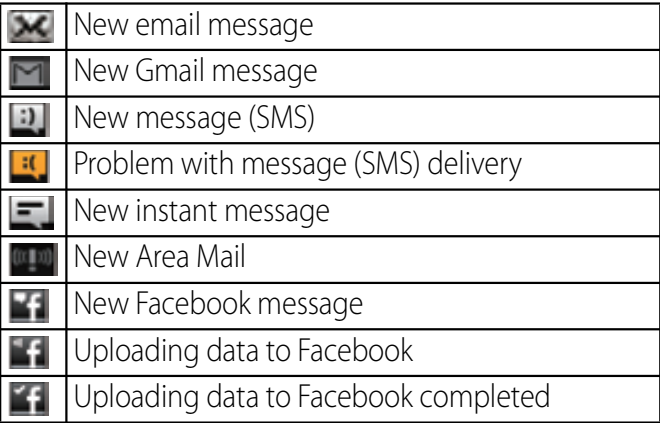

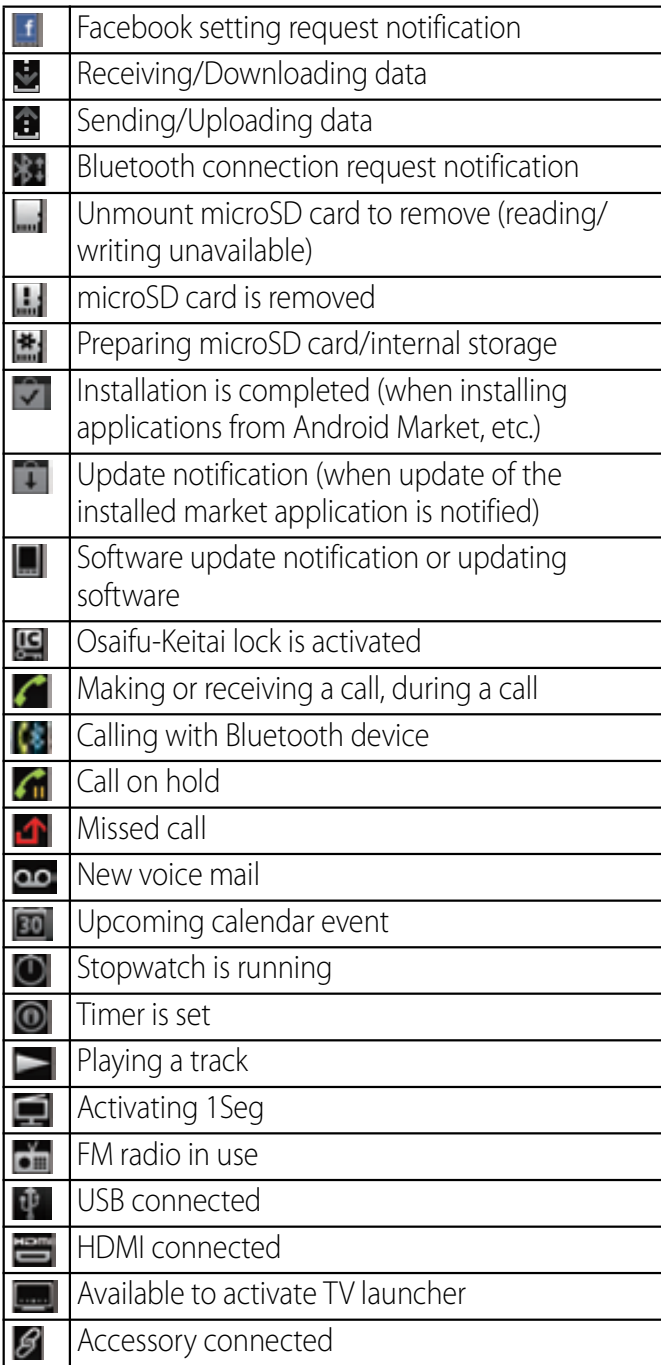

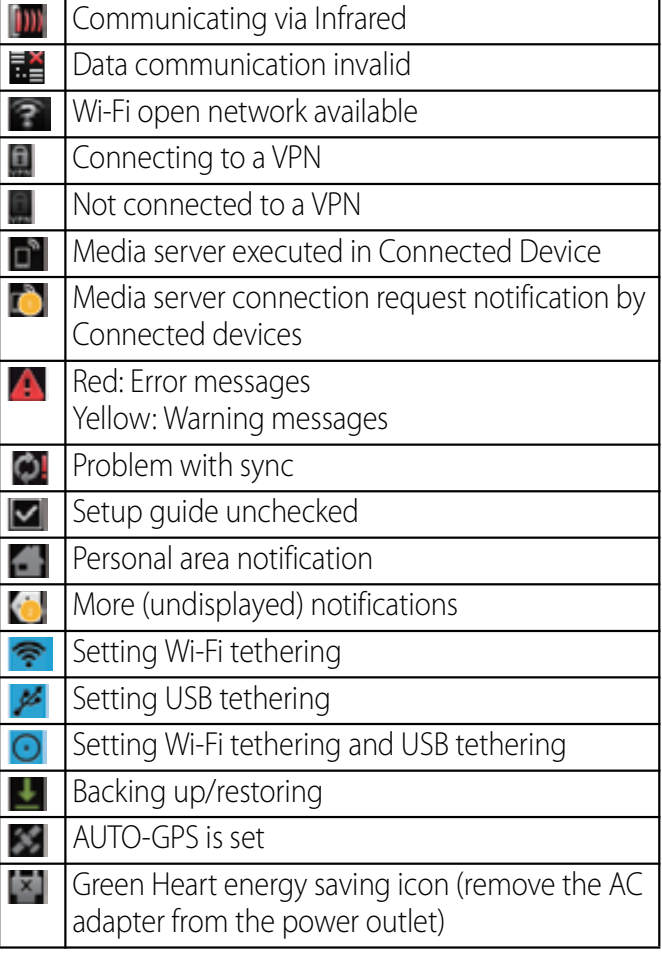

# **Notification panel**

Notification icons are displayed in the Notification panel. You can open notifications, such as messages, remainders, or event notifications directly from the Notification panel.

## **Opening/Closing the Notification panel**

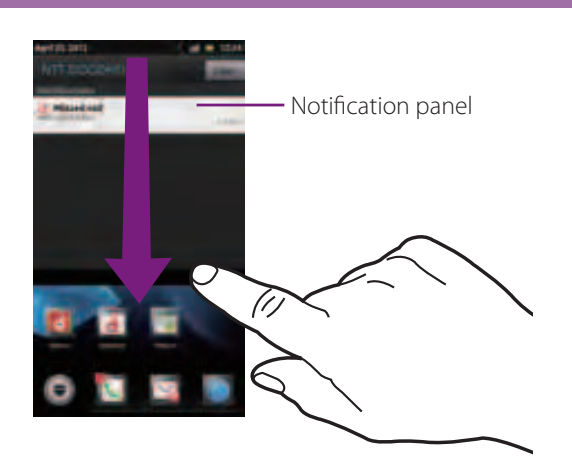

#### **1 Drag the status bar downwards.**

• Tap  $\boxed{\triangle}$  to close the notification panel.

## **Clearing contents on the Notification panel**

**1 On the Notification panel, tap [Clear].**

### ❖**Information**

・ Some notifications cannot be cleared.

# **Notification LED**

Notification LED provides information on the terminal status, incoming/receiving, etc.

## **LED status**

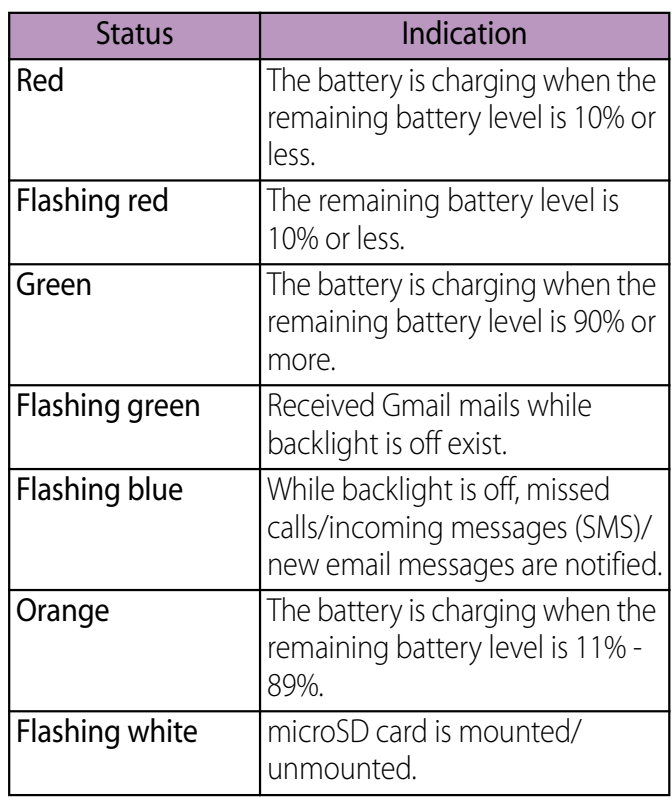

# **Basic operations**

## **Basic key operation**

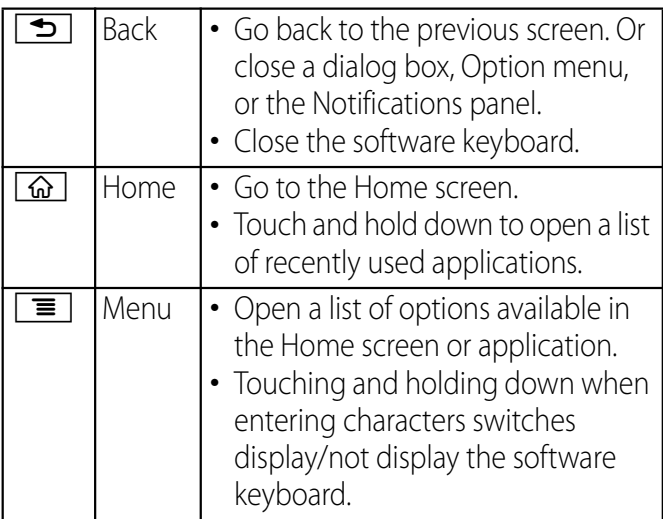

\* In this manual, each key operation is described with  $\boxed{\triangle}$ ,  $\boxed{\triangle}$ ,  $\boxed{\equiv}$ .

## **Using the touch screen**

## **Precautions on using touch screen**

- ・ Touch screen is designed for being touched lightly with fingers. Do not push it forcibly with a finger or press it with sharp objects (nail, ballpoint pen, pin, etc.).
- ・ Touching the touch screen may not work in the following cases. Note that it may cause malfunction.
	- Operation with gloved hands
	- Operation with tip of fingernail
	- Operation with foreign object on the screen
	- Operation with protective sheet or seal on the screen

# **Operations on the touch screen**

### ■ Tap

Touch an item such as icon or menu with your finger lightly and release it.

- ・ Double-tap means tapping twice quickly.
- Touch

Touch and hold an icon or menu item long.

■ Drag

Touch the screen, drag to the desired position and release the finger.

### ■ Flick

Stroke the screen with your finger lightly and flick up/down/left/right. Flick operation is used to switch or scroll the screen.

### ■ Pinch

Touch the screen with two fingers and widen (pinch-out) or narrow (pinch-in) the fingers' distance. On some screens, pinchout to zoom in and pinch-in to zoom out.

### ❖**Information**

・ You can zoom in or out also by double-tapping or by tapping the zoom control icons  $($   $\blacksquare$   $/$   $\blacksquare$ . The zoom control icons may appear when you drag in any direction on the screen.

## **Selecting items quickly from a list**

Tap the right end of the screen to display index characters with which you can search by Japanese syllabary and alphabetic order.

・ Tap the index character to move on the list.

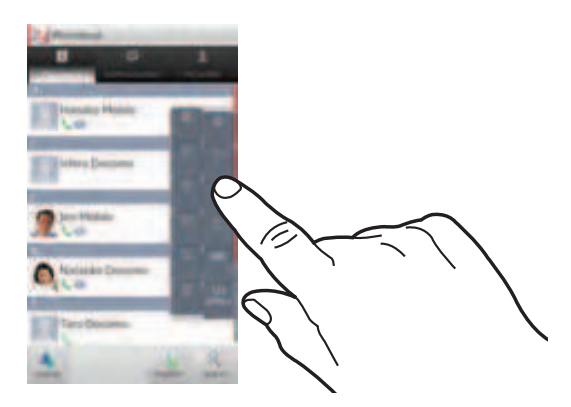

# **Marking or unmarking option checkbox**

You can switch on/off of the option settings by marking or unmarking the checkboxes or radio buttons.

・ To switch on/off of the option setting, tap the checkbox or radio button.

### ■ Checkboxes

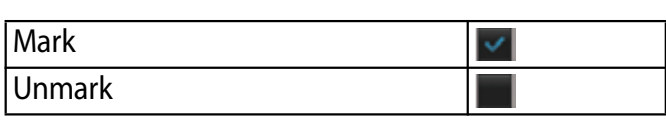

### ■ Radio button

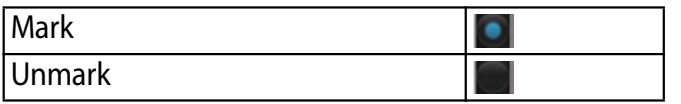

# **Searching information in the terminal and web pages**

Enter a word in the search box to browse the information in the terminal or on the Internet.

#### **1 From the Home screen, tap**  $\blacksquare$ **, then tap [Google Search].**

- ・ For the first time to join Latitude, a message confirming whether to agree to Google's privacy policy appears. Select [Agree] or [Disagree].
- ・ The software keyboard appears.

#### **2 Enter a search word.**

- ・ Search suggestions appear as you enter a character.
- ・ For character entry, see "Character entry" (P.47).
- To enter a new search word, tap  $\bullet$  .
- **3** Tap a search item or  $\rightarrow$  .

### ❖**Information**

• Tap on the right of the search box to input a search word by voice to browse the Internet.

# **Search settings**

You can set search engines to use for Quick search box or set search objectives in the terminal.

#### **1 From the Home screen, tap then tap [Google Search].**

- **2**  $\textsf{Tab} \, \boxed{\equiv}$  and then [Search **] settings].**
	- ・ A search settings screen appears. You can set the following items.

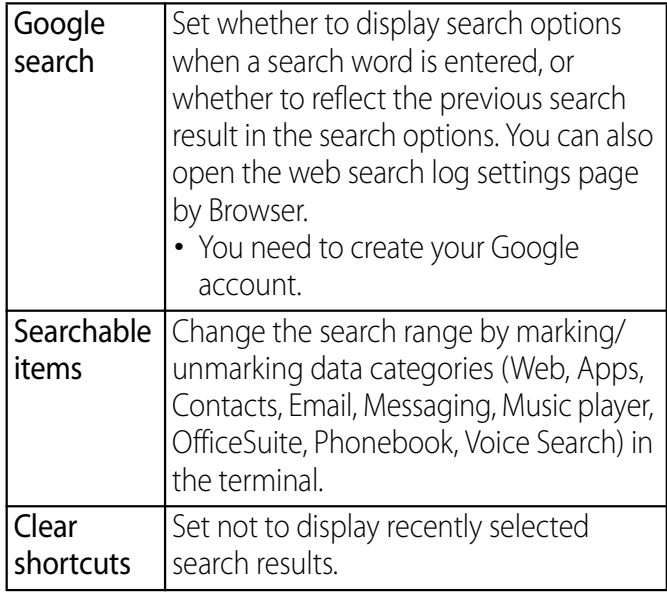

# **Character entry**

To enter characters, use the software keyboard which appears when you tap the character input box in a message, phonebook, etc.

### ❖**Information**

・ To return to the previous screen from the character entry screen, tap  $\boxed{\triangle}$ .

## **Selecting input method**

In this terminal, you can select Input method (keyboard type) from "Xperia™ Chinese keyboard", "Xperia™ Japanese keyboard" or "Xperia™ keyboard".

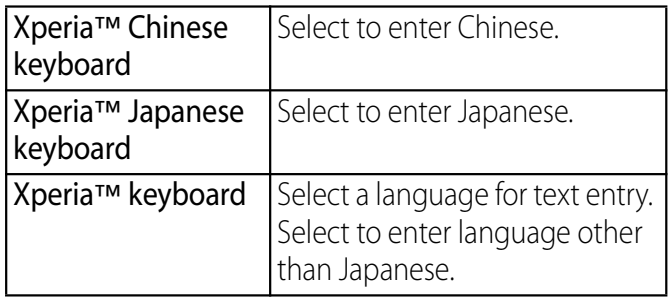

- **1 On a character entry screen, touch and hold the text box.**
- **2 Tap [Input method]**u**[Xperia™ Chinese keyboard]/[Xperia™ Japanese keyboard]/[Xperia™ keyboard].**

### ❖**Information**

・ You can change Input method (keyboard type) during character entry.

## **Software keyboard**

For Japanese keyboard, there are 4 types of software keyboards: phonepad, QWERTY, Japanese syllabary and handwritten input.

## ❖**Information**

・ The key display of software keyboard varies depending on the entry screen, character mode or settings.

## ■ Phonepad keyboard

Japanese characters can be entered in "Kana input" mode.

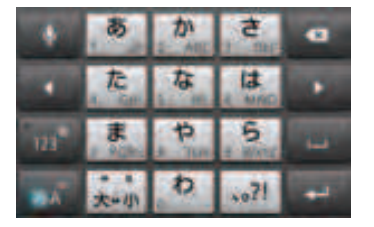

Portrait

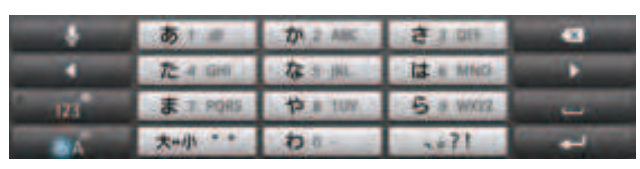

Landscape

## QWERTY keyboard

Japanese characters can be entered in "Romaji input" mode.

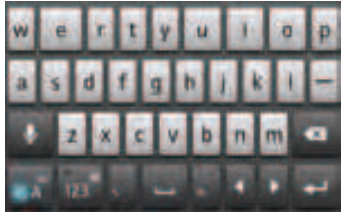

Portrait

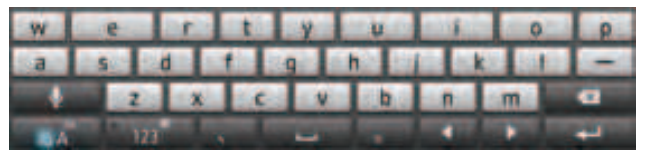

Landscape

## ■ Japanese syllabary keyboard

You can use the software keys arranged according to the Japanese syllabary to enter Japanese characters in "Kana input" mode.

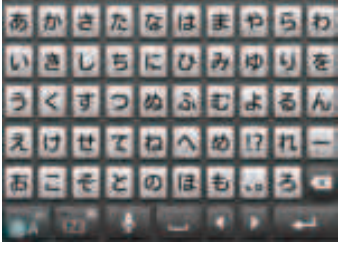

Portrait

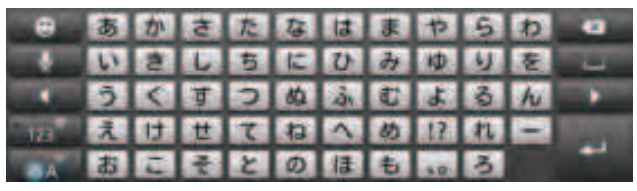

Landscape

**Before Using the Terminal** 44

### ■ Handwritten input

Japanese characters can be entered in "Handwritten input" mode.

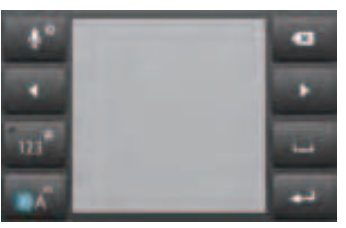

Portrait

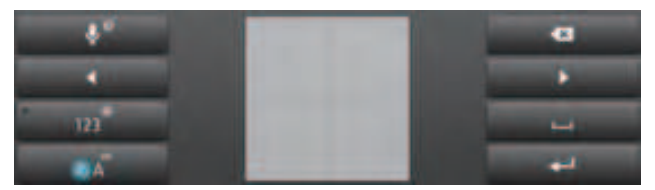

Landscape

# **Switching the keyboard**

- **1 On a character entry screen, touch and hold .**
- **2**  $\mathsf{Tap} \left[ \begin{array}{c} \blacksquare \end{array} \right] / \left[ \begin{array}{c} \blacksquare \end{array} \right] / \left[ \begin{array}{c} \blacksquare \end{array} \right] / \left[ \begin{array}{c} \blacksquare \end{array} \right] / \left[ \begin{array}{c} \blacksquare \end{array} \right] / \left[ \begin{array}{c} \blacksquare \end{array} \right]$  $\frac{1}{2}$  **2**  $\frac{1}{2}$   $\left| \frac{1}{2} \right|$   $\left| \frac{1}{2} \right|$ 
	- **I** : The phonepad keyboard appears.
	- **In the QWERTY keyboard appears.**
	- **In**: The Japanese syllabary keyboard appears.
	- **E** : The handwritten input appears.
	- Tap  $x$  to display Japanese keyboard settings screen and you can check/ change the settings.
- Tap  $\bullet$  to display plug-in applications list. Tap [Contact Picker 2.3] to quote contacts to enter.
- **•** : Switch one-byte/two-byte character.
- **In the software keyboard.**

### ❖**Information**

• The phonepad keyboard is set by default. Also, "Auto" capitalization", "Word suggestions", "Error correction" and "Pop-up on key press" are set to on.

## **Entering characters on the phonepad keyboard**

You can use the software keys arranged according to the Japanese syllabary to enter Japanese characters in "Kana input" mode.

# **The main functions of the touch-keys**

・ To change character modes and other entering operations, tap the following icons on the phonepad keyboard.

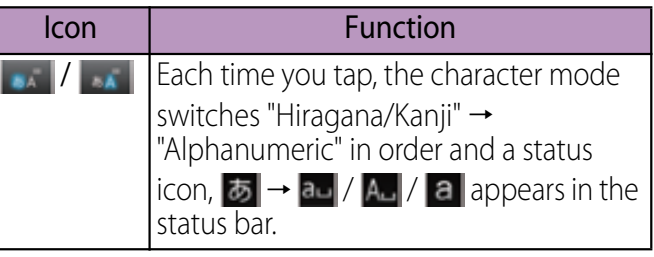

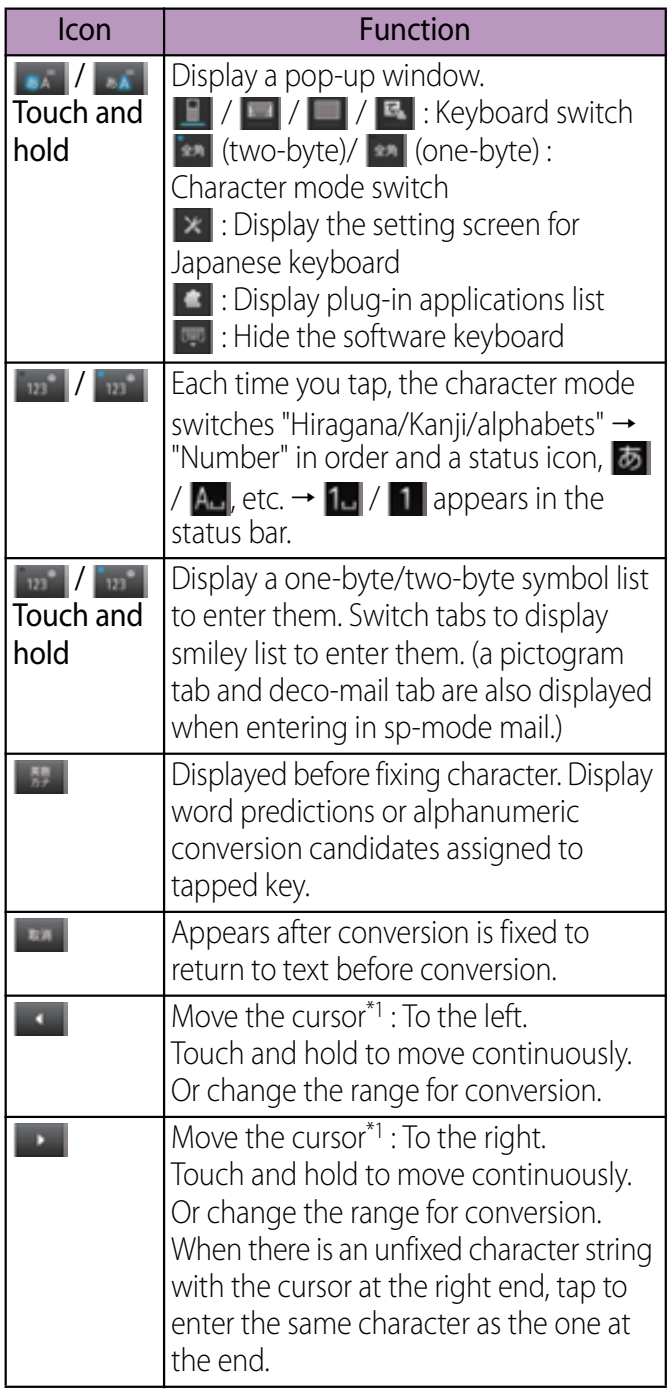

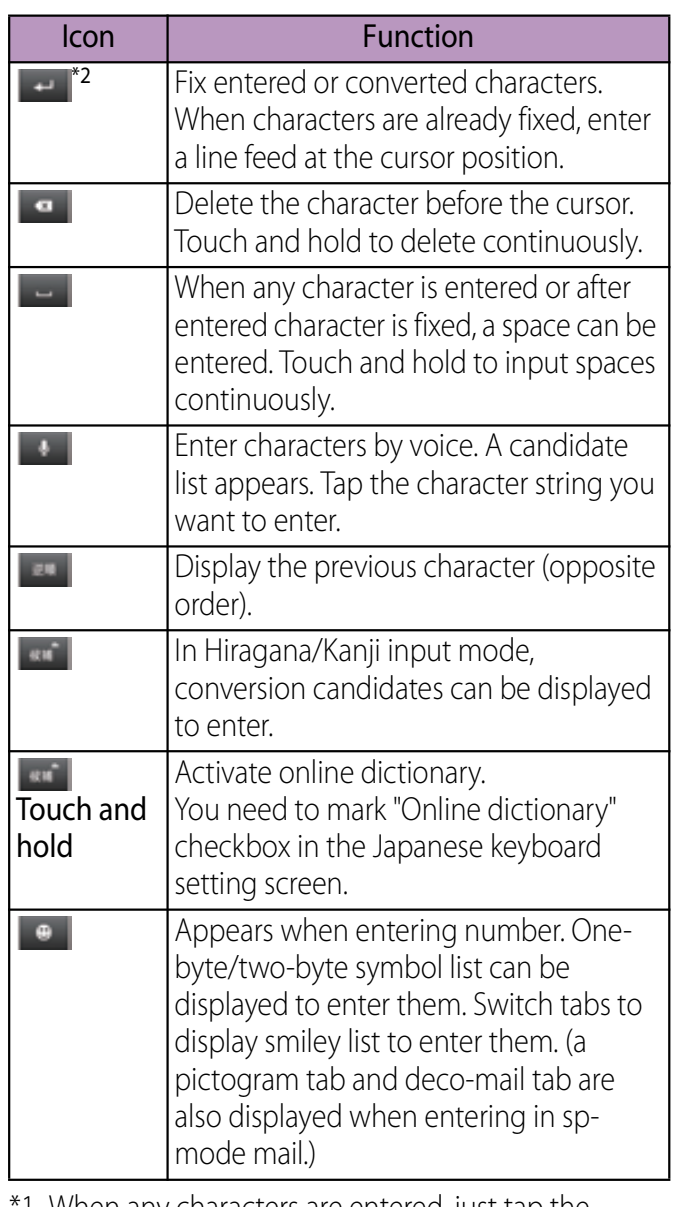

\*1 When any characters are entered, just tap the desired position on the entered character string to move the cursor.

\*2 Before the conversion is fixed, "確定 (Fix)" is displayed. In some screens such as the search box or mail account registration screen, "次へ (Next)", "完 了 (Done)", "実行 (Go)", etc. appear.

# **Settings of key entry**

## ■ Flick input

Flick up/down/left/right to enter characters in each column of kana syllabary.

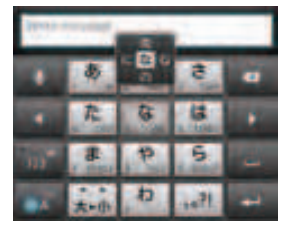

・ Ex: Entering characters in "な" column You can enter "な" only by tapping. Flick left for "に", up for "ぬ", right for "ね" and down for "の".

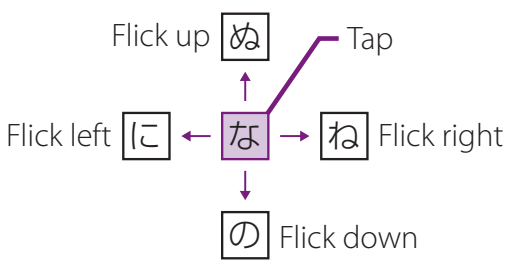

・ To switch upper/lower case or change to voiced sound, flick or tap  $\Box$ .

- ・ Flick input is available by default. You can cancel by the following operation beforehand.
	- $\Theta$  From the Home screen, tap  $\Xi$  and tap [Settings].
	- **2** Tap [Language & keyboard]  $\rightarrow$ [Xperia™ Japanese keyboard] → [Onscreen keyboard settings].
	- **3** Unmark [Flick input] checkbox.
- ・ To change sensitivity of the flick input, on the Japanese keyboard setting screen, tap [On-screen keyboard settings] > [Select] sensitivity], then select "High"/"Medium (default)"/"Low".

## ■ Toggle entry

Tap the same key continuously to enter the assigned character.

To enter characters assigned to the same key continuously, operate the followings.

- ・ Ex: To enter "あお"
	- aTap "あ" once.
	- $\Omega$  Tap  $\Box$ , and tap "あ" 5 times.
- ・ Ex: To enter "ca"
	- aTap "abc" 3 times.

.

- $\bigcirc$  Tap  $\blacksquare^*$ .
- $\Omega$  Tap "abc" once.
- $\mathbb X$  In some applications, tap  $\overline{)}$  in Step 2.

### **Before Using the Terminal** 47

## ❖**Information**

- ・ When a certain time is passed after the key tapped, the tapped key's highlighter goes off and you can enter a character assigned to the same key consecutively without tapping  $\blacksquare$ .
	- ・ To switch upper/lower case or change to voiced/semi-voiced sound, tap .
	- ・ Multitap text input is available by default. You can cancel by the following operation beforehand.
		- $\Phi$  From the Home screen, tap  $\Xi$  and tap [Settings].
		- bTap [Language & keyboard] → [Xperia™ Japanese keyboard] → [Onscreen keyboard settings].
		- **3** Unmark [Multitap text input] checkbox.

# **Entering characters on the QWERTY keyboard**

Use the QWERTY keyboard to enter Japanese characters in "Romaji input" mode.

# **The main functions of the touch-keys**

・ To change character modes and other input operations, tap the following icons on the QWERTY keyboard.

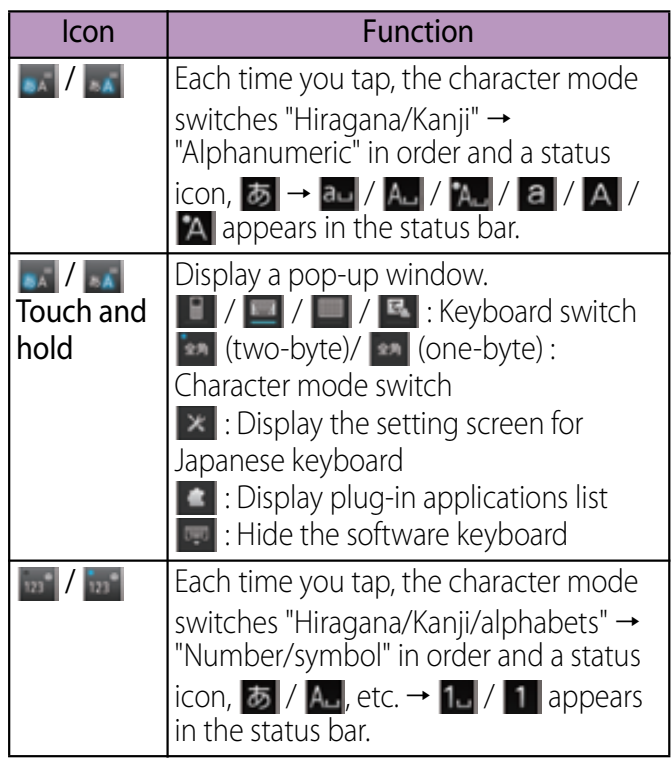

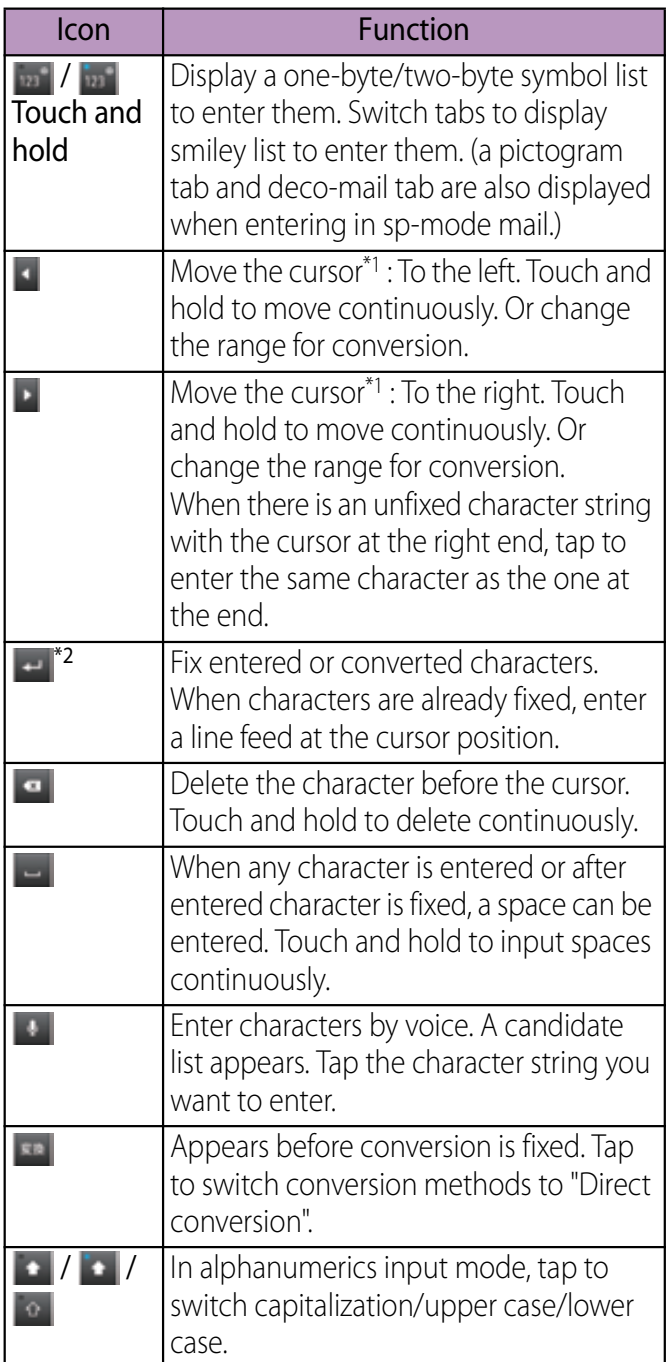

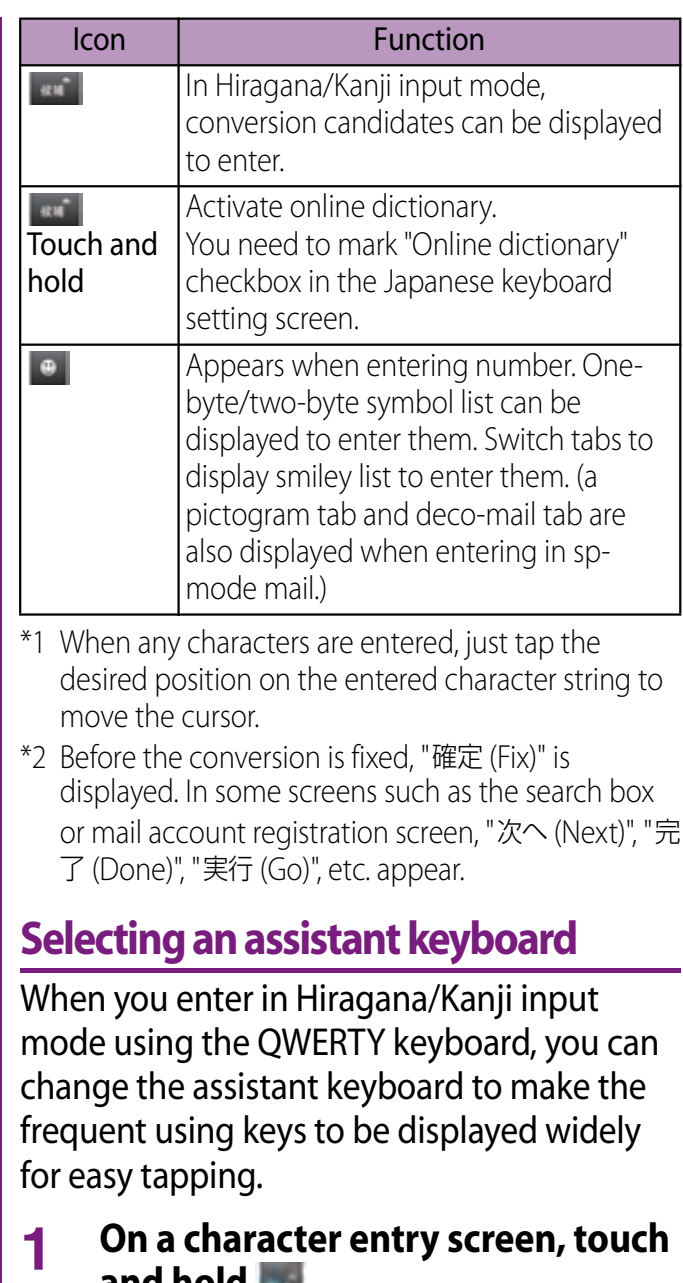

# **and hold .**

**2** Tap **x** .

- **3 Tap [On-screen keyboard**  settings]▶ [Choose key type].
- **4 Tap any of [Static key resizing]/ [Key highlight while typing]/ [Dynamic key resizing with highlight]/[Off].**
- Static key resizing Widen frequent using key for easy tapping.

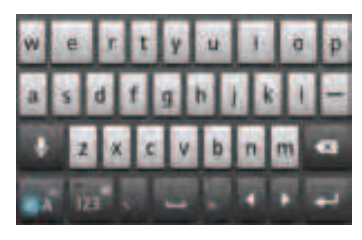

# $\blacksquare$  Key highlight while typing

Widen frequent using key and highlight the key that is predicted for the next entry.

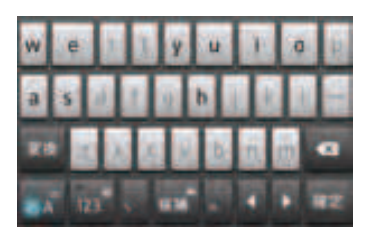

# Dynamic key resizing with highlight

Widen the key that is predicted for the next entry much further and highlight it.

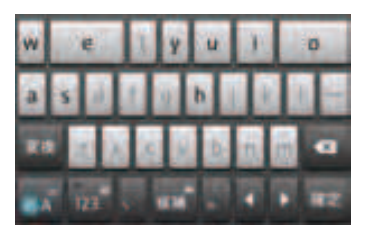

## ■ Off

Display equally the width of each key.

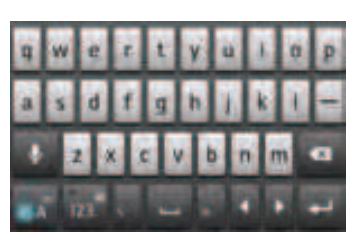

# **Changing display keys**

- For Japanese input, you can set not to display less-frequent-used keys (Q, X, C, etc.) on the QWERTY keyboard.
- **1 On a character entry screen, touch and hold .**

**2**  $Tap \times$ .

### **3 Tap [On-screen keyboard settings]**u**[Select display keys].**

• When the assist keyboard (P.53) is set to "Off", [Select display keys] cannot be selected and you cannot change a displaying key.

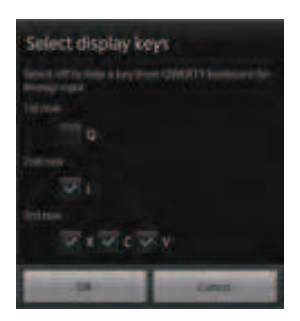

- **4 Unmark the checkbox of the key you want to hide.**
- **5 Tap [OK].**

# **Customizing keyboard**

- ・ You can switch the position for symbols of the keyboard displayed when entering numbers.
- **1 On a character entry screen, touch and hold .**
- **2** Tap  $x$ .

**3 Tap [On-screen keyboard**  settings]▶ [Keyboard **customization].**

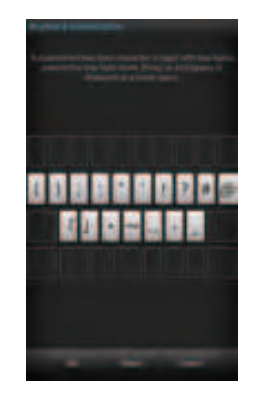

**4 Tap a symbol you want to change and delete character previously set, then enter a character to display.**

> ・ Only one character (two-byte or onebyte character) can be entered.

#### **5 Tap [OK]▶ [OK].**

## ❖**Information**

・ To return to the default status, in Step 3, tap  $[Reset]$  [OK].

# **Entering characters on the Japanese syllabary keyboard**

You can use the software keys arranged according to the Japanese syllabary to enter Japanese characters in "Kana input" mode.

# **The main functions of the touch-keys**

・ To change character modes and other input operations, tap the following icons on the Japanese syllabary keyboard.

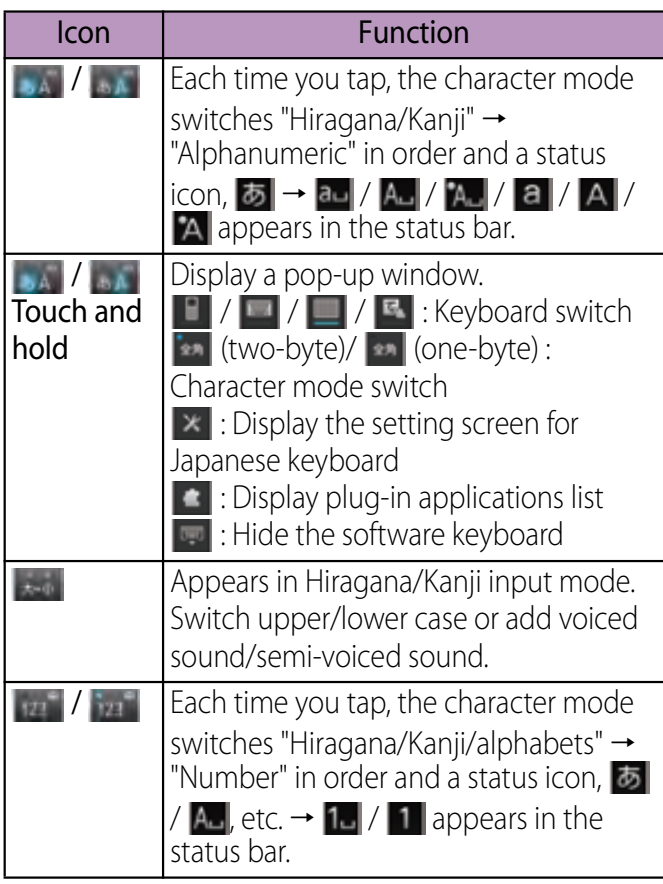

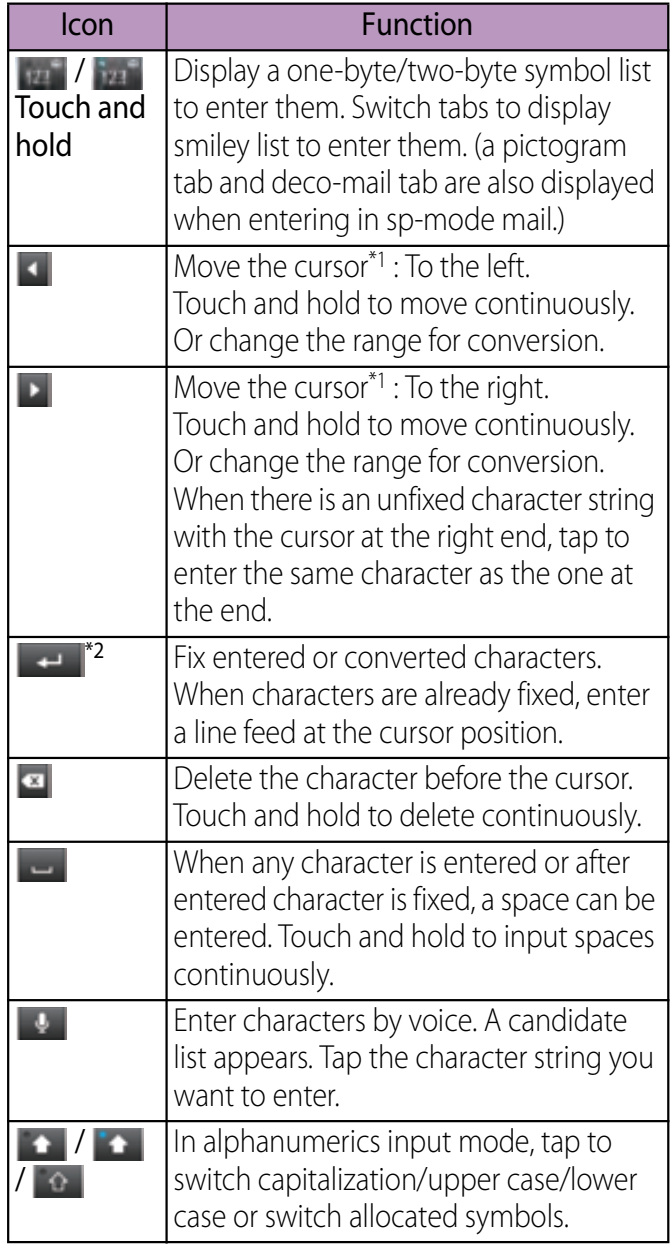

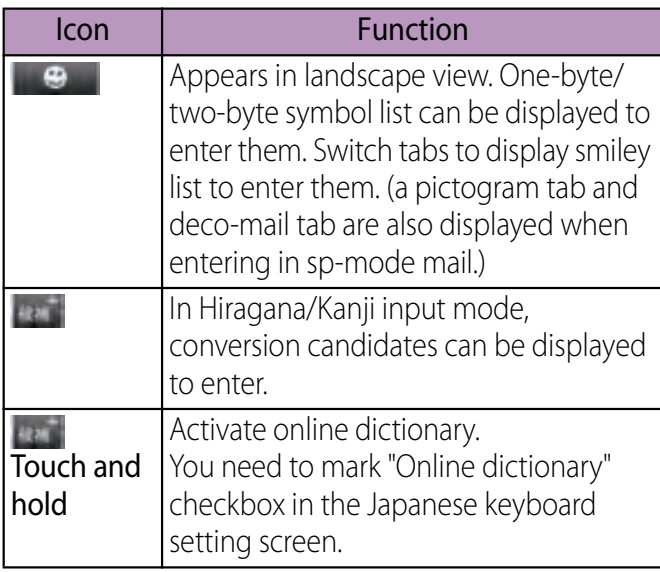

\*1 When any characters are entered, just tap the desired position on the entered character string to move the cursor.

\*2 Before the conversion is fixed, "確定 (Fix)" is displayed. In some screens such as the search box or mail account registration screen, "次へ (Next)", "完 了 (Done)", "実行 (Go)", etc. appear.

# **Entering characters on the handwritten input**

You can use the handwritten input screen to enter Japanese by "handwriting input".

# **The main functions of the touch-keys**

・ To change character modes and other input operations, tap the following icons on the handwritten input.

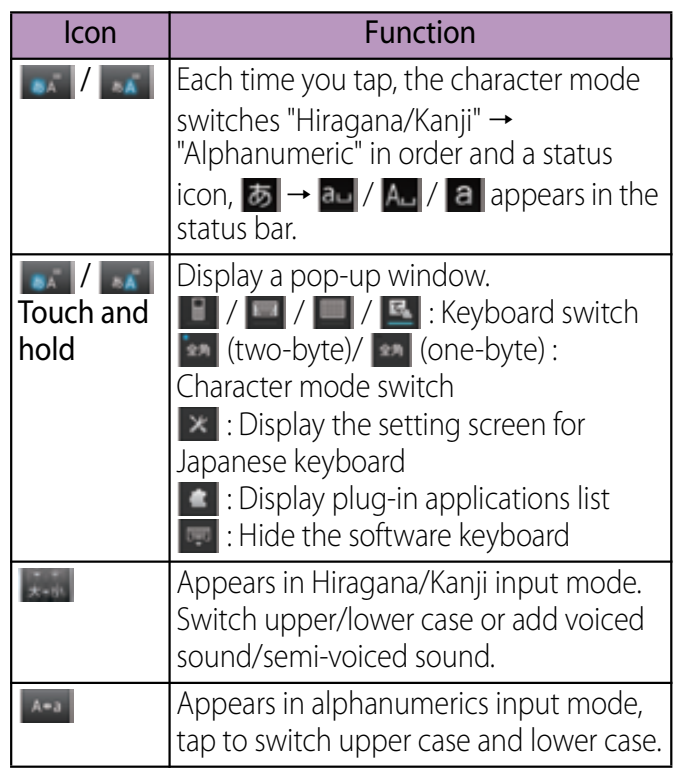

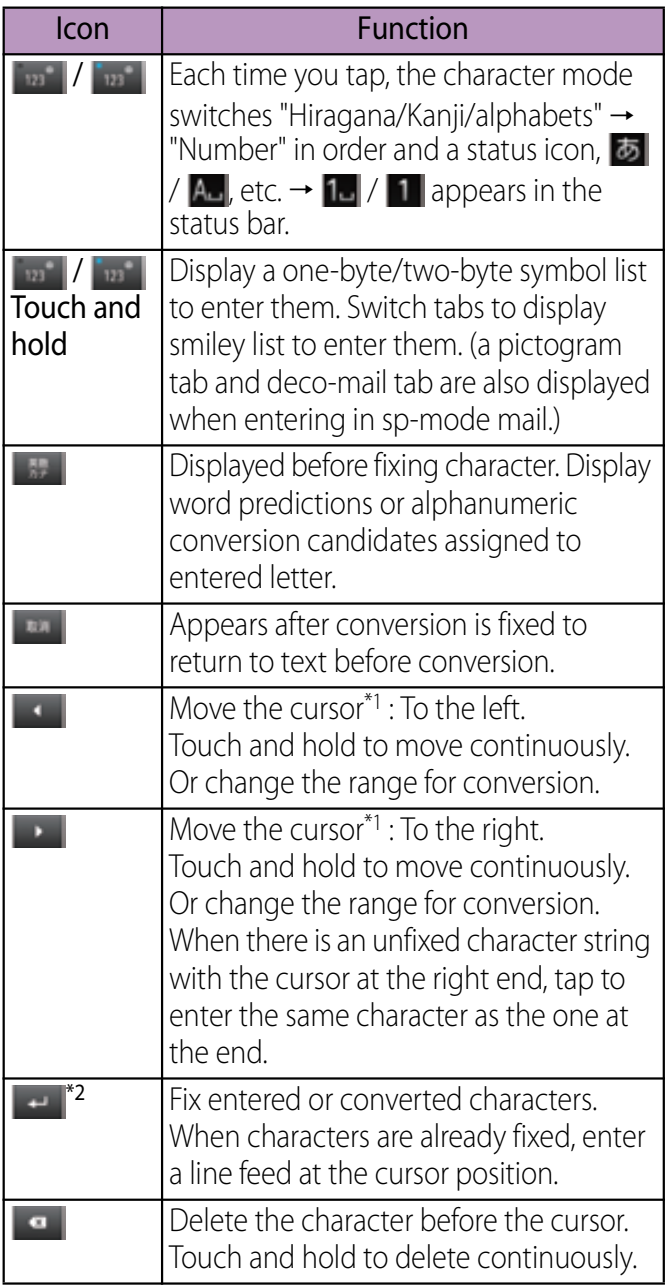

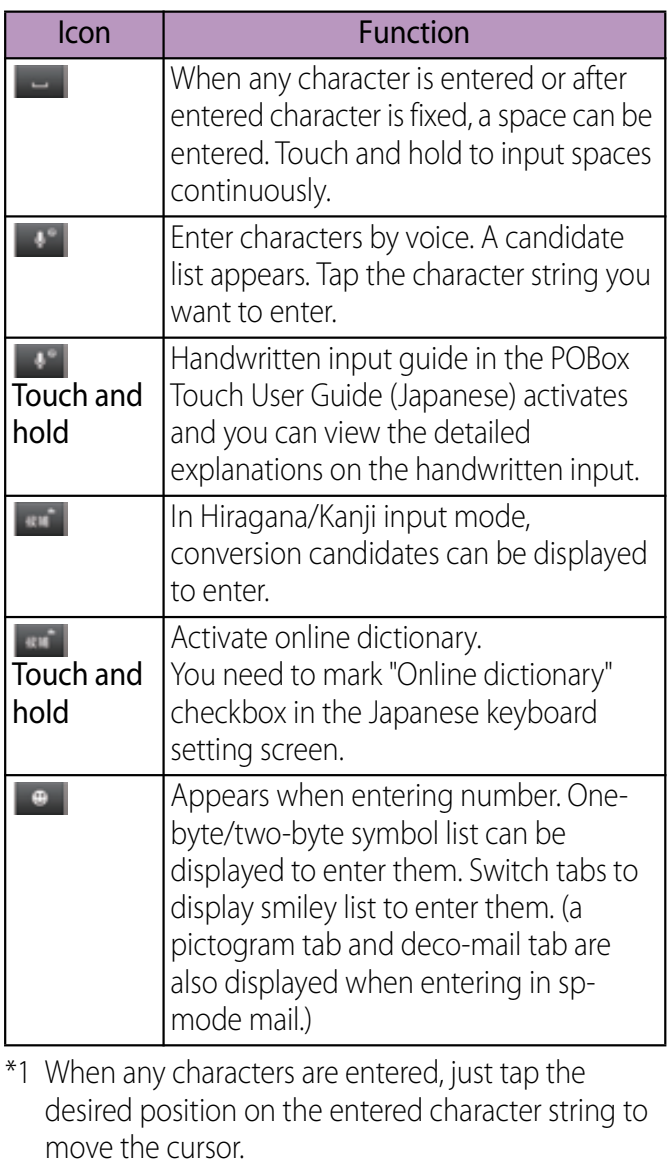

\*2 Before the conversion is fixed, "確定 (Fix)" is displayed. In some screens such as the search box or mail account registration screen, "次へ (Next)", "完 了 (Done)", "実行 (Go)", etc. appear.

## ❖**Information**

- ・ When you enter character by handwritten input for the first time, a screen indicating how to input appears. Tap [OK] or  $\boxed{\trianglelefteq}$ .
- ・ In handwritten input, hiragana, alphabet, number, some symbols can be entered.
- ・ You can enter a character continuously without deleting entered character.
- For voiced sound and semi voiced sound mark, enter in the right upper part of the handwritten input screen.
- ・ For punctuation mark and lower case, enter in the lower part from the center of the handwritten input.
- ・ For entering alphabet, enter it with reference to lower horizontal line of the handwritten input screen.

## **Editing text**

While entering characters, touch and hold the text box to display the "Edit text" menu and edit entered text.

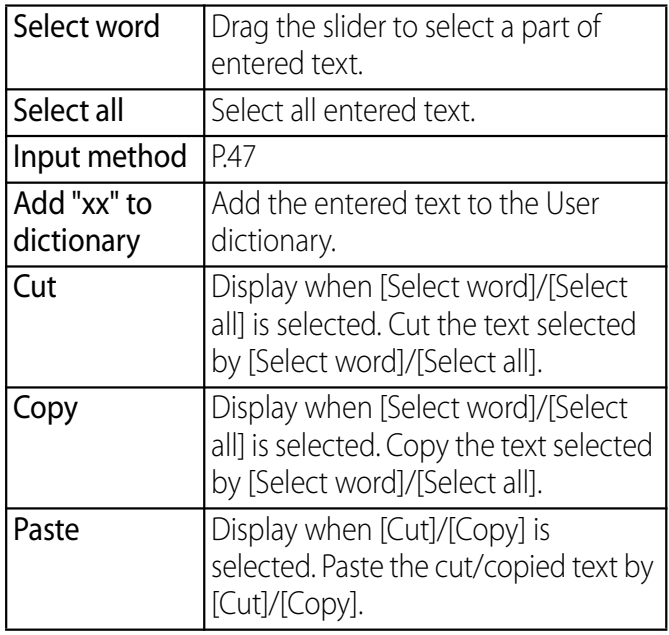

### **Before Using the Terminal** 55

For each type of keyboard, you can make settings related to character entry.

- **1 From the Home screen, tap**  $\boxed{\equiv}$ **and tap [Settings]▶ [Language & keyboard].**
- **2 Tap [Xperia™ keyboard]/[Xperia™ Chinese keyboard]/[Xperia™ Japanese keyboard].**
	- ・ The settings screen for each keyboard appears. Tap an item displayed on the screen to set.

## ❖**Information**

• The items vary depending on the keyboard type.

# **Setting character entry Setting Japanese keyboard**

## **Common settings of software keyboard**

Make keyboard settings such as Key sound, Vibrate, etc.

- **1 From the Home screen, tap**  $\boxed{\equiv}$ **and tap [Settings]▶ [Language & keyboard]**u**[Xperia™ Japanese keyboard].**
	- ・ The setting screen for Japanese keyboard appears.

#### **2 Tap [On-screen keyboard settings].**

・ Tap (mark/unmark) an item in "Common on-screen keyboard settings" to set.

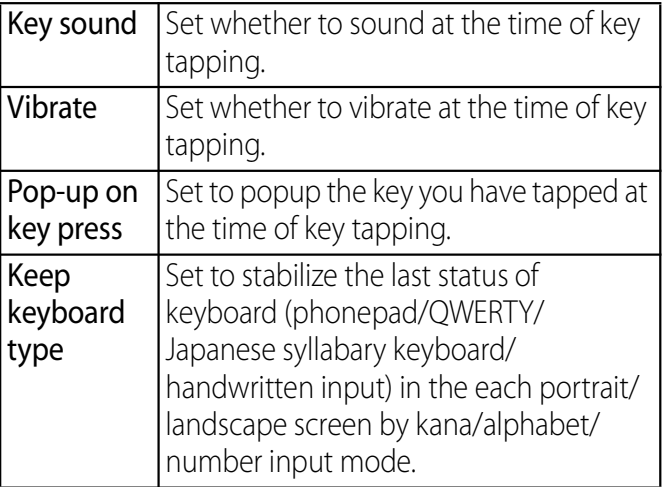

### **Before Using the Terminal** 56

## **Auto capitalization**

Set to capitalize automatically the top letter you enter in English input mode.

- **1 From the Home screen, tap**  $\vert \equiv \vert$ **and tap [Settings]▶ [Language & keyboard]**u**[Xperia™ Japanese keyboard].**
- **2 Mark [Auto capitalization].**

## **Keyboard skin settings**

You can change keyboard skin.

- **1 From the Home screen, tap**  $\boxed{\equiv}$ **and tap [Settings]▶ [Language & keyboard].**
- **2 Tap [Xperia™ Japanese keyboard]** ▶ [Select keyboard skin].
- **3 Select from displayed keyboards and tap [Set skin].**

## ❖**Information**

・ To download and add keyboard skins from a website, tap [Search for skin] in Step 3. Some keyboard skins downloaded from website may not support the terminal. To delete the downloaded keyboard skin, from the Home screen,  $\tan \boxed{\equiv}$ , and  $\tan \frac{\pi}{2}$  $[Settings] \triangleright [Applications] \triangleright [Manager applications]$ and tap the keyboard skin you want to delete in the "Downloaded" tab, and then tap  $[Uninstall] \triangleright [OK] \triangleright [OK]$ .

# **Word suggestion settings**

The Word suggestion function shows predicted conversion candidates when you enter Japanese/English characters. Mark the checkbox of Word suggestion checkbox to set options "Error correction" and "Auto space". These options help you entering characters with ease.

# **Setting Word suggestion**

- **1** From the Home screen, tap  $\sqrt{v}$ **and tap [Settings]▶ [Language & keyboard].**
- **2 Tap [Xperia™ Japanese keyboard].**
- **3 Mark [Word suggestions] checkbox.**

### ❖**Information**

・ Flick or drag downward in the word suggestion field to enlarge suggestion field in which you can see more word suggestions and to hide the keyboard. Tap [前候補 (previous suggestion)]/[次候補 (next suggestion)]/[確定 (fix)] shown at the bottom of the word suggestions screen to select/fix characters to be entered. To show the software keyboard, tap [戻る  $(Back)$ ] or  $\boxed{\bigcirc}$ .

# **Setting Error correction**

- ・ Error correction corrects mistyped characters and shows conversion candidates before conversion in one-byte alphabet input mode when entering characters with QWERTY keyboard.
- **1 From the Home screen, tap**  $\equiv$ **and tap [Settings]▶ [Language & keyboard].**
- **Tap [Xperia™ Japanese keyboard].**
- **2 3 Mark [Error correction] checkbox.**

# **Setting Auto space**

- ・ When selecting English word suggestion, Auto space enters next to the entered character. However, space is not entered automatically in the mail address or URL input fields.
- **1 From the Home screen, tap**  $\boxed{\equiv}$ **and tap [Settings]▶ [Language & keyboard].**
- **Tap [Xperia™ Japanese keyboard].**
- **2 3 Mark [Auto space] checkbox.**

# **User dictionary settings**

To display the word as the preferred candidate when entering characters, set the user dictionary beforehand.

# **Registering words in user dictionaries**

There are 2 types of user dictionaries: "My words Japanese" and "My words English".

- **1 From the Home screen, tap**  $\boxed{\equiv}$ **and tap [Settings]▶ [Language & keyboard].**
- **2 Tap [Xperia™ Japanese keyboard].**
- **3 Tap [My words Japanese]/[My words English].**
- **4**  $Tap \rvert \equiv \rvert$  and [Add].
- **5 Tap the character input box for "Reading" and fill it out, then tap [ 次へ (Next)].**
- **6 Enter a word in the input box for "Word" and tap [完了 (Done)].**
- **7 Tap [Save].**

### ❖**Information**

・ Up to 50 characters (regardless of one-byte or twobyte characters) can be stored for a "Reading" and "Word", and up to 500 items can be stored in the user dictionary.

・ When entering characters, tapping [直変 (Direct conversion)] in the word suggestion field may give priority to some registered words.

# **Editing user dictionary**

- **1 On the user dictionary screen, select a word you want to edit.**
- **2**  $Tap \equiv$  and [Edit].
- **3 Edit the content and tap [Save].**

# **Deleting words from user dictionary**

- **1 On the user dictionary screen, select a word you want to delete.**
- **2**  $\text{Tab} \equiv \text{and tap}$  [Delete] $\blacktriangleright$  [OK].
	- ・ To delete all words in the list, tap [Delete all]▶ [OK].

# **Setting Words by learning**

- **1 From the Home screen, tap**  $\boxed{\equiv}$ **and tap [Settings]▶ [Language & keyboard].**
- **2 Tap [Xperia™ Japanese keyboard**]▶ [Learn words].
- **3 Mark [Save word while typing].**
	- ・ To reset already learned words, tap [Delete saved words] $\blacktriangleright$  [OK].

## ❖**Information**

・ To delete learned words individually, touch and hold a word you want to delete and tap [学習データ削除 (Delete learned word)].

# **Setting online dictionary**

When entering characters, touch and hold **to activate online dictionary.** 

- **1 From the Home screen, tap**  $\boxed{\equiv}$ **and tap [Settings]▶ [Language & keyboard].**
- **2 Tap [Xperia™ Japanese keyboard**]▶ [Online dictionary].
- **3 Tap [Online dictionary].**
- **4 Read the note and tap [Agree].**
	- ・ [Online dictionary] is marked.

# **Backing up and restoring dictionary**

User dictionary and Words by learning can be backed up onto an internal storage and restored when needed.

- **1** From the Home screen, tap  $\vert \equiv \vert$ **and tap [Settings]▶ [Language & keyboard].**
- **2 Tap [Xperia™ Japanese keyboard**]▶ [Backup & restore].
- **3 Tap [Backup]/[Restore].**

**4 Mark a dictionary you want to back up or restore from among [My words Japanese], [My words English], or [Learn words].**

#### **5 Tap [Go].**

• When backing up, a screen asking whether to overwrite the user dictionary on the internal storage appears. When restoring, a screen asking whether to overwrite the user dictionary in the terminal appears.

#### **6 Tap [OK]▶ [OK].**

・ The data is backed up or restored.

## ❖**Information**

- ・ If restoring data is failed, user dictionary in the terminal restores to the default.
- ・ User dictionary and Words by learning are not backed up onto microSD card.

# **Using a plug-in application**

When entering characters, touch and hold and tap to display the plug-in application list and use desired plug-in applications.

# **Using Contact Picker 2.3**

If contacts are registered to the Contacts, you can use "Contact Picker 2.3" to enter contact information when entering characters.

"Contact Picker 2.3" is a preinstalled plug-in application.

- **1 On a character entry screen, touch and hold .**
- **2 Tap .**
- **3 Tap [Contact Picker 2.3].**
- **4 On the contacts list screen, tap the contact to be quoted.**
- **5 Mark the item you want to enter and tap [Done].**
	- ・ If you want to select/deselect all items, tap [Mark all]/[Unmark all].

## ❖**Information**

• On the contacts list screen, tap [History] or [Favorites] to display specified contacts.

# **Adding a plug-in application**

You can install and add plug-in applications to use when entering characters.

- **1** From the Home screen, tap  $\vert \equiv \vert$ **and tap [Settings]▶ [Language & keyboard].**
- **2 Tap [Xperia™ Japanese keyboard**]▶[Manage extensions].

#### **3 On the Info screen, tap [OK].** • The POBox plug-in setting screen appears.

- **4 Tap [Download new extensions].**
- **5 Tap an application and follow the onscreen instructions.**

## ❖**Information**

・ Marked plug-in applications in the POBox plug-in setting screen can be activated in the character entry screen. Checkboxes for preinstalled plug-in applications, "Contact Picker 2.3" is marked by default.

# **POBox Touch User Guide**

You can view the detailed explanations on the high performance Japanese keyboard from the basic to application. The latest information can be obtained from the websites for plug-in applications or keyboard skins.

- **1 From the Home screen, tap**  $\equiv$ **and tap [Settings]▶ [Language & keyboard].**
- **2 Tap [Xperia™ Japanese keyboard]**u**[POBox Touch User Guide].**

## ❖**Information**

• Touch and hold in the handwritten input to activate the handwritten input guide in the POBox Touch User Guide (Japanese) to view the detailed explanations on the handwritten input.

# **Home screen**

Home screen is a start screen for using applications. You can personalize the Home screen by adding or moving, for example, application shortcuts and widgets, or changing the wallpaper.

# **Learning Home screen**

Tapping  $\boxed{\widehat{\omega}}$  displays Home screen which consists of up to 12 screens you can use flicking left and right.

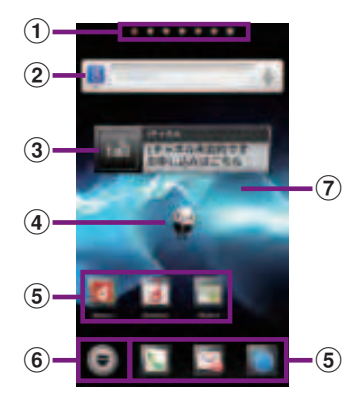

- a Home screen position : Current position in 7 home screens
- 2 Widget : Google Search
- 3 Widget : i-Channel
- d Widget : Machi-chara
- **5** Shortcuts (applications)
- **6** Applications button
- g Wallpapers

### ❖**Information**

- ・ You can switch the home application between "docomo" and "Xperia™" in the terminal. "docomo" is set to the home application by default. To switch the home application, from the Home screen, tap  $\blacksquare$   $\blacktriangleright$  [Setup guide] and on the Preferred applications screen,  $[Change$ now $]\blacktriangleright$   $[Home$  screen], or from the Home screen, tap  $\boxed{\equiv}$ , [Settings]▶[Xperia™]▶ [Preferred apps  $settings$  $\blacktriangleright$  [Home screen]. To switch applications (Home, phonebook (contacts), video or music player) to be used in the terminal all at once, from the Home screen, tap [Preferred apps settings]  $\triangleright$  [OK], or from the Home screen, tap  $\boxed{\equiv}$ , [Settings]▶ [Xperia™]▶ [Preferred apps  $settings$   $\triangleright$  [Set all to].
- ・ When the home application is switched, widgets or shortcuts on the screen may not be displayed correctly depending on home screen layout etc.

# **Switching the Home screen**

#### **1 Flick the Home screen to left or right.**

・ The Home screen switches.

### ❖**Information**

- ・ You can check the current position of the Home screen with at the top of the screen.
- Alternatively, display "Home screens" (P.67) and then tap any home screen to switch.

# **Displaying a list of home screens**

## **From the Home screen, pinch-in.**

・ A home screen list appears.

## ❖**Information**

**1**

- At the left end home screen, tap  $\boxed{\widehat{\omega}}$  or from the Home screen,  $\tan \boxed{\equiv}$  and tap [Home screens] to display the list.
- To return to the home screen, pinch-out, or tap  $\boxed{\widehat{\omega}}$ or  $\boxed{\div}$ .

## **Adding to the Home screen**

#### **1** From the Home screen,  $\tan \boxed{\equiv}$ .

#### **2 Tap [Add].**

・ "Add to home screen" menu appears to change the Home screen.

## ■ Add to home screen

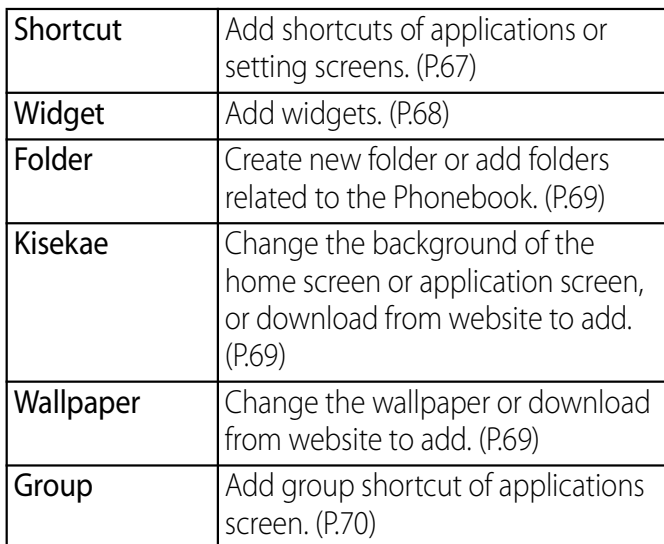

### ❖**Information**

・ "Add to home screen" appears also by touching and holding anywhere on the Home screen without icons.

# **Adding a shortcut to the Home screen**

**1 In "Add to home screen" menu, tap [Shortcut].**

#### **2 Select a shortcut you want to add.**

・ The shortcut appears on the Home screen.

### ❖**Information**

• Alternatively, you can add from the Home screen,  $\Box$ and touch and hold an icon you want to add, tap [Add].

# **Adding a widget to the Home screen**

#### **1 In "Add to home screen" menu, tap [Widget].**

・ A list of widgets appears.

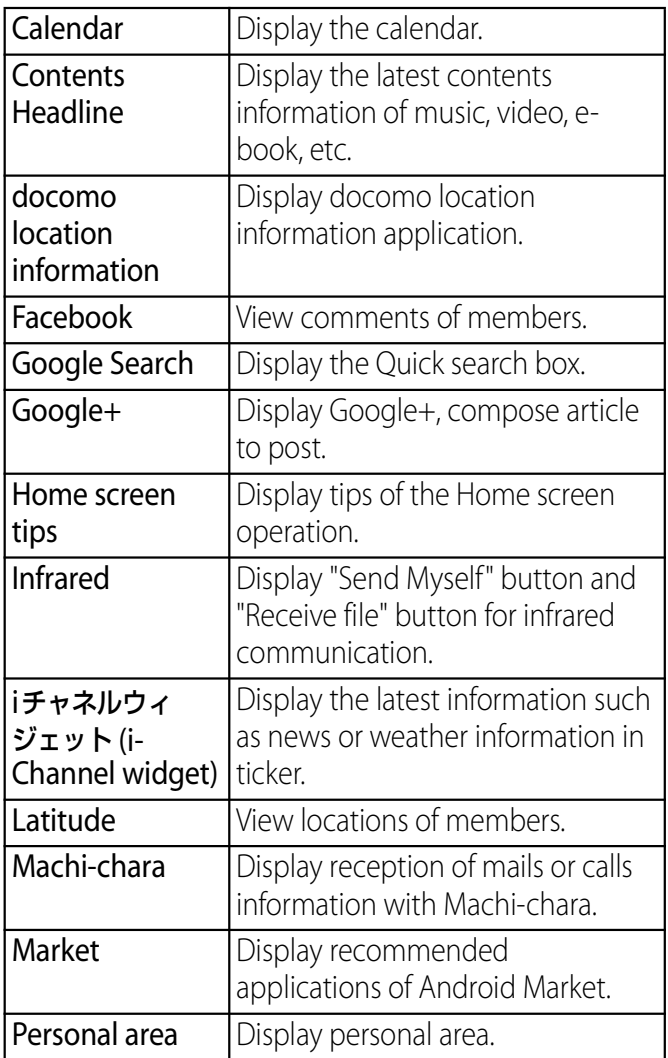

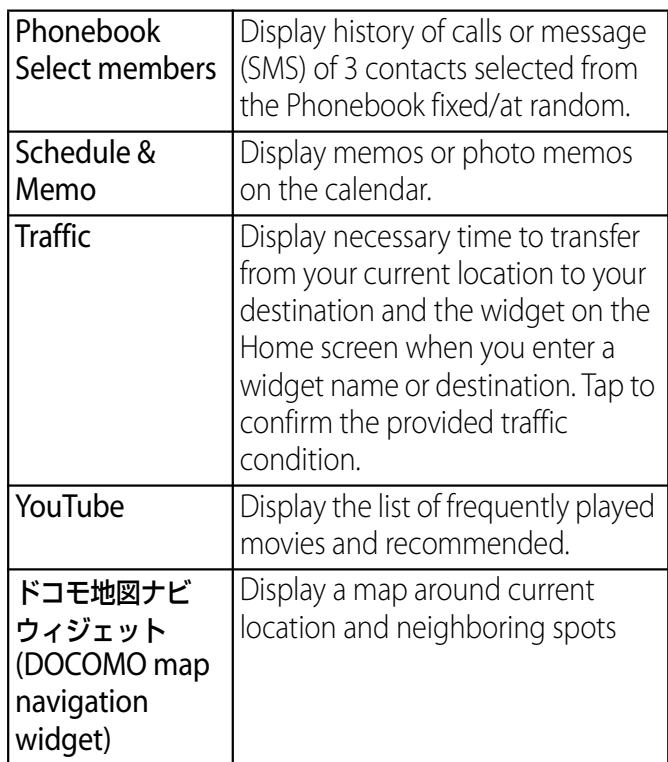

#### **2 Select an item.**

## ❖**Information**

・ If you install an application with widget from Android Market, the installed widget is added to the widget list.

# **Adding a folder to the Home screen**

#### **1 In "Add to home screen" menu, tap [Folder].**

#### **2 Select a folder you want to add.**

- ・ The folder appears on the Home screen.
- ・ You can rename or add items to a folder by selecting [New folder] on the folder selection screen.

## ■ Renaming

Touch and hold a folder you want to  $rename$  Tap [Edit name]  $\blacktriangleright$  Tap the [Folder name] entry box to enter a folder name and tap [OK].

## ■ Adding an item

From the Home screen, touch and hold a shortcut you want to add to the  $f$ older $\rightharpoonup$  Drag it onto a folder and lift up your finger.

・ A shortcut is moved into a folder.

## ❖**Information**

• Alternatively, open a folder by tapping and then touch and hold the title bar to display the [Folder name] entry box to change.

# **Changing Kisekae**

**1 In "Add to home screen" menu, tap [Kisekae].**

#### **2 Select Kisekae you want to change to and tap [Set].**

### ❖**Information**

- ・ You can add Kisekae contents by tapping [Search] to download from website. To delete added Kisekae contents, select the image and tap [Delete] [Delete].
- Alternatively, from the Home screen, tap  $\boxed{\equiv}$  and tap [Kisekae/Wallp].

# **Changing wallpaper**

- **1 In "Add to home screen" menu, tap [Wallpaper].**
- **2 Tap [Gallery]/[Live wallpapers]/ [Wallpaper gallery]/[Xperia™ wallpapers].**
	- When you tap [Xperia™ wallpapers], select an image to set to the wallpaper, tap [Set wallpaper].
	- ・ When you tap [Gallery], select an image to set to the wallpaper, pinch or the cropping frame or drag it to area you want to use as wallpaper, and tap [Save] to set wallpaper.
- ・ When you tap [Live wallpapers], select a content, tap [Set wallpaper]. You can also download and add Live wallpaper content from a web page. For some contents, you can change type or contents displayed on the wallpaper by tapping [Settings].
- ・ When you tap [Wallpaper gallery], select an image you want to use as wallpaper, then tap [Set wallpaper].

## ❖**Information**

• Alternatively, from the Home screen, tap  $\boxed{\equiv}$  and tap [Kisekae/Wallp].

# **Adding a group to the Home screen**

- **1 In "Add to home screen" menu, tap [Group].**
- **2 Select a group of applications you want to add.**

## ❖**Information**

・ Alternatively, on the Applications screen (P.71), touch and hold the group name and then tap [Add].

# **Changing the Home screen**

## You can add, delete, sort home screens while the home screen list is displayed.

・ For details on the home screen list, see "Displaying a list of home screens" (P.67).

## **Adding a home screen**

**1 From the Home screen, tap**  $\boxed{\equiv}$ **and tap [Home screens].**

**2**  $Tap$   $\blacksquare$ .

## ❖**Information**

• There are 7 home screens by default. You can add 5 home screens moreover.

# **Deleting a home screen**

- **1 From the Home screen, tap**  $\vert \equiv \vert$ **and tap [Home screens].**
- **2 Touch and hold a home screen you want to delete and tap [Delete].**

## ❖**Information**

• Alternatively, touch and hold a home screen you want to delete from the home screen list and drag to displayed at the bottom of the screen.

# **Sorting home screens**

- **1 From the Home screen, tap**  $\vert \equiv \vert$ **and tap [Home screens].**
- **2 Touch and hold a home screen you want to sort.**
- **3 Drag it to the place you want to move and lift up your finger.**

# **Moving an icon on the Home screen**

**1 From the Home screen, touch an icon you want to move.**

#### **2 Drag it anywhere.**

・ To move to another Home screen, keep touching the icon and drag to left or right.

#### **3 Release your finger from the icon.**

## **Deleting an icon from the Home screen**

**1 From the Home screen, touch an icon you want to delete.**

#### **2 Tap [Delete].**

### ❖**Information**

• Alternatively, touch and hold an icon you want to delete from the Home screen and drag to  $\overline{\text{m}}$ displayed at the bottom of the screen.

# **Applications screen**

You can access the applications installed in the terminal using the Applications screen.

## **Learning Applications screen**

## **From the Home screen, tap ...**

• The Applications screen appears.

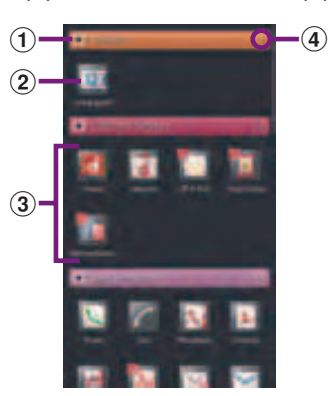

a Group name

**1**

- ・ To display/hide applications in the group, tap the group name.
- 2 Application icon
	- **t** is displayed for newly arrived application.
	- ・ Some application icons are displayed with a number of missed calls or unread mails.
- 3 Applications in the group
	- ・ To display/hide all applications in the group, pinch on the Applications screen.
- d Number of applications in the group

### ❖**Information**

- To close the Applications screen, tap  $\boxed{\triangle}$  or  $\boxed{\hat{\omega}}$ .
- ・ If you download applications from website, icons with  $\left| \cdot \right|$  are added to the Applications screen.

# **Applications**

## The applications displayed on the Applications screen by default are as follows.

・ For usage of some applications, separate subscription (Charged) is required.

## ■ DOCOMO Services

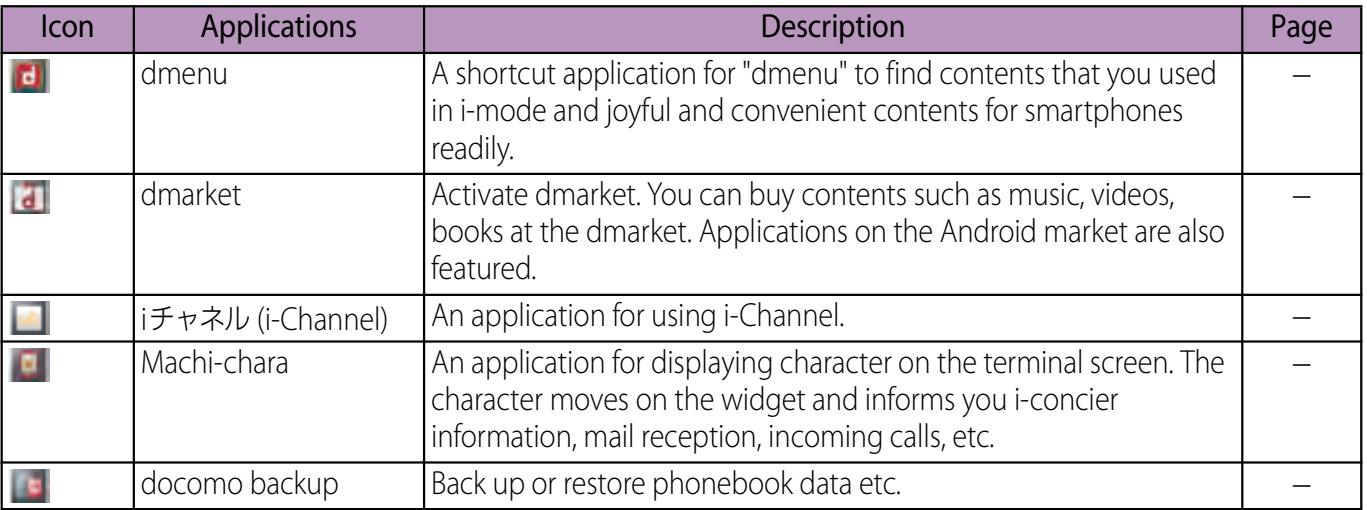

## ■ Basic Functions

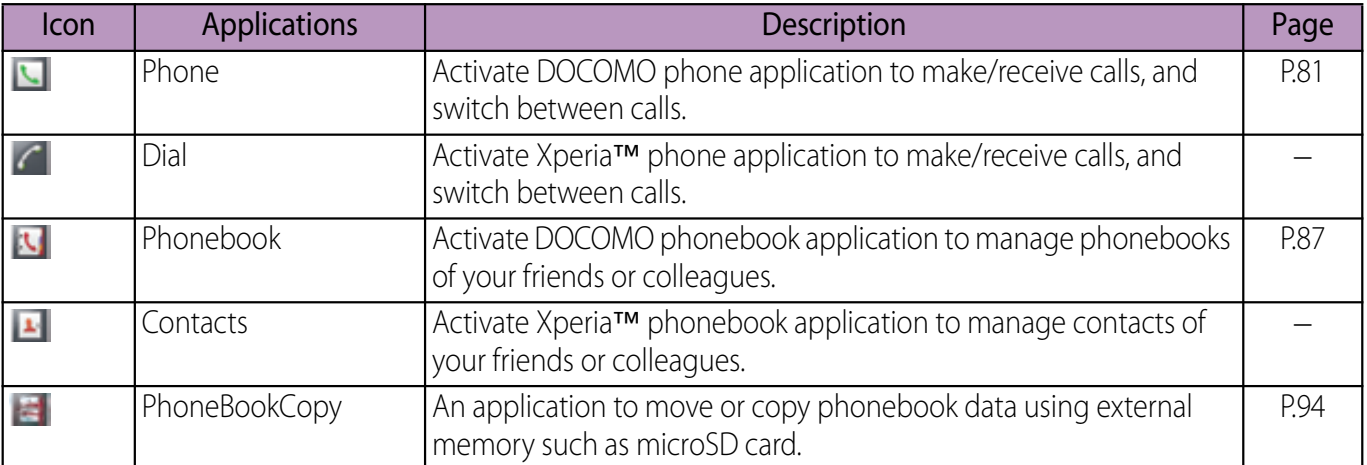

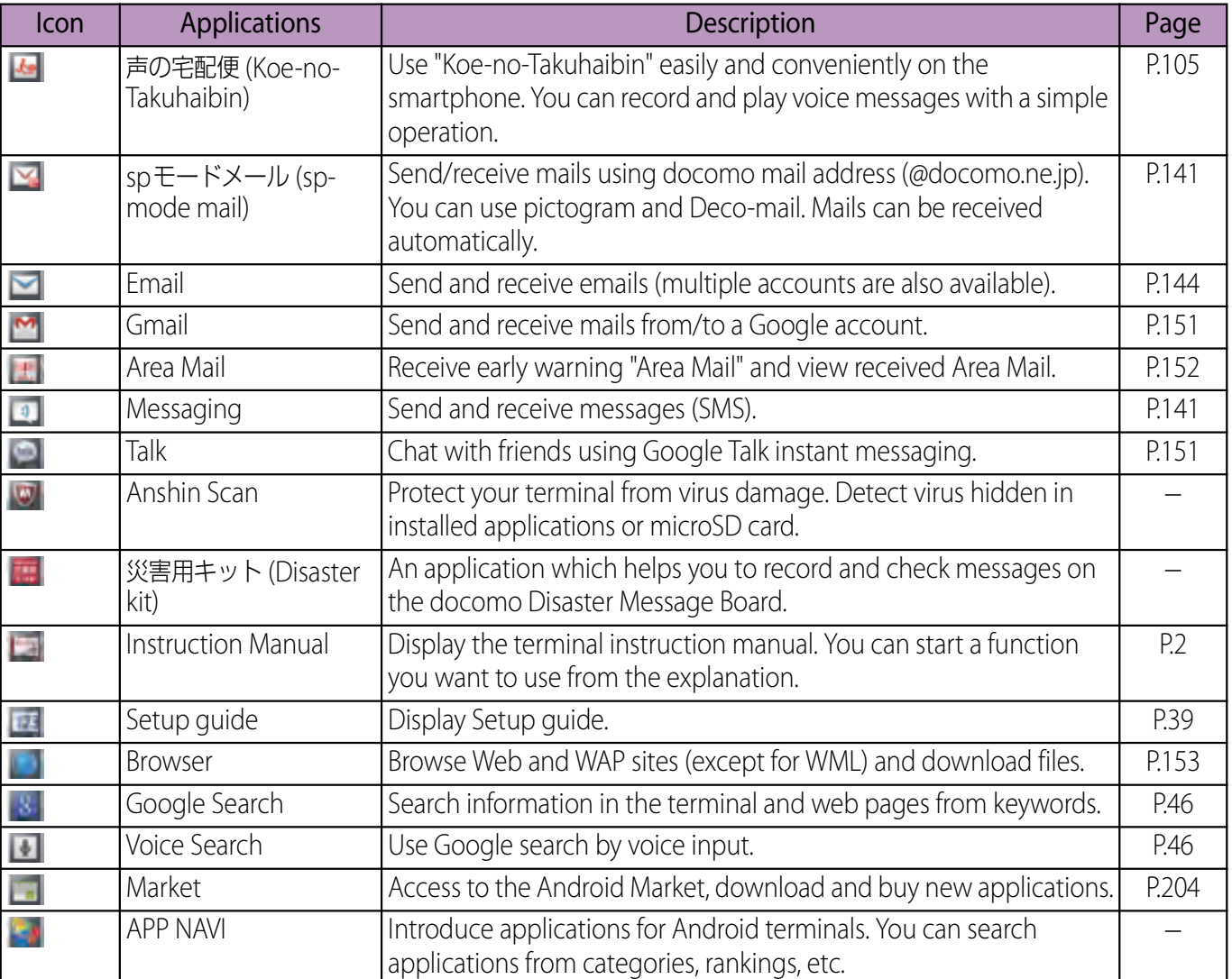

## ■ Entertainment

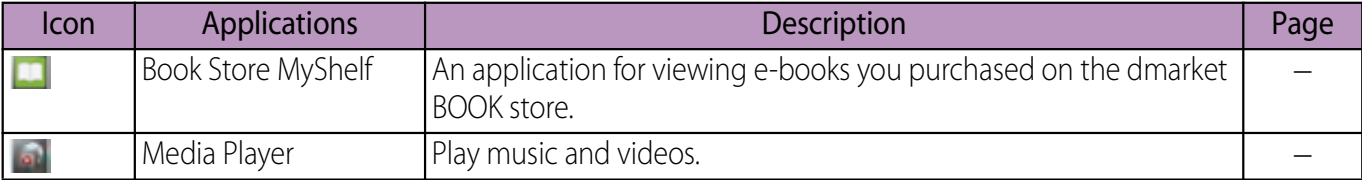

### **docomo Palette UI** 69

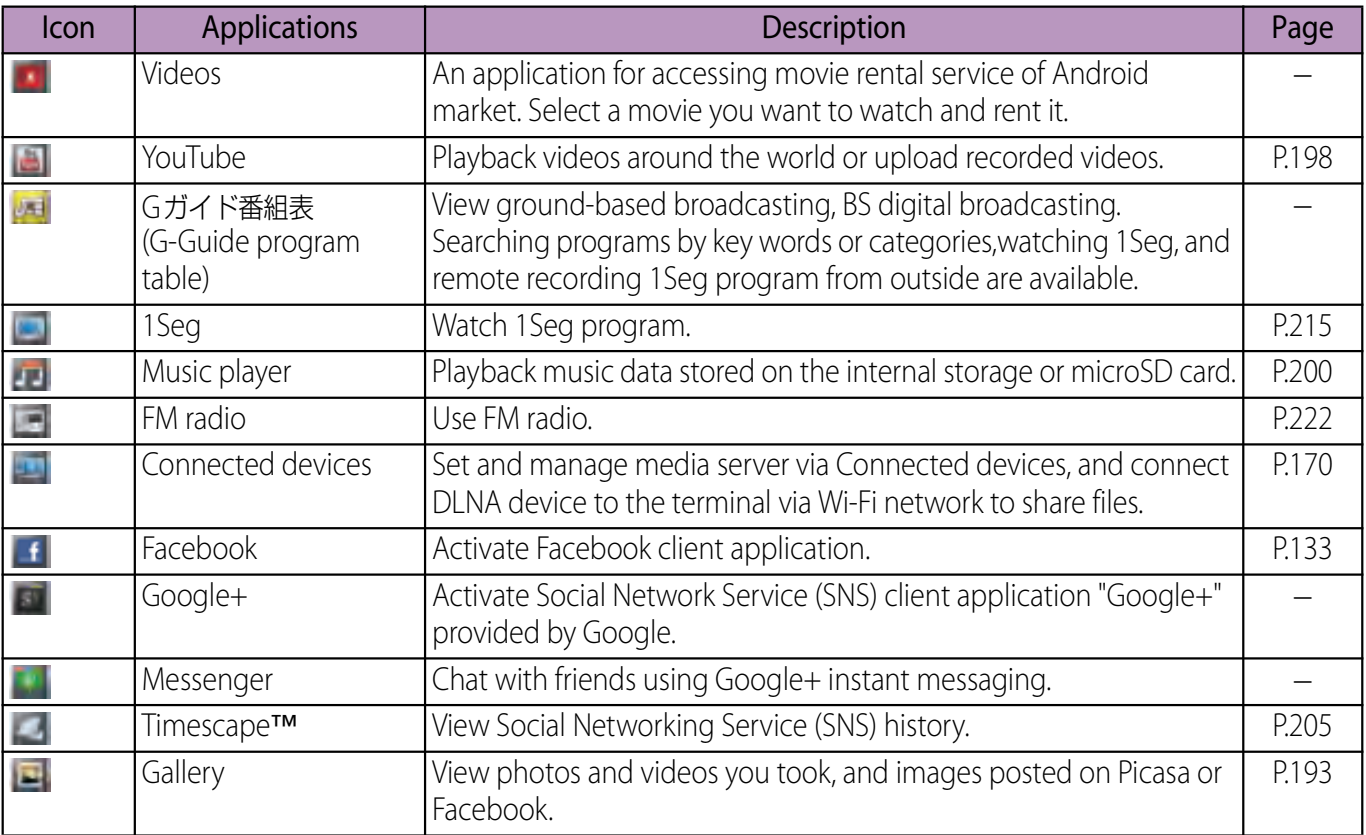

## ■ Tools

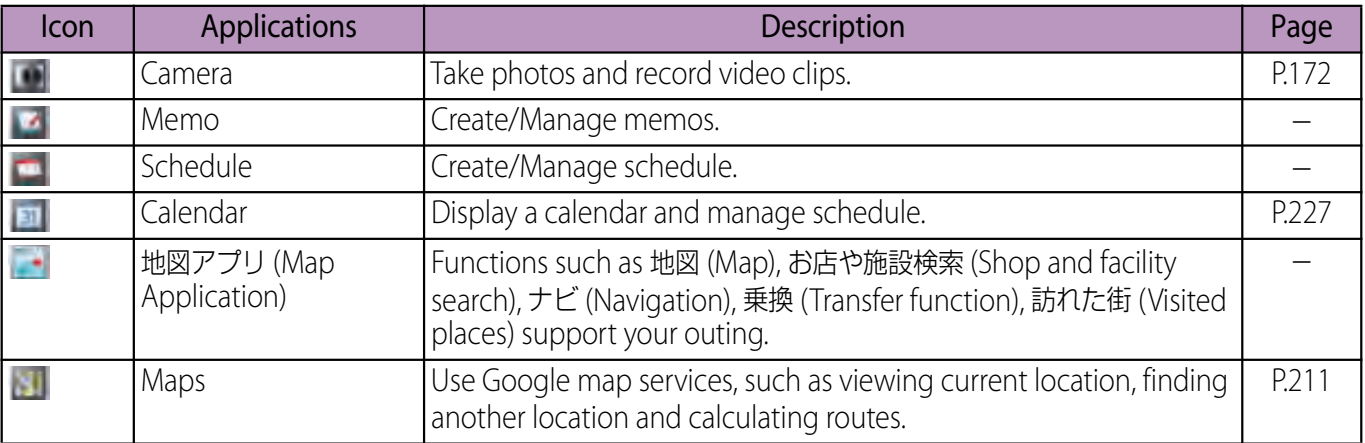

### **docomo Palette UI** 70
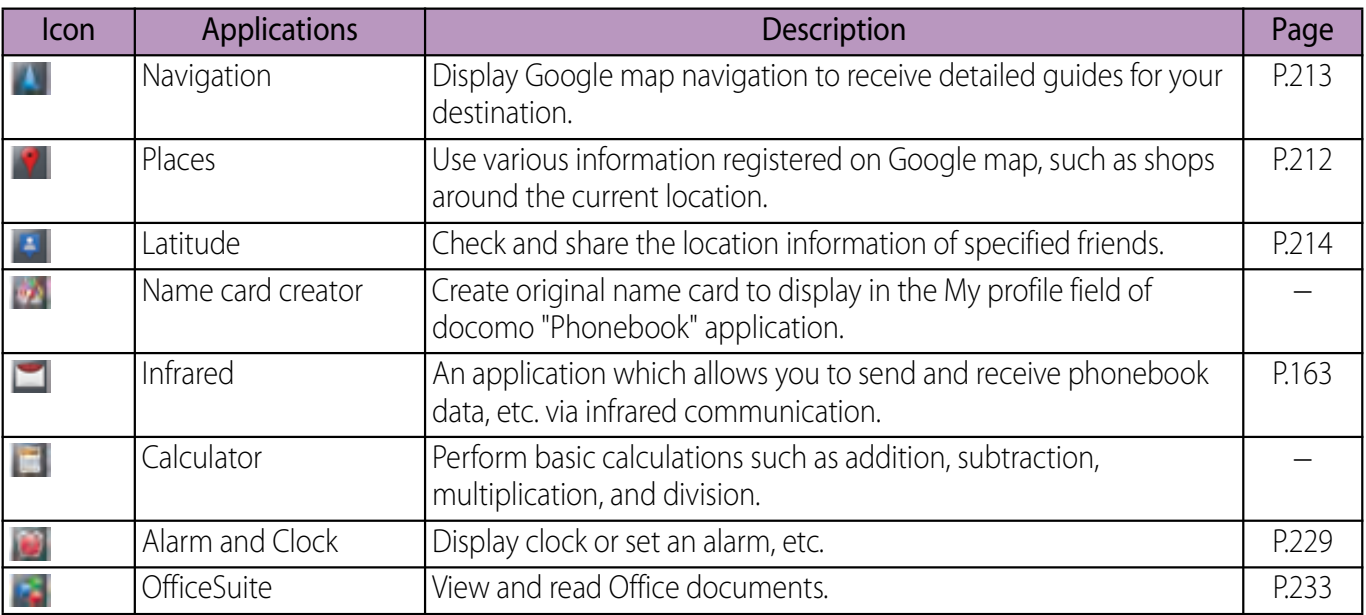

# ■ Osaifu/Shopping

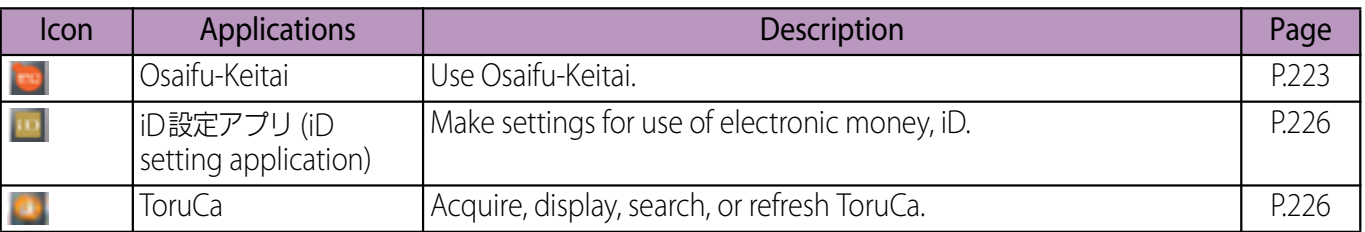

# ■ Settings

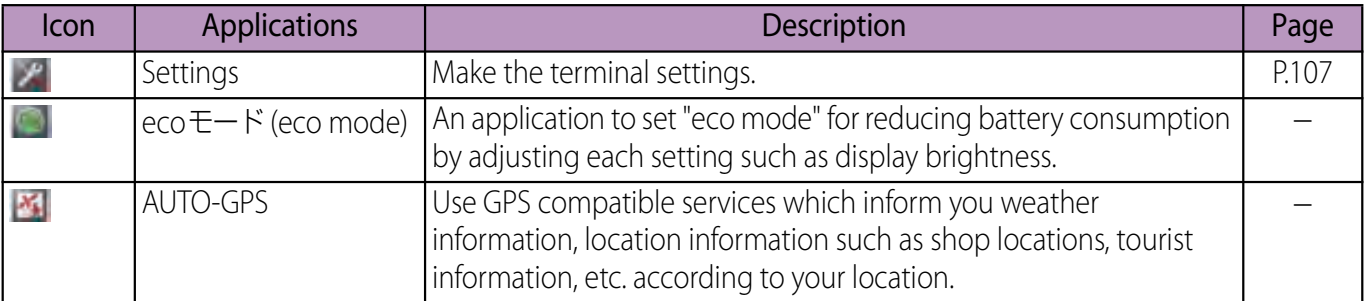

### **docomo Palette UI** 71

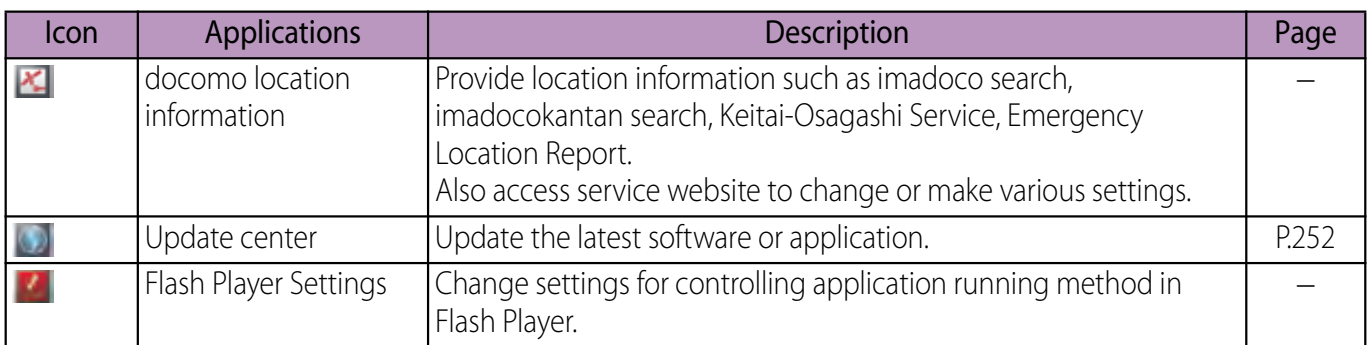

- ・ Some application names may not be displayed fully.
- Some application require downloading and installation. If you cannot download application by tapping, from the Home screen, tap  $\equiv$  and [Settings] [Applications] [Unknown sources]  $\blacktriangleright$  [OK], mark the checkbox and then tap the application.

## **Changing the Applications screen**

From the Applications screen, you can add icons, sort icons, uninstall applications. Also you can change group setting.

## **Adding an application icon to the Home screen**

**1 From the Applications screen, touch and hold an icon you want to add to the Home screen.**

#### **2 Tap [Add].**

・ The application icon is added onto the Home screen.

### ❖**Information**

• From the Home screen,  $\tan \mathbf{E}$  and  $[Add]$   $\blacktriangleright$  [Shortcut]  $\blacktriangleright$  Tap [Application] and select an application to add.

## **Sorting application icons**

- **1 From the Applications screen, touch and hold an application icon you want to sort.**
- **2 Drag it to the place you want to move and lift up your finger.**
	- The application icon moves.

### ❖**Information**

・ To move an application icon to another application group, touch and hold the icon on the Applications screen, tap [Move], then select a group you want to move to.

## **Uninstalling an application**

### Some application icons can be deleted from the Applications screen.

- ・ Before uninstalling application, back up contents related to the application that you want to save including data saved in the application.
- ・ Some applications cannot be uninstalled.

#### **1 From the Applications screen, touch and hold an icon of application you want to uninstall.**

- **2 Tap [Uninstall].**
	- ・ Uninstall screen appears.

#### **3 Tap [OK]▶ [OK].**

### ❖**Information**

- ・ Some applications pre-installed in the terminal may not be uninstalled.
- Application icons can be deleted from the managing applications screen. For details, refer to "Deleting installed application" (P.131).

## **Adding a shortcut of group to the Home screen**

- **1 From the Applications screen, touch and hold a group you want to add to the Home screen.**
- **2 Tap [Add].**
	- ・ Shortcuts to the group is added to the Home screen.

### ❖**Information**

• From the Home screen, tap  $\boxed{\equiv}$  and  $[Add]$   $\blacktriangleright$  Tap [Group] and select a group to add.

## **Changing a label color of the group name**

- **1 From the Applications screen, touch and hold a group you want to change the color.**
- **2 Tap [Edit label] and select label color to change.**
	- ・ The color for group name is changed.

## **Deleting a group**

**1 From the Applications screen, touch and hold a name of a group you want to delete.**

#### **2 Tap [Delete]**▶ [OK].

・ Application icons belonged to the deleted group move to the "Download Application" group.

### ❖**Information**

・ "Recently", "DOCOMO Services", and "Download Application" groups cannot be deleted.

# **Changing a group name**

- **1 From the Applications screen, touch and hold a group name you want to rename.**
- **2 Tap [Edit name].**
- **3 Enter a group name in the [Group name] entry box and tap [OK].**
	- ・ The group is renamed.

### ❖**Information**

・ "Recently", "DOCOMO Services", and "Download Application" groups cannot be renamed.

## **Adding a group**

- **1 From the Applications screen, tap**   $\boxed{\equiv}$  and tap [Add group].
- **2 Enter a group name in the [Group name] entry box and tap [OK].**
	- ・ A new group is added.

## **Sorting groups**

- **1 From the Applications screen, touch and hold an group name you want to sort.**
- **2 Drag it to the place you want to move and lift up your finger.**
	- ・ The group is moved.

## **Opening the recently used applications window**

You can view and access recently used applications from this window.

- **1 Touch and hold**  $\boxed{\omega}$ .
	- ・ Recently used applications appear on a list.

# **Searching applications**

Search application installed into the terminal to activate.

#### **1 From the Applications screen, tap**   $\overline{\equiv}$  and then tap [Search].

- ・ For the first time to join Latitude, a message confirming whether to agree to Google's privacy policy appears. Select [Agree] or [Disagree].
- ・ The software keyboard appears.

#### **2 Tap at the left of the search box and select [Apps].**

#### **3 Enter application name you want to search.**

・ Search suggestions appear as you enter a character.

#### **4 Tap a search item.**

・ The application activates.

### ❖**Information**

• Alternatively, from the Home screen,  $tan =$ , then tap [Google Search] to search application. For details, refer to "Searching information in the terminal and web pages" (P.46).

# **Switching application screens**

Icons on the Applications screen can be displayed in a list or tiles.

**1 From the Applications screen, tap**   $\boxed{\equiv}$  and then tap [List format]/ **[Tile format].**

## **Home application information**

You can check information on the home application and make display setting.

### **Displaying the Home application information**

**1** From the Home screen, tap  $\boxed{\equiv}$ **and then tap [More].**

#### **2 Tap [Application info].**

・ The home application information appears.

## **Making display setting for the Home screen**

**1 From the Home screen, tap**  $\boxed{\equiv}$ **and then tap [More].**

#### **2 Tap [Home settings].**

・ The "Home settings" screen appears and the following setting can be made.

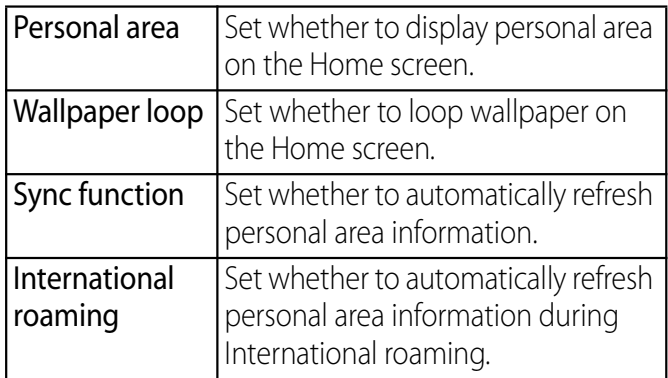

# **Making/Receiving a call**

## **Making a call**

- **1 From the Home screen, tap [Phone]** [Dial].
- **2 Enter the number of the recipient and tap .**
	- If a wrong number is entered, tap to delete the number.

### ❖**Information**

・ To activate Xperia™ phone application, from the Home screen,  $tan =$ , then tap [Dial].

## **Entering pause (,)**

This function allows you to operate voice mail at home, to reserve tickets, or to check the balance of a bank account, etc.

- **1 From the Home screen, tap [Phone]**u**[Dial].**
- **2 Enter the phone number, then tap**  t **and tap [Add 2–sec pause].**

## **Emergency call**

When the terminal is within range of the service area, you can make an emergency call of 110 (Police), 119 (Fire and ambulance), or 118 (Japan Coast Guard).

- **1 From the Home screen, tap [Phone]** [Dial].
- **2 Enter the number of the emergency call and tap .**
	- If a wrong number is entered, tap to delete the number.

### ❖**Note**

- ・ If UIM is not inserted to the terminal, emergency calls (110, 119, 118) cannot be made in Japan.
- This terminal supports "Emergency call location information". If you use the terminal to place a call to emergency numbers such as 110, 119, or 118, the information of a location where you are calling from (location information) is automatically notified to the Emergency call acceptance organization such as the Police Station.

The Emergency call acceptance organization may not be able to figure out your exact location depending on the location where you place a call or radio wave condition.

If you make a call hiding your caller ID, such as by entering a phone number with "184" for each call, the location information and phone number are not notified. However, the Emergency call acceptance organization may decide to obtain the location information and phone number regardless of your settings when they consider it is necessary for lifesaving, etc. Note that the areas/time for which the "Emergency call location information" is ready to be used vary depending on the preparatory state of each Emergency call acceptance organization.

- ・ When calling 110, 119 or 118 for emergency from the terminal, tell that you are calling from a mobile phone, and give your phone number and your current location precisely for checking callback from the police/fire department. Also, make a point to call in a stationary position to prevent the call from being dropped. Do not power off the terminal for at least 10 minutes after the emergency call just in case the Police or Fire/Ambulance may have to get in contact with you.
- ・ Note that you may not connect to the local Fire Department or Police Station depending on where you are calling from. In this case, try to call from a public phone or an ordinary phone in the neighborhood.

## **Making an emergency call while UIM is locked**

- **1 Tap [Emergency call].**
- **2 Enter the emergency number and tap [Call].**
	- If a wrong number is entered,  $tan$   $\left| \mathbf{x} \right|$ on the right of the phone number field to delete the number.

### ❖**Note**

• In Japan, while entering PIN code on the screen (P.126) or during PUK lock (P.127), the emergency numbers of 110/119/118 are not available.

# **Ending a call**

**1 Tap [End call].**

## **Making an international call (WORLD CALL)**

For details on WORLD CALL, refer to DOCOMO International Services website.

**1 From the Home screen, tap**  [Phone]▶ [Dial].

**2 Touch and hold [0] key until "+" sign appears.**

・ When making an international call, "+" is replaced by an international access code.

#### **3 Enter Country code▶ Area code (City code)** ► the number of the **recipient and tap \.**

・ If the area code begins with "0", omit "0". However, "0" may be required to dial to some countries or areas such as Italy.

# **Receiving a call**

## **1 While receiving a call, touch (left) and drag it to (right).**

### ❖**Information**

- ・ If you are using regular headphones without a microphone, you need to speak to the microphone of the terminal.
- ・ Even during the screen lock or key lock, the icon appears and you can answer a call by the same operation.

# **Declining a call**

### **1** While receiving a call, touch (right) and drag it to  $\rightarrow$  (left).

### ❖**Information**

・ Even during the screen lock or key lock, the icon appears and you can decline a call by the same operation.

## **Using Stereo Headset with Microphone**

You can make or answer a call with Stereo Headset with Microphone (Sample) connecting to the terminal.

■ Making a call

### **1 Make a call with Stereo Headset with Microphone (Sample) connected.**

- ・ An operation of making a call is the same as usual operation. (P.81)
- **2 Press the switch to end the call.**
- Receiving a call
- **1 While receiving a call, press the switch of Stereo Headset with Microphone (Sample).**
	- ・ The call is connected.
	- ・ When receiving a call, you can decline the call by pressing the switch for a second or more.

#### **2 To end a call, press the switch again.**

### ❖**Information**

- ・ Even when you listen to music with Stereo Headset with Microphone (Sample) connecting to the terminal, you can answer a call by pressing the switch. Music pauses on calling. Music restarts when ending the call automatically depending on the player application.
- ・ Connecting and removing Stereo Headset with Microphone (Sample) repeatedly during a call may disconnect a call.

## **Adjusting the ear speaker volume**

**1 During a call, press**  $\boxed{\leq}$  **<b>b** to **adjust.**

### ❖**Information**

・ You can adjust the ear speaker volume only during a call.

## **Muting the ringtone for an incoming call**

**1 When receiving a call, press**  m**.**

### ❖**Information**

- Alternatively, press  $\boxed{\circ}$  to mute the ringtone for incoming call.
- From the Home screen, press  $\boxed{\leq}$  **b** to mute the ringtone for an incoming call.

## **Operations during a call**

## ■ Calling screen

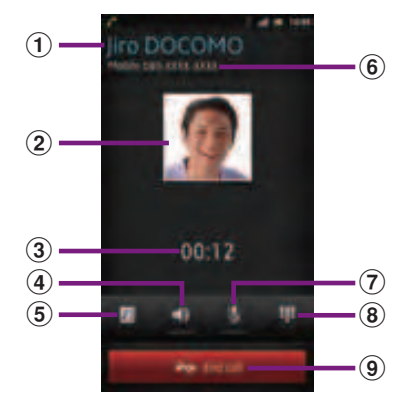

- $\Omega$  Name of the other party
- **2** A photo saved in Phonebook
- 3 Call duration time
- d Speaker : Set speakerphone on/off.
	- ・ Other party's voice can be heard from the speaker and handsfree call can be made.
	- ・ When the speakerphone is on, a speakerphone  $\frac{1}{2}$  appears in the status bar.
- **6** Phonebook : View phonebook entry list screen.
- **6** Number of the other party
- g Mute : Set muting on/off of the microphone during a call.
	- When the microphone is muted, a mute icon appears in the status bar.
- **(8)** Dial key : Enter the phone number you want to add to make a call.
	- ・ The ongoing call is automatically on hold.
	- ・ To add a call, "Call waiting" subscription is required. (P.101)
- $\circ$  End call

**Calling/Network Services** 80

- During a call/on hold,  $\tan \boxed{\equiv}$  to display "Hold"/ "Retrieve call".
- ・ To set a call on hold, "Call waiting" subscription is required. (P.101)

### ❖**Note**

・ Do not bring the terminal close to your ear with the speakerphone on to avoid from hearing damage.

# **Call history**

## **Showing call history**

- **1 From the Home screen, tap [Phone] [Recent calls].** 
	- ・ The Recent calls screen appears.

## **Recent calls screen**

On the Recent calls screen, incoming call history and outgoing call history are displayed in chronological order.

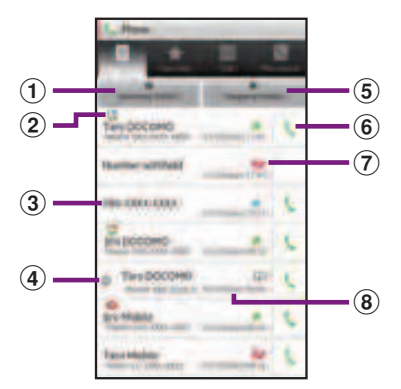

- $\Omega$  Incoming history
- **(2)** Call status icons
	- : Caller ID notified
	- **12** : Caller ID hidden
	- ・ Notified if calls are made with "186" (Notify)/"184" (Hide) prefixed to the number.
	- If entering phone number and tap  $\boxed{\equiv}$ , then select [Caller ID notification] [Notify]/[Not notify] to make a call,  $\binom{n}{k}$  /  $\binom{n}{k}$  does not appear in the call log list.
	- **B**: Koe-no-Takuhaibin
	- ・ For details on Koe-no-Takuhaibin, refer to "声の宅 配便 (Koe-no-Takuhaibin)" (P.105) or NTT DOCOMO website.
	- **••** : Outgoing international call
	- **••** : Incoming international call
- 3 Phone number/name
- d Consecutive calls with the same party
	- $\cdot$  Tap a history or  $\bullet$  to display combined history, tap again to display individually.

### **Calling/Network Services** 81

- ・ Number in bracket indicates number of combined history.
- **5** Outgoing history
- **6** Outgoing
- $\circledR$  History icons
	- **Missed call**
	- **E:** Incoming call
	- **A** : Outgoing call
- $\Omega$  Date

• On the Recent calls screen, tap  $\boxed{\equiv}$  and tap [Search] location] to check the current location of the party using imadocokantan search.

# **Displaying missed calls**

When you have missed calls, **a** appears in the status bar.

#### **1 Drag the status bar downwards.**

#### **2 Tap [Missed call].**

## ❖**Information**

・ When you have missed calls, a missed call icon appears on the key lock screen. For details on the setting to show/hide icons, see "Setting information displayed on the key unlock screen" (P.123).

# **Making a call from call history**

**1 On the Recent calls screen (P.85), tap .**

## **Adding a number from the call history to Phonebook**

- **1 On the Recent calls screen (P.85), touch and hold a phone number and then tap [Add to phonebook].**
	- ・ You can also select by tapping the number and then [Add to phonebook] at the bottom of the screen.
- **2 Tap desired phonebook entry, or tap [Register new].**
	- Tap [Register new] to display a screen for selection of the saving locations appears. You can select Phone contacts or docomo as the saving location.
- **3 Edit the phonebook entry and tap [Save].**

# **Deleting a call history**

- **1 On the Recent calls screen (P.85), tap [Incoming history]/[Outgoing history].**
- **2 On the incoming history list screen/outgoing history list screen, tap**  $\boxed{\equiv}$  **and tap [Delete all**]▶**[OK].**

・ On the Recent calls screen, touch and hold a log you want to delete, tap [Remove from call  $log$ ]  $\triangleright$  [OK] to delete an item.

# **Phonebook**

In the Phonebook, you can enter various information for contacts, for example, phone numbers, mail addresses and web service accounts. You can display phonebook entry to get quick access to that contact.

## **Opening Phonebook**

- **1 From the Home screen, tap**  $\blacksquare$ **, then tap [Phonebook].**
	- The phonebook list screen appears.
	- ・ Alternatively, from the Home screen, tap [Phone] and tap [Phonebook] tab to display phonebook list screen.

### ❖**Information**

・ To activate Xperia™ phone application, from the Home screen, tap  $\bullet$ , then tap [Contacts].

## **Phonebook list screen**

On the phonebok list screen, you can view details of your contacts. You can add a picture to a phonebook entry, and display phonebook entries by group.

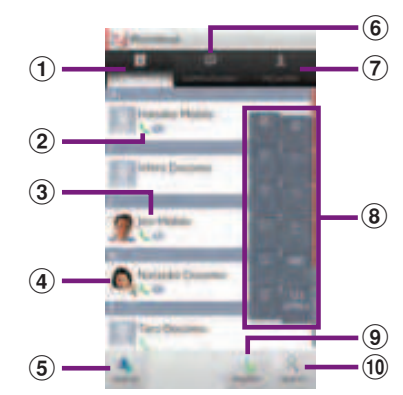

- a Phonebook tab
- 2 Entry items
	- ・ Icons indicate entry items.
- 3 Name registered in the phonebook entry
- d Photo set in the phonebook entry
- **5** Group
	- ・ Select a group to be displayed.
- **6** Communication tab
	- ・ History of communication exchanged by calls and mails is shown.
- $\Omega$  My profile tab
- <sup>8</sup> Index character area
	- ・ Tap the right end of the phonebook list screen to display index character with which you can search a name in Japanese syllabary and alphabetic order.
- **9** Register
- **10** Search

**Calling/Network Services** 83

# **Managing phonebook** Make a call to saved phone number.<br> **Managing phonebook**

## **Adding a new phonebook entry**

- **1 On the phonebook list screen (P.87), tap [Register].**
- **2 Tap [Phone contacts]/[docomo].**
	- ・ When you set Google account etc., set account appears as a saving location.
- **3 Enter a name.**
- **4 Select or enter desired additional information for the contact.**
	- ・ You can add items besides ringtone, phone number and mail address by tapping  $\sim$  in "Others", then tap [Add] to add items.

#### **5 Tap [Save].**

## ❖**Information**

・ When you save "Phonetic name (family/given)", phonebook list is displayed according to Japanese syllabary order or alphabets order of "Phonetic name".

# **Using shortcuts of Phonebook**

When you tap the photo (image) part on the phonebook list screen, shortcuts for phone, mail, etc. appear. Tap the shortcut to make a call, or create and send a mail.

- 
- Create and send message (SMS).
- Select Email application to create and send an  $\checkmark$ email.
	- If [Use by default for this action.] checkbox is marked, application selection screen will not appear for the next time.
- \* You can also use the registered addresses, etc.

## ❖**Information**

- ・ When you tap a part other than photo (image) on the phonebook list screen, profile screen of the phonebook appears instead of shortcuts.
- ・ Email shortcut appears when email address is saved in the selected phonebook entry and you have set your email account. If you have not set your email account, shortcut for Gmail  $(\bullet)$  appears.
- ・ For a phonebook entry with only name, tapping photo (image) does not display the shortcut.

# **Searching for a phonebook entry**

- **1 On the phonebook list screen (P.87), tap [Search].**
- **2 Enter name or reading you want to search in the search field.**
	- ・ All phonebook entries beginning with those letters appear.

**Calling/Network Services** 84

## **Changing display conditions for phonebook entries**

You can set registered phonebook entries to be displayed in the phonebook list.

**1 On the phonebook list screen (P.87), tap**  $\boxed{\equiv}$ **, then tap [Others]** $\triangleright$  [Display settings].

### ■ Setting display condition

Mark [Only contacts with phones].

・ Only phonebook entries with phone numbers registered are displayed.

## ■ Setting show/hide

Tap a Social Networking Service (SNS) name which is made phonebook entry saving location setting or account setting  $(P.133)$  Mark/Unmark [Other phonebook], [All phonebook].

・ Mark to display synchronized phonebook entries, or unmark not to display them.

#### **2 Tap [Done].**

# **Editing a phonebook entry**

- **1 On the phonebook list screen (P.87), tap a phonebook entry to edit.**
	- ・ The profile screen of the phonebook appears.

#### **2 Tap [Edit].**

・ By tapping [Add] on the profile editing screen, you can add information to enter.

#### **3 Edit the desired information and tap [Save].**

## ❖**Information**

・ Alternatively, touch and hold a phonebook entry in the phonebook list and tap [Edit] to display profile editing screen.

# **Combining phonebook entries**

You can bind multiple phonebook entries together into one.

- **1 On the phonebook list screen (P.87), tap a phonebook entry to combine.**
	- ・ The profile screen of the phonebook appears.

#### **2**  $\mathsf{Tap} \equiv \mathsf{and}$  [Join/Separate].

・ Phonebook entries to be combined are displayed.

#### **3 Tap the phonebook entry to combine.**

## ❖**Information**

・ To cancel binding, on the profile screen of the phonebook, tap  $\boxed{\equiv}$ , then tap [Join/ Separate] [Separate].

# **Deleting a phonebook entry**

- **1 On the phonebook list screen (P.87), tap**  $\boxed{\equiv}$ **, then tap [Delete].**
- **2 Mark the phonebook entry you want to delete.**
	- ・ If you want to delete all phonebook entries, tap [Select all].

#### **3 Tap [Delete]**▶ [OK].

## ❖**Information**

・ Alternatively, on the phonebook list screen, touch and hold a phonebook entry you want to delete, tap  $[Delete]$  [OK] to delete.

# **Making a call using the phonebook**

- **1 On the phonebook list screen (P.87), tap a phonebook entry to call.**
	- ・ The profile screen of the phonebook appears.
- **2 Tap a desired phone number.**

#### **3 Tap [Call].**

## ❖**Information**

・ Alternatively, touch and hold a phonebook entry in the phonebook list and tap [Phone] to make a call.

## **Checking My profile and editing information**

- **1 On the phonebook list screen (P.87), tap [My profile].**
- **2 Tap [Edit].**
	- ・ Profile editing screen appears.
- **3 Enter the new information or make the changes you want.**
	- ・ By tapping [Add] on the profile editing screen, you can add information to enter.
	- Tap  $\lceil \cdot \rceil$  in "Others", then tap [Add] to add information.

# **4 When you are done, tap [Save].**

## ❖**Information**

・ You can register multiple phone numbers, mail addresses, etc. in "My profile". Registered phone number and logs of calls and mails between you and registered phone numbers can be displayed in the "Communication" tab.

## **Sending phonebook via infrared communication/Bluetooth/Email/ Gmail**

Registered phonebook and My profile information can be sent using infrared communication (P.163), Bluetooth function (P.166), or email attachment function.

- Sending phonebook
- **1 Tap a phonebook entry you want to send on the phonebook list screen (P.87).**
	- ・ The profile screen of the phonebook appears.
- **2**  $\textsf{Tab} \mid \equiv \textsf{land}$  [Share].
- **3 Select sending method and follow the onscreen instructions.**
- Sending My profile
- **1 Tap [My profile] on the phonebook list screen (P.87).**
- **2**  $Tap \equiv$  and [Share].
- **3 Select sending method and follow the onscreen instructions.**

## ❖**Information**

・ If you use Bluetooth function, tap [Turn on] to turn on the Bluetooth function, search receiver's Bluetooth device and send.

- ・ If you want to send data as files attached to email/ Gmail, send from the compose screen for the mail service in which you have set an account. When you have not set a Gmail account, setup wizard appears. You can create and send email after settings are done.
- ・ Messaging is not available.
- ・ You cannot send some information such as name card data set in phonebook.
- ・ For sending all phonebook entries, see "Sharing phonebook entry currently displayed" (P.94).

## **Registering a phonebook entry to Favorites**

You can mark a phonebook entry as a favorite. The favorite list provides quick access to the phonebook entry you have marked.

- **1 On the phonebook list screen (P.87), tap a phonebook entry you want to mark.**
	- ・ The profile screen of the phonebook appears.

#### **2 Tap .**

## ❖**Information**

- ・ Only phonebook entries saved to the docomo account can be added to Favorites.
- ・ To display phonebook entries added to Favorites, tap [Groups] on the phonebook list screen $\blacktriangleright$  [Favorites] or from the Home screen, tap [Phone]  $\blacktriangleright$  [Favorites] tab.

• From the Home screen, tap [Phone] $\blacktriangleright$  [Favorites] to display the phonebook data registered in Favorites and "Commonly used phonebook data". Touch and hold the phonebook data registered in Favorites or Commonly used phonebook data to select "Remove from favorites"/"Add to favorites".

# **Setting photo in a phonebook entry**

- **1 On the phonebook list screen (P.87), tap a phonebook entry you want to add a picture.**
	- ・ The profile screen of the phonebook appears.
- **2 Tap [Edit].**
- **3 Tap [Settings] for image.**

#### **4 Tap [Add image]/[Take photo].**

- ・ If you select [Add image], select a saved photo and tap [Save].
- Select [Take photo] to shoot a photo and save it.
- **5 Tap [OK].**

#### **6 Tap [Save].**

# ❖**Information**

・ You can also set photo to a phonebook entry by the following operation.

From the Home screen, tap  $\bullet$   $\blacktriangleright$  [Gallery]. View an image you want to set and tap  $\boxed{\equiv}$ , [Set

as] FPhonebook icon]/[Contact picture]. Select a phonebook entry to register to and tap [Save].

# **Exporting/Importing phonebook entries**

You can export/import phonebook entries from/to microSD card or UIM. This is useful, for example, when you want to transfer the contact information to another phone.

### ❖**Information**

・ You can also use a synchronization service for synchronizing your phonebook. For details, refer to "Data synchronization" (P.134).

## **Exporting phonebook to microSD card**

- **1 On the phonebook list screen**   $(P.87)$ , tap  $\boxed{\equiv}$ , then tap [Others]▶[Import/Export].
- **2 Tap [Export to SD card].**
- **3 Select a phonebook you want to export.**
	- Tap to select any of [Export one phonebook data]/[Export multiple phonebook data]/[Export all phonebook data], then tap [OK].
	- ・ If you select [Export one phonebook data]/[Export multiple phonebook data] and tap [OK], select phonebook entries to export then tap [OK].

**4 Select [Yes]/[No] to attach name card.**

#### **5 Tap [OK].**

**3**

## **Importing phonebook from microSD card**

- **1 On the phonebook list screen**   $($ P.87 $)$ , tap  $\boxed{\equiv}$ , then tap **[Others]**u**[Import/Export].**
- **2 Tap [Import from SD card].**

## **Tap [Phone contacts]/[docomo].**

- ・ When you set Google account etc., it appears as an import destination.
- **4 Select vCard file you want to import.**
	- ・ If there is only one file, vCard file selection screen does not appear. The file is imported immediately.
	- ・ If a file has multiple phonebook entries, they are imported all at once.
	- ・ If there are two or more vCard files, tap any of [Import one phonebook data]/ [Import multiple phonebook data]/ [Import all phonebook data] to select.

#### **5 Tap [OK].**

・ If you select [Import one phonebook data]/[Import multiple phonebook data] and tap [OK], select vCard files to import then tap [OK].

## ❖**Information**

• For some phonebook entries, a part of data may not be imported or exported.

## **Importing phonebook entries from UIM**

- **1 On the phonebook list screen (P.87), tap**  $\boxed{\equiv}$ **, then tap [Others]**u**[Import/Export].**
- **2 Tap [Import from SIM card].**

#### **3 Tap [Phone contacts]/[docomo].**

・ When you set Google account etc., it appears as an import destination.

#### **4 To import one contact, tap the contact you want to import.**

- ・ To import all contacts, tap [Import all].
- ・ If there is a phonebook entry whose name is matched with the imported entry, the entry is imported as a separated one.

## ❖**Information**

・ Names and phone numbers can be imported.

- Alternatively, on the phonebook list screen, tap [My profile] tab, then tap  $\boxed{\equiv}$  and [General settings] [Data management] [Import] [Import] from SIM card] to import contacts from the UIM.
- ・ To export phonebook entries to UIM, use Xperia™ phonebook application. Note that only name and the first phone number can be saved because of memory space of UIM. For some phonebook entries, a part of data may not be exported.

## **Sharing phonebook entry currently displayed**

- **1 On the phonebook list screen**   $($ P.87 $)$ , tap  $\boxed{\equiv}$ , then tap **[Others]**u**[Import/Export].**
- **2 Tap [Share phonebook data].**
- **3 Select sending method and follow the onscreen instructions.**
	- ・ If [Use by default for this action.] checkbox is marked, application selection screen will not appear for the next time.

### ❖**Information**

- If display conditions for phonebook (P.89) are set, only phonebook entries to be displayed are exported.
- ・ If you use Bluetooth function, tap [Turn on] to turn on the Bluetooth function, search receiver's Bluetooth device and send.
- ・ If you want to send data as files attached to email/ Gmail, send from the compose screen for the mail service in which you have set an account. When you have not set a Gmail account, setup wizard appears. You can create and send email after settings are done.
- ・ Messaging is not available.
- ・ When sending two or more phonebook entries via infrared communication, you need to enter a passcode to authenticate. Passcode is a 4-digit number fixed up between you and other parties in advance.
- ・ You cannot send some information such as name card data set in phonebook.

# **Using PhoneBookCopy**

Phonebook data can be copied to another terminal using microSD card. You can also copy the Contacts data registered in Google account to docomo account.

#### **1 From the Home screen, tap +**, **then tap [PhoneBookCopy].**

・ When you use for the first time, agree to "使用許諾契約書 (License Agreement)".

## **Importing phonebook from microSD card**

- **1 Attach the microSD card with phonebook entries saved to the terminal.**
- **2 On the "インポート (Import)" tab screen, tap a file you want to import.**
- **3 Tap [上書き (Overwrite)]/[追加 (Add)].**
	- ・ Imported phonebook data is saved in docomo account.

## **Exporting phonebook to microSD card**

- **1 Attach the microSD card to the terminal.**
- **2 On the "エクスポート (Export)" tab screen, tap [開始 (Start)].**
	- ・ The Phonebook data saved in docomo account is saved onto the microSD card.

## **Copying contacts registered in Google account to docomo account**

**1 On the "docomoアカウントへコピー (Copy to account)" tab screen, tap a Google account you want to copy.**

#### **2 Tap [上書き (Overwrite)]/[追加 (Add)].**

- ・ Copied phonebook data is saved in docomo account.
- ・ You can also copy the phonebook data saved in "Phone contact" to docomo account as well as Google account.

## ❖**Information**

- ・ If phonebook item names (e.g. Phone number, etc.) of the other terminal are different from ones of your terminal, the item names may be changed or deleted. Also, some text may be deleted in copied destination, because savable characters in a phonebook entry vary by terminal.
- ・ When importing phonebook entries from microSD card, files created by "all backup" cannot be loaded.
- ・ When exporting phonebook entries to microSD card, data without Name cannot be copied.
- ・ If you use phonebook entries created (exported) by PhoneBookCopy in other than PhoneBookCopy, they may not be displayed correctly.

# **Network Services**

# **Available Network Services**

You can use the following DOCOMO network services on the terminal. For details on the outline and how to use each service, see the relevant pages indicated in the following table.

- ・ You cannot use the network services when you are outside of the service area or in a location without the radio wave.
- ・ "Stop of service" does not mean canceling the subscription such as Voice Mail service, Call Forwarding Service, etc.
- ・ For details, see the "Mobile Phone User's Guide [Network Services]".
- ・ For subscription and inquiry, contact "General Inquiries" on the last page of this manual.

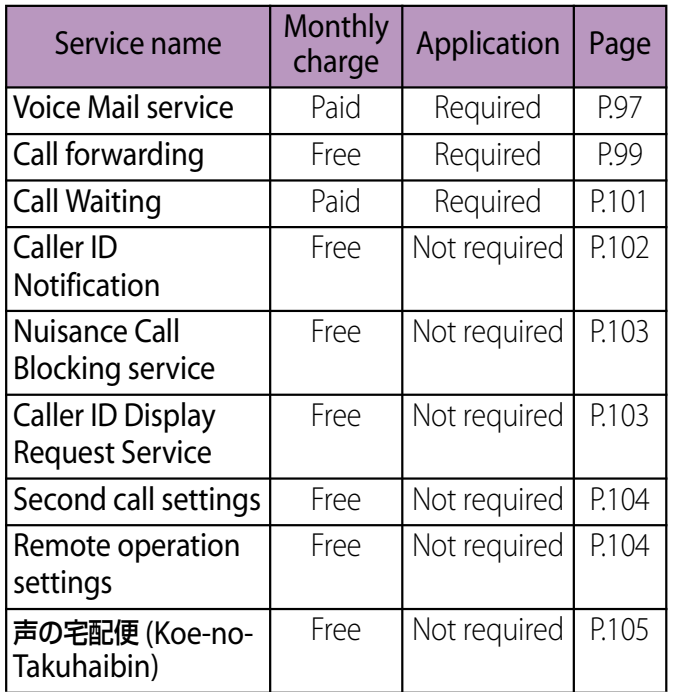

・ Besides, you can use International roaming setting (P.240).

### ❖**Information**

・ In this manual, the outlines of each network service are described with menu operations.

### **Calling/Network Services** 92

The Voice Mail Service takes messages for you, as long as it answers a call with the answering message, if there is an incoming call when you are in a location without the radio wave, while the terminal is powered off, or when you cannot answer a call within the preset ring time.

・ When the Voice Mail service is set to "Activate" and if you do not answer an incoming voice call, the call is saved in "Recent calls" as a "Missed call" and **[4]** (Missed call) appears in the status bar.

### ❖**Information**

- ・ This terminal does not have Record message function which records voice messages on internal memory. Use the Voice Mail Service.
- ・ The message can be recorded up to 3 minutes for 1 message, up to 20 messages, and stored up to 72 hours.
- ・ The number of Voice Mail messages appears until you have played all messages.

# **Basic flow of the Voice Mail Service Voice Mail service**

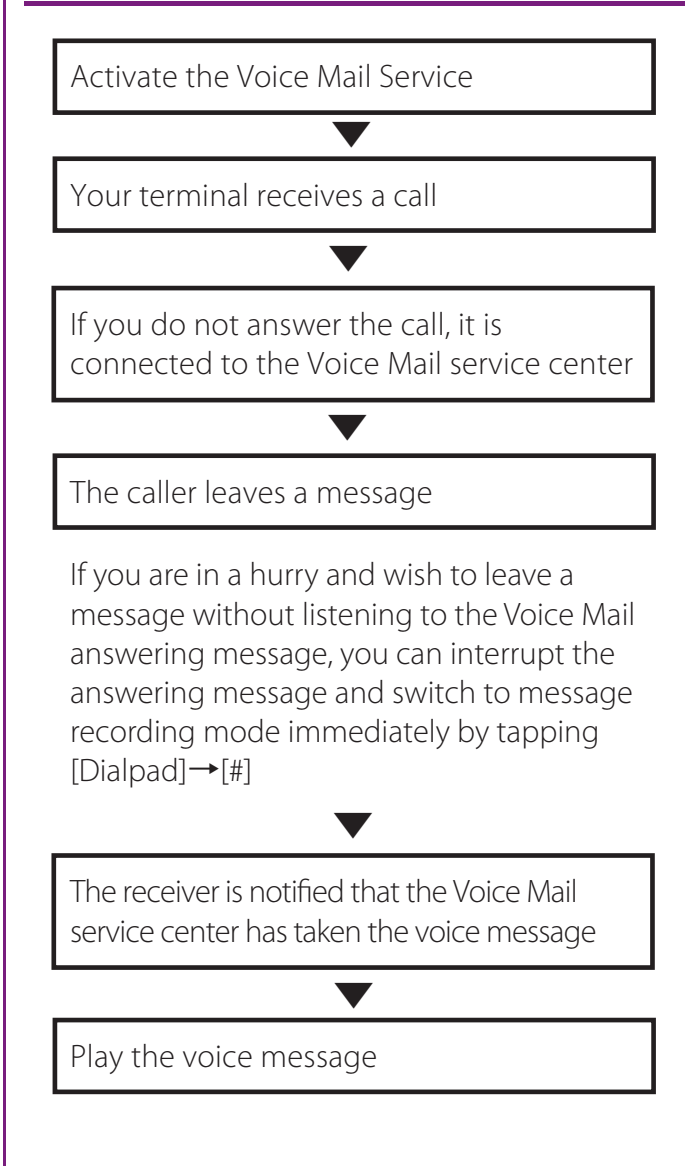

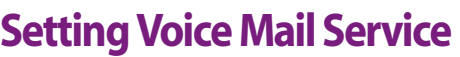

- **1** From the Home screen, tap  $\sqrt{t}$ **and tap [Settings].**
- **2 Tap [Call settings]▶ [Network service setting].**

#### **3 Tap [Voicemail].**

・ Select items you want to use.

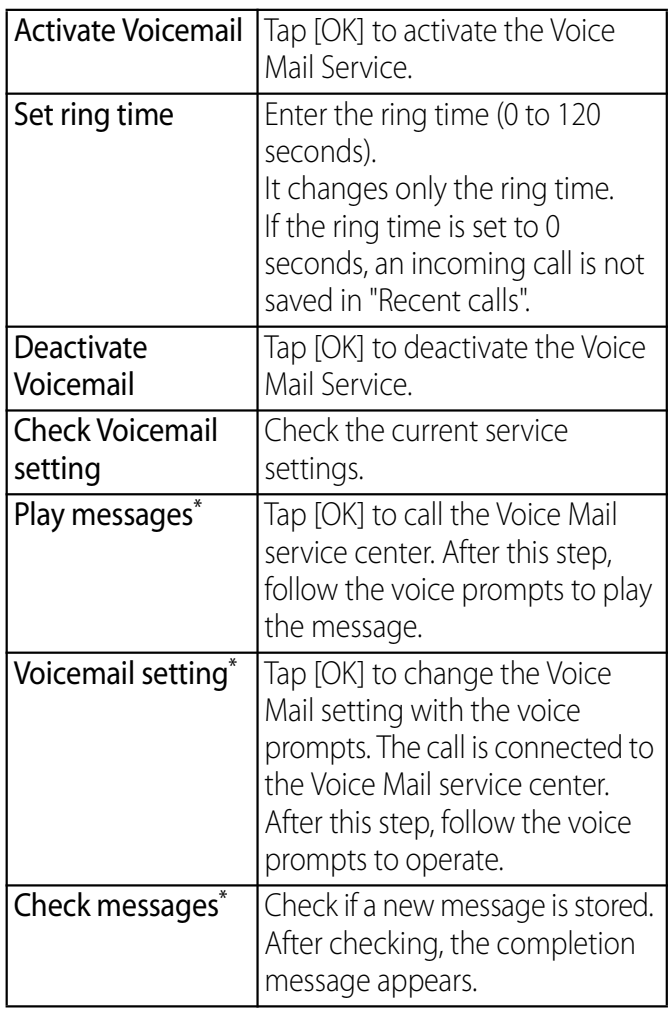

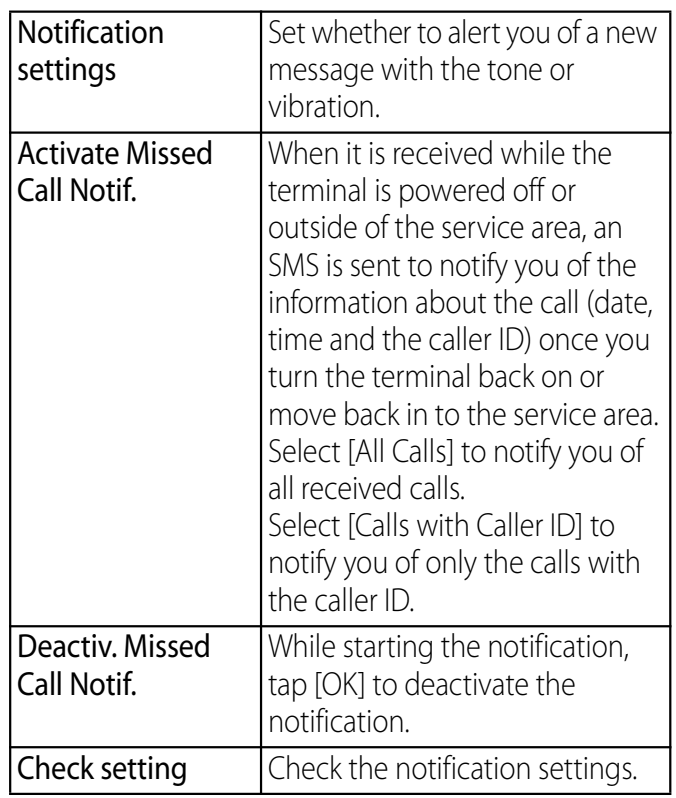

\* After operation is finished, you receive the "NTT DoCoMo VM:XX" SMS.

### ❖**Information**

- ・ If messages are stored at the Voice Mail service center, **ET** (New SMS message) and **ap** (Voice Mail message) appear on the status bar. **OD** (Voice Mail message) disappears when you delete all messages.
- ・ The notification setting and notifications (message (SMS) reception) are not charged.

# **Playing the voice message**

- **1 When the SMS notification "NTT DoCoMo VM:XX" appears, tap [New message] from the Notification panel (P.43).**
	- ・ A recorded message plays.
- **2 Follow the voice prompts to operate.**

## **Call forwarding**

The Call Forwarding Service forwards a voice call to a preset forwarding number when you are in a location without the radio wave, the terminal is powered off, or you do not answer the call within the preset ring time.

・ When the Call Forwarding Service is set to "Activate Call Forwarding" and if you do not answer an incoming voice call, the call is saved in "Recent calls" as a "Missed call" and **T** (Missed call) appears in the status bar.

## **Basic flow of the Call Forwarding Service**

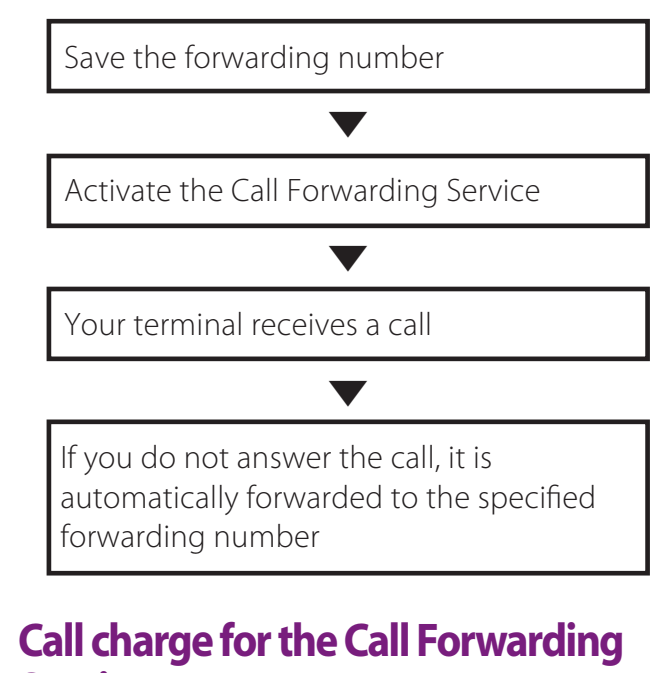

# **Service**

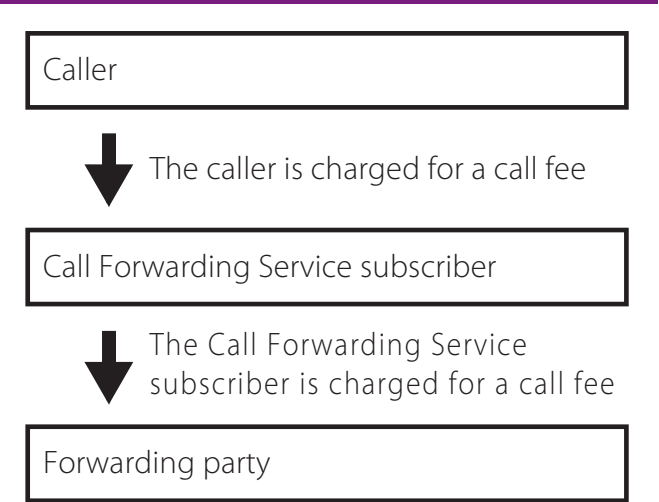

・ Even when the Call Forwarding Service is set to "Activate Call Forwarding", you can answer the call during a ringtone sounds.

## **Setting Call Forwarding Service**

- **1 From the Home screen, tap**  $\boxed{\equiv}$ **and tap [Settings].**
- **2 Tap [Call settings]▶ [Network service setting].**

#### **3 Tap [Call Forwarding].**

・ Select items you want to use.

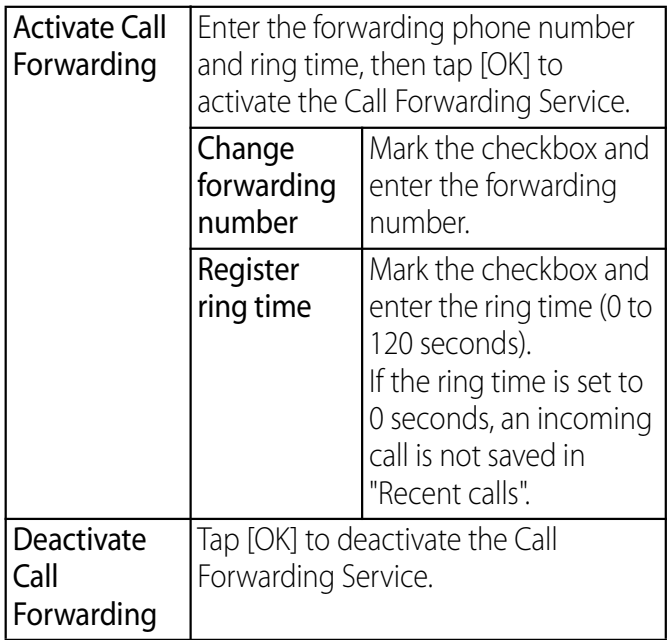

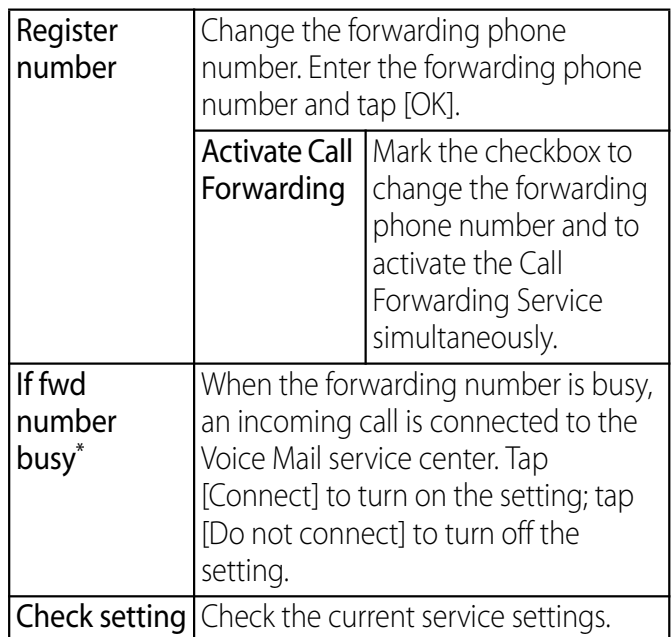

\* A subscription of Voice Mail service is required.

## **Setting on/off of the Call Forwarding guidance**

#### **1 From the Home screen, tap**  [Phone]▶ [Dial].

**2**

## $Tan [1][4][2][9]$

・ Follow the voice prompts to operate. For details, see the "Mobile Phone User's Guide [Network Services]".

### **Calling/Network Services** 96

# **Call Waiting**

When there is another incoming call while you are on a call, the in-call ringtone notifies you of the second call. You can answer the second call by putting the first call on hold. You can also put your current call on hold and place a call to another party.

## ❖**Information**

・ Even when the call is on hold, the caller is charged for a call fee.

# **Setting Call Waiting**

- **1 From the Home screen, tap**  $\boxed{\equiv}$ **and tap [Settings].**
- **2 Tap [Call settings]▶ [Network service setting].**

#### **3 Tap [Call Waiting].**

・ Select items you want to use.

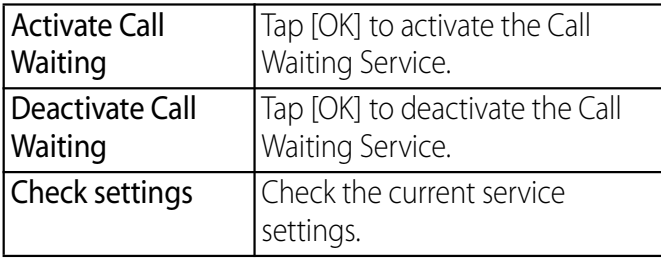

## **Putting the current call on hold and answering an incoming call**

### **1 When you hear the beep during a call, tap [Answer].**

- ・ The first call is put automatically on hold and the incoming call is received.
	- The terminal does not support Conference call.
	- Tap [Busy] to connect the incoming call to the Voice Mail service center. Activating Voice Mail service is required beforehand.

#### **2 Switch to the first call.**

- ・ To end the later call, tap [End call]. The later call is terminated and switched to the first call.
- ・ To put the later call on hold, tap [Switch to this call].

The later call is put on hold and switched to the first call. Tapping [Switch to this call] switches the party.

## **Ending the current call and answering an incoming call**

- **1 When you hear the beep during a call, tap [End current call and answer].**
	- ・ The first call is terminated and the incoming call is received.

## **Putting the current call on hold and making a call to another party**

- **1 During a call, tap (Phonebook)/ (Dialpad).**
- **2 Enter the other party's phone number, then tap .**
	- ・ The first call is automatically on hold and switched to the new call you made. You can also search for a party by tapping **1** (Phonebook).

#### **3 Switch to the first call.**

- ・ To terminate the new call, tap [End call]. The new call is terminated and switched to the first call.
- ・ To put the new call on hold, tap [Switch to this call].

The new call is put on hold and switched to the first call. Tapping [Switch to this call] switches the party.

# **Caller ID Notification**

When making a call, your phone number can be shown in the display of the recipient's phone you are calling. The caller ID is important personal information. Carefully decide whether you notify a recipient of your caller ID.

- You cannot set the Caller ID notification where the terminal indicates the outside of service area  $($
- The setting is available only the other party's phone can display the caller ID.
- ・ If an announcement requesting caller ID is heard when making a call, set Caller ID notification or add prefix 186 to the phone number to call again.
- **1 From the Home screen, tap**  $\boxed{\equiv}$ **and tap [Settings].**
- **2 Tap [Call settings]▶ [Network service setting].**

#### **3 Tap [Caller ID Notification].**

・ Select items you want to use.

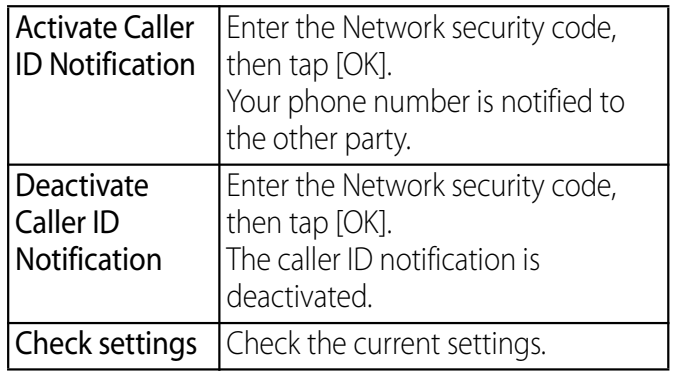

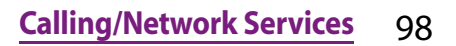

# **Nuisance Call Blocking service**

You can register "crank call" such as prank call not to be received. When call rejection is registered, follow-on incoming calls are automatically rejected. Guidance responds to the caller.

And, you can register, check, delete phone numbers to be rejected connecting Nuisance Call Blocking service setting site.

・ Even if there is an incoming call from the phone number with rejection registered, ringtone does not sound. And the call is not recorded in the call log.

## **Setting Nuisance Call Blocking service**

- **1 From the Home screen, tap**  $\boxed{\equiv}$ **and tap [Settings].**
- **2 Tap [Call settings]▶ [Network service setting].**
- **3 Tap [Nuisance call blocking].**

・ Select items you want to use.

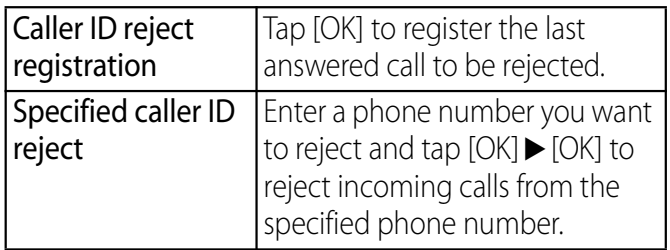

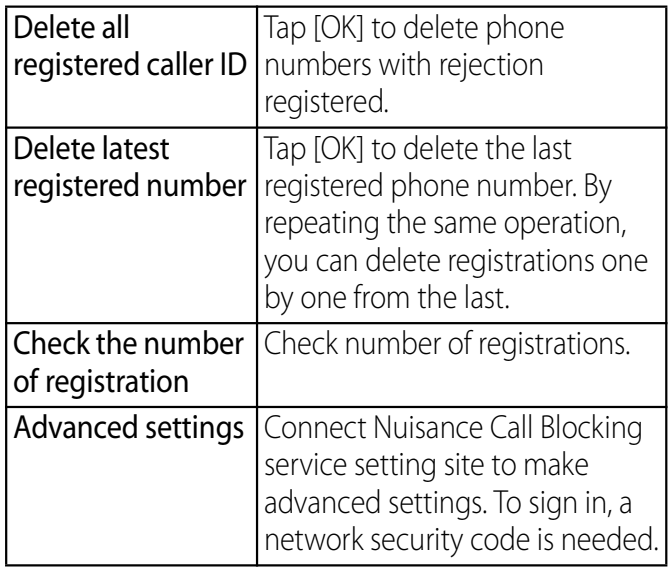

## **Caller ID Display Request Service**

Request number notification for calls without phone number with guidance. Calls can be ended automatically after guidance.

・ When a call is not received because of the Caller ID Display Request Service, the call is not recorded in "Recent calls" as "incoming call" or **[4]** (Missed call) does not appear on the status bar.

## **Setting Caller ID Display Request Service**

**1 From the Home screen, tap**  $\boxed{\equiv}$ **and tap [Settings].**

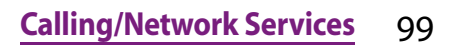

#### **2 Tap [Call settings]▶ [Network service setting].**

**3**

## **Tap [Caller ID request service].**

・ Select items you want to use.

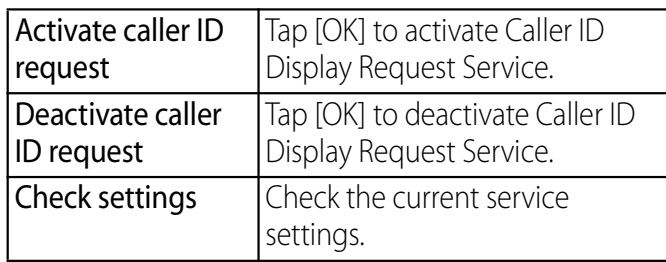

# **Second call settings**

Set how to respond incoming call and 64K data communication during a call for the customers subscribed Voice Mail Service, Call forwarding Service and Call Waiting Service.

- ・ If you do not subscribe Voice Mail Service, Call forwarding Service and Call Waiting Service, an incoming call during a call cannot be responded.
- ・ To use Second call settings, set Second call settings to "Activate". When Call Waiting is set to "Activate", you do not need to set Second call settings to "Activate Second call settings".

# **Setting Second call settings**

**1 From the Home screen, tap**  $\equiv$ **and tap [Settings].**

#### **2 Tap [Call settings]▶ [Network service setting].**

#### **3 Tap [Second call settings].**

・ Select items you want to use.

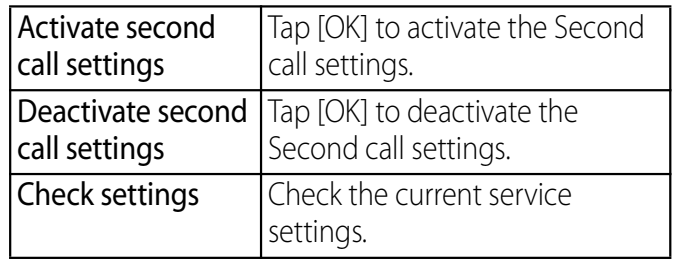

## **Remote operation settings**

Set to operate Voice Mail Service or Call forwarding Service using push system landline phone, public phone or DOCOMO mobile phone, etc.

# **Setting remote operation**

- **1 From the Home screen, tap**  $\equiv$ **and tap [Settings].**
- **2 Tap [Call settings]▶ [Network service setting].**
- **3 Tap [Remote operation**  settings] IQK].
	- ・ Call "159" and follow the voice prompts to operate.

**Calling/Network Services** 100

# **声の宅配便 (Koe-no-Takuhaibin)**

### Koe-no-Takuhaibin is a service of taking voice messages for you.

- The message can be recorded up to 15 minutes for 1 message, up to 500 messages, and stored for 720 hours. And up to 5 messages can be protected. (Unprotected messages will be erased after 720 hours automatically.)
- ・ It is unavailable from overseas.
- ・ Koe-no-Takuhaibin is a service requiring no subscription/monthly charge. But for recording and playing a message, a call charge is applied.
- ・ For details, refer to NTT DOCOMO website.

# **Basic flow of Koe-no-Takuhaibin**

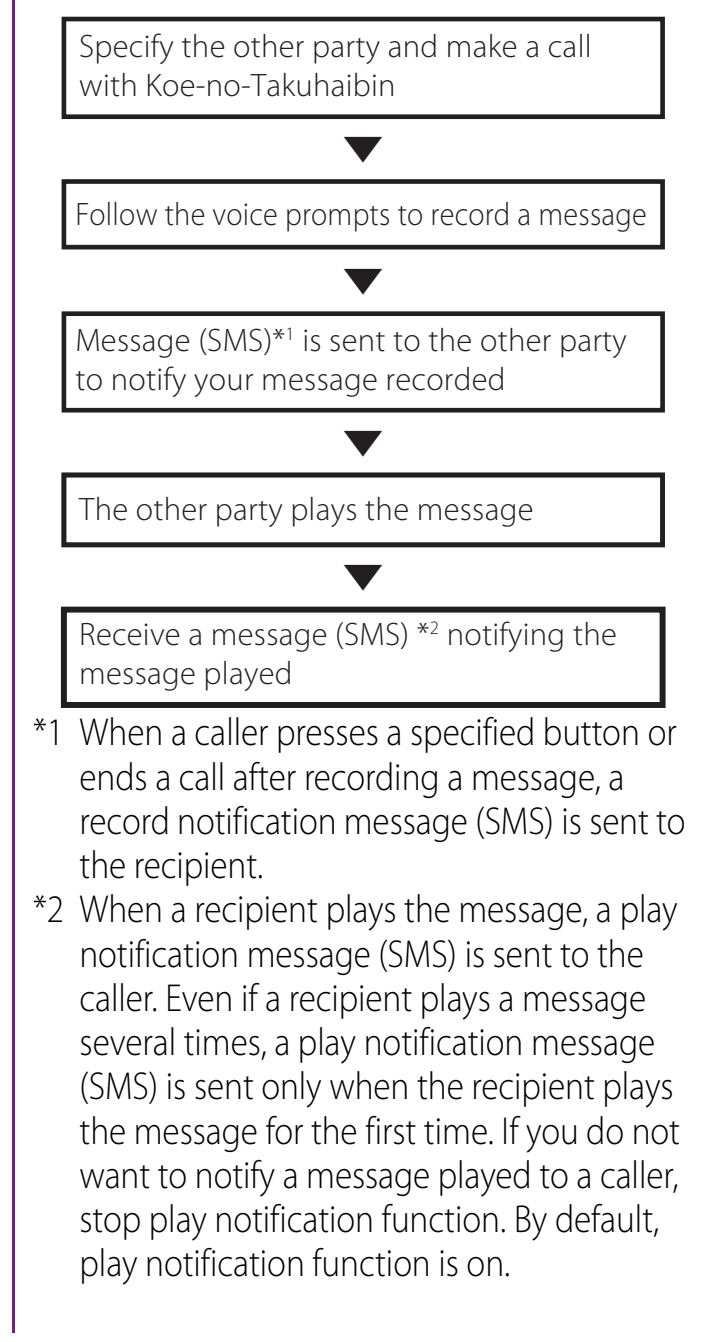

## **Recording a message**

You can record a message by making a call with Koe-no-Takuhaibin.

- **1 From the Home screen, tap**  [Phone]▶[Dial] tab.
- **2 Enter a phone number and tap [Koe-no-Takuhaibin].**
	- ・ Operate the following voice prompts.

## **Playing the voice message**

Play a recorded message in Koe-no-Takuhaibin. Follow the voice prompts to operate. You can delete or protect a message after playing.

- **1 Call a phone number displayed in a record notification message (SMS).**
	- ・ Operate the following voice prompts.

## **Setting Koe-no-Takuhaibin**

**1 From the Home screen, tap**  $\bullet$ **, then [声の宅配便 (Koe-no-Takuhaibin)].**

・ Activate Koe-no-Takuhaibin application.

#### **2 Tap [設定 (Setting)].**

・ Select items you want to use.

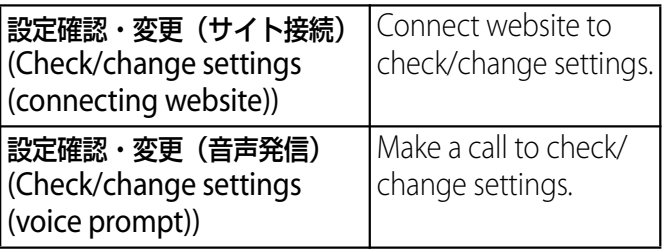

# **Viewing the setting menu**

**1** From the Home screen,  $\tan \boxed{\equiv}$ .

#### **2 Tap [Settings].**

### ■ Setting menu

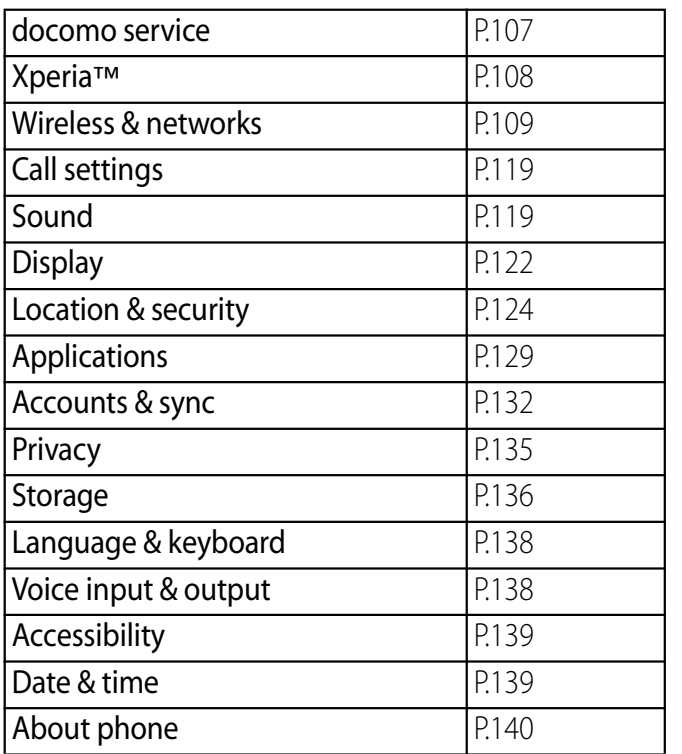

### ❖**Information**

• Alternatively, from the Home screen, tap  $\bullet$ , then tap [Settings].

# **docomo service**

You can set passwords for applications provided by docomo or to use the services supporting AUTO-GPS.

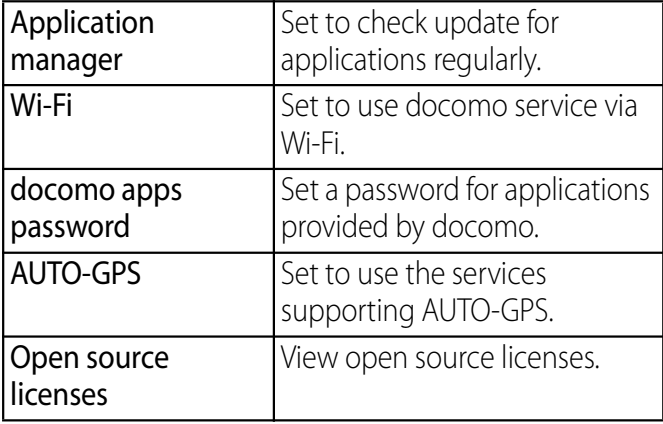

# **Xperia™**

You can back up/restore data or files in the terminal or set preferred applications. You can also set synchronization function for Facebook in the terminal, make settings for USB connection or Wi-Fi connection to a PC or other devices.

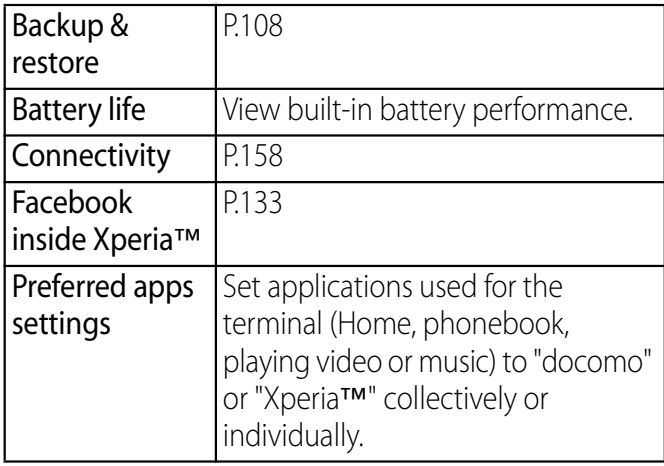

# **Backing up and Restoring**

Back up contacts, call log, messages (SMS), bookmarks in the terminal or photos and videos shot by the terminal camera to microSD card, and restore them when needed. Mount a microSD card in advance.

### ❖**Information**

・ Do not perform "Unmount SD card" during backup/ restore.

# **Backing up to microSD card**

Back up contacts, call log, messages (SMS), bookmarks in the terminal or photos and videos shot by the camera of the terminal to the microSD card.

**1 From the Settings screen (P.107), tap [Xperia™]**u**[Backup & restore].**

#### **2 Tap [Back up].**

■ Contacts/Call log/Message (SMS)/ Bookmark

Tap [Back up data now] $\triangleright$  [OK].

- ・ Contacts, call log, messages (SMS) and bookmark data are copied to the microSD card.
- ・ You cannot back up phonebook registered to docomo account (P.134), Google account (P.132), etc.
- Photos and videos taken with the terminal

Tap [Back up media now]  $\triangleright$  [OK].

- ・ Photo and video files are copied to the microSD card.
- ・ Check that the battery level is high enough.

### ❖**Information**

・ You cannot back up sp-mode mails, Gmails, photos or videos downloaded from websites, etc.

## **Restoring the back up file to the terminal**

You can restore data or files previously backed up to the microSD card.

**1 From the Settings screen (P.107), tap [Xperia™]**u**[Backup & restore].**

#### **2 Tap [Restore].**

■ Contacts/Call log/Message (SMS)/ Bookmark

Tap [Restore data now]  $\triangleright$  [OK]  $\triangleright$  [OK].

• The back up data in the microSD card is restored to the terminal. If the restoring data already exists in the terminal, the back up data cannot be added.

### ■ Photos and videos taken with the terminal

Tap [Restore media now]  $\blacktriangleright$  [OK]  $\blacktriangleright$  [OK].

- ・ Photo and video files are deleted and backup file of photo and video in the microSD card are restored.
- ・ Check that the battery level is high enough.

## ❖**Information**

・ Do not turn off the power for 5 minutes after restoring contacts, call log, messages (SMS) and bookmarks since the system operates in the background.

# **Wireless & networks**

You can make settings related to networks such as Wi-Fi, Bluetooth function.

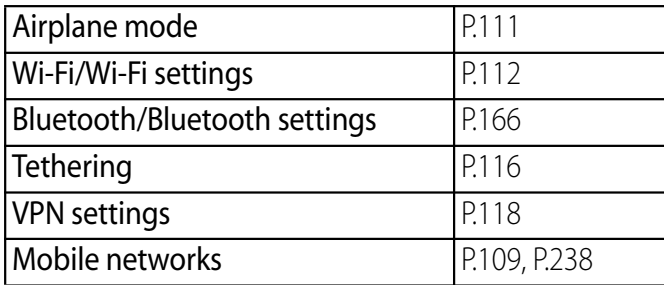

# **Setting an access point**

An access point for connecting to the Internet (sp-mode, mopera U) is already registered. You can add or change it if necessary.

By default, sp-mode (P.110) is set for the usual access point.

# **Checking the access point you use**

- **1 From the Settings screen (P.107), tap [Wireless & networks]▶** [Mobile **networks]▶ [Access Point Names].** 
	- ・ Available access points (APN) appear.
	- ・ It is recommended that you use the displayed access point without editing.

• If you have several available connections, a marked radio button to the right indicates the active network connection.

## **Setting an access point additionally**

- **1 From the Settings screen (P.107), tap [Wireless & networks] [Mobile networks]**▶ [Access Point Names].
- **2**  $Tap \equiv$ .
- **3 Tap [New APN].**
- **4 Tap [Name], enter a name and tap [OK].**
- **5 Tap [APN] and enter the access point name and tap [OK].**
- **6 Tap and enter all other information required by your network operator.**
- **7**  $Tap \equiv$  and [Save].

## ❖**Information**

・ Do not change the MCC/MNC. If you change MCC/ MNC to other than the default value (440/10), the settings do not appear on the APNs screen. When the MCC/MNC settings do not appear on the APNs screen, make APN settings with [Reset to default] or [New APN] again.

• Note that, when using the prediction conversion by one-byte alphabet entry mode (English mode) with mark in [Auto space] checkbox on Japanese keyboard settings screen (P.62), spaces may be entered automatically. In this case, delete spaces.

## **Initializing an access point**

By initializing an access point, the default state is restored.

- **1 From the Settings screen (P.107), tap [Wireless & networksレ**[Mobile **networks**]▶ [Access Point Names].
- **2 Tap**  $\boxed{\equiv}$  **and tap [Reset to default].**

## **sp-mode**

sp-mode is ISP for NTT DOCOMO smartphone. In addition to accessing Internet, you can use the mail service using the same address as imode mail (@docomo.ne.jp), etc. sp-mode is a service requiring subscription. For details on spmode, refer to NTT DOCOMO website.
#### **mopera U**

mopera U is ISP of NTT DOCOMO's Internet connection. If you have subscribed to mopera U, you can use Internet after making the simple settings. mopera U is a service requiring subscription.

## **Setting mopera U**

- **1 From the Settings screen (P.107), tap [Wireless & networks] [Mobile networks** $▶$ [Access Point Names].
- **2 Mark [mopera U (スマートフォン定 額 ) (mopera U (Smartphone flatrate))]/[mopera U設定 (mopera U settings)] radio button.**
	- ・ Return to the Home screen and open the Browser. You can enjoy the nice Internet access.

#### ❖**Information**

・ "mopera U設定 (mopera U settings)" is an access point for setting mopera U. When you use the access point for setting mopera U, packet communication charges for setting do not apply. Note that you can set only the initial setting screen or the change setting screen. For details on mopera U settings, refer to mopera U website.

・ Subscription to packet flat-rate service is required for using "mopera U (スマートフォン定額) (mopera U (Smartphone flat-rate))". For details on mopera U (Smartphone flat-rate), refer to NTT DOCOMO website.

## **Airplane mode**

In this mode, the functions of using radio wave transmissions such as calling, accessing to the Internet (including sending/receiving mails), etc. are disabled. It is useful when you want to operate the terminal with no interruption of incoming calls or mails.

## **Turning on Airplane mode**

- **1 From the Settings screen (P.107), tap [Wireless & networks].**
- **2 Mark [Airplane mode] checkbox.**
	- ・ When you unmark [Airplane mode] checkbox, the Airplane mode turns off.

#### ❖**Information**

- You can also switch on/off of the Airplane mode by pressing and holding  $\boxed{\circ}$  for over a second to switch to the Phone options menu, then tapping [Airplane mode].
- ・ Even if Airplane mode is on, Wi-Fi and Bluetooth function can be turned on.

# **About Wi-Fi**

Using the Wi-Fi function, you can connect to an access point for your home, company network or public wireless LAN services to use mail and Internet.

- ・ Even when Wi-Fi is on, packet communication is available. However, while you connect Wi-Fi network, Wi-Fi comes first.
- ・ When a Wi-Fi network is disconnected, connection is automatically switched to a 3G/ GPRS network. Note that packet communication fee applies for using 3G/ GPRS network.
- ・ Turn the Wi-Fi function to off when you do not use Wi-Fi to cut battery power consumption.

# **Before using Wi-Fi**

#### To use Wi-Fi, turn on Wi-Fi and search available Wi-Fi network, then connect it.

・ To access the Internet using Wi-Fi, connect to Wi-Fi network in advance.

#### ❖**Information**

・ Make sure to receive enough signal strength for using Wi-Fi. The signal strength of the Wi-Fi network varies by the location of the terminal. Moving closer to the Wi-Fi router might enhance the signal strength.

#### Reception interference caused by Bluetooth devices

Bluetooth devices and wireless LAN (IEEE802.11b/g/n) devices use the same frequency band (2.4GHz). If you use Bluetooth devices near a wireless LAN device, reception interference may occur or the communications speed may lower. Also, you may hear noise or have a connection problem. Communication may be interrupted or sound may be lost while streaming data, etc. In these cases, do the following:

- ・ Keep the terminal and Bluetooth device to be connected wirelessly 10 or more meters away from a wireless LAN device.
- ・ Within 10 meters, turn off the Bluetooth device to be connected.

# **Turning on Wi-Fi**

**1 From the Settings screen (P.107), tap [Wireless & networks].**

## **2 Mark [Wi-Fi] checkbox.**

・ The terminal scans for available Wi-Fi networks.

#### ❖**Information**

・ It may take a few seconds before the Wi-Fi connection is on.

# **Connecting to a Wi-Fi network**

- **1 From the Settings screen (P.107), tap [Wireless & networks]▶ [Wi-Fi settings].**
	- ・ Available Wi-Fi networks are displayed under "Wi-Fi networks". The available networks may be open or secured. This is indicated by  $\blacksquare$  or  $\blacksquare$  next to the Wi-Fi network name. **A** appears next to the name of the Wi-Fi network that can be connected with WPS functions.

#### **2 Select Wi-Fi network you want to connect, tap [Connect].**

・ If you are trying to connect to a protected Wi-Fi network, you are asked to enter the security key for that Wi-Fi network before you can connect to it.

#### ❖**Information**

- ・ The next time you connect to a Wi-Fi network, the security key is saved in the terminal.
- If you enter a wrong security key (WEP key) when connecting to Wi-Fi network, "Limited connectivity" may appear after IP address acquisition starts, when the terminal is not connected to Wi-Fi network. Check the security key (WEP key) and reconnect. If the above method cannot solve the problem, the correct IP address may not have been acquired. Check the signal status and reconnect.

### Wi-Fi network status icons on status bar

The following icons appear according to the Wi-Fi network connection status.

- Appears when connected to Wi-Fi network. Appears when connected to Wi-Fi network ☜ using AutoIP function.  $\widehat{\mathcal{F}}$ Appears when any open network within the service area is detected.\*
- \* Without connected to Wi-Fi network, you need to set Wi-Fi Network notification to on beforehand. (P.114)

## **Disconnecting a Wi-Fi network**

- **1 From the Settings screen (P.107), tap [Wireless & networks]▶ [Wi-Fi settings].**
- **2 Touch and hold the Wi-Fi network that you are connected to.**
- **3 Tap [Forget network].**

## **Wi-Fi network status**

When you are connected to a Wi-Fi network or when there are Wi-Fi networks available in your vicinity, you can see the status of these Wi-Fi networks. You can also set the terminal to notify you when an unsecured Wi-Fi network is detected.

## **Setting the Wi-Fi network notification to ON**

- **1 Confirm Wi-Fi is ON and from the Settings screen (P.107), tap [Wireless & networks] IVi-Fi settings].**
- **2 Mark [Network notification] checkbox.**

#### **Scanning for Wi-Fi networks manually**

- **1 From the Settings screen (P.107), tap [Wireless & networks] II [Wi-Fi settings].**
- **2**  $Tap \equiv$ .
- **3 Tap [Scan].**
	- ・ Scanning for Wi-Fi networks is started, and they are displayed under "Wi-Fi networks".
- **4 Tap a Wi-Fi network in the list to connect to it.**

# **Advanced Wi-Fi settings**

You need to turn on the Wi-Fi setting beforehand. (P.112)

## **Connecting to Wi-Fi network using a WPS device**

WPS is a function that enables you to simply make complicated settings for wireless LAN connection and security. WPS function in the terminal enables you to connect to Wi-Fi network using a WPS compatible wireless LAN device as an access point. Make setting for the WPS device as required.

- **1 From the Settings screen (P.107), tap [Wireless & networks]▶ [Wi-Fi settings].**
- **2 Tap [Auto setup (WPS)].**
- **3 Press the WPS button of the WPS device that functions as an access point within 120 seconds.**
	- ・ Press the WPS button according to the settings of the WPS device.

# **Adding a Wi-Fi network manually**

- **1 From the Settings screen (P.107), tap [Wireless & networks]▶ [Wi-Fi settings].**
- **2 Tap [Add Wi-Fi network].**

- **3 Enter [Network SSID] name of the Wi-Fi network you want to add.**
- **4 Tap [Security] field, then mark a radio button of security type for the Wi-Fi network you want to add.** ・ 4 options, "Open", "WEP", "WPA/WPA2 PSK", or "802.1x EAP", appear.
- **5 If required, enter security information for the Wi-Fi network you want to add.**
- **6 Tap [Save].**

### **Viewing detailed information on a connected Wi-Fi network**

- **1 From the Settings screen (P.107), tap [Wireless & networks]▶ [Wi-Fi settings].**
- **2 Tap the Wi-Fi network that you are currently connected to.**
	- ・ The detailed network information is displayed.

#### ❖**Information**

• From the Settings screen (P.107), tap [Wireless & networks] $\blacktriangleright$  [Wi-Fi settings] and tap  $\boxed{\equiv}$  and [Advanced] to check "MAC address" and "IP address".

# **Wi-Fi sleep policy**

By changing Wi-Fi sleep policy, you can choose to disable the Wi-Fi function in the terminal when the screen backlight turns off. You can also set the terminal to always turn on the Wi-Fi function or to turn it on when the terminal is charged.

#### ❖**Information**

・ When a Wi-Fi network is disconnected, connection is automatically switched to a 3G/GPRS network.

# **Adding a Wi-Fi sleep policy**

- **1 From the Settings screen (P.107), tap [Wireless & networks]▶ [Wi-Fi settings].**
- **2**  $\textsf{Tap} \mid \equiv$ .
- **3 Tap [Advanced].**
- **4 Tap [Wi-Fi sleep policy].**
- **5 Tap any of [When screen turns off]/ [Never when plugged in]/[Never].**

# **Using a static IP address**

You can set up the terminal to connect to a Wi-Fi network using a static IP address.

# **Setting up a static IP address**

- **1 From the Settings screen (P.107), tap [Wireless & networks]▶ [Wi-Fi settings].**
- **2**  $Tap \equiv$ .
- **3 Tap [Advanced].**

## **4 Mark [Use static IP] checkbox.**

- ・ Item of IP settings can be selected.
- **5 Tap an item to enter necessary information.**
	- ・ Enter "IP address", "Gateway", "Netmask", "DNS 1" to use a static IP address.
- **6**  $\textsf{Tap} \, \boxed{\equiv}$ .
- **7 Tap [Save].**

# **Using tethering function**

Tethering stands for using mobile devices such as smartphone as modem to allow USB compatible devices or wireless LAN devices to access the Internet.

#### ❖**Information**

- Packet communication charge when using tethering varies depending on the charging plan you use. Subscription of packet flat-rate service is highly recommended.
- ・ For details on usage charge, etc., refer to http://www.nttdocomo.co.jp/ .
- For details on tethering, from the Settings screen (P.107), tap [Wireless &  $networks]$   $\blacktriangleright$  [Tethering]  $\blacktriangleright$  [Help] to refer.

# **Setting USB tethering**

Connecting the terminal to a USB compatible PC with supplied microUSB cable, and using the terminal as a modem, you can connect the PC to the Internet.

- **1 From the Settings screen (P.107), tap [Wireless & networks**]▶ [Tethering].
- **2 Connect the terminal to a PC using a microUSB cable (P.36).**
	- ・ When you connect a USB cable for the first time, driver software for the terminal is installed to the PC. Wait for a while until installation is completed. A confirmation screen for installation of PC Companion software appears when the driver software installation is completed.

#### **3 Tap [Skip].**

#### **4 Tap [USB tethering].**

# **5**

**Confirm details of the cautions displayed, tap [OK].**

・ [USB tethering] is marked.

#### ❖**Information**

- ・ System requirements (OS) for USB tethering are as follows. A required driver is automatically installed.
	- Microsoft Windows 7
	- Microsoft Windows Vista
	- Microsoft Windows XP

# **Setting up a portable Wi-Fi hotspot**

You can use the terminal as a Wi-Fi access point to connect up to 8 wireless LAN devices to the Internet simultaneously.

- **1 From the Settings screen (P.107), tap [Wireless & networks**]▶ [Tethering].
- **2 Tap [Port. Wi-Fi hotspot settings].**
- **3 Tap [Configure Wi-Fi spot].**
- **4 Enter [Network SSID] of the Wi-Fi hotspot to set.**
	- ・ By default, "Xperia acro HD SO-04D XXXX" is set.
- **5 Tap [Security] field and mark the radio button for the security type of Wi-Fi hotspot to set.**

・ Either "WPA2 PSK" or "Open" appears.

#### **6 Enter security information of the Wi-Fi hotspot to set as required.**

#### **7 Tap [Save].**

#### ❖**Information**

・ By default, the password is set at random. You can change the password as desired.

# **Setting Wi-Fi tethering**

- **1 From the Settings screen (P.107), tap [Wireless & networks]**▶ [Tethering].
- **2 Tap [Portable Wi-Fi hotspot].**
- **3 Confirm details of the cautions displayed, tap [OK].**
	- [Portable Wi-Fi hotspot] is marked.

#### ❖**Information**

- ・ If USB tethering starts while connecting to Wi-Fi network, Wi-Fi network is disconnected and automatically connected when Wi-Fi tethering ends. Alternatively, when the terminal and DLNA device are connected via Wi-Fi network, starting/ending Wi-Fi tethering affects Wi-Fi connection.
- ・ USB tethering and Wi-Fi tethering can be used at the same time.

# **Connecting to a VPN (Virtual Private Network)**

Virtual Private Network (VPN) is a technology to connect to the information in a protected local network from another network. Generally, VPNs are provided to companies, schools and other facilities. A user can access to the information in the local network from outside of the premises.

To set up a VPN access from the terminal, you need to retrieve the information related to security from your network administrator. For details, refer to http://www.sonymobile.co.jp/ support/.

### ❖**Information**

・ If you set sp-mode as an ISP, you cannot use PPTP.

# **Adding a VPN**

- **1 From the Settings screen (P.107), tap [Wireless & networks]▶ [VPN settings].**
- **2 Tap [Add VPN].**
- **3 Tap a VPN type to add.**
- **4 If a setting screen appears, follow the instruction of the network administrator to set required items of VPN settings.**

#### **5**  $Ta**p**$   $\equiv$  and [Save].

・ A new VPN is added in the list on VPN settings screen.

#### ❖**Information**

・ Added VPNs can be edited or deleted. To edit VPNs, touch and hold a desired VPN, then tap [Edit network]. Change the VPN settings as required and tap  $\boxed{\equiv}$  and tap [Save].

To delete, touch and hold a VPN to be removed, then tap [Delete network] $\blacktriangleright$  [OK].

# **Connecting to a VPN**

- **1 From the Settings screen (P.107), tap [Wireless & networks]▶ [VPN settings].**
	- ・ Added VPNs are displayed in the list on the VPN setting screen.

#### **2 Tap a VPN to connect to.**

#### **3 If the dialog box appears, enter the desired authentication information and tap [Connect].**

• When you are connected to a VPN, appears in the status bar. When you are disconnected, the notification indicating to return to the VPN setting screen appears, so that you can reconnect to. When not connected, appears in the status bar.

# **Disconnecting a VPN**

#### **1 Open the Notification panel, and tap the VPN connecting notification.**

・ Tap a connecting VPN to disconnect.

# **Call settings**

You can use the network services and search for available networks.

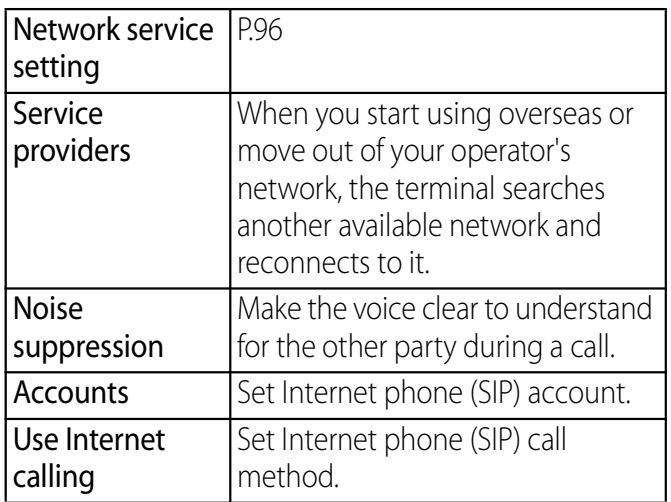

# **Sound**

#### Set ringtones, operation sound, vibrator, etc.

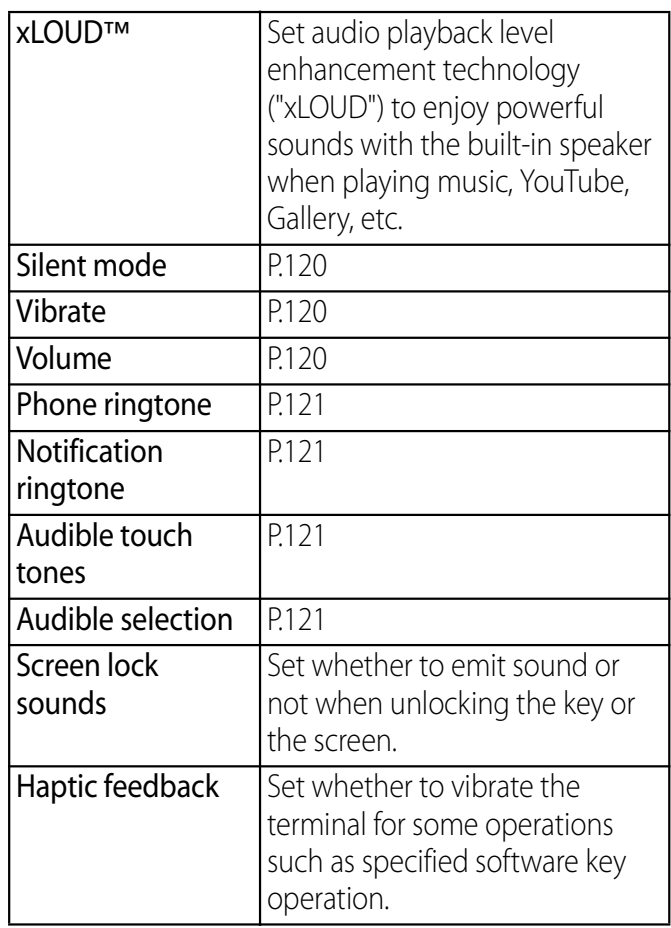

# **Setting Silent mode**

- **1 Press and hold p** for over a **second.**
	- ・ Phone options menu appears.

#### **2 Tap [Silent mode].**

#### ❖**Information**

- Alternatively, from the Settings screen (P.107), tap [Sound] and mark [Silent mode], or from the key unlocking screen (P.39), touch  $\Box$  and drag to the left to set silent mode.
- ・ Setting the phone to silent mode does not mute sounds for playback of video or music, alarm, etc.

## **Setting vibrator**

- **1 From the Settings screen (P.107), tap [Sound]▶ [Vibrate].**
- **2 Tap any of [Always]/[Never]/[When sound is off]/[When sound is on].**

## **Adjusting each sound volume**

#### **1 From the Settings screen (P.107),**  tap [Sound]▶ [Volume].

- ・ Adjust the volume of following items.
	- Ringtone
	- Media (sounds of the Music player, Gallery and FM radio, etc.)
	- Alarm
	- Notification tone

#### **2 Drag the slider left or right to adjust the level.**

・ Drag the slider to the left for volume down, or to the right for volume up.

#### **3 Tap [OK].**

#### ❖**Information**

・ By default, Notification volume is adjusted to the same as Ringtone volume. To adjust Ringtone and Notification separately, unmark [Use incoming call volume for notifications] in Step 1. Ringtone and Notification volume adjustment sliders appear, then drag each slider to the right or left to adjust volume.

## **Adjusting the ringtone volume with the volume key**

- **1 From the Home screen, press up or down of**  $\boxed{\trianglelefteq}$ .
	- The volume adjustment bar appears, you can adjust the volume up or down.

#### ❖**Information**

• You can also press  $\boxed{9}$  or  $\boxed{0}$  to mute the ringtone for an incoming call.

# **Setting a ringtone**

**1 From the Settings screen (P.107), tap [Sound]**u**[Phone ringtone].**

#### **2 Select a ringtone and tap [Done].**

• You can set voice file in ".way", ".m4a" or in other format which is transferred from Media Go (P.162) or downloaded from the Internet as a ringtone. (P.203)

#### ❖**Information**

• To set a ringtone other than the ones stored by default, you can also set from "Music library".

# **Selecting a notification ringtone**

- **1 From the Settings screen (P.107), tap [Sound]▶ [Notification ringtone].**
- **2 Select a ringtone and tap [Done].**

#### ❖**Information**

• To set a notification sound other than the ones stored by default, you can also set from "Music library".

# **Setting touch tones to ON**

**1 From the Settings screen (P.107), tap [Sound].**

#### **2 Mark [Audible touch tones], [Audible selection].**

・ If you unmarked them, any operation tone does not sound when you touch or tap.

#### ❖**Information**

- ・ "Audible touch tones" is a tone for numeric key operations. "Audible selection" is a tone when selecting menu item.
- To set the key sound of software keyboard, from the Settings screen (P.107), tap [Language & keyboard], and select a type of software keyboard.

# **Display**

#### Set brightness, orientation of the screen, etc.

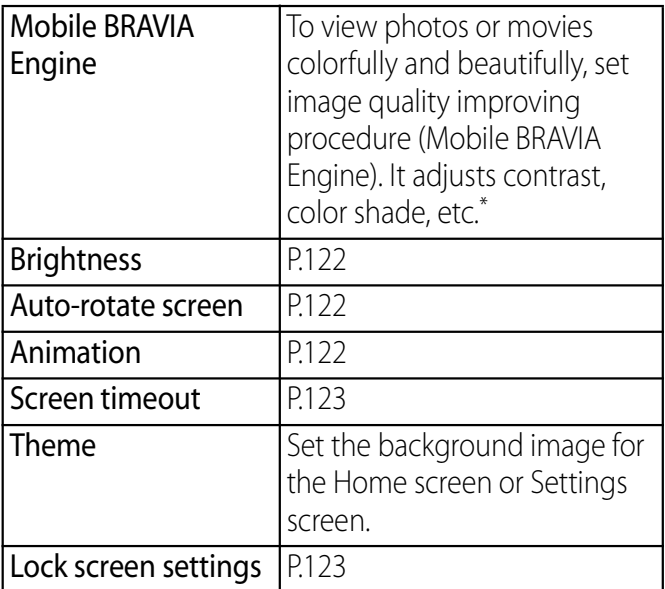

\* Setting Mobile BRAVIA Engine improves image quality when using Xperia™ application.

#### **Adjusting the screen brightness**

- **1 From the Settings screen (P.107),**  tap [Display]▶ [Brightness].
- **2 Drag the slider to the right or left.** ・ Drag the slider to the left for dimmer screen, or to the right for brighter screen.
- **3 Tap [OK].**

# **Changing orientation of the screen**

You can set the screen orientation to change automatically between landscape and portrait view when you turn the terminal sideways/paleways.

#### ❖**Information**

・ Even when you change the orientation of the terminal, the screen may not change to landscape view depending on the screen such as Home screen, etc.

# **Setting to change to landscape view**

- **1 From the Settings screen (P.107), tap [Display].**
- **2 Mark [Auto-rotate screen] checkbox.**

## **Setting animation effect to transition**

Set animation effect which shows transition of screen smoothly.

- **1 From the Settings screen (P.107), tap [Display]▶ [Animation].**
- **2 Select an animation option.**

## **Adjusting the idle time before the screen turns off**

- **1 From the Settings screen (P.107), tap [Display]**u**[Screen timeout].**
- **2 Select a time option before the screen back light turns off.**

#### ❖**Information**

・ To turn the screen back light off immediately, press  $\boxed{0}$ .

# **Setting information displayed on the key unlock screen**

Yon can set information displayed on the key unlock screen (P.39).

**1 From the Settings screen (P.107), tap [Display]**u**[Lock screen settings].**

#### ■ Displaying notification

Mark [Missed calls]/[New sp-mode mails]/ [New messages]/[New emails]/[Calendar events].

・ By default, "Missed calls", "New spmode mails" and "New messages" checkboxes are marked.

・ When you log in to Facebook and set "Facebook inside Xperia™" (P.134), "Facebook notifications" checkbox appears. Mark the checkbox to display the notification for a new Facebook message on the key unlock screen. (Some notifications such as "Friends requests", "Event invites", etc. cannot be displayed.)

#### ■ Hiding detailed information on notification

Mark [Privacy] checkbox.

・ Notification and a number of messages, calls, etc. are displayed while information on the other party or message contents are not displayed.

■ Changing shortcuts of applications Tap [Application shortcuts] $\blacktriangleright$  [Add new shortcuts]/[Contacts]/[Messaging]/ [Google Search] and flick up and down to select the application you want to change.

・ By default, "Contacts", "Messaging" and "Google Search" are set, which can be customized.

・ Flick right around date and time displayed on the key unlock screen to display a shortcut for the preset application, or flick left to display Music player widget. You can activate the application or play music without unlocking key lock. You cannot replace the Music player widget.

#### ■ Changing wallpaper

Tap [Wallpaper]▶ [Gallery]/[Xperia™ wallpapers].

・ For setting procedure, see Step 2 (P.69) in "Changing wallpaper".

#### ■ Displaying Machi-chara

Mark [Machi-chara] checkbox.

- ・ Set "Machi-chara" widget on the Home screen in advance. For setting procedure, see "Adding a widget to the Home screen" (P.68).
- ・ If [Machi-chara] checkbox is marked, three checkboxes or less can be marked for Notification (P.123).

# **Location & security**

Set options related to location information and security.

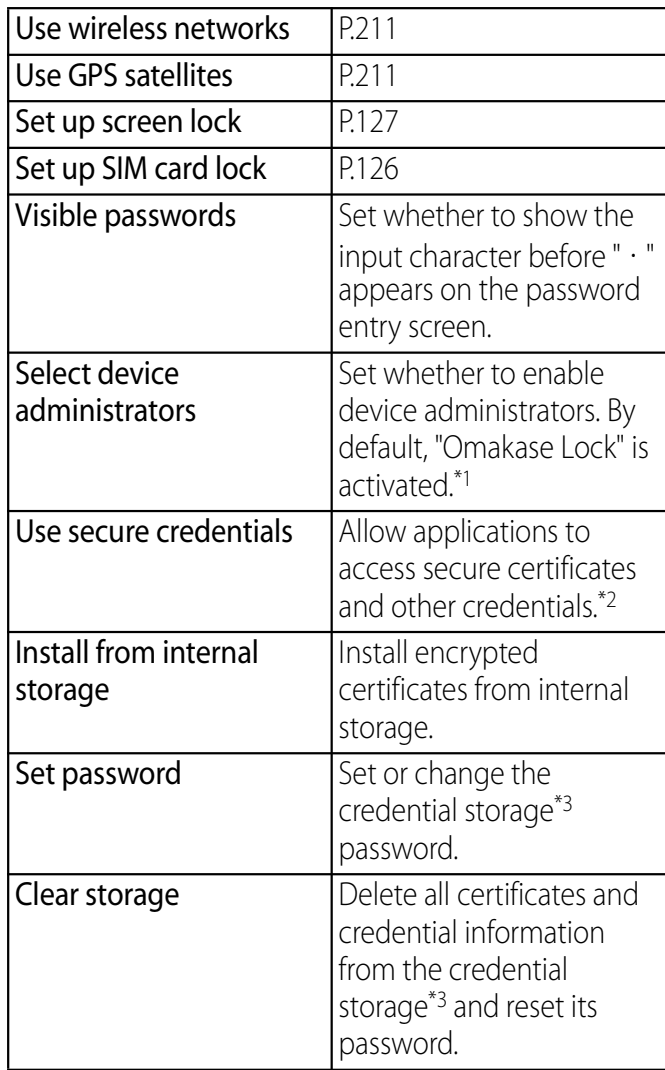

\*1 To use Omakase Lock, enable "Omakase Lock". Omakase Lock is not available as of February, 2012.

- \*2 Set the password to the credential storage in advance.
- \*3 Save certificates and credential information in the credential storage.

## **Protecting the UIM**

Some functions provided for convenient use of the terminal require the security code to use them. Besides the security code for locking the terminal, the network security code necessary for the network services etc. are available. Make use of the terminal using an appropriate security code according to the purpose.

- Notes on the security codes
	- ・ Avoid using a number that is easy to guess, such as "birth date", "part of your phone number", "street address number or room number", "1111", and "1234". Make sure to make a note of the security code you set lest you should forget it.
	- ・ Be very careful not to let others know your security code. If your security code is known by anyone else, DOCOMO shall have no liability for any loss due to any unauthorized use of it.
- ・ If you forget your security codes, you must bring your official identification (such as drivers license), the terminal, and UIM with you to the nearest docomo Shop. For details, contact the "General Inquiries" on the last page of this manual.
- ・ The PUK code is written on the subscription form (copy for customer) handed at the subscription in the docomo Shop. If you subscribed other than docomo Shop, you must bring your official identification (such as drivers license), the UIM with you to the nearest docomo Shop or contact the "General Inquiries" on the last page of this manual.

## **Network security code**

The network security code is a 4-digit number necessary for identification or using the docomo Network Services at reception of your request in docomo Shop or at docomo Information Center. It can be set any number at the subscription and also changed later by yourself.

You can change your network security code to the new one using the PC if you have the "docomoID"/"Password" for the "My docomo"\* General support site for PC.

\* For information on "My docomo", see the previous page of the last page of this manual.

You can set a security code called PIN code to the UIM. The code is set to "0000" at the time of subscription. It can be changed by yourself.

PIN code is a 4- to 8-digit number (code) that must be entered for user confirmation to prevent unauthorized use by a third party every time you insert the UIM into the terminal or when the terminal is powered on. Entering the PIN code enables making/ receiving calls and terminal operation.

- ・ If you use a newly purchased terminal with UIM you have been using inserted, use the PIN code set on the former terminal. If you did not change the setting, the code is "0000".
- ・ If you enter a wrong PIN code 3 times consecutively, the PIN code is locked and cannot be used anymore. In this case, unlock with "PUK". (P.126)

# **PUK code (Personal Unblocking Key)**

The PUK code is an 8-digit number for canceling the locked PIN code. The PUK code cannot be changed by yourself.

・ If you failed to enter PUK code 10 times consecutively, the UIM is locked. Please contact a docomo Shop.

# **PIN code Enabling the UIM PIN**

By setting PIN (security code) and entering PIN code when powered on, you can protect the UIM from improper use.

**1 From the Settings screen (P.107), tap [Location & security]▶ [Set up SIM card lock**]▶ [Lock SIM card].

- **2 Enter the PIN code of the UIM and tap [OK].**
	- ・ [Lock SIM card] is marked.

#### **Entering the PIN code when powered on**

- **1 On the PIN code entry screen, enter the PIN code of the UIM.**
- **2 Tap [OK].**

#### ❖**Information**

・ Even if you do not unlock the SIM card lock, you can make an emergency call by tapping [Emergency call] on the screen unlocking screen after unlocking the SIM card lock. For details, refer to "Emergency call" (P.81).

# **Changing the PIN code**

- ・ You can change the PIN code only when the UIM PIN is enabled.
- **1 From the Settings screen (P.107), tap [Location & security]▶ [Set up SIM card lock**]▶ [Change SIM PIN].
- **2 Enter the current PIN code of the UIM and tap [OK].**
- **3 Enter a new PIN code of the UIM and tap [OK].**
- **4 Enter the new PIN code of the UIM again and tap [OK].**

## **Unblocking the locked UIM**

- **1 On the PUK code entry screen, enter the PUK code and tap [OK].**
- **2 Enter the new PIN code of the UIM and tap [OK].**
- **3 Enter the new PIN code of the UIM again and tap [OK].**

# **Screen lock**

You can secure your data by requiring a screen unlock pattern every time the terminal is turned on or every time it is activated from sleep mode.

There are 3 types of screen lock settings: "Pattern", "PIN" and "Password". (P.127)

#### ❖**Information**

・ You can use Key lock (P.38) to prevent unintended operation or save the power consumption of the terminal without setting screen lock.

## **Setting screen unlock method**

**1 From the Settings screen (P.107), tap [Location & security]▶ [Set up screen lock].**

#### **2 Tap [Pattern]/[PIN]/[Password].**

- ・ When you tap [Pattern], follow the onscreen instructions to enter screen unlock pattern. Set security question and answer in case you forget the pattern.
	- ・ When you tap [PIN], follow the onscreen instructions to enter 4 or more numbers. This "PIN" code is different from a PIN code to be set to UIM (P.126).

・ When you tap [Password], follow the onscreen instructions to enter 4 or more characters including alphabets.

# **Changing screen unlock method**

- **1 From the Settings screen (P.107), tap [Location &**  security]▶ [Change screen lock].
	- ・ Enter current screen unlock pattern, PIN
	- or password. • If you should fail 5 times when you enter the unlock pattern, wait 30 seconds and then try again.

#### **2 Tap [Pattern]/[PIN]/[Password].**

・ Select items you want to change into. For setting procedure, see Step 2 (P.127) of "Setting screen unlock method".

# **Locking the screen**

Once screen unlock pattern (P.127) is set, keys and screen are locked when the terminal enters in the sleep mode or when  $\boxed{0}$  is pressed.

# **Unlocking the screen**

**1 Press p** to turn the backlight **on.**

- **2 Unlock the key lock (P.39), then enter the screen unlock pattern, PIN, or password.**
	- ・ Enter preset screen unlock pattern, PIN or password.

#### ❖**Information**

・ Even if you do not unlock the screen lock, you can make an emergency call by tapping [Emergency call] on the screen unlocking screen after unlocking the key lock. For details, refer to "Emergency call" (P.81).

# **If you forget how to unlock**

#### ■ If you set "Pattern"

"Incorrect pattern" appears when you enter incorrect unlock pattern 5 times consecutively.

- Tap [Next], and answer the security question that you set for the unlock pattern setting, then tap [Unlock] to unlock the screen lock.
- ・ If you set Google account, on the "Incorrect pattern" screen, tap [Next] to display "Answer question" and "Enter Google account details".
	- Mark [Answer question] and tap [Next], and answer the question that you set for the unlock pattern, then tap [Unlock] to unlock the screen lock.

- Mark [Enter Google account details], tap [Next], and enter Google account and password, then tap [Unlock] to unlock the screen lock.
- ・ When setting new unlock pattern after unlocking screen lock, "Screen unlocked" appears. Tap [Yes] to reset unlock pattern.

#### ❖**Information**

- Tap [Try again] to retry entering pattern in 30 seconds.
- ・ Alternatively, tap [Try again] and [Forgot pattern?] to display answering question screen that you set the unlock pattern.
- ・ You can set multiple Google accounts. To unlock the screen with Google account and password, enter one of those accounts.

■ If you set "PIN"/"Password" Please contact a docomo Shop.

# **Canceling screen lock**

You can cancel screen lock pattern after you set.

- **1 From the Settings screen (P.107), tap [Location & security]▶ Tap [Change screen lock].**
	- ・ Enter preset screen unlock pattern, PIN or password.
- **2 Tap [None].**

# **Applications**

You can set options related to application display and management.

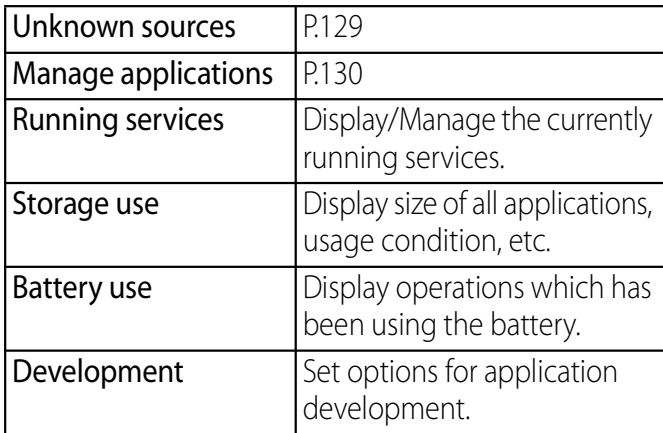

# **Permitting downloading unknown source's application**

Before you can download unknown source's applications, set the terminal to enable downloading.

Applications you download may be of unknown origin. To protect your terminal and personal data, only download applications from trusted sources such as the Android Market etc.

- **1 From the Settings screen (P.107), tap [Applications].**
- **2 Tap [Unknown sources].**

- **3 Read the cautions displayed, tap [OK].**
	- ・ [Unknown sources] checkbox is marked.

# **Checking downloaded applications**

You can check data downloaded from websites, such as unknown source's applications, in the following steps.

- **1 From the Home screen, tap [Browser].**
- **2** Tap  $\boxed{\equiv}$  and tap  $[More]$  **[Downloads].**

## ❖**Information**

・ Applications downloaded from Android Market do not appear.

# **Managing your applications**

Manage and delete installed applications, display memory usage condition, etc. or change the settings.

# **Viewing permitted operation of the applications in the terminal**

You can check functions which are permitted to access to each application in the progress of performing, such as network communication function or location information function of the terminal.

- **1 From the Settings screen (P.107), tap [Applications]▶ [Manage applications].**
- **2 Tap an application to view.**
- **3 Scroll down the screen to view permitted operations.**
	- ・ If all permitted operations do not appear, tap [All].

# **Shutting down an application**

If a pop-up window that indicates the application does not reply appears, you can force quit the application.

- **1 From the Settings screen (P.107), tap [Applications]▶ [Manage applications].**
- **2 Tap an application to force-quite.**
- **3 Tap [Force stop].**
- **4 Read the cautions displayed, tap [OK].**

#### ❖**Information**

• When you do not want to force stop the application, tap [Cancel] and wait for a reply of the application.

#### ❖**Note**

・ If you cancel the "status bar" of applications forcibly, operations may not be performed correctly.

# **Deleting all data of the application**

- ・ Before deleting all installed application data, back up contents related to the application that you want to save including data saved in the application.
- **1 From the Settings screen (P.107), tap [Applications]▶ [Manage applications].**
- **2 Tap an application to delete the data.**
- **3 Tap [Clear data].**
- **4 Read the cautions displayed, tap [OK].**

# **Deleting installed application**

- ・ Before deleting installed application, back up contents related to the application that you want to save including data saved in the application.
- ・ Some applications cannot be deleted.
- **1 From the Settings screen (P.107), tap [Applications]▶ [Manage applications].**
- **2 Tap an application to be deleted.**
- **3 Tap [Uninstall].**
- **4 Tap [OK].**

### **5 When uninstallation is completed, tap [OK].**

#### ❖**Information**

- ・ Some applications pre-installed in the terminal cannot be uninstalled.
- ・ Applications can be deleted from the Applications screen. For details, refer to "Uninstalling an application" (P.77).

# **Deleting cache of the application**

- **1 From the Settings screen (P.107), tap [Applications] IManage applications].**
- **2 Tap an application to delete cache.**
- **3 Tap [Clear cache].**

## **Deleting settings for activating the application**

You can delete settings for activating the application and restore to the default.

- **1 From the Settings screen (P.107), tap [Applications]▶ [Manage applications].**
- **2 Tap an application to delete its settings.**
- **3 Tap [Clear defaults].**

# **Keeping the screen backlight ON while charging**

- **1 From the Settings screen (P.107),**  tap [Applications] **[Development].**
- **2 Mark [Stay awake] checkbox.**

# **Accounts & sync**

You can manage (add or delete) online service accounts or synchronize contacts, messages, etc. saved in online services with the terminal.

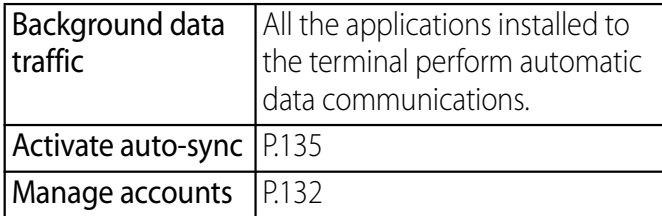

## **Managing accounts**

You can add or delete an online service account.

# **Setting Google account**

You can create a Google account on your terminal and use Google services such as Gmail, Google Talk, Google Calendar, Android Market, etc.

You can set multiple Google accounts on the terminal.

- **1 From the Settings screen (P.107), tap [Accounts & sync]** [Add **account]**u**[Google].**
- **2 Follow the registration wizard, set a Google account.**
	- ・ If you have no Google account, create an account.
	- ・ If you have already the Google account, sign in.

#### ❖**Information**

- ・ You can use the terminal without creating your Google account, however the services such as Google Talk, Gmail, Android Market, etc. are not available.
- ・ To sign in, you need a Google account and a password.

・ If you set a Google account, you can tap your Google account displayed on the "Accounts & sync" screen in the setting menu to manually synchronize data from the following items.

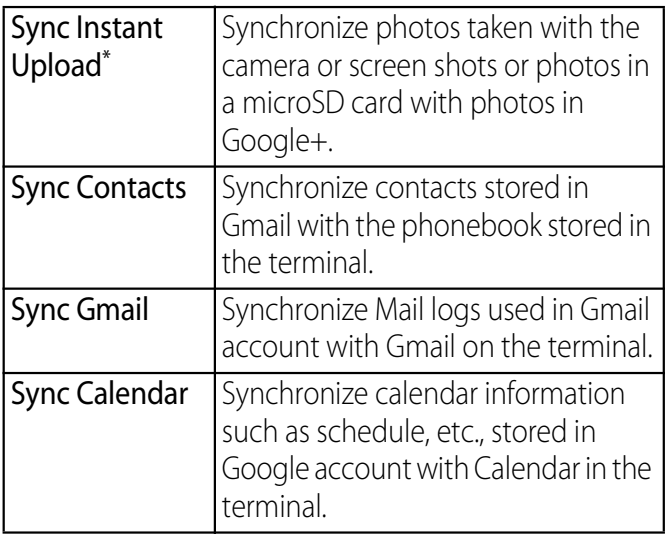

- \* To upload photos automatically, select settings to enable the instant upload on the confirmation screen when you set a Google account to log in Google+.
- ・ If you set a Google account and use Picasa in it, "Sync Picasa Web Albums" appears. Tapping to synchronize displays Picasa Web Album in the Gallery on the terminal.
- ・ If you set a Google account and use Google+ in it, "Sync Google+" appears. Tap it to synchronize and display instant upload photos in the Gallery in the terminal.
- ・ Make sure to check if the data connection is available before sign in to the Google account. For checking the data connection status, see "Status icon" (P.41).

# **Setting Facebook account**

When you register or sign in Facebook, you can display profile information published by online "Friend" to Phonebook. And you can display Facebook updates of "Friends" in Timescape.

#### ❖**Information**

- ・ If you do not have a Facebook account, you can also create a new account at http://www.facebook.com.
- ・ If you download and install client applications for Twitter, mixi, you can setup accounts and synchronize contacts information in the same manner as Facebook.
- **1 From the Settings screen (P.107), tap [Accounts & sync]▶ [Add account]**u**[Facebook].**
	- ・ If you already have a Facebook account and set account from Phonebook or Timescape of the terminal, you need not add a new account.

#### **2 Enter your sign in information.**

- ・ If you have no Facebook account, register an account.
- ・ If you have Facebook account, sign in.

#### ❖**Information**

• Set Facebook account to display  $\mathbf{f}$  in the status bar. Drag the status bar downwards, tap [Facebook inside Xperia™], mark the [Facebook integration] checkbox, read the displayed note, and then tap [Accept]. Tap (Facebook inside Xperia™) added to the "Accounts & sync settings" screen, and tap the following items to synchronize and display corresponding data.

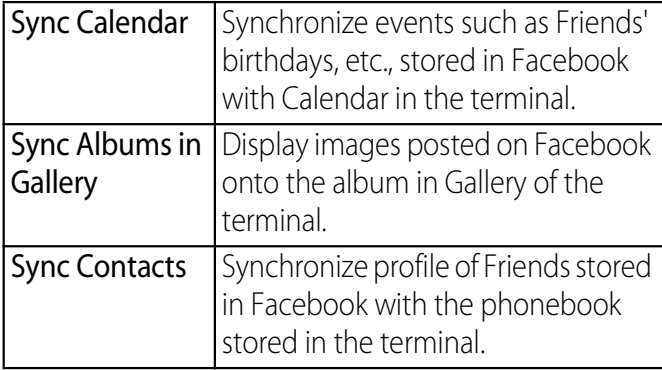

## **Setting other account**

#### ■ Exchange ActiveSync account

・ If you have Exchange ActiveSync account, from the Settings menu screen (P.107), tap [Accounts & sync] $\blacktriangleright$  [Add  $account$  [Exchange Active Sync] and set according to the onscreen instruction.

#### ■ docomo account

• docomo account helps you to use "docomo backup" service (P.72) provided by NTT DOCOMO. docomo account is set by default.

### **Deleting an account**

- **1 From the Settings screen (P.107), tap [Accounts & sync] and select a service account you want to delete.**
- **2 Tap [Remove account]▶ [Remove account].**

#### ❖**Information**

- ・ The first set Google account cannot be removed from "Remove account". To remove the first set Google account, reset the terminal. For resetting procedure, see "Resetting the terminal" (P.135).
- ・ docomo account cannot be deleted.

## **Data synchronization**

Synchronize online information such as your Gmail, calendar, contacts, etc. to the terminal. You can display and edit information on the terminal or a PC.

#### ❖**Information**

・ You need to set your online service account such as Google account, etc. on the terminal to synchronize. You can set to synchronize manually or automatically through use of background data.

## **Setting Auto-sync**

- **1 From the Settings screen (P.107), tap [Accounts & sync].**
- **2 Mark [Background data traffic] checkbox.**
- **3 Tap [Activate auto-sync].**
- **4 Read the cautions displayed, tap [OK].**
	- ・ [Activate auto-sync] checkbox is marked.
- **5 Tap an online service whose account is set.**
- **6 Tap to mark an item for automatic synchronization.**
	- ・ If the items to be synchronized are marked and checkboxes are led by  $\bullet$ , synchronization starts. When  $\bullet$  is not displayed, tap  $\boxed{\equiv}$  and tap [Sync now] to start synchronization.

#### ❖**Note**

• If you mark [Background data traffic], all the applications installed to the terminal are permitted automatic data communications to online services whose accounts are set. And, if you mark [Activate auto-sync], your Gmail, calendar, contacts, and profile information published by "Friend", etc. are permitted automatic data communications by Google account. These communications may cause you to pay packet communications charges.

• If you do not mark "Activate auto-sync", you can synchronize manually. On the settings screen (P.107), tap [Accounts & sync], tap the service where your account is set to display the synchronizing items, then tap items you want to synchronize.

# **Canceling synchronization**

- **1 During synchronization ( appears in the status bar), tap**   $\vert \equiv \vert$ .
- **2 Tap [Cancel sync].**

# **Privacy**

Restore the terminal to default.

Factory data reset

# P.135

# **Resetting the terminal**

Resetting the terminal deletes all data, including downloaded applications and Google accounts, and resets the terminal back to the initial (default) state. Make sure to back up important data you have on the terminal before you reset the terminal. For the initial settings, see "Initial settings (Setup guide)" (P.39).

- **1 From the Settings screen (P.107), tap [Privacy]**u**[Factory data reset**] ▶ [Reset phone].
	- ・ Mark [Erase internal storage] checkbox to delete all contents (music, photos, videos, etc.) on the internal storage.
	- ・ Enter your screen unlock method as required.

#### **2 Tap [Erase everything].**

・ By tapping [Erase everything], the terminal restarts automatically.

#### ❖**Information**

・ If you reset the terminal, license information for the DRM protected content may be erased making the content unable to be played.

# **Storage**

Check memory volume of the microSD card, USB storage, internal storage and phone memory. And you can format microSD card, USB storage and internal storage. USB storage is an external memory such as a microSD card connected to the terminal using commercially available reader/writer cable.

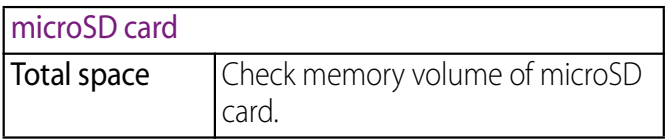

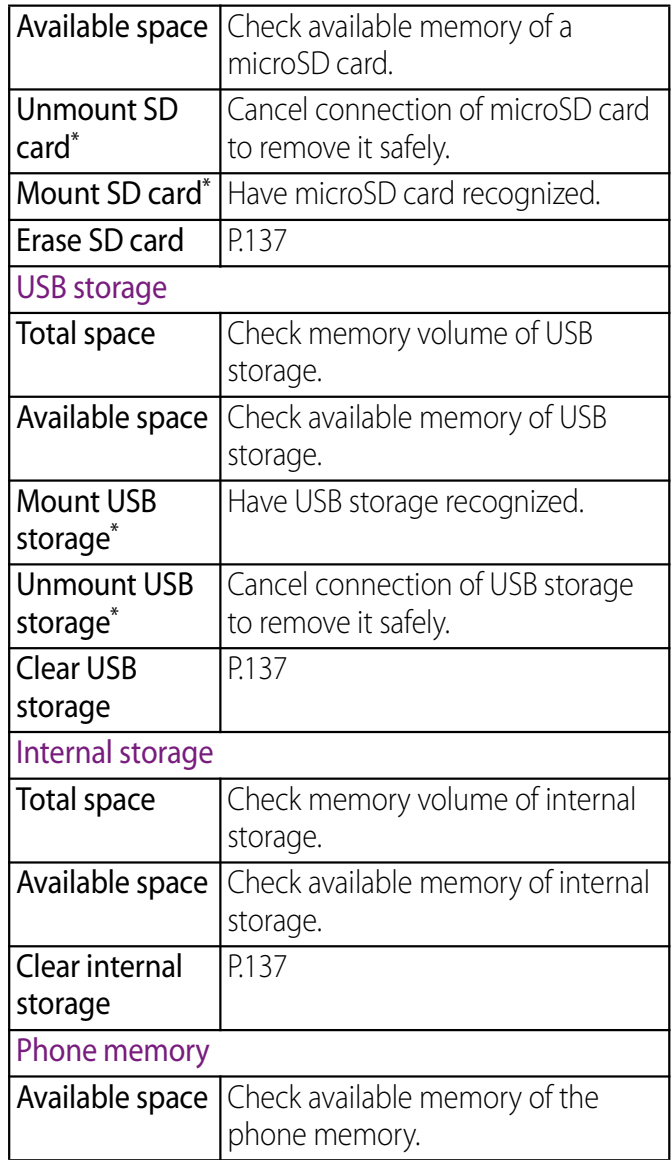

storage or microSD card recognition.

#### ❖**Information**

・ Note that when available memory of internal storage becomes 32KB or less, microSD card cannot be mounted.

# **Managing memory**

# **Formatting microSD card**

- **1 From the Settings screen (P.107), tap [Storage]▶ [Unmount SD card].**
- **2 Tap [Erase SD card].**
- **3 Tap [Erase SD card]**▶ [Erase **everything].**

## ❖**Information**

・ Formatting microSD card deletes all the data in it.

# **Formatting USB storage**

Insert external memory such as a microSD card into commercially available reader/ writer cable and connect the cable to the terminal in advance.

- **1 From the Settings screen (P.107), tap [Storage]▶ [Unmount USB storage].**
- **2 Tap [Clear USB storage].**
- **3 Tap [Clear USB storage]▶ [Erase everything].**

#### ❖**Information**

・ Formatting USB storage (external memory such as microSD card) deletes all the data in it.

## **Formatting the internal storage of the terminal**

- **1 From the Settings screen (P.107), tap [Storage]**u**[Clear internal storage].**
- **2 Tap [Clear internal storage].**
- **3 Tap [Erase everything].**

#### ❖**Information**

・ Formatting the terminal deletes all the data in it.

## **Checking total memory space and available memory of internal storage.**

- **1 From the Settings screen (P.107), tap [Storage].**
	- ・ Check total volume and available memory of microSD card, USB storage, internal storage and phone memory.

## **Increasing the available memory of the terminal**

If the terminal has a small memory, you can perform the following operations to increase available memory:

- ・ In the browser, you can clear all temporary Internet files and browser history information. For details, refer to "Clearing history" (P.157).
- ・ Uninstall programs that you no longer use. For details, refer to "Deleting installed application" (P.131).

# **Language & keyboard**

#### You can select language and keyboard input.

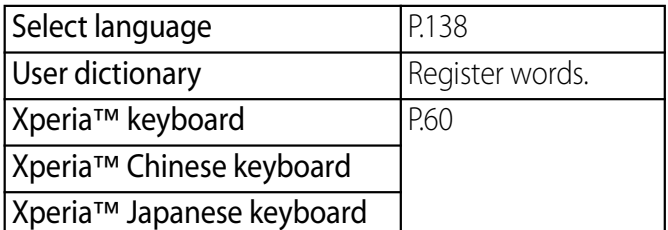

# **Changing phone language**

- **1 From the Settings screen (P.107), tap [Language & keyboard**]▶ [Select language].
- **2 Select a language and tap [Done].**
	- ・ When you select Japanese, "完了 (Done)" is displayed, but its display varies by the language you selected.

#### ❖**Information**

・ If you choose the wrong language and cannot read the menu texts, go to http://www.sonymobile.co.jp/ so-04d/faq.html for help.

# **Voice input & output**

You can set Google voice recognizer and Text-to-speech settings.

#### ■ Voice recognizer settings

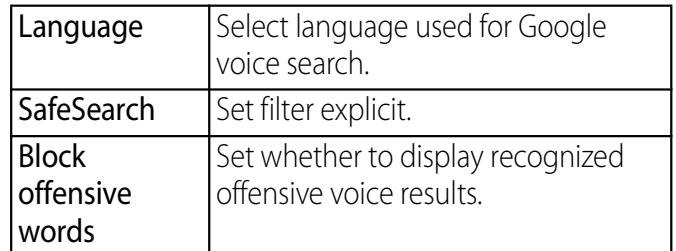

#### ■ Text-to-speech settings

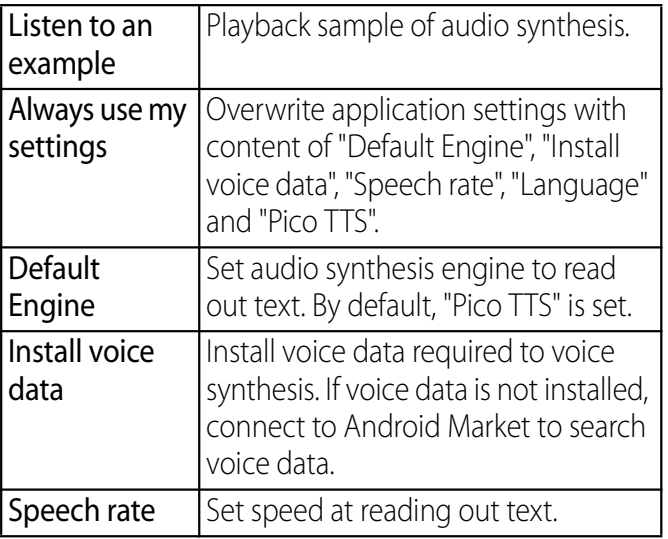

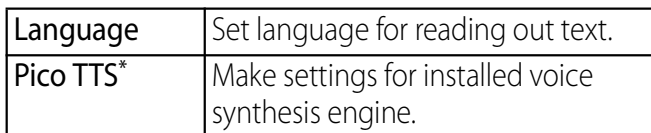

Japanese is not supported.

# **Accessibility**

You can set call end operation and user support service which sounds or vibrates according to user's operation.

#### ❖**Information**

- ・ A user support application is not installed by default. For the first time of use, install a screen reader for the terminal from the Android Market according the onscreen instructions.
- ・ To use Android Market, you need to set Google account (P.132).

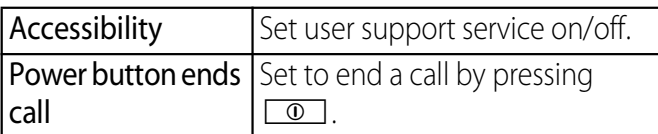

# **Date & time**

You can change the date and time in the terminal.

To set date, time zone and time manually, unmark "Automatic" (Use network-provided values) under Date & time settings.

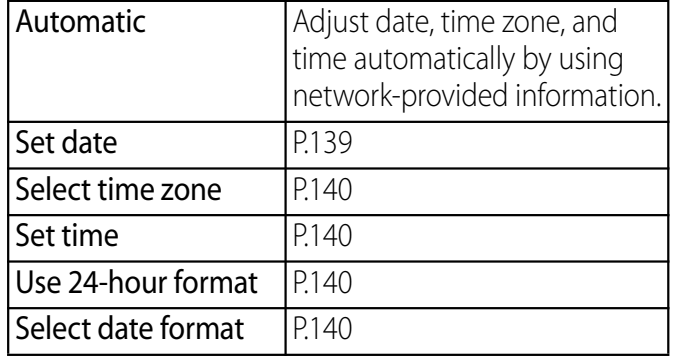

## **Setting the date**

- **1 From the Settings screen (P.107), tap [Date & time]▶ [Set date].**
- **2 Tap number to adjust the date.**
- **3 Tap [Set].**

#### ❖**Information**

・ Correction of the time differences may not be performed correctly depending on the overseas telecommunication carrier. In that case, set time zone manually (P.140).

# **Setting the time zone**

- **1 From the Settings screen (P.107), tap [Date & time]▶ [Select time zone].**
- **2 Select time zone you want to set.**

# **Setting the time**

- **1 From the Settings screen (P.107), tap [Date & time]▶ [Set time].**
- **2 Tap number to adjust the hour and minute.**
	- ・ When you unmark [Use 24-hour format], you can change AM/PM. When you tap [am], it changes to [pm] (or vice versa).

#### **3 Tap [Set].**

# **Setting the time format**

- **1 From the Settings screen (P.107), tap [Date & time] and mark/ unmark [Use 24-hour format] checkbox.**
	- ・ Mark the checkbox to shift to 24-hour format, and unmark to shift to 12-hour format.

# **Setting the date format**

- **1 From the Settings screen (P.107), tap [Date & time]**u**[Select date format].**
- **2 Select date format you want to set.**

# **About phone**

You can check your own phone number, signal level, legal information, etc.

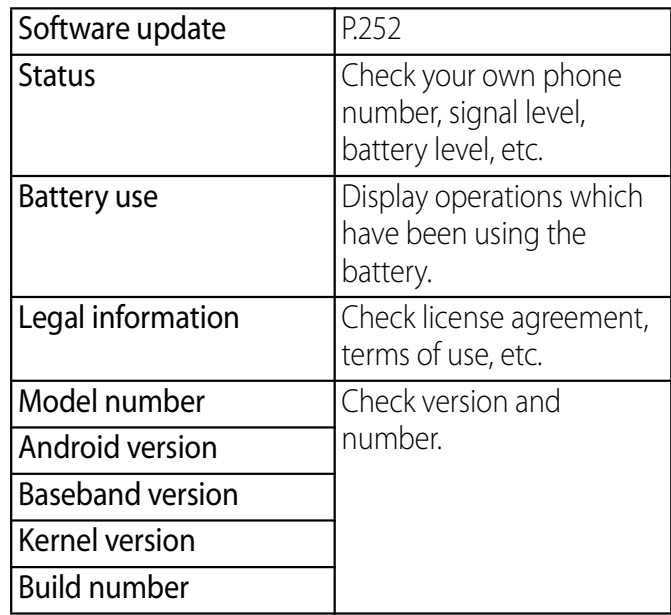

Send/receive mails using i-mode mail address (@docomo.ne.jp).

You can use pictogram and Deco-mail. Mails can be received automatically. For details on sp-mode mail, refer to "ご利用ガイドブック (sp モード編) (Mobile Phone User's Guide [spmode])" (in Japanese only).

- **1 From the Home screen, tap [spモー ドメール (sp-mode mail)].**
- **2 Scroll the screen, then tap [ダウン ロード (Download)].**
	- ・ After this step, follow the instructions on the screen.

#### ❖**Information**

・ When you receive an sp-mode mail, an icon indicating sp-mode mail appears on the key unlock screen. For the setting to show or hide icons, see "Setting information displayed on the key unlock screen" (P.123).

# **sp-mode mail Message (SMS)**

You can send and receive text messages up to 70 two-byte characters (160 one-byte characters) with a mobile phone number as the destination.

# **Sending message (SMS)**

- **1 From the Home screen, tap**  $\blacksquare$ **, then tap [Messaging].**
- **2 Tap (New mail).**
- **3 Tap , then mark a checkbox for the other party to send to from the contacts list.**
	- ・ When you enter a name or phone number in the box at the top of the screen, a list of contacts beginning with the entered numbers or letters appears.
	- Alternatively, you can enter a phone number in the box at the top of the screen, then tap [Add] to add a recipient.

#### **4 Tap [Done].**

- **5 Tap "Write message" field and enter a message.**
	- ・ When the number of entered characters comes close to a limit, a counter appears on the upper left of the text box and you can check the remaining entry space.

#### **6 Tap [Send].**

## ❖**Information**

- ・ For the character entry, see "Character entry" (P.47).
- ・ You can also send/receive text messages to/from customers of overseas network operators. See "Mobile Phone User's Guide [International Services]" or the DOCOMO International Services website.
- ・ To send SMS to users of overseas network operators, enter "+", "Country code" and then "the recipient mobile phone number". Enter the phone number without a leading "0", if any. You can also enter "010", "Country code" and "the recipient mobile phone number" to send messages (To reply to the received SMS overseas, enter "010").

## **Receiving and reading message (SMS)**

- **1 From the Home screen, tap + then tap [Messaging].**
- **2 Tap someone whose messages you want to read from the recipient list.**
	- ・ A received message appears.

#### ❖**Information**

- When you receive a message (SMS),  $\Box$  appears on the status bar. To read the mail, drag the status bar downward, tap an item of notified message (SMS).
- ・ When you receive a message (SMS), an icon indicating message appears on the key unlock screen. For the setting to show or hide icons, see "Setting information displayed on the key unlock screen" (P.123).
- Tap  $\rightarrow$  /  $\rightarrow$  in the message to turn to  $\rightarrow$  (yellow). From the Home screen, tap  $\bullet$ , then tap [Messaging] $\blacktriangleright \boxed{\equiv}$ , and tap [Starred messages] to quickly access to the mail you have marked.

## **Saving phone number of message to Contacts**

- **1 From the Home screen, tap**  $\blacksquare$ **, then tap [Messaging].**
- **2 Select a thread whose phone number you want to save.**
- **3** Tap  $\boxed{\equiv}$ , then tap [Add to **Contacts].**
- **4 Tap [Register new].**
- **5 Tap [Phone contacts]/[docomo].**
	- ・ When you set Google account etc., it appears as a saving location.
- **6 Enter required items and tap [Save].**

# **Setting message (SMS)**

#### **1 From the Home screen, tap**  $\bullet$ **, then tap [Messaging].**

**2**  $\textsf{Top} \, \fbox{} \equiv \overline{\ }$  and [Settings].

• You can set the following options.

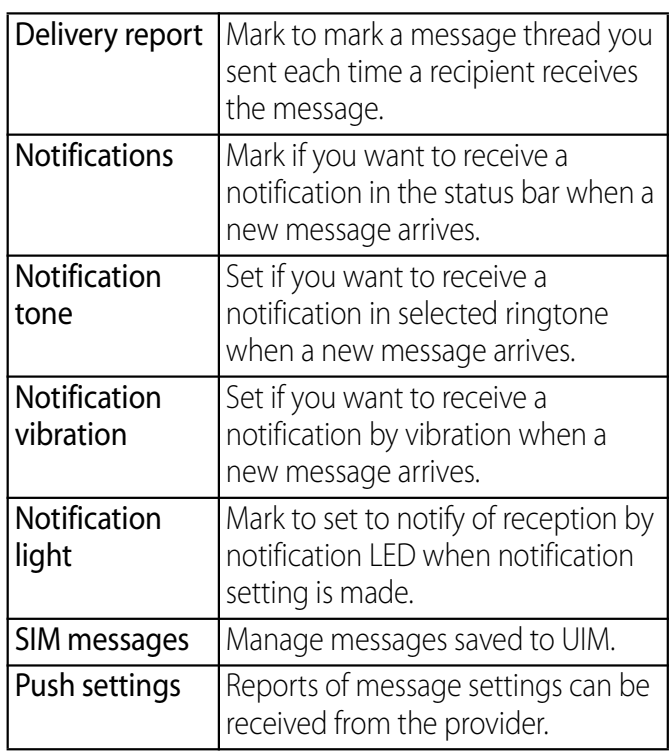

#### ❖**Information**

・ Even if Notification light is unmarked, notification LED blinks white once, letting you know that a message has arrived.

# **Deleting a message**

- **1 From the Home screen, tap**  $\bullet$ **, then tap [Messaging].**
- **2 Tap a thread to select.**
- **3 Touch and hold a message you want to delete.**
- **4 Tap [Delete message]**▶ [Yes].

#### **Deleting a thread**

- **1 From the Home screen, tap +, then tap [Messaging].**
- **2 Touch and hold a thread to delete.**
- **3 Tap [Delete conversation]▶ [Yes].**

#### **Deleting all threads**

- **1 From the Home screen, tap +, then tap [Messaging].**
- **2**  $\text{Top} \equiv$  and tap [Delete several].

#### **3 Tap [Mark all]**▶ [Delete].

・ After tapping [Mark all], you can tap individual thread to unmark. Tap [Unmark all] to unmark all of the threads.

# **Email**

You can create an email account provided by mopera U mail, a POP3 or IMAP compatible email account provided by general ISP (provider), or an Exchange ActiveSync account to send or receive email.

# **Making initial setting for Email**

Email setup wizard appears. Set according the onscreen instructions. Multiple email accounts can be set.

- **1 From the Home screen, tap**  $\blacksquare$ **, and then tap [Email].**
- **2 Enter your email address and password.**

#### **3 Tap [Next].**

- ・ To make the email account settings manually, tap [Manual setup] and follow the onscreen instructions.
- **4 Enter an account name and name you want to display on outgoing messages.**
	- ・ If "What type of account is this?" appears, tap an email account type and follow the onscreen instructions to set.

・ If you set an Exchange ActiveSync account, a name displayed for sent mail cannot be set.

#### **5 Tap [Done].**

・ Inbox for set email account appears.

## ❖**Information**

- ・ If you need to make the settings manually, contact your email service provider or system administrator for the correct email account settings.
- ・ If you set an Exchange ActiveSync account as email account, and if server manager sets Remote wipe, the data saved in the terminal may be deleted.
- ・ Emails are not displayed in Timescape.

# **Creating and sending email**

**1 From the Home screen, tap +**, **and then tap [Email].**

#### **2 Tap (New mail).**

#### **3 Enter the email address of recipient.**

- $\cdot$  Tap  $\Box$  to display the contacts list screen to select from registered contacts. If you enter alphabets or a name, email address options appear from the contacts beginning with the entered character.
- To Cc or Bcc, tap  $\boxed{\equiv}$  and tap [Add Cc/Bcc].

・ To enter multiple email addresses directly, separate with a comma (,) and then enter the next email address.

**4 Enter a subject.**

**5 Enter a message text.**

#### **6 To attach a file, tap <b>.**.

・ Attach a file in the following operations.

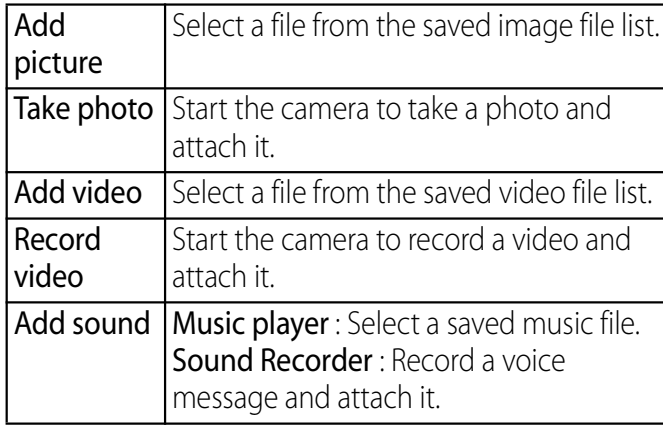

・ Image/video/music file up to 5MB can be attached in Email.

#### **7 Tap (Send).**

#### ❖**Information**

・ When you want to save a mail as draft while creating a mail, enter any of recipient, subject or message or attach a file. If you do not enter or attach anything, a mail is not saved as draft. (When only automatic signature is attached, a mail is not saved as draft either.)

- While creating a mail, tap  $\boxed{\bigcirc}$  and tap [Yes] in the "Save as draft" screen to save a mail as draft. Also, when you move to the other screen while creating a mail, the mail is automatically saved as draft.
- ・ In sent/received emails, a communication data is also included other than text and image displayed on the screen and charges will apply to the data.
- Email is handled as an email from a PC. You cannot send or receive email if "Reject emails from PCs" is set on a recipient terminal.

# **Receiving and reading email**

- **1 From the Home screen, tap**  $\bullet$ **, and then tap [Email].**
	- ・ When two or more email accounts are set, the Email screen appears. Tap and select an email account to receive from an account list.
- **2** On the Inbox, tap  $\boxed{\equiv}$  and tap **[Refresh].**
- **3 Tap an email.**

#### ❖**Information**

- ・ The sender name of a received email is the name set on sender's terminal.
- ・ If you set "Email notifications" in Account settings (P.148) and set "Inbox check frequency" to an item other than "Manual",  $\overline{\phantom{a}}$  appears in the status bar when you receive a new email. Drag the status bar downwards to read the received email.
- ・ If you set "Inbox check frequency" in Account settings (P.148) to an item other than "Manual", and if you are using the pay-as-you-go data communication, you may be charged every time you check your email.
- ・ If you tap the address of a received email, you can register it in Contacts. If it has been already registered, you can display the details of the contact.
- Tap  $\blacktriangleright$  (gray) to turn  $\blacktriangleright$  (yellow) on the mail message screen to add the marked mail to "Starred" on the email screen. From "Starred", you can quickly access to the mail you have marked.

If  $\bullet$  is not displayed on the mail message screen, tap  $\bullet$  to display.

・ When phone memory becomes low, a message indicating low memory space appears and receiving emails is not available. Delete saved mails etc. to make available memory space.

# **Changing Inbox view**

- **1 From the Home screen, tap**  $\blacksquare$ **, and then tap [Email].**
	- When the Email screen appears, tap and select an email account to receive from an account list.

#### **2**  $\boxed{\equiv}$ , then tap **[More]**u**[Preview pane].**

• You can set the following options.

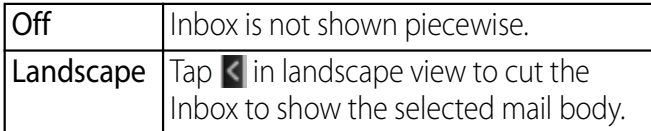

#### On  $\boxed{ \text{Top} \times \text{In} }$  portrait view or  $\boxed{\mathsf{in}}$ landscape view to cut the Inbox to show the selected mail body.

#### ❖**Information**

・ If you have two or more accounts, change made in any of the accounts applies to all accounts.

## **Saving attachment file of email**

#### **1 From the Home screen, tap**  $\blacksquare$ **, and then tap [Email].**

• When the Email screen appears, tap and select an email account whose attachment you want to save from an account list.

#### **2 Tap mail and**  $\heartsuit$ **.**

・ The attachment icon is displayed.

#### **3 Tap the icon of a file you want to save, then tap [Save].**

- ・ The attached file is saved on the internal storage.
- You can display attachment files by tapping [Open].
## **Replying/forwarding email Deleting email**

#### **1 From the Home screen, tap**  $\blacksquare$ **, and then tap [Email].**

• When the Email screen appears, tap and select an email account whose email you want to reply or forward from an account list.

### ■ Replying

Tap an email  $\blacktriangleright$  Tap  $\blacktriangleright$  (Reply) or  $\blacktriangleleft$ (Reply all) Enter the text and tap (Reply).

### ■ Forwarding

Tap an email  $\blacktriangleright$  Tap  $\blacktriangleright$  (Reply)  $\blacktriangleright$  Enter the email address of recipient  $\blacktriangleright$  Enter the text and tap  $\bullet$  (Reply).

### ❖**Information**

- ・ When you reply or forward an email, the original message contents for replying or forwarding is quoted. To delete the quoted message text, tap  $\times$ .
- ・ When you forward an email, the attachment file of the original message is quoted. To cancel quoting attached file, tap  $\mathbf x$ .
- ・ You can also touch and hold the email to reply or forward an email.

#### **1 From the Home screen, tap**  $\bullet$ **, and then tap [Email].**

• When the Email screen appears, tap and select an email account whose email you want to delete from an account list.

#### **2 Touch and hold an email you want to delete.**

#### **3 Tap [Delete]**▶ [Yes].

### ❖**Information**

・ To delete several emails at the same time, operate as follows.

Tap  $\equiv$ , then tap [Mark several]  $\blacktriangleright$  Checkboxes to the right of mails you want to delete, tap  $\overline{m}$  at the bottom of the screen, and then tap [Yes].

• To delete mail while sending, tap  $\boxed{\equiv}$  then tap  $[Follow]$  [Outbox], then touch and hold a mail you want to delete and then tap [Delete] $\blacktriangleright$  Tap [Yes].

## **Changing Email account settings**

#### **1 From the Home screen, tap**  $\bullet$ **, and then tap [Email].**

• When the Email screen appears, touch and hold an account that you want to change the settings from an account list and tap [Account settings] to change the settings.

#### **2** Tap  $\boxed{\equiv}$ , then tap [More]▶ [Account settings].

• You can set the following options.

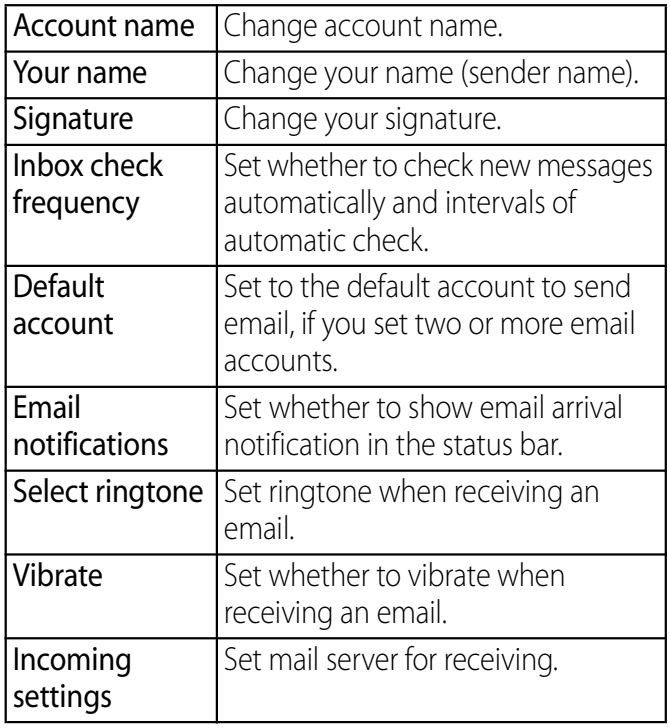

**Outgoing** Set mail server for sending.

#### ❖**Information**

settings

- ・ You can also set "Inbox check frequency", "Sync contacts", and "Sync calendar" for an Exchange ActiveSync account. "Outgoing settings" cannot be set.
- ・ If you set "Inbox check frequency" to other than "Manual", and if you are using the pay-as-you-go data communication, you may be charged every time you check your email.

## **Setting another Email account**

#### **1 From the Home screen, tap +, and then tap [Email].**

・ If a screen other than Email screen appears, tap  $\equiv$  and tap  $[More]$  [Accounts].

#### **2** Tap  $\equiv$  and tap [Add account].

#### **3 Enter your email address and password.**

・ If required, mark [Send email from this account by default.] checkbox.

#### **4 Tap [Next].**

• To make the email account settings manually, tap [Manual setup] and follow the onscreen instructions.

- **5 Enter an account name and name you want to display on outgoing messages.**
	- If "What type of account is this?" appears, tap an email account type and follow the onscreen instructions to set.
	- ・ If you set an Exchange ActiveSync account, a name displayed for sent mail cannot be set.

#### **6 Tap [Done].**

・ Inbox for set email account appears.

### ❖**Information**

- ・ If you need to make the settings manually, contact your email service provider or system administrator for the correct email account settings.
- ・ If you set an Exchange ActiveSync account as email account, and if server manager sets Remote wipe, the data saved in the terminal may be deleted.
- On the Inbox, tap  $\boxed{\equiv}$  and tap [More]  $\blacktriangleright$  [Accounts] to display the email screen and set account list.
- ・ All received mails for the set accounts are shown in the "Combined Inbox" on the email screen.
- ・ Tap an account name to open the inbox for selected account alone.
- ・ Emails are not displayed in Timescape.

## **Deleting Email account**

#### **1 From the Home screen, tap**  $\bullet$ **, and then tap [Email].**

- ・ If a screen other than email screen is displayed, tap  $\sqrt{\equiv}$  and tap [More] | [Accounts].
- **2 Touch and hold an account to delete, and tap [Delete account]▶** [OK].

## **Using mopera U Mail**

mopera U users (for the setting, see "Setting mopera U" (P.111)) can use mopera U Mail. In mopera U Mail, POP mail and IMAP mail are available. The mail box supports 50MB. Also, the Web mail system is available.

■ POP mail

**1**

### **From the Home screen, tap**  $\blacksquare$ **, and then tap [Email].**

- ・ If you have already set an email account, operate the following operations.
	- If the Email screen appears, tap  $\boxed{\equiv}$ and tap [Add account].
	- If a screen other than Email screen appears, tap  $\boxed{\equiv}$  and tap  $[More] \triangleright [According] \triangleright \boxed{\equiv}$  and

[Add account].

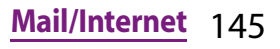

- **2 Enter mopera U mail address and mopera U password, then tap [Manual setup]/[Next].**
	- If you tap [Next], it changes automatically to POP3 account. Go to Step 4.
- **3 Tap [POP3] from the type of the mail account.**
- **4 Check that you have entered [User name] and [Password] for mopera U correctly, and [mail.mopera.net] for the POP3 server.**
	- If you tap [Next] in Step 2, "mail.mopera.net" is entered in the SMTP server field.

#### **5 Select the security type.**

- If you do not select, tap [Next] and go to Step 8.
- **6 On the security selection screen, mark the security radio button to be used.**
- **7 Confirm the entry, then tap [Next].**
- **8 Enter [mail.mopera.net] for the SMTP server and confirm the entry of [User name] and [Password] for mopera U.**
	- If you tap [Next] in Step 2, you need to mark [Require sign–in] to check entered [User name], [Password] for mopera U.
	- If you tap [Next] in Step 2, "mail.mopera.net" is entered in the SMTP server field. Set "587" in the Port field.
- **9 Tap [Next].**
- **10 On the option setting screen, set frequency of checking Emails etc. and tap [Next].**
- **11 On the mail account registration screen, enter a name you want to display on outgoing messages, then tap [Done].**
	- ・ The mailer is displayed and the set mail account is available.

### ❖**Information**

・ When [Require sign-in.] is unmarked on the SMTP server setting screen, sending mails is not available. Mark [Require sign-in.].

## **Using Gmail**

If you have a Google account, you can send/ receive emails by using Gmail on your terminal. If you have no Google account, see "Setting Google account" (P.132).

### ❖**Information**

・ Gmail messages are not displayed in Timescape.

## **Refreshing Gmail**

- **1 From the Home screen, tap**  $\blacksquare$ **, then tap [Gmail].**
- **2** On the Inbox,  $\tan \boxed{\equiv}$  and tap **[Refresh].**
	- ・ Synchronizing Gmail application in the terminal with your Gmail account starts, and the Inbox is refreshed.

### ❖**Information**

• For details Gmail, on Gmail screen,  $\tan \mathbf{F}$  and tap  $[More]$  [Help] to refer the mobile help.

## **Google Talk**

You can use Google Talk instant messaging to chat with friends. To use Google Talk, you need to make settings of your Google account. For details, refer to "Setting Google account" (P.132).

## **Sign in and online chat**

## **Signing in Google Talk**

Signing in is unnecessary if you have already set a Google account.

- **1 From the Home screen, tap**  $\bullet$ **, then tap [Talk].**
- **2 Tap [Next]**▶ [Sign in] and enter **your user name and password.**
- **3 Tap [Sign in].**

#### ❖**Information**

・ For details on Google Talk, on the Google Talk screen,  $\tan \boxed{\equiv}$  and tap [More]  $\blacktriangleright$  [Help] to refer to the mobile help.

## **Early Warning "AreaMail" Receiving Early Warning**

Early warning "Area mail" is a service with which you can receive earthquake early warning, etc. delivered by the Meteorological Agency.

- ・ Area Mail is a free service for which subscription is not required.
- ・ Area Mail cannot be received in the following case.
	- During a voice call
	- Out of service area
	- While power is off
	- During International roaming
	- During Airplane mode
	- While updating software
	- When a SIM other than by DOCOMO is inserted
	- While sending/receiving a message (SMS)
- ・ Area Mail may not be received when tethering is set or during packet communications.
- ・ Area Mail that could not be received cannot be received later.

# **"AreaMail"**

When the terminal is in service area, Area Mail is sent automatically.

- **1 Receive Area Mails automatically.**
- **2 A dedicated ring tone sounds and notification LED flashes when an Area Mail is received.**
	- ・ Ringtone and ringtone volume cannot be changed.
	- ・ The notification LED blinks only when backlight is off.

#### **3 A message body of Area Mail appears automatically.**

## **View received Area Mail later**

**1 From the Home screen, tap**  $\bullet$ **, then tap [Area Mail].**

#### **2 Select an Area Mail from the Area Mail list.**

・ You can view message of Area Mail.

## **Setting Early Warning "AreaMail"**

#### **1 From the Home screen, tap** , **then tap [Area Mail].**

#### **2**  $Tap \equiv$  and [Settings].

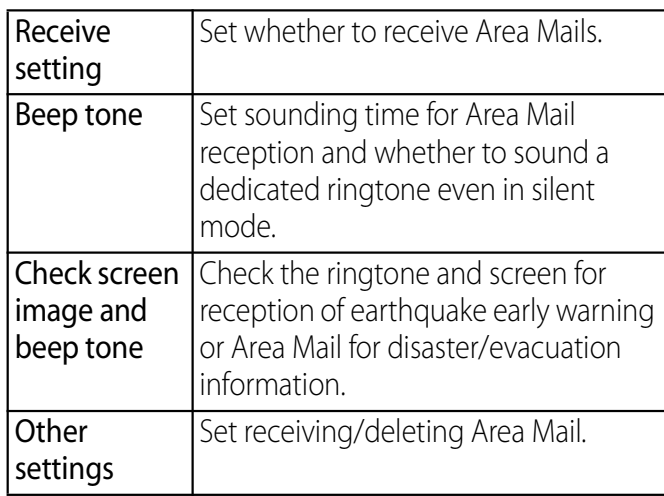

### ❖**Information**

・ Area Mail cannot be set when UIM is not inserted.

## **Using Browser**

### **Opening Browser**

**1 From the Home screen, tap [Browser].**

## **Moving to a web page**

- **1 Tap the search box on the top of the browser screen.**
- **2 Using the keyboard, enter the web page address or keyword to be searched for.**
	- ・ As you enter an address or characters, retrieved web pages list appears.
- **3 Tap the displayed candidates list**  or  $\blacktriangleright$  .
	- ・ You can move the web page.

### ❖**Information**

• You can tap **th** to enter search words by voice and search a web page.

## **Going back to the previous page**

**1**  $\boxed{\mathbf{p}}$ .

## **Exiting Browser**

#### **1**  $\mathsf{Tap} \mid \mathsf{\hat{\omega}}$ .

・ All open windows are closed and Browser ends.

## **Displaying web page**

Browser offers advanced features that let you view web pages like on a PC.

## **Opening a new browser window**

You can open up to 8 browser windows.

- **1 While viewing a web page, tap**   $\boxed{\equiv}$  and tap [New window].
	- ・ A new browser window opens in the default home page.

## **Switching browser windows**

You can easily switch from one website to another by opening several windows.

- **1 On the Browser screen, tap**  $\boxed{\equiv}$ **and tap [Windows].**
- **2 Tap a browser window you want to view.**

## **Closing browser window**

- **1 On the Browser screen, tap**  $\boxed{\equiv}$ **and tap [Windows].**
- **2** Tap **X** on the browser window **you want to close.**

## **Zooming in/out a web page**

### To zoom in/out a webpage, perform any of the following operations.

- ・ Double-tap at the point you want to zoom in/ out.
- ・ Pinch-out at the point you want to zoom in or pinch-in at the point you want to zoom out.
- ・ Tap the zoom control icon (the zoom control icon may appear when you drag in any direction on the screen).

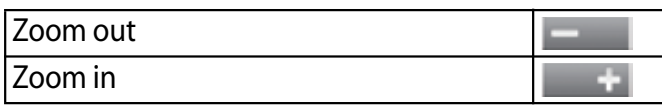

### ❖**Information**

・ Web pages created to fit to the screen cannot be zoomed in/out.

## **Searching text in a web page**

- **1 While viewing a web page, tap**   $\overline{\equiv}$  and tap [More]  $\blacktriangleright$  [Find on **page].**
	- ・ The search bar appears in the upper part of the screen.

#### **2 Enter the search item.**

・ As you enter, matching characters are highlighted in green.

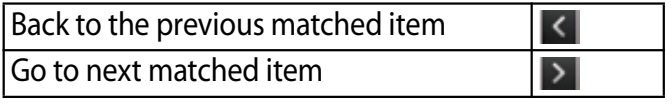

**3 Tap to close the search bar.**

## **Copying text in a web page**

- **1 While viewing a web page, tap TE** and tap [More]  $\blacktriangleright$  [Select **text].**
- **2 Place your finger at the start of the text you want to copy and then drag to the end of the text you want to copy.**
	- ・ Copied text is highlighted in orange.
- **3 Take your finger away from the screen and tap the selected text.**
	- ・ After copying text is completed, a message "Text copied to clipboard." appears.
- **4 To paste text in an email, text message or multimedia message, touch and hold the text box on a message or email and tap [Paste] in the menu.**

### ❖**Information**

• On some web pages, selecting characters may not be available.

## **Auto-fitting a web page**

Adjust display size of web pages automatically to fit the screen.

**1 On the Browser screen, tap**  $\boxed{\equiv}$ **and [More]**▶ [Settings]▶ Mark **[Auto-fit pages].**

### ❖**Information**

・ Some web pages cannot be adjusted automatically.

## **Adjusting Browser settings**

**1 On the Browser screen, tap**  $\boxed{\equiv}$ and tap [More]▶ [Settings] and **make Browser settings and the options.**

## **Setting a home page**

- **1 On the Browser screen, tap**  $\boxed{\equiv}$ and tap [More]  $\blacktriangleright$  [Settings].
- **2 Tap [Set home page], enter URL you want to set as the home page, tap [OK].**

### ❖**Information**

• The URL set as the home page appears when opening a new browser window.

## **Operating links in web pages**

**1 Open the web page you want to operate the links.**

#### **2 To open the web page, tap the link.**

- The links get enclosed in an orange box when selected.
- ・ If you touch and hold the link, the menus, "Open", "Open in new window", "Bookmark link", "Save link", "Share link" and "Copy link URL", appear. When you touch and hold an image or a link contained image, "Save image", "View image" and "Set as wallpaper" also appear. "Share link" enables you to share the link via Bluetooth, Facebook, Gmail, Google+, Web page widget (docomo Palette UI), Messaging, etc.
- ・ Browser recognizes some phone numbers that allow you to call the phone number. Tap the phone number to call.
- ・ When you download a file by "Save link" from websites which require Basic authentication or SSL session, the downloading may be failed.

## **Operating links Managing bookmarks and Managing bookmarks and history**

You can check history and store many bookmarks on the terminal.

## **Bookmarking a web page**

**1 On the Browser screen, go to the web page you want to bookmark.**

#### **2**  $\mathsf{Tap} \equiv \mathsf{and}$  [Bookmarks].

- ・ A list of bookmarks appears.
- ・ You can also access the list screen by tapping  $\Box$  on the right side of the URL.
- ・ You can switch thumbnail view and list view by tapping  $\equiv$  on the bookmark list screen.

### ■ Thumbnail view

Tap [★Add] at the upper left  $s$ creen $\blacktriangleright$  Edit a bookmark name if required, and then tap [OK].

### ■ List view

Tap [Add bookmark...] in the upper part of the screen  $\blacktriangleright$  Edit a bookmark name as required, and then tap [OK].

### ❖**Information**

• Alternatively, in the bookmarks list, tap  $\boxed{\equiv}$ , then  $[Bookmark last-viewed page]$  Tap  $[OK]$  to bookmark the page.

• Tap [Most visited]/[History] tab in the bookmark list screen and tap on the right side of the record. turns into and the web page is added to the bookmark list.

## **Opening a bookmark**

- **1 On the Browser screen, tap**  $\boxed{\equiv}$ **and [Bookmarks].**
- **2 Tap the bookmark you want to open.**
	- ・ If you do not tap a bookmark but touch and hold it, the menus, "Open", "Open in new window", "Edit bookmark", "Add shortcut to Home", "Share link", "Copy link URL", "Delete bookmark" and "Set as homepage" appear. Tap "Add shortcut to Home" to create a shortcut on the Home screen. "Share link" enables you to share the link via Bluetooth, Facebook, Gmail, Google+, Web page widget (docomo Palette UI), Messaging, etc.

## **Checking browsing history**

- **1 On the Browser screen, tap**  $\boxed{\equiv}$ **and tap [Bookmarks]▶ [History] tab.**
- **2 Tap the time you browsed the web page, such as [Today], [Yesterday], etc.**
	- ・ To open the web page, tap an item.
	- ・ To check your most visited web pages, tap [Most visited] tab.

### ❖**Information**

• On the Browser screen, touch and hold  $\boxed{\triangle}$  to check the history.

## **Clearing history**

**1 On the Browser screen, tap**  $\boxed{\equiv}$ **and tap [Bookmarks]▶ [History] tab.**

#### **2**  $\overline{\mathsf{I}}$  and tap [Clear history].

・ When you delete the history, a list in "Most visited" tab is also deleted.

### ❖**Information**

・ To clear temporary internet files such as cache, on the Browser screen, tap  $\boxed{\equiv}$  and tap  $[More]$  [Settings] and set each item in "Privacy" menu.

Files in the terminal should be operated on the file handling application. For example, to delete files saved in a microSD card, use the deletion function of the applications such as Music player or Gallery.

With "Share" function of each application, you can exchange files via Infrared communication, Bluetooth or by email file attachment sending to/receiving from other compatible devices.

In addition, with the terminal connected to a PC, you can move to the PC or delete files in the internal storage or a mounted microSD card. If you install PC Companion and use Media Go, you can manage files between a PC and the terminal mutually.

With "Sync Zone" of PC Companion, you can synchronize contacts in the terminal and calendar with Outlook of a PC.

## **Handling a file Transferring and moving data**

You can transfer and move images, music data and some other data. Sharing some data may not be permitted due to copyright.

## **Using microUSB cable**

By connecting the terminal and a PC with the supplied microUSB cable, you can exchange data between the terminal and the PC.

## **Connecting the terminal and a PC using a microUSB cable**

#### **1 Connect the terminal to a PC using a microUSB cable (P.36).**

・ When you connect microUSB cable for the first time, the driver software for the terminal is installed to a PC. Wait for a while until installation is completed. A confirmation screen for installation of PC Companion software appears when the driver software installation is completed.

• The terminal is connected by "Media transfer mode (MTP)" and "Mass storage mode (MSC)", which are USB connection modes set by default, and 2 screens "Xperia acro HD SO-04D" and " リムーバブル ディスク (Removal disk)" appear on the PC. "Media transfer mode (MTP)" allows you to access the internal storage and "Mass storage mode (MSC)" allows you to access the microSD card inserted into the terminal.

#### **2 Tap [Skip].**

### ❖**Information**

- ・ Window that appears when connecting to a PC may vary depending on the operating system (OS) of a  $PC$
- ・ While in a connection, drag the status bar downwards and tap [Internal storage connected] or  $tan$  [SD card connected] $\blacktriangleright$  [Connectivity settings] to check connection status or change the following connection settings.

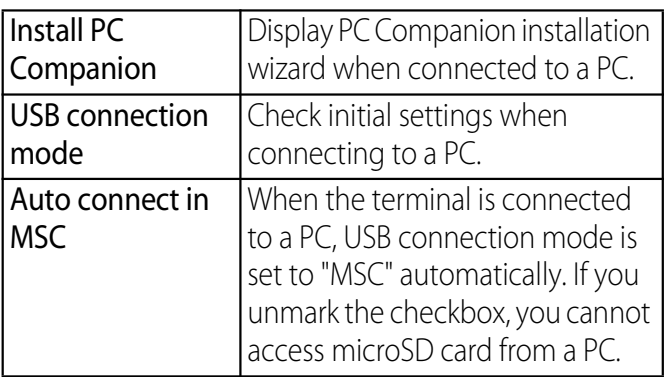

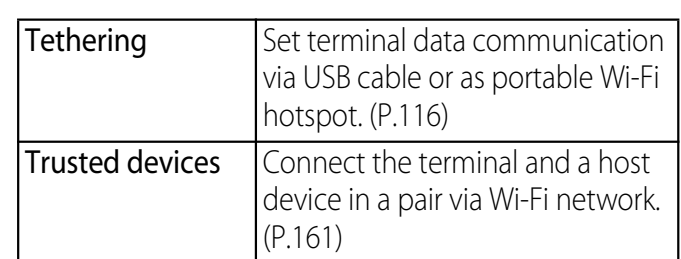

- ・ If you mark [Auto connect in MSC] and connect the terminal to a PC, microSD card can be accessed as a removal disk. microSD card cannot be accessed from the terminal and functions using microSD card may become unavailable in Camera, Gallery, Music player, etc.
- ・ If you install PC Companion, you can use the following applications on a PC for managing media files, creating backup files, etc. when connecting the terminal and the PC. For details, check on the PC Companion screen after installation.

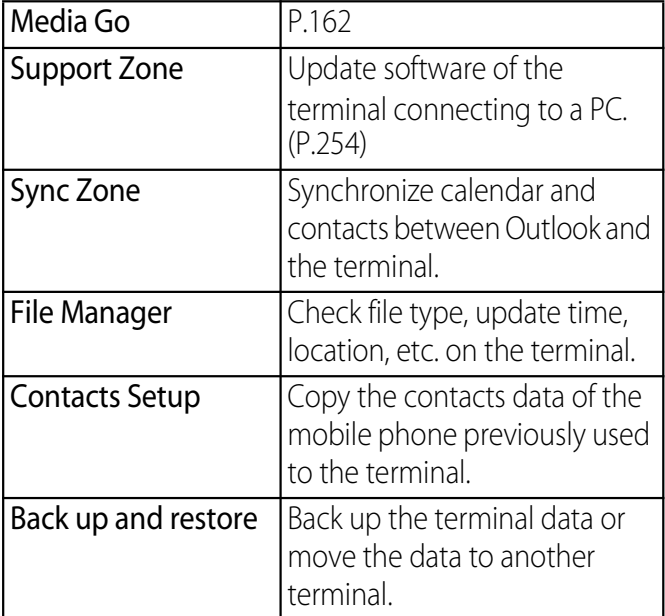

#### **File management** 155

• When the terminal is connected to a PC, charging starts automatically.

### **Disconnecting the microUSB cable safely**

- ・ Do not disconnect the microUSB cable during data transferring. Otherwise, data may be damaged.
- ・ If you connect the terminal in the Media transfer mode (MTP) only, make sure that data transfer is not in progress and just disconnect the microUSB cable.

#### **1 Drag the status bar downwards.**

・ When "Connect your phone" is displayed, go to Step 4. When "SD card connected" is displayed, go to Step 2.

#### **2 Tap [SD card connected].**

#### **3 Tap [Disconnect].**

- ・ "Preparing SD card" then "Connect your phone" appear in the status bar.
- **4 Disconnect the microUSB cable.**

## **Dragging and dropping data on the terminal and a PC**

- Media transfer mode (MTP)
- **1 Connect the terminal to a PC using a microUSB cable.**
	- ・ "Internal storage connected" appears in the status bar.

#### **2 Drag and drop selected data between the terminal and a PC.**

■ Mass storage mode (MSC)

#### **1 Connect the terminal to a PC using a microUSB cable.**

・ "SD card connected" appears in the status bar.

#### **2 Drag and drop selected data between the terminal and a PC.**

#### ❖**Information**

- ・ You can transfer files using a microUSB cable on most devices and the following operating systems (OSs) that supports the USB mass-storage memory interface.
	- Microsoft Windows 7
	- Microsoft Windows Vista
	- Microsoft Windows XP

## **Connecting the terminal to a PC on a Wi-Fi network**

If the terminal and a PC<sup>\*</sup> are connected in a pair on a Wi-Fi network, automatic connection/disconnection of internal storage of the terminal or a microSD card with a PC is enabled when the terminal user comes in and out of the Wi-Fi area. You can easily access to files in the internal storage of the terminal or a microSD card from a connected PC.

- \* Use Microsoft Windows 7 to make a pair setting. Pair setting cannot be made under Microsoft Windows XP, Microsoft Windows Vista or other OS.
- **1 Connect a PC you want to set in a pair to a Wi-Fi network.**
- **2 Connect the terminal to a Wi-Fi network (P.113).**
- **3 Connect the terminal to a PC using a microUSB cable.**
	- ・ When a confirmation screen for installation of PC Companion software appears on the terminal, tap [Skip].

**4 Make sure that "Xperia acro HD SO-04D" is displayed as a portable device on the explorer of the PC.**

**5 Right click the portable device icon, then click "ネットワーク構成 (network composition)".**

**6 Click "次へ (Next)".**

- **7 On the pop-up screen of the terminal, tap [Pair].**
- **8 On the network composition of the portable device screen of the PC, click " 完了 (Done)".**
- **9 Disconnect the microUSB cable.**
- **10** From the Home screen, tap  $\boxed{\equiv}$ **and tap [Settings]**▶ [Xperia<sup>™</sup>]▶ **[Connectivity]**u**Tap "Host name" (PC name) in the "Trusted devices" field.**
- **11 Tap [Connect].**
	- ・ The terminal and the PC are connected in "Media transfer mode (MTP)" on a Wi-Fi network, and you can exchange data files.

### ❖**Information**

- From the Home screen, tap  $\equiv$ , then tap [Settings]  $\blacktriangleright$  [Xperia™] $\blacktriangleright$  [Connectivity] to display "Host name" (PC name) in the "Trusted devices" field. To cancel connection setting, tap the host name and [Forget]. Until "Forget" is tapped, the connection setting retains even if you connect/disconnect repeatedly by coming in and out of a Wi-Fi area.
- ・ If the privacy separator function for Wi-Fi network (access point) is enabled, pair setting cannot be made.

## **Using Media Go**

The Media Go computer application helps you transfer and manage media content in the terminal and PC.

With Media Go, you can load music from a CD to a PC and transfer to the terminal. You need one of these operating systems (OS) to use the Media Go application:

- ・ Microsoft Windows 7
- ・ Microsoft Windows Vista
- ・ Microsoft Windows XP, Service Pack 3 or higher

#### ❖**Information**

・ To learn more about how to use the Media Go application, see the help section in the main menu of the Media Go application.

## **Installing Media Go**

#### **1 Connect the terminal to a PC using a microUSB cable.**

- ・ "PC Companion software" screen appears on the terminal.
- **2 Tap [Install].**
	- ・ An Installer screen appears on the PC screen.
- **3 On the installer screen of PC, select "English (U.K.)" or "English (U.S.)" and click "Install".**
	- ・ After this step, follow the onscreen instructions.
- **4 After the installation, on the "Sony PC Companion" screen of the PC, install "Media Go".**

#### ❖**Information**

・ You can also download Media Go from http:// www.sonymobile.co.jp/mediago/.

## **Transferring data using Media Go**

#### **1 Connect the terminal to a PC using a microUSB cable.**

- ・ When "PC Companion software" screen appears on the terminal, tap [Skip].
- **2 Select Media Go from the PC's start menu and activate Media Go.**
	- ・ Using Media Go, you can move files between the terminal and the PC.

## **Using Infrared communication**

You can send/receive data of contacts, photos or videos taken by the camera to/ from terminals etc. supporting infrared communication function.

- ・ The communication range for infrared communication is 20 cm or less. Keep the devices pointing at the infrared data port each other, and do not move them until data exchange completes.
- ・ If the infrared data port is soiled, clean the data port with a dry soft cloth to prevent from scratching. Performing infrared communication with the data port soiled or scratched may cause communication failure.
- ・ Infrared communication may not be performed in areas exposed to direct sunlight, directly under fluorescent lights or near infrared devices.
- ・ Depending on the terminal of the other party, it may be difficult to exchange data.

#### ❖**Information**

- ・ Do not cover the infrared data port with the fingers, etc. while performing infrared communication.
- ・ Infrared communication for the terminal conforms to IrMC version 1.1. However, some data cannot be sent or received even if the receiver's phone conforms IrMC version 1.1.
- ・ Authentication passcode may be required while sending or receiving infrared data. Authentication passcode is a 4-digit number fixed up between you and other party in advance. The same number string must be entered by the sender and receiver.
- ・ If the terminal receives a call during infrared communication, data exchange is interrupted and the incoming call screen appears.
- ・ If the set alarm time comes during infrared communication, data exchange is interrupted and the alarm starts to sound.
- $\cdot$   $\Box$  is displayed in the status bar during infrared communication.
- Up to 2MB of data of contacts<sup>\*</sup>, Myself<sup>\*</sup>, photos, videos and music can be sent and received. It may take a time to exchange data depending on the data amount or device of other party.
- ・ Some data, such as data with copyright protection, etc., cannot be played back on other devices.
- ・ Received data cannot be played back or saved depending on the sender's device, data type or data amount.
- The received data is saved in the internal storage.
- ・ If "Notification tone ON" is set with the Infrared application, when sending/receiving data is complete, it is notified by notification tone set in "Selecting a notification ringtone" (P.121). For details on the notification tone volume settings, see "Adjusting each sound volume" (P.120). Notification tone is muted while silent mode is set. To switch on/ off notification tone, from the Home screen, tap and tap [Infrared]  $\blacktriangleright \boxed{\equiv}$  , then tap [Notification] tone ON]/[Notification tone OFF].
- You cannot send some information such as name card data set in contacts.

## **Sending data via infrared communication**

Start Infrared application and select data to send. Or select "Infrared" as a sending method from the application menu for Phonebook, Gallery or Music player.

■ Sending data using infrared communication application

#### **1 From the Home screen, tap**  $\blacksquare$ **, then tap [Infrared]**▶ [Send].

#### **2 Select a data type to send.**

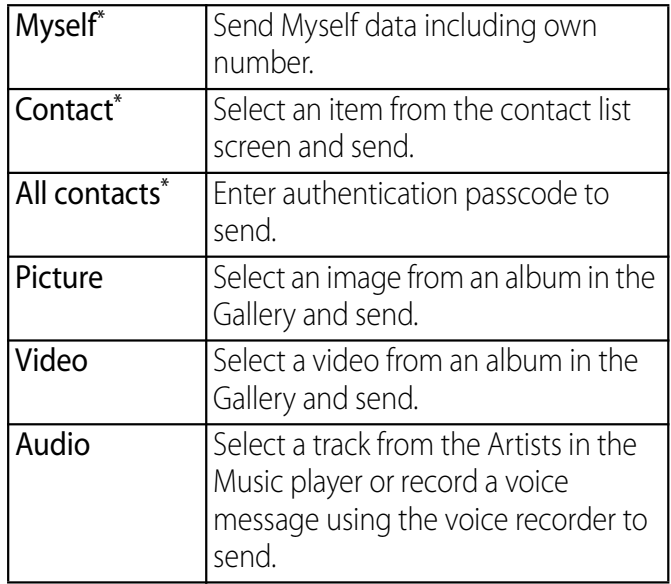

\* You cannot send some information such as name card data set in contacts.

■ Sending data from an application menu

#### **1 From the application menu, tap [Share]** $\blacktriangleright$  [Infrared].

- ・ To send 1 phonebook entry, from the Home screen, tap  $\blacksquare$   $\blacktriangleright$  [Phonebook]  $\blacktriangleright$  [(a phonebook entry to send) $\blacktriangleright \lceil \equiv \rceil$  and tap [Share] Infrared].
- ・ To send all phonebook entries, from the Home screen, tap

 $\blacksquare$  Phonebook]  $\blacktriangleright \lceil \boldsymbol{\Xi} \rceil$  and tap  $[Others]$  Import/Export] Ishare  $phonebook data$  [Infrared], then enter the same authentication passcode as that of the recipient and tap [OK].

### ❖**Information**

- ・ You cannot send two or more images, videos, or audio data at a time.
- ・ You can use Infrared widget on the Home screen to send Myself easily.
- ・ You cannot send some information such as name card data set in phonebook.

## **Receiving data via infrared communication**

- **1 From the Home screen, tap**  $\blacksquare$ **, then tap [Infrared]▶ [Receive]/ [Receive several].**
	- ・ Enter authentication passcode if you select "Receive several".
- **2 When receiving data is completed, tap [Yes] and store received data.**
	- ・ If you received contacts, you can select saving location.

### ❖**Information**

- ・ You cannot receive two or more images, videos, or audio data at a time.
- ・ You may not be able to save contacts if the phone memory becomes low.
- ・ A file name may be changed when saving. A file named with 127 characters or more (Unicode) may not be saved properly.
- ・ You can use Infrared widget on the Home screen to receive a file easily.

## **Using Bluetooth function**

The Bluetooth function creates a wireless connection to other Bluetooth devices, for example, handsfree devices. A range within 10 meters, with no solid objects in between, is recommended. You must turn on the Bluetooth function to communicate with Bluetooth devices. You may also have to make pair setting for the terminal and Bluetooth device.

### ❖**Information**

- ・ By default, Bluetooth function is off. If you turn Bluetooth on and then turn off the terminal, Bluetooth function turns off. When you turn on the terminal again, Bluetooth function turns on automatically.
- ・ When you do not use Bluetooth function, turn it off to save the battery.

### ■ Reception interference caused by wireless LAN devices

The terminal's Bluetooth function and wireless LAN devices use the same frequency band (2.4GHz). If you use the terminal near a wireless LAN device, reception interference may occur or the communications speed may lower. Also, you may hear noise or have a connection problem. In these cases, do the following:

・ Keep the Bluetooth device 10 meters or more away from a wireless LAN device.

- ・ Within 10 meters, turn off either the Bluetooth device or the wireless LAN device.
- \* The terminal does not communicate wirelessly with all types of Bluetooth devices. Bluetooth DUN is not supported.

## **Making the terminal detectable with the Bluetooth function on**

- **1 From the Home screen, tap**  $\equiv$ **.**
- **2 Tap [Settings]**u**[Wireless & networks].**

### **3 Mark [Bluetooth] checkbox.**

- $\cdot \mathbf{R}$  appears on the status bar and Bluetooth function turns on.
- **4 Tap [Bluetooth settings].**

### **5 Mark [Discoverable] checkbox.**

• The terminal becomes detectable by other Bluetooth devices for 120 seconds.

## **Entering the terminal's name Making pair setting for the**

You can name the terminal. The name appears on Bluetooth devices when you use the Bluetooth function.

- **1 Make sure that the Bluetooth function is on.**
- **2** From the Home screen,  $\tan \boxed{\equiv}$ .
- **3 Tap [Settings]**u**[Wireless & networks**]▶ [Bluetooth settings]▶[Device name].
- **4 Enter a name.**
- **5 Tap [OK].**

# **terminal and Bluetooth device**

By making pair setting for the terminal and another Bluetooth device, you can use the device such as Bluetooth handsfree headset etc. connecting to the terminal to make and receive calls.

Once you have made pair setting for the terminal and a Bluetooth device, the setting is saved. When making pair setting for the terminal and a Bluetooth device, you may need to enter a passkey (PIN). The terminal automatically tries the generic passkey "0000". If this passkey does not work, see the documentation of your Bluetooth device. You do not need to re-enter the passkey the next time you connect to a paired Bluetooth device already set.

You cannot make pair setting for the terminal and two Bluetooth headsets. However, you can pair with two or more Bluetooth devices of different profiles. The terminal supports the following Bluetooth profiles: A2DP, AVRCP, HFP, HSP, OPP, PBAP, and SPP.

**File management** 163

#### **1 From the Home screen, tap**  $\boxed{\equiv}$ **.**

#### **2 Tap [Settings]**u**[Wireless &**   $netwo$ rks]  $\triangleright$  [Bluetooth settings].

#### **3 Tap [Scan for devices].**

・ A list of detected Bluetooth devices appears.

#### **4 Tap a Bluetooth device name to pair with the terminal.**

#### **5 If necessary, enter the passkey (PIN).**

- ・ You can use the Bluetooth device that has been paired. The pairing and connection status appear below the device name in the Bluetooth device list.
- ・ Some Bluetooth devices make connections continuously after making pair setting.

### ❖**Information**

- ・ Make sure that the Bluetooth function and Bluetooth detection function of the target device are on.
- ・ When you make pair setting with the Bluetooth device supporting Secure Simple Pairing (SSP) function, a passkey appears on the screen. Check the passkey and make the pair setting.

## **Connecting the terminal with another Bluetooth device**

- **1** From the Home screen, tap  $\boxed{\equiv}$ .
- **2 Tap [Settings]▶ [Wireless & networks**]▶[Bluetooth settings].
- **3 Touch and hold a Bluetooth device name you want to connect.**
	- ・ Touch and hold a device with "Pair with this device" displayed under the device name.

#### **4 Tap [Pair & connect].**

・ If the pairing is complete, the connection status appears below the device name in the Bluetooth device list. While connecting to a device,  $\mathbb{R}^n$ appears in the status bar.

### **Deactivating the connection of a Bluetooth device**

- **1** From the Home screen,  $\tan \boxed{\equiv}$ .
- **2 Tap [Settings] ▶ [Wireless & networks**]▶[Bluetooth settings].
- **3 Touch and hold the currently connected Bluetooth device name.**
	- ・ The pairing and connection status is shown below the connected device name.

#### **4 Tap [Disconnect].**

・ Alternatively, tap the device name and tap [OK] on the confirmation screen to disconnect. The display under the device name changes to "Paired but not connected" while the pair setting remains set. To reconnect, tap the device name.

## **Canceling the pair setting of a Bluetooth device**

- **1** From the Home screen,  $\tan \boxed{\equiv}$ .
- **2 Tap [Settings]▶ [Wireless & networks**]▶[Bluetooth settings].
- **3 Touch and hold the currently connected Bluetooth device name.**

#### **4 Tap [Disconnect & unpair].**

・ Connection disconnects and the pair setting is canceled.

### ❖**Information**

・ When the terminal is only set to pair with Bluetooth device (not connected), "Unpair" appears.

## **Sharing files with DLNA devices via Connected devices (Media server)**

With Media server, you can share media files with other client (DLNA: Digital Living Network Alliance) devices using Wi-Fi function.

Set Wi-Fi connection (P.112) with another client device.

## **Setting Connected devices (Media server)**

- **1 From the Home screen, tap +, then tap [Connected devices].**
	- ・ If you activate for the first time, "Welcome!" screen appears. Tap [Done].

#### **2** Tap  $\boxed{\equiv}$ , then tap [Media server].

• You can set the following options.

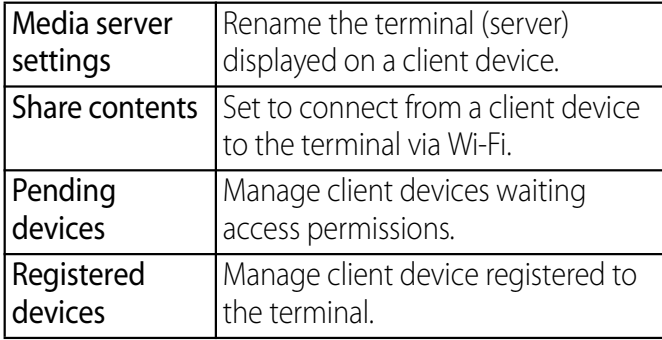

### ❖**Information**

• Tap  $\sqrt{m}$  to set Wi-Fi connection or check help.

## **Playing media files in the DLNA device with the terminal**

Set Wi-Fi connection with a DLNA device to allow access from the terminal in advance.

- **1 From the Home screen, tap +, then tap [Connected devices].**
	- ・ If the device name appears in the server list, go to Step 4.
- **2 Tap [Wireless & networks] to mark [Wi-Fi] checkbox.**
- **3**  $\boxed{\mathbf{p}}$ .
	- ・ Go back to "Connected devices" screen.
- **4 Tap the device name displayed in the server list and tap the desired category folder.**
- **5 Tap a media file to play it.**

## **Playing a media file in the terminal with a DLNA device**

Set Wi-Fi connection on a DLNA device in advance.

- **1 From the Home screen, tap**  $\blacksquare$ **, then tap [Connected devices].**
- **2 Tap**  $\boxed{\equiv}$ **, then tap [Media server] to mark [Share contents] checkbox.**

#### **3 Tap [OK] to mark [Wi-Fi] checkbox.**

- ・ "Media server turned on" appears in the status bar.
- **4**  $\overline{ap}$   $\overline{\omega}$  and tap and [Gallery]. ・ Album list screen appears.
- **5 Tap an album, then tap a file you want to play.**

#### **6**  $\textsf{Top} \equiv \textsf{and}$  [Play on]. ・ A "Play on device" screen appears.

#### **7 Tap a device displayed on the "Play on device" screen.**

・ The file is played by a DLNA device.

## **Shooting with the camera**

You can shoot still picture and video by tapping the shutter icon or screen or using the camera key ( $\Box$ ). You can hold the camera horizontally or vertically to shoot still pictures (when shooting with 3D Sweep Panorama/Sweep Multi Angle/Sweep Panorama, hold the camera horizontally). For recording videos, screen display supports landscape only. Still pictures and videos are saved automatically in the internal storage or a microSD card.

### **Before using the camera**

- ・ Insert a microSD card before using the camera. All pictures or videos that you capture on the terminal are stored into the internal storage or a microSD card. You cannot take a photo while the terminal is reading/writing data, for example transferring a file from Media Go.
- ・ If you use microSD card with an i-mode compatible terminal, photos and videos shot by the terminal cannot be shown.

・ Avoid copyright infringements when you handle photos, videos, or sound recorded using the terminal, e.g. copy/edit. In addition, avoid rights infringements of portraits by using these photos without consent, altering them or by other means. Note that capturing or recording a stage performance, entertainment or exhibition may be prohibited even if for personal use.

■ About the Copyright and Portrait rights Objects, such as movies, still images, and sounds, recorded using the terminal are prohibited by the copyright law from use without consent of the copyright holders, unless intended for personal use or any other purpose permitted by law. Also, using or transformation of other person's portrait or name without his or her permission may violate the portrait right. When you present recorded images or sounds in a public place such as on an Internet home page, make sure to be aware of the copyright and portrait right. Note that some performances, shows, and exhibitions may not allow photography, movie shooting, or sound recording even for personal use. Transmission of images related to copyright or beyond the scope provided in the copyright law is not available.

> Please be considerate of the privacy of individuals around you when taking and sending photos using camera-equipped mobile phones. If you cause the public any trouble using the

> terminal, you may be punished under law or regulations (for example, nuisance prevention ordinance).

### **Note on 3D Sweep Panorama/Sweep Multi Angle/Sweep Panorama**

- ・ In the following cases, 3D Sweep Panorama/ Sweep Multi Angle/Sweep Panorama do not work properly.
	- Shooting a moving object
	- Shooting the main object that is too close to the camera
	- Shooting an object with repetition of the same pattern such as a sky, beach, grass, etc.
	- Shooting a big object
	- Shooting an object with constantly changing pattern such as a wave, waterfall, etc.
- ・ If shooting angle does not increase enough for 3D Sweep Panorama/Sweep Multi Angle/ Sweep Panorama within a certain period of time, the part which was not taken is recorded in gray.

To avoid this, move the camera faster when shooting.

- ・ Because two or more images are joined together, joints may not recorded smoothly.
- ・ Images may be blurred or may not be taken in a dark scene.
- ・ Under the flickering light source such as a fluorescent light, you may not be able to shoot properly since brightness or color balance of joined image may be unstable.
- ・ If brightness, color balance and focus point of whole image to be taken with 3D Sweep Panorama/Sweep Multi Angle/Sweep Panorama are radically different from those of the focused image, image may not be shot properly.
- In the following cases, shooting for 3D Sweep Panorama/Sweep Multi Angle/Sweep Panorama may be stopped.
	- Moved the camera too fast/too slow
	- Blurred too much
	- Moved the camera in the opposite direction of the shooting

### **Shooting screen and key operations**

#### ■ Still picture shooting screen

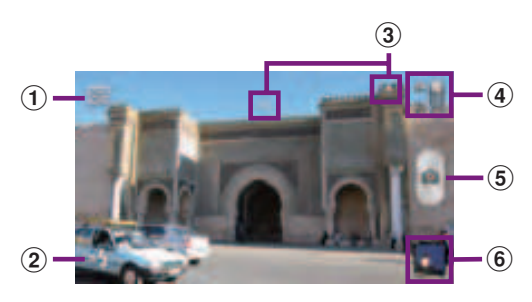

### ■ Video shooting screen

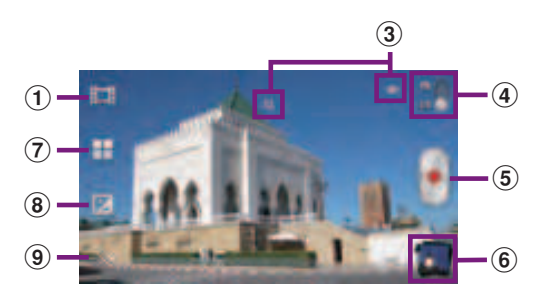

- **1** Select capturing mode
- 2 Flash setting (still picture)
- 3 Display area of status icons showing selected settings
- d Switch between still and video camera
- **5** Shutter (still picture) Start/Stop recording (video)
- **6** Recent shooting history
	- ・ Touch the icon on the shooting screen and flick it to the left of the screen (up when in portrait view) to display the last 5 shots.
- ・ Tap to open viewing/playback screen for still pictures and videos.
- Tap the icon displayed by touching and holding to perform the following operations.
	- : View playback screen of photos and videos : Share
- : Delete
- g Select scenes
- <sup>8</sup> Exposure value setting
- **9** Turn Photo light On/Off

### ❖**Information**

- On the shooting screen, press  $\boxed{\leq}$   $\boxed{\leq}$  to zoom in/ out.
- On the playback screen of the still pictures and videos taken recently, tap  $\equiv$  to display "Play on", "Share", "Delete", "Slide show", "Details", "Set as", "More", "Edit video".
	- \* "Set as" and "More" are displayed on the still picture viewing screen, "Details" and "Edit video" are displayed on the video playback screen.
- To end the camera, tap  $\boxed{\bigcirc}$ .

## **Shooting still pictures**

## **Shooting a still picture**

Tap the shutter icon  $(\bullet)$  or screen, or use camera key  $(\Box \bullet)$  to shoot a still picture. Shot still pictures are automatically saved in the internal storage/microSD card.

**Applications** 170

### **From the Home screen, press and hold**  $\bullet$  for over a second.

• The still picture shooting screen (P.174) appears.

### **Tapping the shutter icon (** $\bullet$ )

**1**

Tap the shutter icon  $(\cdot)$  on the shooting screen.

• To take a photo using auto-focus function, touch and hold the shutter icon  $(\bullet)$  and release your finger when the focus frame turns green and sound beeps. The photo is taken as soon as you release the finger. If the focus frame turns red, auto-focus does not operate correctly.

### ■ Tapping the screen

On the shooting screen, tap  $\boxed{\equiv}$   $\blacktriangleright$  [Capturing method]  $\blacktriangleright$  [Touch] capture] $\blacktriangleright$  Tap the screen.

• To take a photo using auto-focus function, touch and hold the screen and release your finger when the focus frame turns green and sound beeps. The photo is taken as soon as you release the finger. If the focus frame turns red, auto-focus does not operate correctly.

### Using the camera key  $(\Box \bullet)$

On the shooting screen, press  $\Box$ .

- ・ Even if "Capturing method" (P.185) is set to "On-screen button" or "Touch capture", you can press  $\Box$  to shoot.
- ・ To take a photo using auto-focus function, press  $\Box$  half way and when the focus frame turns green, press  $\Box$  the rest of the way down until it stops. If the focus frame turns red, auto-focus does not operate correctly. Press  $\Box$  halfway again.

### ❖**Information**

- ・ Auto-focus cannot be operated if "Focus mode" (P.183) is set to "infinity".
- ・ When you connect Stereo Headset with Microphone (Sample), commercially available earphone set or other Bluetooth device, shutter sound may be softer.

## **Shooting using Quick launch**

- **1 On the key/SIM/screen unlock screen, press and hold <b>d** for **over a second.**
	- ・ The camera is activated to shoot a photo immediately. Shot pictures are automatically saved in the internal storage/microSD card.

### ❖**Information**

・ "Quick launch" (P.185) is set to "Launch and capture" by default. The operation of Quick launch can be selected from "Launch and capture", "Launch only", and "Off". When "Quick launch" is set to "Off", pressing and holding  $\Box$  for over a second on the key/SIM/ screen unlock screen does not activate the camera.

## **Using Front camera to shoot pictures**

**1 On the shooting screen, tap**  $\mathbb{R}$ , **then tap (Front camera).**

#### **2 Shoot a picture.**

・ For information on how to shoot pictures, see "Shooting a still picture" (P.174).

### ❖**Information**

- ・ For using Front camera, "Resolution", "Self-timer", "Smile detection", "Image stabilizer", "Geotagging", "Capturing method", "Data storage" can be set. Other "Still camera setting" (P.181) are not supported by Front camera.
	- "Resolution" can be selected from "1MP 16:9", "1MP 4:3" for Front camera.
	- The settings other than "Resolution" take over the camera settings set at the time when switching.

## **Using zoom**

**1 On the shooting screen, press ৰি চা.** 

### ❖**Information**

・ Zoom is not available while using Front camera/3D Sweep Panorama/Sweep Multi Angle/Sweep Panorama.

## **Adjusting Exposure value**

- **1 On the shooting screen, tap**  $\mathbb{R}$ , **then tap (Normal).**
- **2 On the shooting screen, tap (Exposure value).**
- **3 Tap or drag the bar to adjust the exposure value.**

## **Face detection**

You can use face detection to bring an offcenter face into focus. The camera automatically detects up to 5 faces at a time. A yellow frame indicates a face to focus on, and white frames indicate the rest. An appropriate face is determined by distance from the camera and off-center balance, and is focused automatically. You can also tap one of the frames to select which face should be in focus.

## **Setting face detection**

- **1 From the Home screen, press and hold**  $\boxed{\bullet}$  for over a second.
	- The still picture shooting screen (P.174) appears.
- **2 On the shooting screen, tap**  $\mathbb{R}$ , **then tap (Normal).**
- **3** On the shooting screen,  $\tan \boxed{\equiv}$ , **then tap "Focus mode" (P.183).**
- **4 Tap (Face detection).**

### ❖**Information**

・ "Scenes" (P.181) is set to "Landscape"/"Night scene"/ "Document", Face detection cannot be used.

## **Taking a photo using face detection**

### **1 With Face detection set, point the camera at the subject.**

- Each detected face is framed (up to 5 faces).
- **2 Tap the frame you want to focus on or let the camera select which face to focus on without tapping.**
	- ・ A yellow frame shows the face in focus.

#### **3 Shoot a picture.**

- ・ For information on how to shoot pictures, see "Shooting a still picture" (P.174).
- The photo is taken as soon as focus is set. Shot pictures are automatically saved in the internal storage/microSD card.

## **Smile detection**

Smile detection allows you to capture a face just as it smiles. The camera detects up to 5 faces and selects 1 face for smile detection and auto focus. A yellow frame shows which face is selected. When the selected face smiles, the frame turns to green and the camera automatically takes a photo.

## **Setting smile detection**

#### **1 From the Home screen, press and hold**  $\boxed{\bullet}$  for over a second.

- The still picture shooting screen (P.174) appears.
- **2** On the shooting screen,  $\tan \lfloor \equiv \rfloor$ , **then tap "Smile detection" (P.183).**
	- ・ You can select smile level for the smile detection feature from "Big smile"/ "Average smile"/"Small smile"/"Off". Set "Off" to cancel smile detection.

## **Taking a photo using smile detection**

### **1 With Smile detection set, point the camera at the subject.**

- Each detected face is framed (up to 5 faces).
- ・ The camera selects which face to focus on. A yellow frame shows the face in focus.

#### **2 The camera automatically takes the photo when the subject in focus smiles.**

- ・ Shot pictures are automatically saved in the internal storage/microSD card.
- ・ If no smile is detected, operate the steps in "Shooting a still picture" (P.174) to shoot a picture.

## **Using Sweep Panorama**

Use Sweep Panorama to shoot panoramic image with wide angle.

Aligning the white frame on the screen with the black frame, move the camera slowly toward the set shooting direction to shoot. Using 3D Sweep Panorama allows you to shoot 3D pictures.

### **Setting 3D Sweep Panorama/Sweep Multi Angle/Sweep Panorama**

- **1 From the Home screen, press and hold**  $\boxed{\bullet}$  for over a second.
	- The still picture shooting screen (P.174) appears.
- **2 On the shooting screen, tap then tap (3D Sweep Panorama)/ (Sweep Multi Angle)/ (Sweep Panorama).**
	- Tap  $\leq$  to select "On" or "Off" for "Photo light" (P.185).
	- For 3D Sweep Panorama,  $\tan \frac{1}{2}$  to select "Panorama image size" (P.182).
	- For Sweep Panorama, tap **to select** "Shooting direction" (P.185).

### **Using 3D Sweep Panorama/Sweep Multi Angle/Sweep Panorama to shoot pictures**

- **1 With 3D Sweep Panorama/Sweep Multi Angle/Sweep Panorama set, point the camera at the subject.**
- **2 Shoot a still picture.**
	- ・ For information on how to shoot pictures, see "Shooting a still picture" (P.174).
	- ・ A white frame and big black frame appear on the screen.

#### **3 Aligning the white frame with the black frame, slowly move the camera from left to right.**

- ・ If you change shooting direction for Sweep Panorama, slowly move the camera in the set direction.
- ・ Shot pictures are saved automatically in the internal storage/microSD card.

**Applications** 175

## **Changing the recording settings**

#### **1 From the Home screen, press and hold**  $\bullet$  for over a second.

• The still picture shooting screen (P.174) appears.

#### **2** On the shooting screen,  $\tan \boxed{\equiv}$ , **then tap the setting item.**

- ・ Several setting icons are displayed on the shooting screen in advance. The displayed setting icons change depending on the setting conditions.
- ・ While using 3D Sweep Panorama/ Sweep Multi Angle/Sweep Panorama, tap the setting item icon displayed on the shooting screen to change the setting.
- ・ For setting items and icons, see "Still camera setting" (P.181).
- **3**

### **Tap an option in the selected setting.**

・ If you change setting options, icons displayed on the shooting screen change to the set items.

### ❖**Information**

- On the shooting screen, tap  $\equiv$  to display setting items, which you can touch and hold and drag to the left (up when the shooting screen is in portrait view) to change setting item icons displayed in the shooting screen.
- ・ To delete a setting item icon displayed on the recording screen, touch and hold a setting item icon and drag to  $\overline{d}$  displayed in the center of the screen.
- ・ "Capturing mode" (P.181) icons cannot be changed or deleted.
- ・ Setting item icons cannot be changed or deleted while using Front camera/3D Sweep Panorama/ Sweep Multi Angle/Sweep Panorama.

## **Still camera setting**

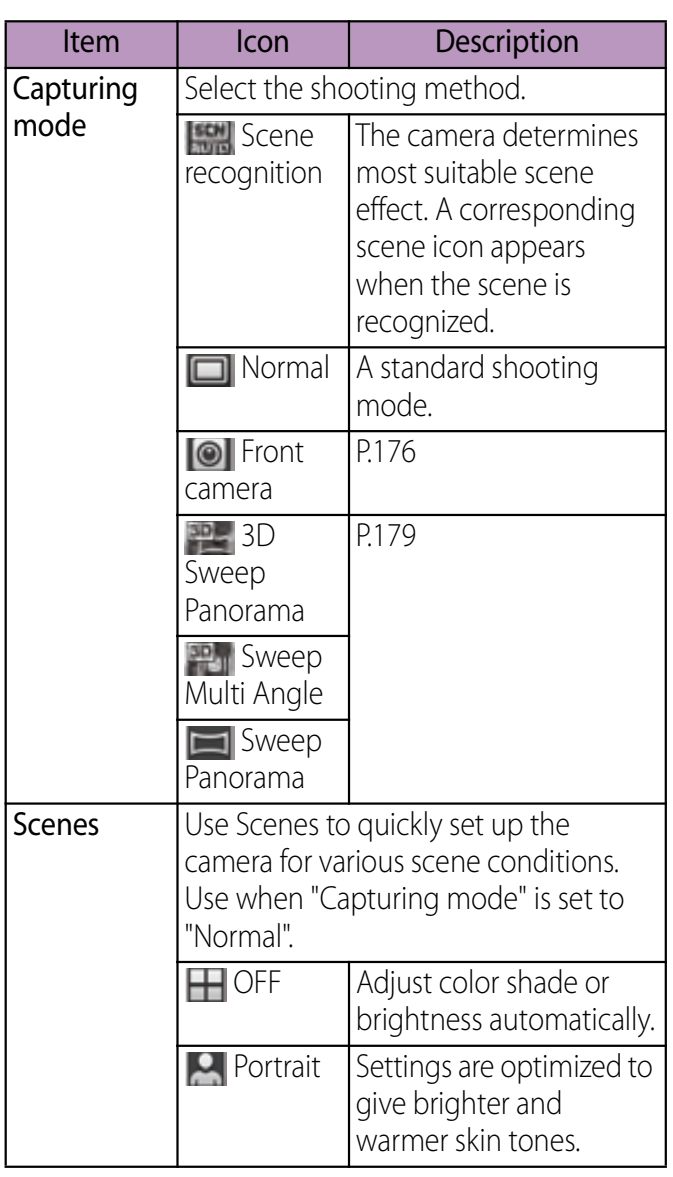

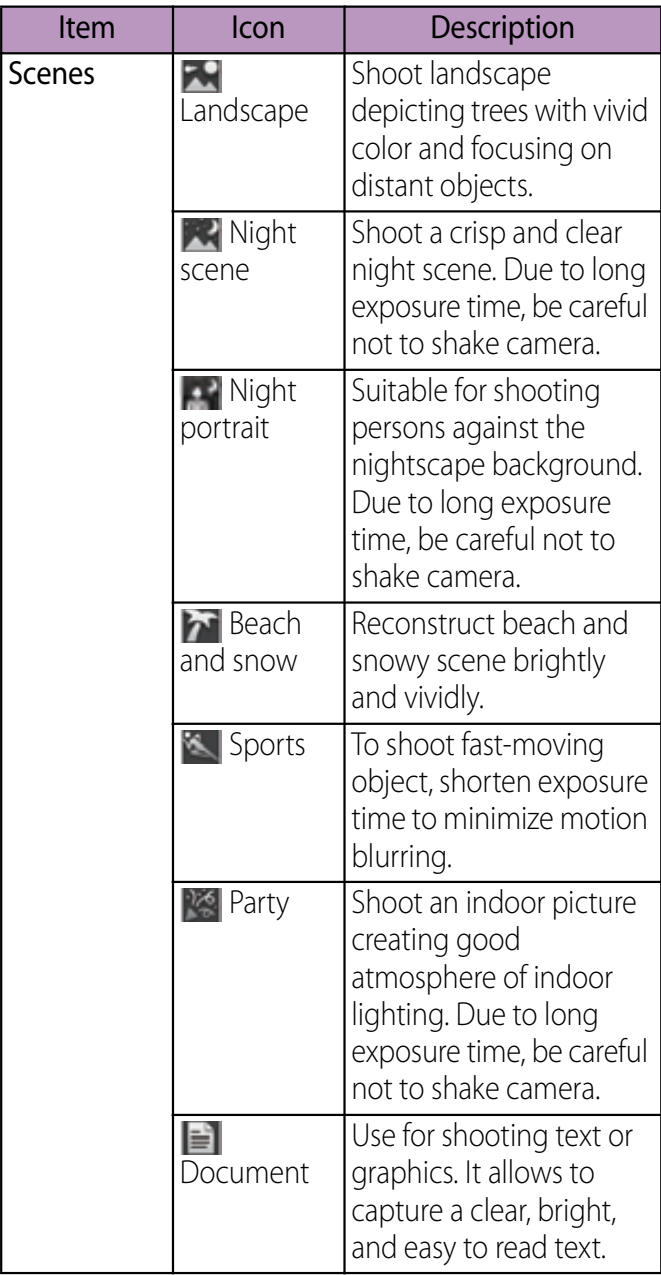

**Applications** 177

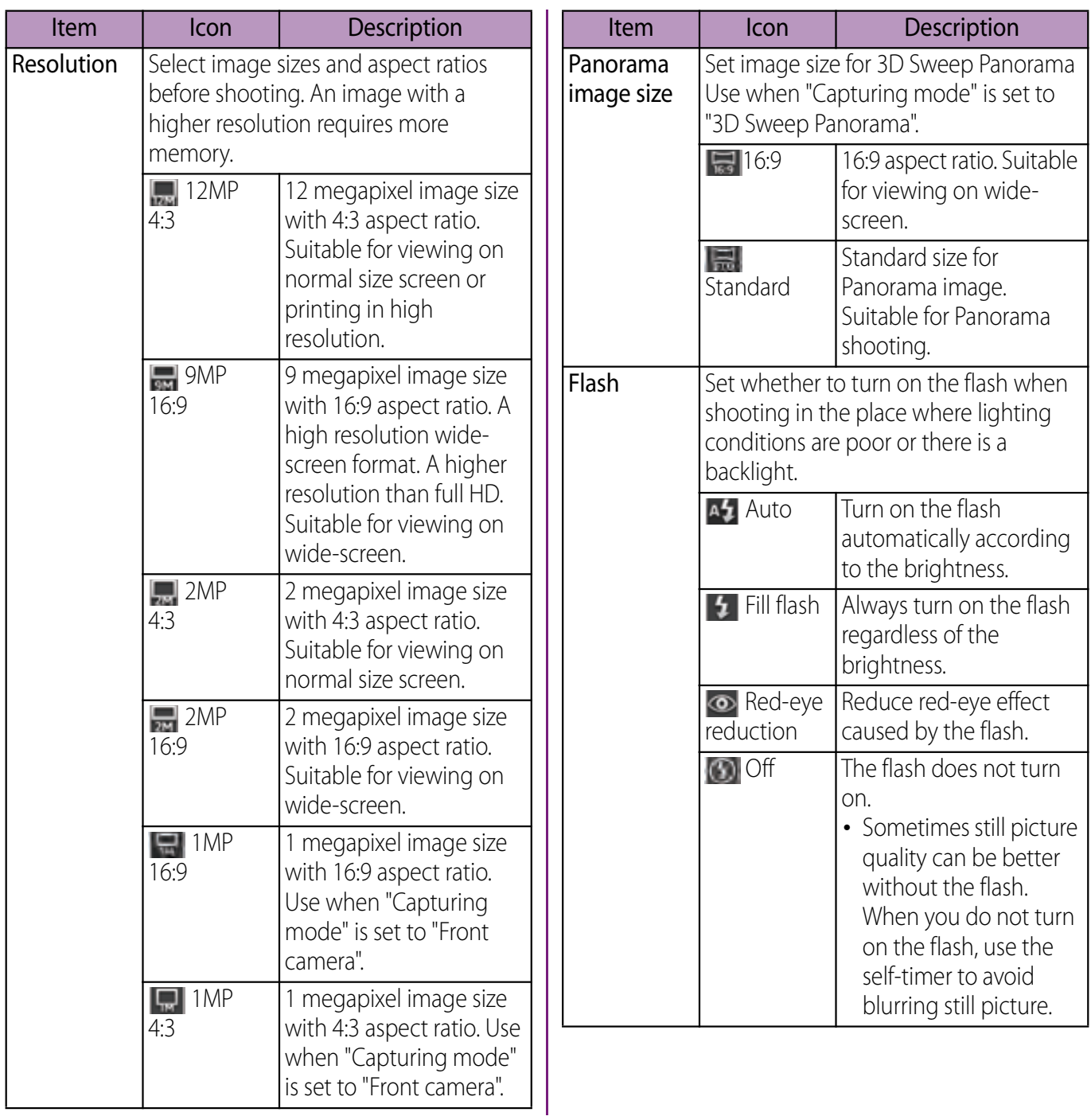

**Applications** 178
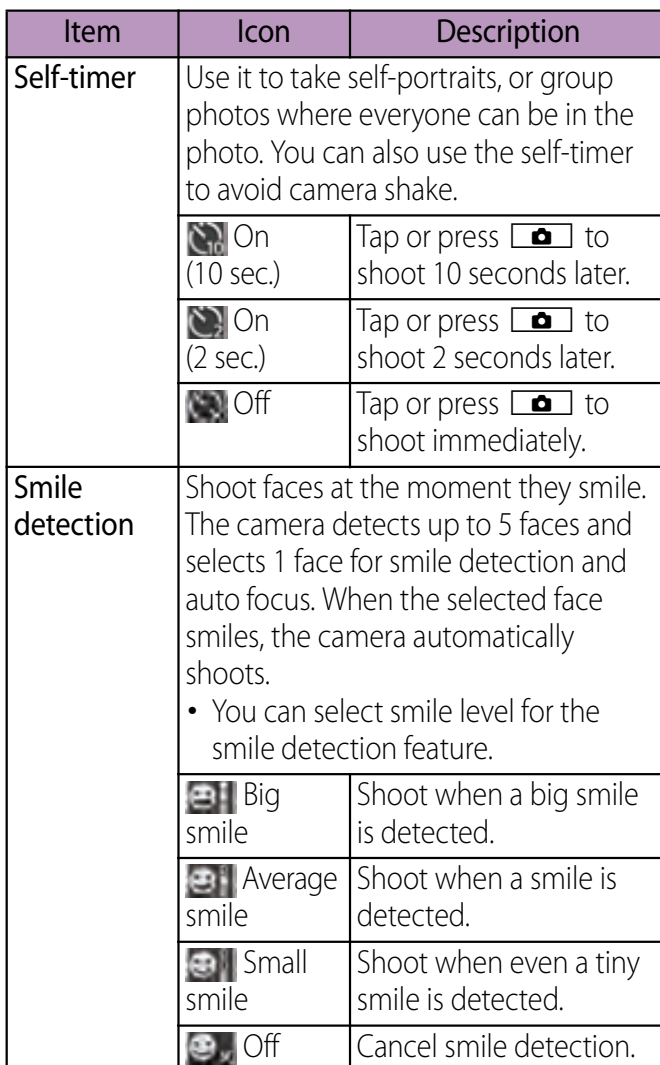

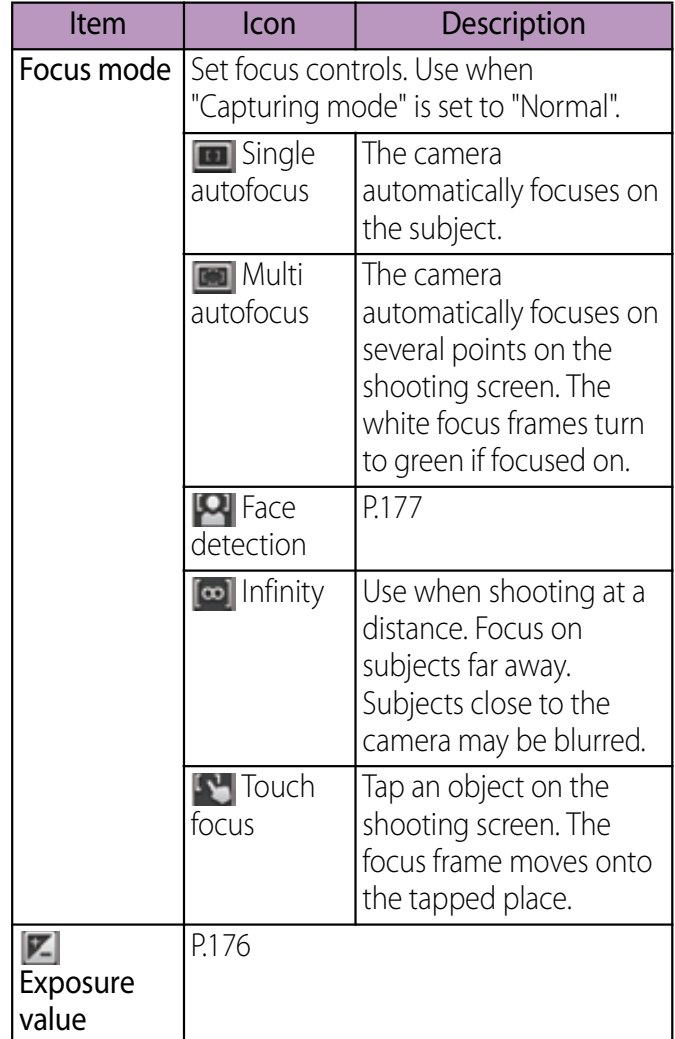

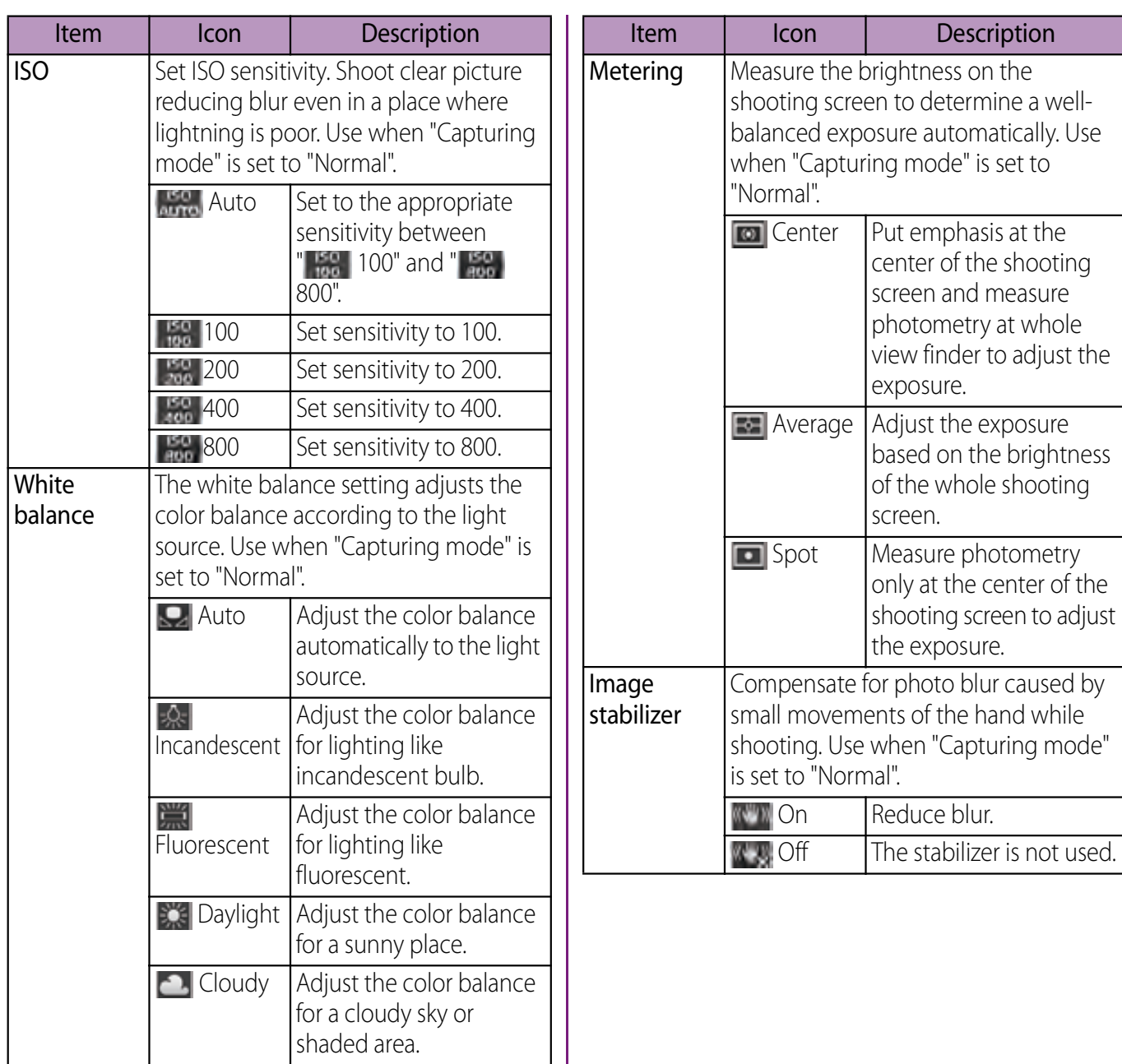

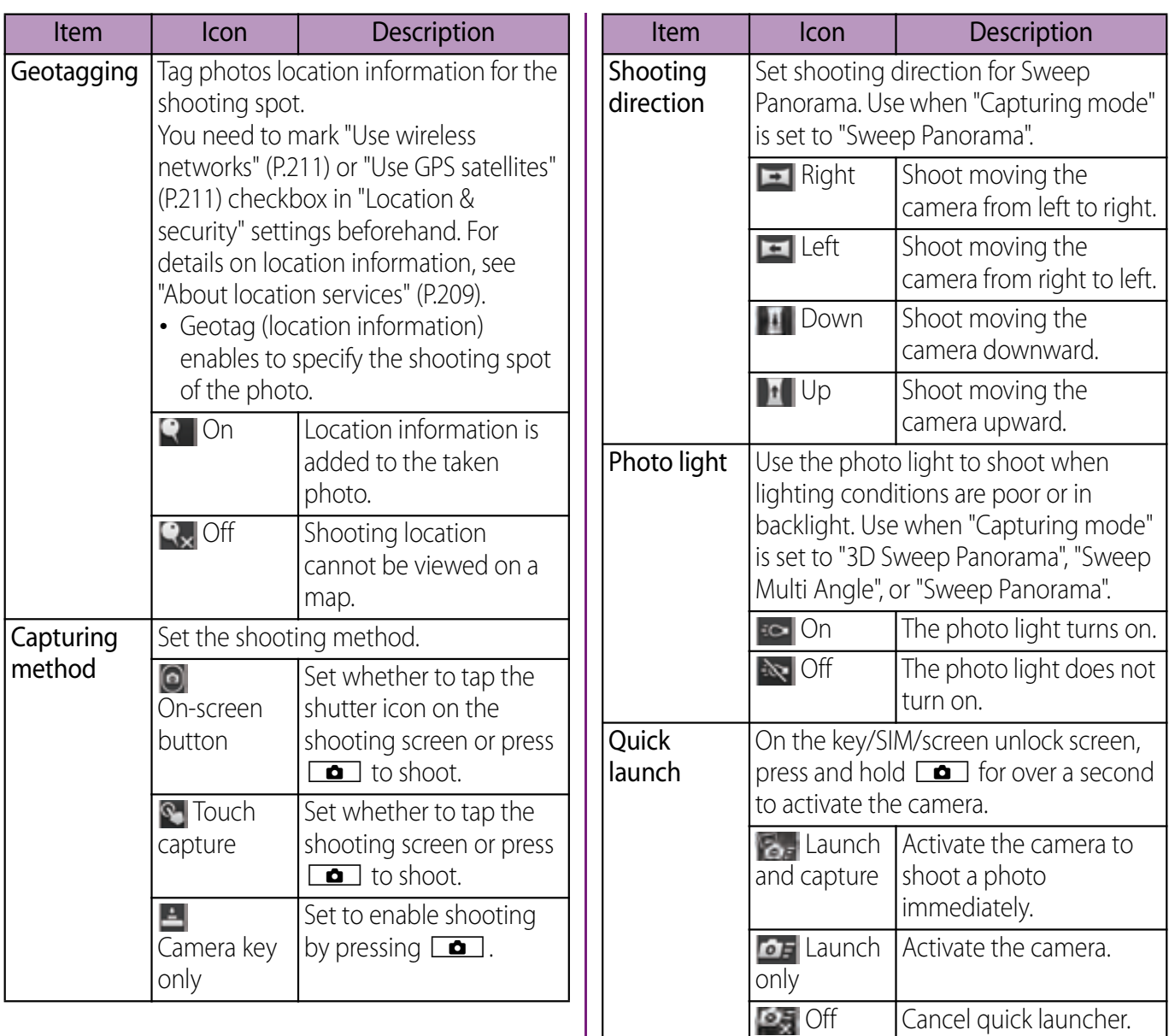

 $\mathbb{R}^n$ 

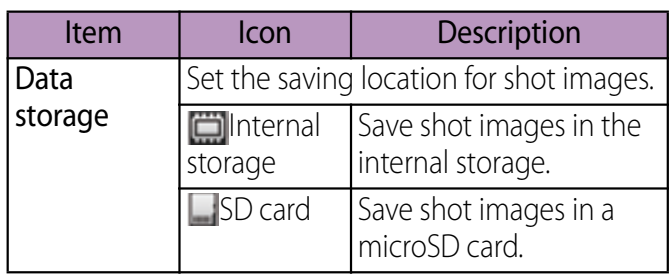

#### ❖**Note**

・ Some settings cannot be used in combination with one another.

# **Recording videos**

### **Recording**

Tap the start recording  $(\cdot)$ /stop recording  $(\cdot)$ icon or recording screen, or use camera key  $(\Box \bullet)$  to record video. For video recording screen, only landscape screen is supported. Recorded data is automatically saved in the internal storage/microSD card.

#### **1 From the Home screen, press and hold** k **for over a second.**

 $\cdot$  Tap  $\Box$  to display the video recording screen (P.174).

#### **Tapping the start recording (** $\cdot$ )/stop recording  $(\cdot)$  icon

On the recording screen, tap  $\cdot$  to start  $recording \triangleright \text{Tab} \cdot \text{to stop recording}.$ 

#### ■ Tapping the screen

On the recording screen, tap  $\boxed{\equiv}$   $\blacktriangleright$  "Capturing method"  $\blacktriangleright$  "Touch" capture" $\blacktriangleright$  Tap the screen to start  $recording \triangleright$  Tap the screen to stop recording.

### Using camera key  $(\Box \bullet)$

On the recording screen, press  $\Box$  to start recording Press  $\Box$  to stop recording.

• Even if "Capturing method" (P.191) is set to "On-screen button" or "Touch capture", you can press  $\Box$  to start/ stop recording.

### ❖**Information**

- ・ Do not cover the microphone with fingers etc. when recording videos.
- ・ When you connect Stereo Headset with Microphone (Sample), commercially available earphone set or other Bluetooth device, shutter sound may be softer.

# **Using Front video camera to record**

**1 On the recording screen, tap**  $\mathbf{F}$ **then tap (Front video).**

#### **2 Start/Stop recording.**

・ For information on how to start/stop recording, see "Recording" (P.186).

#### ❖**Information**

- ・ For using Front video camera, "Video size", "Selftimer", "Microphone", "Capturing method", "Data storage" can be set. Other "Video camera setting" (P.188) are not supported by Front camera.
	- The settings take over the video settings set at the time when switching (if "Video size" is set to "Full HD", the video size is changed to "HD 720p").

# **Adjusting Exposure value**

- **1 On the recording screen, tap (Exposure value).**
- **2 Tap or drag the bar to adjust the exposure value.**

# **Cropping video**

On the recording screen, tap the shooting history at the bottom left or right to display video, tap  $\equiv$  and tap [Edit video] to crop the part of video to save.

- **1 On the recording screen, tap the shooting history to display video.**
- **2** Tap  $\boxed{\equiv}$  and tap [Edit video]. ・

(Progress bar) appears at the bottom of the screen.

**3 Drag at the left of the progress bar to the right, to the starting point of cropping.**

#### **4 Drag at the right of the progress bar to the left, to the end point of cropping.**

• Tap the screen to play the cropped part for check.

#### **5 Tap [Save].**

• Tap [Cancel] to return to the video playback screen without saving the cropped video.

#### ❖**Information**

・ If "Video size" (P.189) is set to "Full HD", videos cannot be cropped.

### **Changing the recording settings**

- **1 From the Home screen, press and hold** k **for over a second.**
	- Tap  $\Box$  to display the video recording screen (P.174).

#### **2 On the video recording screen, tap**   $\sqrt{\equiv}$ , then tap the setting item.

- ・ There are 4 setting icons on the recording screen in advance. The displayed setting icons change depending on the setting conditions.
- ・ For setting items and icons, see "Video camera setting" (P.188).

#### **3 Tap an option in the selected setting.**

・ If you change setting options, icons displayed on the shooting screen change to the set items.

#### ❖**Information**

- On the recording screen, tap  $\boxed{\equiv}$  to display setting items. If you touch and hold an item and then drag it to the left, you can replace setting item icons displayed on the recording screen.
- ・ To delete a setting item icon displayed on the recording screen, touch and hold a setting item icon and drag to  $\overline{\mathbf{m}}$  displayed in the center of the screen.
- ・ "Recording mode" (P.188) icons cannot be replaced or deleted.

### **Video camera setting**

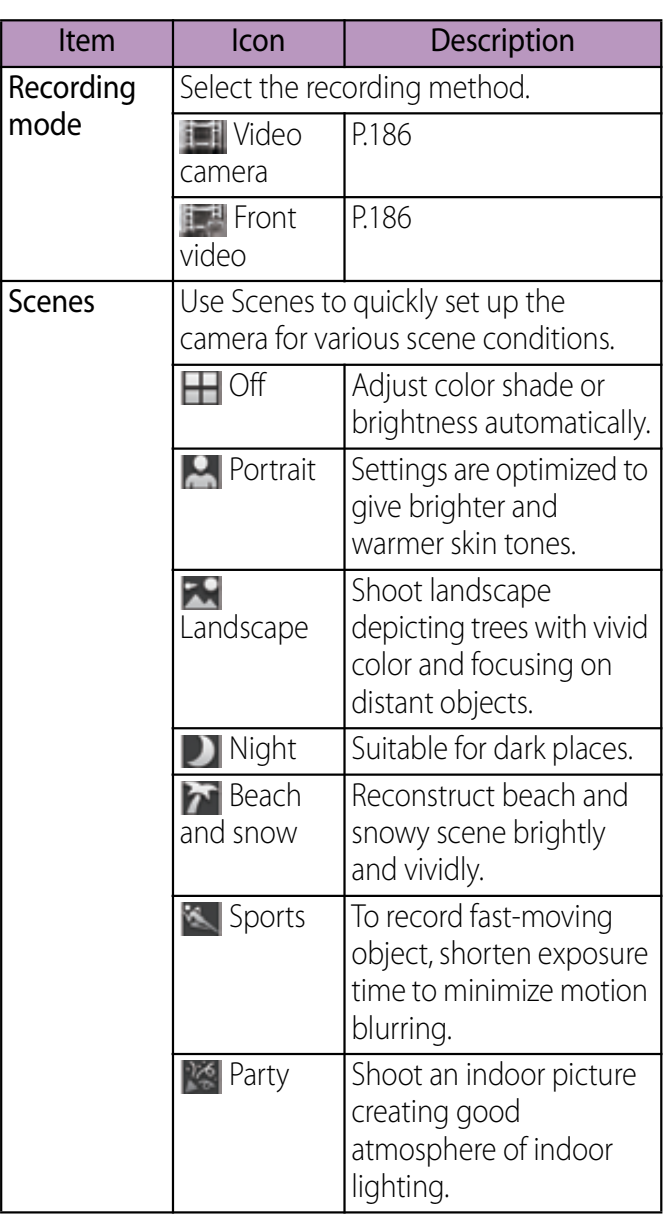

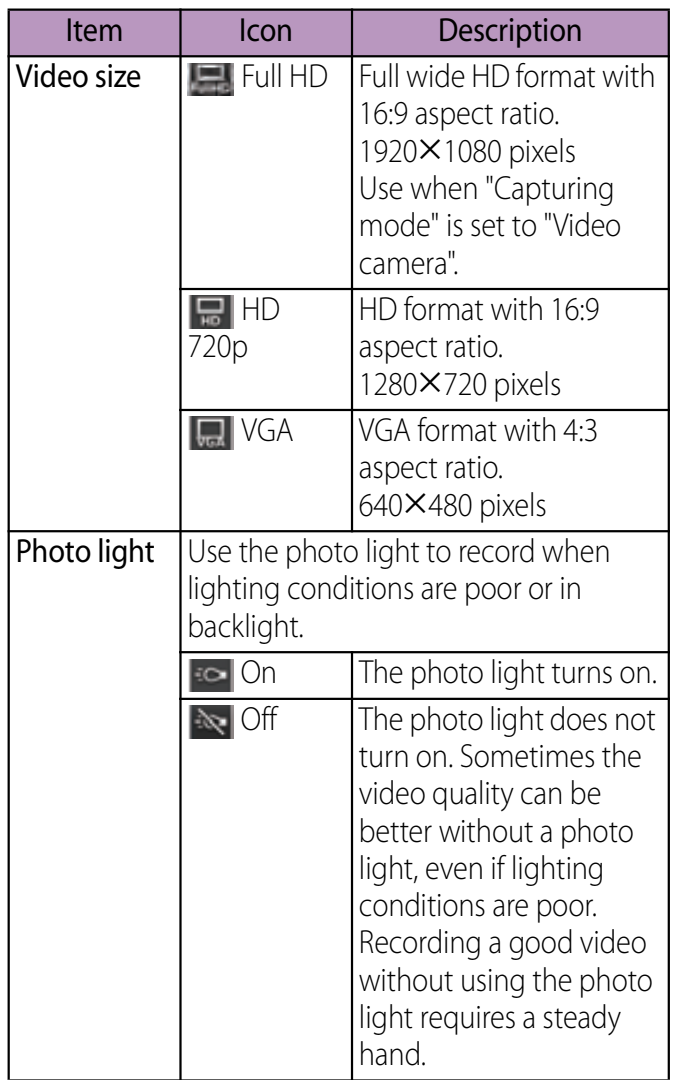

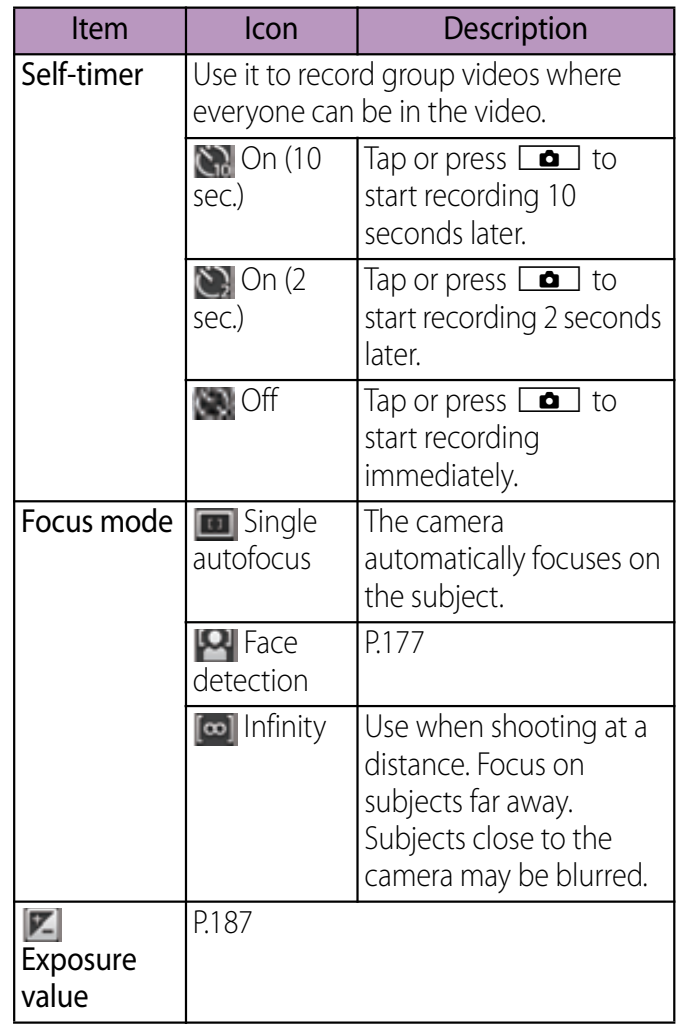

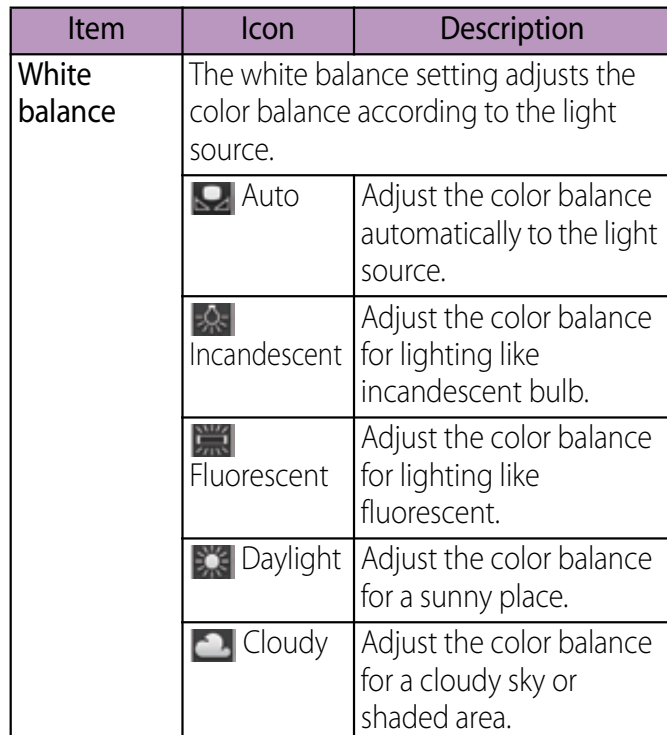

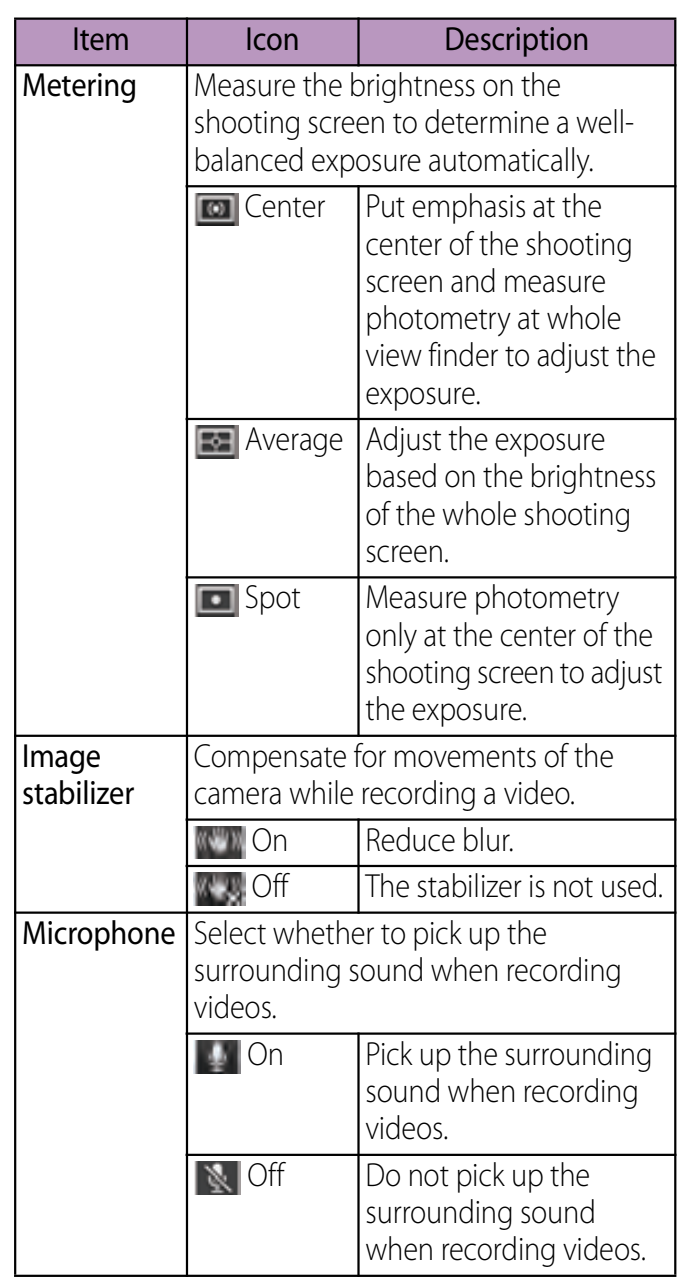

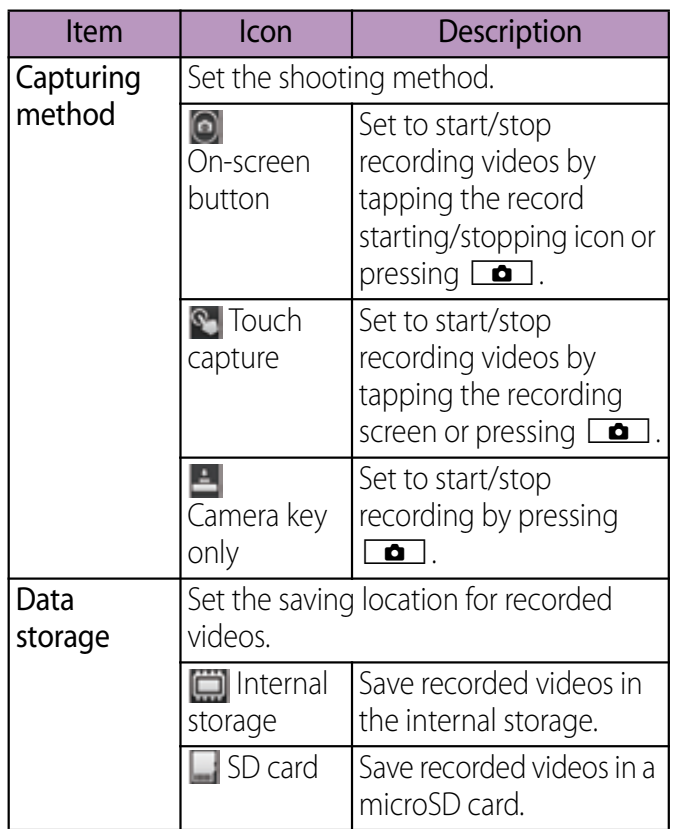

#### ❖**Note**

・ Some settings cannot be used in combination with one another.

# **Capturing the screenshot**

You can save the current displayed screen as an image (screen shot).

Captured screen shots are shown on the "Pictures" album in the Gallery (P.193).

#### **1 On the screen you want to capture, press and hold p** for over a **second.**

・ Phone options menu appears.

#### **2 Tap [Take screenshot].**

・ A screen shot is taken and a message notifying the saving location appears on the screen.

### ❖**Information**

・ By tapping [Share]/[Set as] on the shooting completion screen, you can share (send) the image via Bluetooth or email, or register as wallpaper or contact icon.

# **Playing multimedia content**

You can view/play multimedia contents (music, photos, videos, etc.) on "Music Player", "Gallery", "Media Player", etc., respectively.

You can play photos and videos shot by the terminal, transfer files to the built-in storage by connecting to a PC, and play multimedia content of the following file formats downloaded from the Internet.

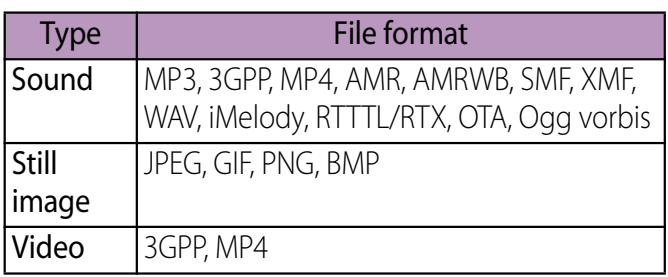

For details on operations for copying files by connecting to a PC, see "Transferring and moving data" (P.158).

# **Copyright protected content**

Avoid copyright infringements when you handle photos, videos, or sound recorded using the terminal, e.g. copy/edit. In addition, avoid rights infringements of portraits by using these photos without consent, altering them or by other means. Note that capturing or recording a stage performance, entertainment or exhibition may be prohibited even if for personal use.

Please be considerate of the privacy of individuals around you when taking and sending photos using camera-equipped mobile phones.

## **Using Stereo Headset with Microphone**

- **1 Connect the plug of Stereo Headset with Microphone (Sample) to headset connector of the terminal.**
	- ・ Check the connecting direction to connect correctly. Wrong connection may cause damage.

#### ❖**Information**

- ・ When you listen to Music player/FM radio with Stereo Headset with Microphone (Sample) connecting to the terminal, you can switch on/off by pressing the switch of Stereo Headset with Microphone (Sample). However, operation may differ depending on the conditions of use.
- ・ If receiving a call when using Stereo Headset with Microphone (Sample), music stops, and the ringtone sounds.
	- If receiving a call when using Music player, playing music resumes when the call ends.
	- If receiving a call when using Media player, playing music resumes by tapping the play key on the Media player screen after the call ends.

# **Viewing photos/videos**

Images, photos and videos you took can be viewed and played. Also, use Media Go to transfer content to the terminal and to take content from an external device. For details, refer to "Using microUSB cable" (P.158).

# **Viewing photo/video album**

Photos and videos that you took or saved in the internal storage or microSD card from a PC are displayed in albums.

- **1 From the Home screen, tap**  $\blacksquare$ **, then tap [Gallery].**
	- ・ Album list screen appears.
	- ・ If you signed in online service available to be synchronized such as Facebook/ Google+/Picasa, online albums also appear after synchronization.
- **2 Tap an album you want to view.** ・ A screen listing Photo/Video files in album appears.

### ❖**Information**

- When you tap an album, then  $\tan \mathbb{Z}$  to the upper right of the screen, the albums are sorted by date. When you tap the date album, the list of all files appears. The files of selected date appear with the thicker frame than the other files.
- ・ Depending on the number of photos saved, it may take some times to load all photos on the screen.

#### ■ Album list screen

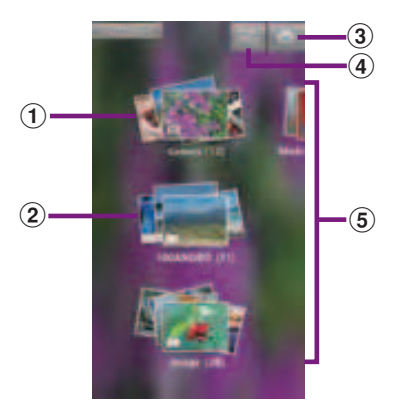

- a Camera album (Camera) : Display still picture/videos saved in the internal storage.
- b Camera album (100ANDRO) : Display still pictures/ videos saved in the microSD card.
- **3**) Camera button : Activate the camera.
- d 3D album : View 3D Sweep Panorama/Sweep Multi Angle
	- Tap  $\boxed{m}$  /  $\boxed{t}$  to switch display.
- $(5)$  Album list

### ❖**Information**

- ・ Still pictures shot with Sweep Multi Angle also appear in the album of 3D Sweep Panorama.
- Still pictures saved in **6D** (3D Sweep Panorama) can be viewed three-dimensionally by connecting with a 3D viewing device.
- Still pictures saved in **ULLI** (Sweep Multi Angle) can be viewed three-dimensionally by tilting the terminal left and right.

# **Operating Photo/Video files in album**

On the photo/video file list screen, you can select files in the album to operate them at a time.

- **1 On the photo/video file list screen, touch and hold a file.**
	- ・ The checkbox is marked and file is selected. Tap another file in a row to select two or more files.
	- ・ Tap a selected file to unmark the checkbox.

#### **2** Tap  $\boxed{\equiv}$ , then tap displayed **menu.**

・ You can perform the following operations.

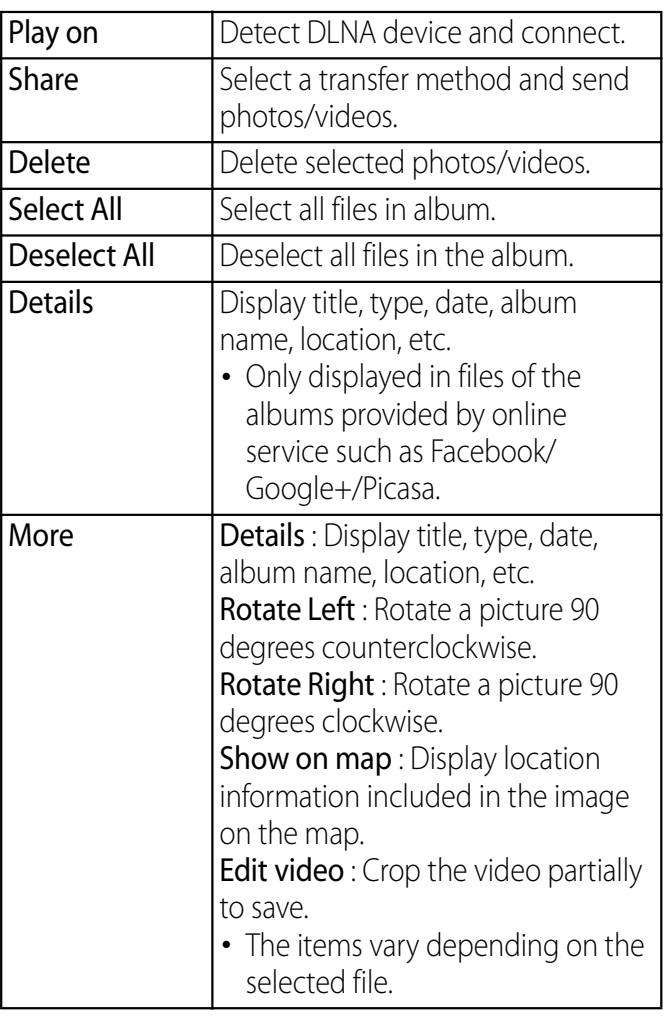

- ・ The items vary depending on the selected file.
- ・ Some items cannot be operated in some files.

#### ❖**Information**

- While selecting a file,  $\tan \boxed{=}$  and tap [Play on] to display the connection device selection screen (if you do not connect Wi-Fi network in advance, tap [Settings] to display the setting screen for wireless & networks). Select a device detected on the connection device selection screen, and tap the device name to play on to share a file between a DLNA device and the terminal.
- ・ For shared files, file size and the file type are not particularly limited, but may be limited by the application to transfer. DRM content cannot be shared.
- Before selecting a file, tap  $\boxed{\equiv}$  to automatically mark the file displayed near the middle of the screen. If once a certain file is selected, the file in the middle is not always marked.
- On the photo viewing screen, tap  $\equiv$  to operate picture files individually.

# **Viewing photos**

- **1 From the Home screen, tap**  $\blacksquare$ **, then tap [Gallery].**
- **2 Tap an album.**
	- ・ A list screen of files in the album appears.
- **3 Tap a photo to view it.**

Still picture viewing screen

 $^\copyright$ 

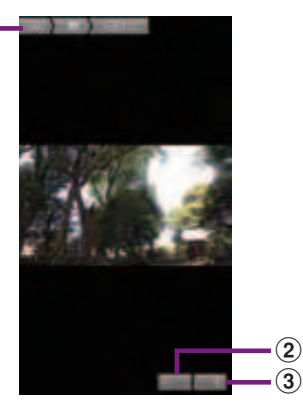

- a Album information
- $(2)$  Zoom out
- $\Omega$  Zoom In

#### ❖**Information**

- On the viewing screen, tap  $\boxed{\equiv}$  to display "Play on", "Share", "Delete", "Slide show", "Set as", "More", "Set as wallpaper", "Details".
	- \* "Set as wallpaper" and "Details" only appear in images of the albums provided by an online service such as Facebook/Google+/Picasa.
- The items vary depending on the selected file.
- ・ From the photo viewing screen for the Facebook album, you can post comments or "Like" onto Facebook.

# **Starting slideshow**

- **1 On the still picture viewing screen,**   $\tan \boxed{\equiv}$ , then tap [Slide show].
	- ・ A slideshow of the photos or first frames of videos in the album starts.

# **Playing video**

**1 From the Home screen, tap +, then tap [Gallery].**

#### **2 Tap an album.**

・ A list screen of files in the album appears.  $\bigcirc$  icon is displayed on the video files.

#### **3 Tap a video.**

### ■ Video playback screen

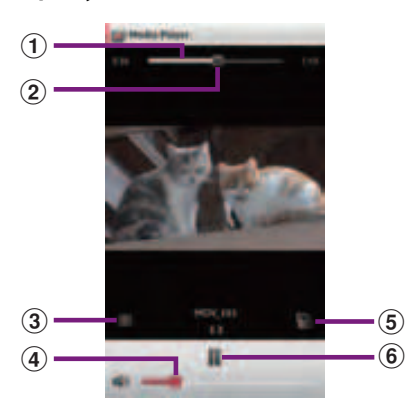

- $\Omega$  Progress bar : Display the playback position in the playback duration
- 2 Marker : Playback position. Drag to change the playback position
- 3 Display the Media player list screen
- d Playback volume adjustment bar
- (5) Auto-rotate screen On/Off switch
- **6** Play/Pause key

# **Adjusting the volume of a video**

**1 On the video playback screen,press top or bottom of**  m**.**

#### ❖**Information**

• Volume can be adjusted by operating the playback volume adjustment bar on the video playback screen.

### **Fast forwarding and rewinding a video**

**1 Drag the progress bar marker right or left.**

# **Playing YouTube video**

YouTube is a free online video streaming service. You can play, search for and upload videos.

・ A packet communication charge is applied when downloading or uploading video content using 3G network.

## **Playing YouTube video**

- **1 From the Home screen, tap**  $\bullet$ **, then tap [YouTube].**
	- ・ YouTube video list screen appears.
	- You can tap  $\boxed{\equiv}$ , then tap [Browse] to select video from each category.

#### **2 Tap a video to play it.**

- ・ While playing a video, tap the screen to display the play control keys which you can switch Play/Pause. Double-tap to switch landscape/portrait. In landscape, drag the marker on the progress bar at the bottom of the play screen left or right to change playing point.
- Tap  $\boxed{\bigcirc}$  to stop playing and return to the video list screen.
- To quit YouTube, tap **a.**

#### ❖**Information**

• For movies with caption function which can display subtitles, "CC" appears on the playback screen in the landscape mode. For your first activation, tap [CC] and tap language for the subtitles.

# **Playing YouTube videos in high quality**

- **1 While playing a video, double-tap the screen to switch to the landscape screen.**
- **2 Tap the screen to display the play control keys, then tap [HQ].**

#### ❖**Information**

- ・ A video plays in high quality when Wi-Fi is connected.
- On the YouTube screen, tap  $\boxed{\equiv}$ , then tap [Settings], then mark [High quality on mobile] checkbox to always play video in high quality even when 3G network is connected.

### **Searching for a video with keywords**

- **1 On the YouTube video list screen,**   $\tan \boxed{\equiv}$ , then tap [Search].
- **2 Enter the search keyword.**
- **3 Scroll the result and tap a video you want to play.**

## **Deleting search history**

- **1 On the YouTube video list screen,**   $\tan \boxed{\equiv}$ , then tap [Settings].
- **2 [Clear search history]** Tap [OK].

# **Connecting the terminal to TV to watch photos and videos**

You can watch photos and videos on television by connecting the terminal using an HDMI cable (type D).

# **Connecting TV and activating an application by TV launcher**

- **1 Connect the terminal with Home screen or application screen displayed to a TV using an HDMI cable.**
	- When the Home screen is displayed
	- ・ Activate TV launcher automatically.
	- When the Applications screen is displayed
	- $\cdot$   $\blacksquare$ ,  $\blacksquare$  appear in the status bar. Drag the status bar downwards and tap [TV launcher] to activate TV launcher.

#### **2 Scroll an icon left and right to select the desired application.**

- ・ When you connect an HDMI cable for the first time, "HDMI cable connected" appears.
	- On the "HDMI cable connected" screen, tap [Learn more] to show how to use the TV remote controller.
- ・ You may be able to operate applications with the TV remote controller.

### ❖**Information**

- ・ While HDMI is connected, drag the status bar downward and tap [HDMI connected] to set HDMI control or output. Operations may not be available depending on the TV remote controller.
- On the TV launcher screen, select an album art in Music player on the upper left to display Music player screen.
- On the TV launcher screen, select [Add] and select the desired shortcut to add the shortcut to the TV launcher screen.
- On the TV launcher screen, select [Home] to display the Home screen of the terminal.
- On the option menu, select [Rearrange] to rearrange shortcuts on the TV launcher screen.
- ・ Removing an HDMI cable severs connection, however, TV may remain to HDMI input mode. Follow the instructions on the TV to switch to digital terrestrial television mode, etc.
- ・ When you do not use HDMI connection, remove the HDMI cable. If the HDMI cable remains connected, the battery may be consumed quickly.

# **Music player**

You can browse and listen to your music, playlists and podcasts using Music player.

# **Playing music**

Tap [MY MUSIC] tab on the Music player screen, you can browse and play audio content saved in the internal storage or microSD card by category.

#### ❖**Note**

- ・ Do not perform "Unmount SD card" while a track is playing.
- **1 From the Home screen, tap**  $\blacksquare$ **, then tap [Music player].**
	- The Music player screen appears.

#### **2 Tap [MY MUSIC] tab.**

- **3 Browse tracks by tapping TRACKS/ ALBUMS/ARTISTS/PLAYLISTS/ SensMe™ channels/MY FAVORITES category.**
	- ・ When a shortcut is added, you can also tap the shortcut to view/play a track. For adding a shortcut, see "Adding a shortcut" (P.202).
- **4 Tap a track to play it.**

#### ■ Music player screen

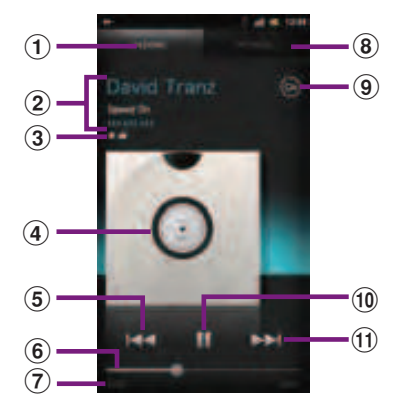

- $\odot$  Playing tab
- **2** Artist name, song title, album title
- 3) Favorites/"Like" icon
	- Display when added to Favorites or "Like" specified.
- d Album art : Tap to display "Like"/Add to favorites/ Play on device/Play queue.
	- ・ "Like" appears if you log in to Facebook.
- **6** [Previous] key : Go to the previous track, or to the beginning of the track in the current playlist.
- **6** Progress bar : Resume playback from the specified point by dragging or tapping.
- $\Omega$  Track play time
- <sup>(8)</sup> My MUSIC tab : Display categories, TRACKS/ ALBUMS/ARTISTS/PLAYLISTS/SensMe™ channels/ MY FAVORITES.
- **9** Infinite button : Connect to Google, Wikipedia, YouTube, etc. to display related information of the current track.
- **10** Play/Pause key
- $\omega$  [Next] key : Go to the next track in the current playlist.

#### ❖**Information**

- On the playback screen of the Music player,  $\tan \boxed{\equiv}$ to display "Shuffle mode", "Repeat mode", "Equalizer", "Edit".
	- Tap [Equalizer] to change sound quality with "Equalizer" tab, or to select surround effect for headphones with "More" tab, or to set xLOUD™ on/off for speakers.
	- Tap [Edit] to enter information such as title of the track, artist, album, release year, number of track manually. Alternatively, tap [Edit album art], then set album art downloaded from network or select an image from Gallery to set album art. Tap [Save] in the "Edit music info" screen to display edited contents on the music player screen.
- ・ On the playback screen of the Music player, tap album art and tap [Play queue] to display playing track and the list containing the track.
	- You can switch to play/pause the playing track, and change the track by tapping other track in the list.
	- Touch and hold a track to display menu items such as Send, Add to playlist, Set as ring tone, etc.
	- Tap [Save] to save tracks on the list as a playlist.
	- Drag  $\Box$  up and down on the left of the track to change order.
	- To add a track to the list, touch and hold the desired track from the category of TRACKS/ ALBUMS/ARTISTS/PLAYLISTS/MY FAVORITES, and tap [Queue track].
- On the track list of each category, Tap  $\boxed{\equiv}$  to display "Download music info".
	- Tap [Download music info] and tap [Start] to download album art, artist image, title of track, information for artist, album, then manually refresh album information.

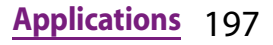

- On the unlocking screen, flick left around date to display the Music player widget to operate by tapping Play/Pause/[Rewind]/[Forward] key without unlocking the keys. While playing music, Music player widget automatically appears on the key unlock screen.
- ・ You can return to the Home screen to perform another operation while listening to the Music player in the background. To return to the playback screen of the Music player, from the Home screen, tap and [Music player], or drag the status bar down to tap playing music title from the Notification panel.

# **Adjusting the volume**

**1 While playing music, press top or bottom of**  $\boxed{\trianglelefteq}$   $\boxed{\triangleright}$ .

# **Adding a shortcut**

You can add a shortcut of track or album to MY MUSIC screen.

- **1 In the Music player screen, tap [MY MUSIC] tab.**
- **2 Tap TRACKS/ALBUMS/ARTISTS/ PLAYLISTS/SensMe™ channels/MY FAVORITES category.**
- **3 Touch and hold a track or album you want to add as a shortcut.**
- **4 Tap [Add as shortcut].**

### ❖**Information**

- ・ To move a shortcut or tile for each category in MY MUSIC screen, touch and hold a shortcut or tile for each category and drag to the desired location.
- ・ To delete a shortcut in MY MUSIC screen, touch and hold a shortcut and drag to  $\lim$  displayed at the right of the screen.

# **Sharing track**

You can share (send) files by Bluetooth, email attachment, infrared communication.

- **1 In the Music player screen, tap [MY MUSIC] tab.**
- **2 Tap TRACKS/ALBUMS/ARTISTS/ PLAYLISTS/MY FAVORITES category.**
- **3 Touch and hold a track you want to share.**
- **4 Tap [Send].**

#### **5 Select sending method and send.**

・ Mark [Use by default for this action.] checkbox not to display the application selection screen next time.

### ❖**Information**

・ For shared (to be sent) files, file size and the file type are not particularly limited, but may be limited by the application to transfer. DRM content cannot be shared.

## **Deleting a track**

- **1 In the Music player screen, tap [MY MUSIC] tab.**
- **2 Tap TRACKS/ALBUMS/ARTISTS/ PLAYLISTS/MY FAVORITES category.**
- **3 Touch and hold a track you want to delete.**
- **4 Tap [Delete]**▶ [Delete].

## **Using a track as a ringtone**

- **1 In the Music player screen, tap [MY MUSIC] tab.**
- **2 Tap TRACKS/ALBUMS/ARTISTS/ PLAYLISTS/MY FAVORITES category.**
- **3 Touch and hold a track you want to use.**
- **4 Tap [Set as ringtone].**

# **Playlist**

In Music player, you can create new playlists with your desired tracks. You can use Media Go (P.162) to maintain your music library and create your own playlists. Playlists that you create by yourself are stored on the terminal in the m3u format. You can connect the terminal to a PC using

the supplied microUSB cable and can use the internal storage or a microSD card as a removal disk. For details, refer to "Using microUSB cable" (P.158).

# **Creating a playlist**

- **1 In the Music player screen, tap [MY MUSIC] tab.**
- **2 Tap [PLAYLISTS]▶ [Create new playlist].**
- **3 Tap the entry box to enter a playlist name and tap [OK].**
- **4 Mark the service you want to post and tap [Save].**

# **Playing Playlists**

#### **1 In the Music player screen, tap [MY MUSIC] tab.**

#### **2 Tap [PLAYLISTS].**

・ The following playlists appear by default.

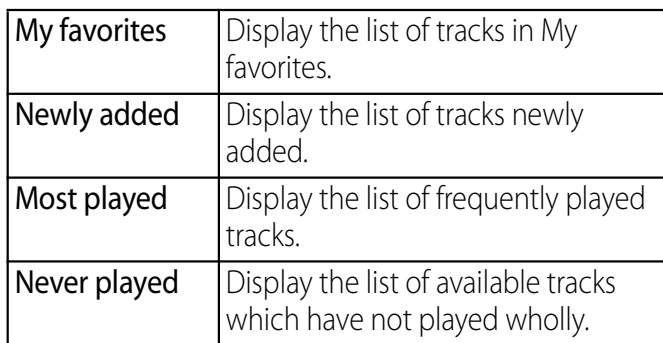

#### **3 Tap a playlist you want to play▶ Tap a track.**

• The playlist plays from the track you tap.

# **Using Android Market**

With Android Market, you can directly access useful applications or fun games which you can download and install on the terminal. And you can send feedback and comments about an application, or report objectionable application or incompatible application with the terminal as an inappropriate content.

- ・ To use Android Market, you need to set Google account (P.132).
- ・ Some applications and games are free of charge, and the others are paid. In the applications list of Market, distinction between free and paid is clearly specified. For details on purchasing, returning and refunding of paid applications, see "Help" (P.205).

# **Opening Android Market**

#### **1 From the Home screen, tap [Market].**

・ When you open Android Market for the first time, the Terms of Service for Android Market window appears. Tap [Accept].

#### ❖**Information**

- ・ Be sure to check the security of application, then install it at your own risk. The terminal may be infected with a virus and the data may be damaged.
- ・ NTT DOCOMO is not liable for malfunctions, if any, caused by the application you installed. In such case, the repair is charged even during the warranty period.
- ・ NTT DOCOMO is not liable for any disadvantage brought to you or any third party due to an application you installed.
- ・ Some applications automatically perform packet communications. Packet communication is kept active unless you disconnect it or the time-out is occurred. To disconnect packet communication manually, from the Home screen,  $\tan \equiv \alpha$ [Settings] I [Wireless & networks] I Tap [Mobile networks] and then unmark [Data enabled].
- ・ Some applications may be updated automatically.

# **Help**

When you need help or have any questions about Android Market, in the Andoroid Market screen, tap  $\boxed{\equiv}$  and tap [Help]. The Browser opens the Android Market Help web page.

### **Timescape™**

Timescape™ (hereinafter referred to as Timescape) displays various information such as Facebook, Foursquare, Twitter or mixi updates, etc. in chronological order. You can see a tile preview of events before choosing to view the full content. With  $\Box$  (infinite button), you can view all communication information related to the registered contacts. (P.208)

#### ❖**Information**

- ・ To make best use of Timescape, you can set up your social networking service (SNS) account.
- ・ Note that, you cannot view emails of Gmail or other Email application accounts in Timescape.
- ・ If you do not have a Facebook account, you can create a new account at http://www.facebook.com.
- ・ If you do not have a Foursquare account, you can create a new account at https://ja.foursquare.com.
- ・ If you do not have a Twitter account, you can create a new account at http://www.twitter.com.
- ・ If you do not have a mixi account, you can create a new account at http://mixi.jp (in Japanese only).
- ・ You can check the update of set Facebook, Foursquare, Twitter or mixi by Timescape.

# **Setting up Timescape Timescape screen**

- ・ The first time you start Timescape, a setup wizard will quide you the necessary steps to set up account.
- **1 From the Home screen, tap**  $\blacksquare$ **, then tap [Timescape™].**
- **2 Tap a tile.**
- **3 If you want, enter your Facebook/ Foursquare/Twitter/mixi account information.**
- **4 Tap [Done].**

### ❖**Information**

- In the setup wizard, tap [Extension search] on the account registration screen to connect to Android Market and search new services for Timescape.
- After completion of setup wizard, you can change the settings. On the Timescape screen, tap  $\equiv$  and tap [Settings].
- ・ If the automatic update of Facebook/Foursquare/ Twitter/mixi is set, you can check information update sooner; however, the battery runs out quickly. To save the battery, set to manual update.

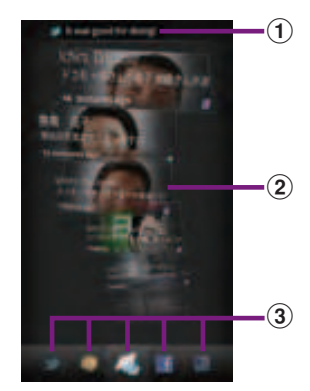

- $\Omega$  Latest comment : Display the latest comments posted to Facebook/Foursquare/Twitter/mixi. ・ To narrow the services to post down, use filter.
- 2 Tile : Display various information such as Facebook, Foursquare, Twitter or mixi friend's updates in chronological order.
- **3** Filter : Tap a filter item to narrow the information down to a certain type.
	- ・ Display order of filters may differ.

# **Scrolling through tiles in Timescape**

#### **1 Drag a tile up and down.**

# **Previewing tiles in Timescape**

Select a tile to view the content on the tile.

**Tap a tile.**

**1**

# **Filter icons**

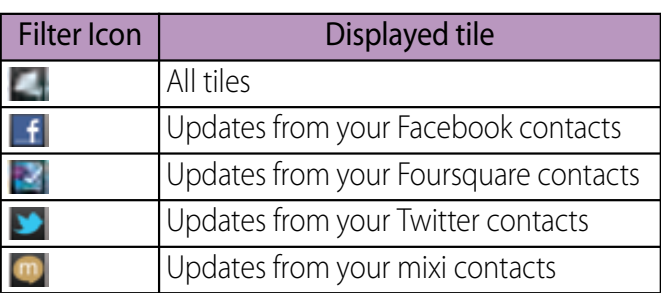

# **Filtering the displayed tile**

**1 Tap the filter icons on the Timescape screen.**

# **Refreshing the Timescape screen**

When you refresh the Timescape screen, the terminal connects to the Internet to update information from your Facebook, Foursquare, Twitter and mixi whose accounts are set in Timescape.

**1 On the Timescape screen, tap**  $\boxed{\equiv}$ **and tap [Refresh].**

### **Posting to Facebook, Foursquare, Twitter, mixi from Timescape**

- **1 On the Timescape screen, tap**  $\boxed{\equiv}$ **and tap [Update status].**
- **2 Mark the service you want to post and tap [Continue].**
- **3 Enter the text and tap [Post].**

# **Tile icons**

The following icons on a tile indicate a type of event.

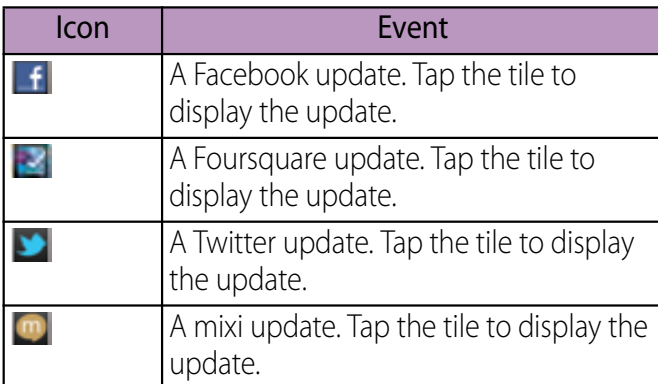

# **Displaying tile information**

**1 On the Timescape screen, tap a tile.**

# **The infinite button in Timescape**

When you tap a tile,  $\bigcirc$  (infinite button) may appear in the upper right corner. By tapping  $\odot$ , you can view the communication log by registered information in the contacts or tile filter event.

## **Viewing the registered information of contacts in Timescape**

**1 On the Timescape screen, tap a tile.**

#### **2 Tap .**

**1**

・ Communication logs and information related to the selected tile by event appear. Flick the filter at the bottom of the screen to switch displayed information.

## **Timescape settings**

### **Displaying the Timescape setting screen**

### **On the Timescape screen, tap**  t**, then tap [Settings].**

・ You can set the following operations.

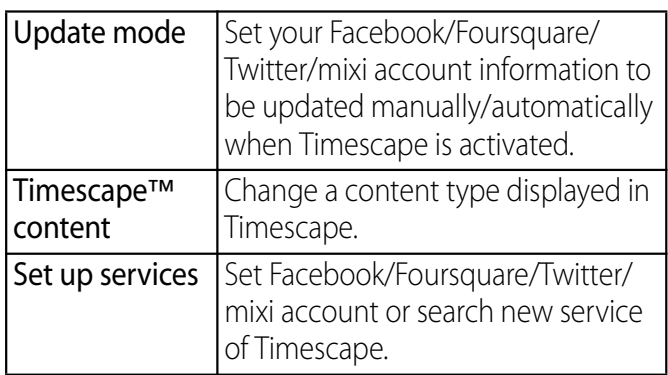

# **About location services** GPS function

There are two ways to find your location, using Mobile networks with Wi-Fi (Wireless network) or GPS. Wireless network technology determines your position fast but accuracy may vary. If you use GPS technology it may take a little longer, but it will find your exact position. You can enable both Wireless network and GPS to benefit from both technologies when trying to find your position.

The terminal has a GPS receiver that uses satellite signals to calculate your location. Some GPS features use the Internet. Data rates and charges may apply. When you use functions that require the GPS receiver to find your location, make sure you have a clear view of the sky. If the GPS receiver does not find your location after a few minutes, you should move to another location. To help the search, stand still and do not cover the GPS/Wi-Fi/Bluetooth antenna section (P.29). The first time you use the GPS it may take up to 10 minutes before your location is found.

- ・ Use the GPS system with great care. DOCOMO is not liable for any damage caused by abnormality of the system.
- ・ Note that DOCOMO shall have no liabilities for any purely economic loss including those due to missing a chance to check the measurement (communication) results because of external factors (including the running out of the battery), such as a failure, malfunction, or any other problems of the terminal or the power failure.

- ・ You cannot use the terminal as a navigation device for an aircraft, vehicle, and person. Note that DOCOMO shall have no liabilities whatsoever even if you suffer damage or loss while performing a navigation using the location information.
- ・ You cannot use the terminal as a highaccuracy measurement GPS. Note that DOCOMO shall have no liabilities whatsoever even if you suffer damage or loss due to a deviation of the location information.
- The GPS signals cannot be easily received near a vehicle's sun visor with metal parts.
- ・ GPS is operated by the U.S. Department of Defense. The department controls the accuracy of the system, and manages the system. Therefore, GPS radio wave condition may be controlled (degradation of accuracy, suspension of radio wave transmission, etc.) at the discretion of the U.S. Department of Defense.
- ・ Some wireless communications products (mobile phone, data detectors and some others) block satellite signals and also causes instability of signal reception.
- ・ Some map displays based on location information (latitude/longitude information) may be not accurate due to some countries' or regions' regulations.

### Where radio waves are difficult to receive

Note that radio waves may not be received or it may be difficult to receive radio waves in the following conditions, since GPS uses radio waves from a satellite.

- ・ Inside or immediately under a building
- ・ Inside a bag or box
- Inside or under a thick covering of trees
- ・ In a car, inside a train compartment
- ・ When there are obstructions (people or objects) near the terminal
- ・ Inside a basement or tunnel, and below the ground or water
- ・ In buildings-clustered or residential area
- ・ Near a high-voltage cable
- ・ Bad weather such as heavy rain or snow

### ❖**Note**

- ・ If some of the GPS functions are not available, or if none of them are, check that your contract includes the use of the Internet, and see "Wireless & networks"  $(P109)$
- ・ NTT DOCOMO is not liable for navigation services or for the accuracy of location services.

# **Enabling GPS function**

- **1 From the Home screen, tap**  $\sqrt{v}$ **and tap [Settings].**
- **2 Tap [Location & security].**
- **3 Tap [Use GPS satellites].**
- **4 Read the note and tap [Agree].**
	- ・ [Use GPS satellites] is marked.

### **Enabling Wireless networks to find position**

- ・ Enable to search a current location using mobile network and Wi-Fi.
- **1** From the Home screen, tap  $\boxed{\equiv}$ **and tap [Settings].**
- **2 Tap [Location & security].**

**5**

- **3 Tap [Use wireless networks].**
- **4 Read the note and tap [Agree].**

## **Read the note on location information and tap [Agree].**

- ・ [Use wireless networks] is marked.
- ・ Wireless network users' location information is stored without specifying who they are. Some location information is stored even when the application is not running.

# **Using Google Maps**

The Google Maps application lets you view your current location, find other locations and calculate routes. When you start the Google Maps application, your approximate location is shown using information from nearby mobile towers. Your location is updated with a more precise position when the GPS receiver finds your location.

### ❖**Information**

- ・ Make sure to enable the current location information setting before trying to get your position.
- ・ To use Google Maps, enable data connection (3G/ GPRS) or connect to Wi-Fi.
- ・ Google Maps does not cover the whole world.
- ・ Only using 3G/Wi-Fi connection may not detect some locations.
- ・ Google may provide updated service or function.

#### **1 From the Home screen, tap**  $\blacksquare$ **.**

#### **2**  $\textsf{Tap}$  [Maps] $\blacktriangleright$  [OK].

・ A map screen appears.

# **Finding the current location on the map**

#### **1 On the map screen, tap**  $\bullet$ **.**

・ The blinking blue arrow shows the current location.

# **Viewing Street View**

- ・ Street View does not cover some areas.
- **1 Touch and hold a spot on the map that you are going to look at in Street View.**
- **2 Tap the displayed call-out.**

#### **3 Tap (Street View)** [OK].

- On the Street View display, tap  $\boxed{\equiv}$ and tap [Compass mode]. The compass in Street View shows the same direction as the terminal's geomagnetic compass.
- ・ Uncovered area for Street View appears in light gray.

# **Searching for a location you want to look at**

**1** On the map screen, tap  $\equiv$   $\mid$ , then **tap [Search].**

#### **2 Fill out the search box.**

- You can enter addresses, city names, business types and institution names (for example, London and art museum).
	- ・ If a list of places searched or referred previously appears on the screen, tap an address, etc. on the list to check the location on the map.

#### **3 Tap .**

- ・ Search result appears on the map.
- $\cdot$  If a appears, tap  $\circ$  to select the place to display.
- ・ When "Do you mean:" appears at the top of the map, you can tap "Do you mean:" to select the place.

#### **4 Tap a destination.**

・ A detailed information screen appears.

### ❖**Information**

- You can use  $\Box$  /  $\Box$  /  $\Box$  on the detailed information screen. The options you can use vary depending on the location.
- On the map screen, tap  $\equiv$  and [More], then tap (Places) to select a category such as "Restaurants", "Cafes", etc. to search around your current location and show it on the map. You can add the search categories.

# **Zooming in or out on a map**

**1 map.**

# **Tap to zoom in or out on a**

### ❖**Information**

・ Alternatively, double-tap or pinch on the screen to zoom in/out.

# **Changing the layers**

You can select information to overlay on the map.

- **1** On the map screen,  $\tan \theta = 0$ .
- **2 Tap the information you want to view.**
	- ・ Traffic information and routes are not available in all locations.

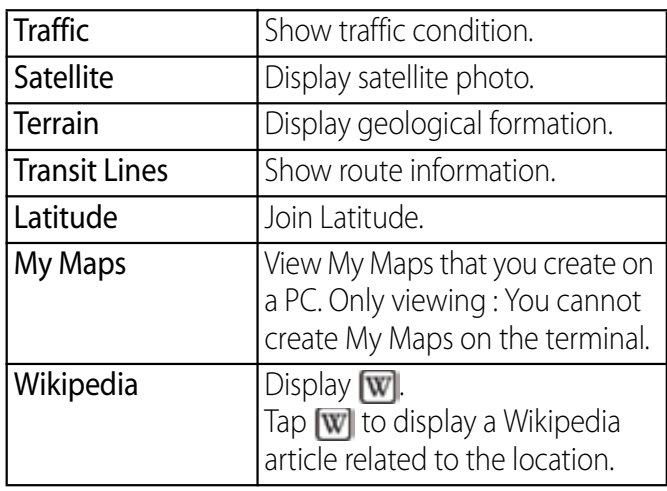

# **Receiving guides**

Google Maps helps you receive detailed guides for your destination.

- **1** On the map screen, tap  $\equiv$   $\mid$ , then **tap [Directions].**
- **2 Enter a start point in the upper text box, and an end point in the lower text box.**
	- Alternatively, tap  $\Box$  at the right of the text box to select a Start point and End point from [My current location]/ [Contacts]/[Point on map]/[My Places].
- **3 Select a transportation from (Driving)/ (Transit)/ (Walking).**

#### **4 Tap [Get directions].**

・ A list of guides for your destination appears.

#### **5 If you search directions for public transportation, tap a route in the list.**

・ A route is displayed on the map if you search in car or walk option. Tap  $\bullet$  to display routes on the list, and tap  $\mathbb{I}$  to display routes on the map.

### ❖**Information**

・ With "Navigation" application, you can use easy route search with current location as a departure point.

# **Clearing the Maps**

Clear displayed layers, route search results and some others.

- **1** On the map screen, tap  $\equiv$  and **tap [Clear Map].**
	- ・ If there is nothing to clear, "Clear Map" is displayed in light gray.

### **Checking where a friend is by Google Latitude**

Google Latitude enables you to check where a friend is on the map, and to share status messages. Latitude also enables you to send messages (SMS) and emails, to make phone calls, and to find the route to where a friend is.

Location information cannot be automatically shared. You need to join Latitude and invite a friend who gives his or her location information, or to receive an invitation from him or her.

# **Joining Latitude**

#### **1** On the map screen, tap  $\boxed{\equiv}$ , then **tap [More]**u**[Join Latitude].**

- ・ For the first time to join Latitude, a message confirming whether to agree to share location information with friends appears.
- ・ Once you join Latitude, the menu name changes into [Latitude].

### ❖**Information**

• To set Latitude or log out, tap  $\equiv$  on the map screen, then tap [Settings]  $\blacktriangleright$  [Location reporting] to display a screen for the operation.

# **Opening Latitude**

If you join Latitude, you can confirm where a friend is, and check update with opening the screen.

#### **1** On the map screen, tap  $\equiv$   $\mid$ , then **tap [More]▶ [Latitude].**

### ❖**Information**

• For details of Latitude, tap  $\boxed{\equiv}$  on the map screen, then tap [Help] to view the mobile help.

# **1Seg**

1Seg is a terrestrial digital TV broadcasting service that allows mobile devices to receive broadcasted data along with images and sounds. You can also acquire detailed program information, participate in quiz programs, enjoy TV shopping, etc. For details on "1Seg", refer to the following website.

The Association for Promotion of Digital Broadcasting http://www.dpa.or.jp/

# **Using 1Seg**

1Seg is a service provided by TV broadcasting enterprises (stations), etc. A communication fee for receiving video picture and sound is not required. Contact NHK for details on your NHK viewing fees. There are 2 types of information displayed in the data broadcasting area: "Data broadcasting" and "Data broadcasting site". "Data broadcasting" is displayed using airwave along with images and sounds; while "Data broadcasting site" is displayed by connecting to a site provided by TV broadcasting enterprises (stations), etc., using information of data broadcasting. For viewing "Data broadcasting site", etc., packet communication fees are charged. ・ Some sites require information fees.

### **Airwaves**

1Seg is one of the broadcast services and a different type of radio waves (airwaves) from that of FOMA service is received. Therefore, regardless of whether you are in or out of FOMA service area, it cannot be received where airwaves do not reach or during broadcasting interruptions. Also, even in a terrestrial digital TV broadcasting service area, reception condition may be poor or reception may be unavailable in the following places:

- ・ A place far from the tower that the airwaves are sent from
- ・ Mountain-ringed regions or a place between buildings where airwaves are interrupted by geography or buildings
- ・ Tunnel, underground or far back from a building where airwaves are weak or do not reach

# **1Seg antenna**

To make the reception condition better, stretch out the 1Seg antenna.

To make the reception condition better, try to change the direction of the antenna or move to another location.

・ Stretch out the 1Seg antenna until it stops.

• 1 Seg antenna can be rotated by 360 degrees. Use 1Seg antenna in the direction you can receive a stronger airwaves.

#### ❖**Information**

- Please note the followings when you operate 1Seg antenna.
	- When changing the direction of the 1Seg antenna, hold a part close to the root of the 1Seg antenna and check the direction.
	- When retracting the 1Seg antenna, shorten the antenna, set it up and retract it carefully checking its direction.

# **Initial settings for 1Seg**

Make channel setting from 1Seg menu when you activate 1Seg for the first time. After setting is complete, you can watch 1Seg programs.

**1 From the Home screen, tap**  $\blacksquare$ **, and then tap [1Seg].**

#### **2 Tap [Channel setting]▶ [Current area].**

・ Available channels are searched.

#### **3 Tap [YES].**

#### **4 Tap entry box, enter a title name and tap [OK].**

• To go back to 1 Seg menu, tap  $\boxed{\triangle}$ .

### ❖**Information**

- ・ Alternatively, tap [Select area] in Step 2 then select area to make channel setting.
- ・ Channel setting may not be made in the area where a terrestrial digital TV broadcasting service has just started.

# **Watching 1Seg program**

- **1 From the Home screen, tap +, and then tap [1Seg].**
- **2 Tap [Activate 1Seg].**
	- ・ 1Seg watching screen appears. Tap the image to temporarily view program information such as channel, program name, multi-channel formation (multiple services), etc.
	- Tap  $\boxed{\equiv}$  on the 1Seg watching screen to display operation bar.

### ❖**Information**

- ・ It may take a time to acquire image data or broadcasted data when you activate 1Seg or change channels due to characteristic of digital broadcasting.
- ・ According to the airwave condition, image or sound may be interrupted or stopped.

• If the terminal receives a call while watching 1Seg, 1Seg is interrupted and resumes after the call ends.

### ■ 1Seg screen

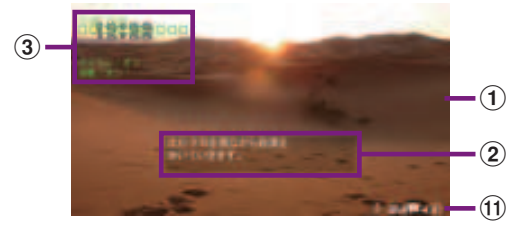

1Seg watching screen (Full screen)

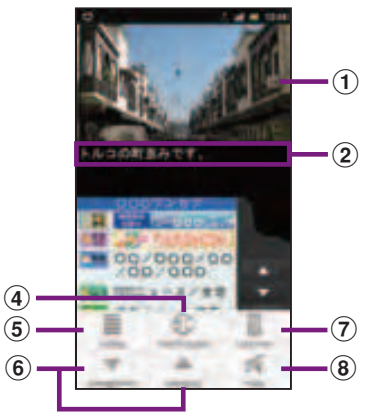

1Seg watching screen (operation bar screen)

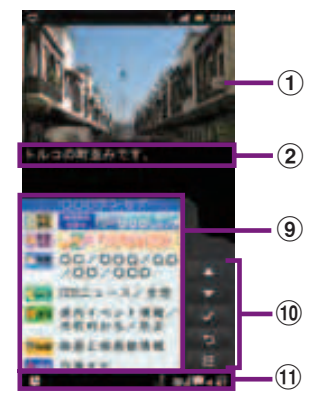

1Seg watching screen (with Data broadcasting)

- a Image
- (2) Subtitle
- 3 Program information
- d Switch screen view : Switch screen between full screen data broadcasting and 1Seg program with data broadcasting (only for vertical view).
- (5) Advanced settings
- **6** DOWN selection/UP selection : Select previous or next channel you are currently watching.
- g Remote controller : Display numeric keys 1-12 to switch channels and keys for searching stations.
- 8 Mute
- **9** Data broadcasting : Display data broadcasting content.
- **10** Remote controller for data broadcasting : Display operation keys for data broadcasting such as Move focus, Select focus, Back, Show numeric keys, etc.
- **11** 1Seg status bar : Display icons for reception level, subtitle, muting, channel, volume, off timer, etc.

### ❖**Information**

- Press  $\boxed{\blacksquare \rightharpoonup}$  on the 1Seg watching screen to adjust volume.
- Recording 1 Seg program is not supported.
- ・ You can watch 1Seg turning the terminal sideways. If the screen orientation does not change automatically when you turn the terminal sideways, from the Home screen, tap  $\equiv$  and tap  $[Settings]$  [Display], then mark  $[Auto-rotate screen]$ checkbox.
- ・ For data broadcasting, screen display supports portrait only.
- Flick the 1Seg watching screen left and right to select the previous or next channel you are currently watching.
- To exit 1 Seq, tap  $\boxed{\trianglelefteq}$  on the 1 Seq watching screen.

# **Setting 1Seg**

#### **1 On the 1Seg watching screen**   $(P.217)$ , tap  $\boxed{\equiv}$  and tap [Setting].

• You can set the following options.

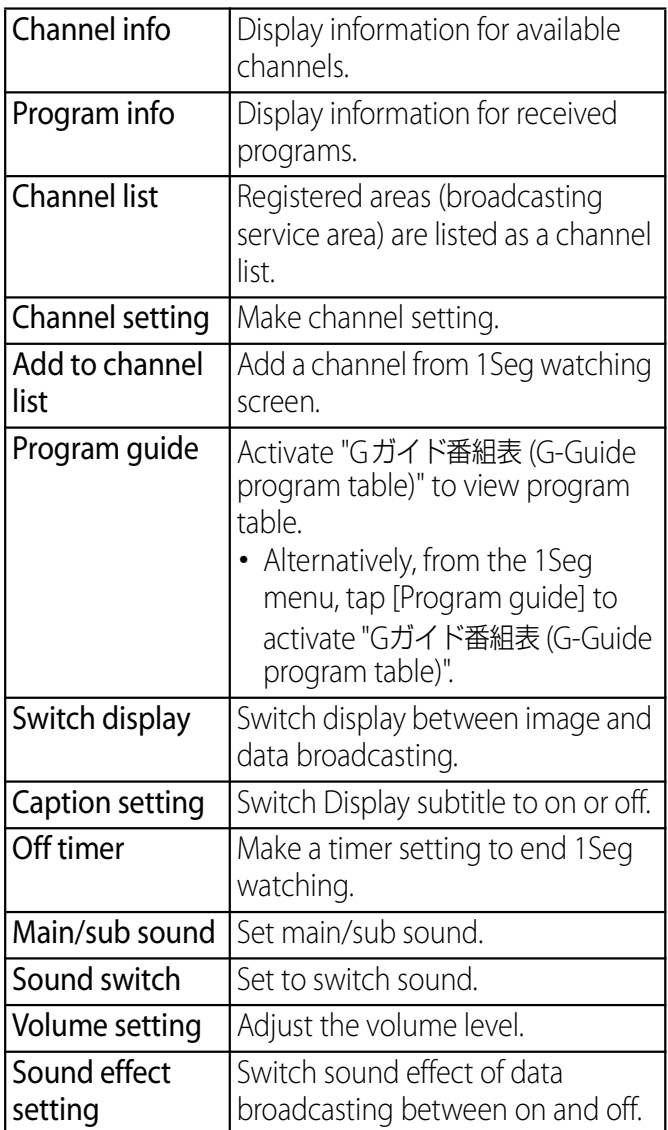
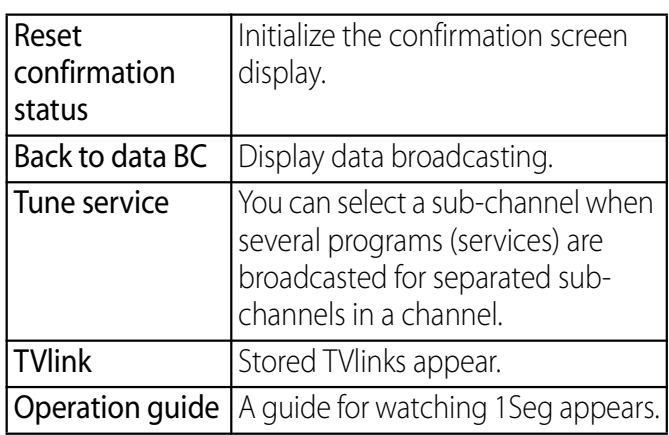

## **Watching data broadcasting**

For data broadcasting, you can view various information by following the onscreen instructions.

#### ❖**Information**

・ To watch data broadcasting, call charge or packet communication charge is not required. If you use additional services of data broadcasting, etc. via packet communication, packet communication fees are charged.

## **Using TVlink**

For some data broadcasting programs, link information to related websites (TVlink) is displayed. Save TVlinks to connect to related websites later.

## **Saving TVlinks**

#### **1 On the 1Seg watching screen (including data broadcasting) (P.217), select TVlink to store.**

・ After this step, follow the onscreen instructions to operate.

## **Display TVlinks**

**1 From the Home screen, tap**  $\bullet$ **, and then tap [1Seg].**

#### **2 Tap [TVlink].**

・ A TV link list screen appears.

#### **3 Select a TVlink.**

■ When a link content or HTML content is selected

Tap [Yes]/[OK].

#### ❖**Information**

・ Some TVlinks have period of validity. Out of date TVlinks are no longer available.

## **Viewing/Deleting details of TVlink**

**1 From the Home screen, tap +, and then tap [1Seg].**

#### **2 Tap [TVlink] and tap**  $\boxed{\equiv}$ **.**

・ A menu list appears.

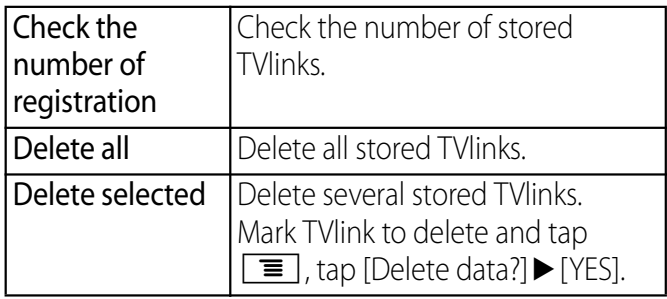

#### ❖**Information**

- ・ On the list screen in TVlink, touch and hold a TVlink item to display menus for displaying detailed information, etc.
- When TV link is not registered, tapping  $\boxed{\equiv}$  on the list screen in TVlink does not display the menu.

## **Storing/Changing broadcasting service areas**

Available channels vary depending on the area (broadcasting service area) you are using in.

## **Storing broadcasting service areas**

- **1 From the Home screen, tap**  $\blacksquare$ **, and then tap [1Seg].**
- **2 Tap [Channel setting]▶ [Current area].**
	- ・ Available channels are searched.
- **3 Tap [YES].**
- **4 Tap entry box, enter a title name and tap [OK].**

#### ❖**Information**

・ Alternatively, tap [Select area] in Step 2 then select area to make channel setting.

## **Changing broadcasting service area**

- **1 From the Home screen, tap**  $\blacksquare$ **, and then tap [1Seg].**
- **2 Tap [Channel list] to select a list from registered channel lists.**
	- ・ The broadcasting service area is changed.

#### ■ Using menus on the channel list selection screen

Touch and hold the channel list selection screen to display menus for displaying information, setting, editing titles, deleting, etc.

### **Changing numbers for TV remote**

Change TV remote number assigned to each broadcasting station. Each broadcasting station can be called up via the corresponding TV remote number.

- **1 From the Home screen, tap**  $\bullet$ **, and then tap [1Seg].**
- **2 Tap [Channel list]**▶ A list you want **to change.**
- **3 Touch and hold the channel information.**
- **4 Tap [Remote control No.]▶ A broadcasting service area you want to change.**
- **5 Tap a remote number you want to save to.**
- **6 Tap**  $\left\lfloor \frac{\cdot}{2} \right\rfloor$ **, then tap [YES].**

## **Making User setting**

You can set, initialize, and reset watching screen, data broadcasting screen from User setting.

## **Initializing settings**

You can initialize the channel setting and 1Seg setting.

- **1 From the Home screen, tap**  $\blacksquare$ **, and then tap [1Seg].**
- **2 Tap [User setting]▶ [Reset channel setting]/[Reset 1Seg settings].**
- **3 Tap [YES].**

## **FM radio**

You can listen to the FM radio with the terminal. Tuning can be made automatically or manually, and you can register your favorite channels to Favorites. To use FM radio, use a handsfree device such as Stereo Headset with Microphone (Sample), etc. or a headphone. They work as antenna.

### **Searching and registering channels**

- **1 Connect Stereo Headset with Microphone (Sample) to the terminal.**
	- ・ For connection of Stereo Headset with Microphone (Sample), see "Using Stereo Headset with Microphone" (P.193).
- **2 From the Home screen, tap**  $\blacksquare$ **, then tap [FM radio].**
	- ・ FM radio screen appears and selecting channel starts automatically. You can select channel by dragging the screen. To select channel automatically furthermore, go to Step 3.
- **3 Tap**  $\equiv$  , then tap [Search for **channels].**
	- Alternatively,  $\tan \frac{1}{\sqrt{1-x^2}}$  to search for channels.
	- ・ The search ends when radio waves are received.
- **4 Tap , then tap [+ Add XX.X to favorites].**
- **5 Tap entry box, enter a name and tap [Save].**
	- ・ The frequency bands of searched channels are registered to Favorites.
- **6 To stop the FM radio, tap <b>.**.

### ❖**Information**

- ・ You can return to the Home screen to perform another operation while listening to FM radio in the background. To return to the FM radio screen, from the Home screen, tap  $\bullet$  then tap [FM radio], or drag the status bar downward and tap [FM radio] on the Notification panel.
- When the UIM is not inserted, the frequency band range is 87.5MHz - 108.0MHz. You cannot listen to the FM radio programs in Japan.

#### ■ FM radio screen

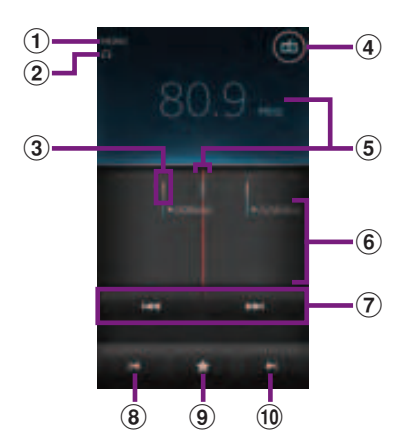

- a Monaural sound/stereo effect
- <sup>2</sup> Play in speaker/Play in handsfree
- 3 Channel point displayed in a good radio wave condition
- d On/Off of FM radio
- **5** Broadcasting station now listening
- **6** Channel assigned to favorite
- g Search channels automatically
- **8** Move left to select next favorite
- $\circledcirc$  Tuning button ( $\bullet$  for Favorites)
- **10** Move right to select next favorite

### **Switching the speaker and handsfree device**

- **1** On the FM radio screen,  $\tan \boxed{\equiv}$ .
- **2 Tap [Play in speaker]/[Play in headphones].**
	- ・ The sound output is switched to the speaker/handsfree device.

## **Osaifu-Keitai**

Osaifu-Keitai equipped with IC card is a function which allows you to pay money or to use coupon, stamp-rally, etc. only by holding the terminal over an IC card reader in stores etc.

You can access a site or website, obtain the latest coupon, check credit or payment of electronic money, etc. by holding the terminal over the IC card reader. In addition, you can lock your Osaifu-Keitai to provide against loss or theft, and you can use Osaifu-Keitai with safe.

For details on Osaifu-Keitai, refer to "ご利用ガ イドブック (spモード編) (Mobile Phone User's Guide [sp-mode]) (in Japanese only)" or dmarket.

\* A setting from the dedicated website or application is required to use Osaifu-Keitai compatible services.

## **Precautions on using Osaifu-Keitai**

- ・ The data (including electronic money, points, etc.) in the IC card may be lost or modified because of the malfunction of the terminal (When we take your Osaifu-Keitai for repair etc., as we cannot take it with data remained, you are required to erase the data by yourself). For support such as reissuance, restoration, temporary preservation or transfer of data, contact Osaifu-Keitai compatible service providers. For important data, be sure to use a service with backup service.
- ・ If the data in the IC card is lost, modified or damaged by any means related to Osaifu-Keitai compatible service such as malfunction or model change, DOCOMO assumes no responsibility for the loss of data.
- ・ If the terminal is stolen or misplaced, immediately contact Osaifu-Keitai compatible service provider for an advice.
- The terminal does not support iC transfer service.

## **Using Osaifu-Keitai**

- **1 From the Home screen, tap then tap [Osaifu-Keitai].**
- **2 Select a service you want to use from a service list.**
	- ・ At the first time you activate Osaifu-Keitai, an initial setting screen appears. Follow the onscreen instructions.

### **Holding Osaifu-Keitai over IC card reader**

You can exchange data with an IC card reader only by holding  $\mathfrak D$  mark over the card reader.

- When holding  $\Omega$  mark over an IC card reader, make sure not to hit the terminal strongly.
- Hold  $\Omega$  mark horizontally over the center of the IC card reader.
- Slowly move the terminal to hold  $\Omega$  mark over the IC card reader.
- If  $\Omega$  mark is not recognized even when holding over the IC card reader, try slightly picking the terminal up off the reader, or moving the terminal back, forth and around.
- If there are metal objects between  $\Omega$  mark and an IC card reader, scanning may be failed. And note that a sticker put on nearby the  $\Omega$ mark may affect communication performance.

#### ❖**Information**

- ・ You can scan and write data to or from an IC card reader without activating Osaifu-Keitai compatible application.
- The function is available even if the terminal is off. but it may not be available in case you leave the terminal off for a long time or the battery level is low, etc.

## **Locking Osaifu-Keitai function**

Use "Osaifu-Keitai Lock Setting" to restrict the use of Osaifu-Keitai function and related services.

- ・ Osaifu-Keitai lock is different from screen lock for the terminal, SIM card lock.
- **1 From the Home screen, tap then tap [Osaifu-Keitai].**
- **2 Tap** t**, then tap [Osaifu-Keitai Lock Setting].**

#### **3 Follow the onscreen instructions to enter unlock pattern.**

#### ❖**Information**

- **ig** is displayed in the status bar when you set "Osaifu-Keitai Lock Setting".
- ・ Note that you cannot cancel "Osaifu-Keitai Lock Setting", if the battery runs out while using "Osaifu-Keitai Lock Setting". Be careful about remaining battery level. If the battery runs out, charge the terminal before canceling "Osaifu-Keitai Lock Setting".
- ・ You need to enter unlock pattern to use Osaifu-Keitai menu while using "Osaifu-Keitai Lock Setting".
- ・ IC card unlock pattern will not be deleted even if you reset the terminal.
- ・ Note that you cannot cancel "Osaifu-Keitai Lock Setting" if you forget both the lock pattern and answer for security question.

## **iD設定アプリ (iD setting application)**

iD is a convenient electronic money by credit clearance scheme. You can enjoy shopping simply and conveniently only by holding Osaifu-Keitai with credit information set or the iD-compatible card over the IC card reader in stores. Because up to 2 types of credit information can be registered in Osaifu-Keitai, you can use them according to the benefits, etc. It also supports cashing, depending on the card issuer.

- ・ To use iD with Osaifu-Keitai, subscribing to a card issuer that supports iD, settings for iD setting application are required.
- The charges required for iD service (including the annual charge) vary by card issuer.
- ・ For using the application, a packet communication charge is applied.
- ・ A packet communication fee for oversea use differs from the one in Japan.
- ・ For details on iD, refer to iD website (http://idcredit.com/ (In Japanese only)).

## **ToruCa**

ToruCa is an electronic card that can be obtained to mobile terminals. It can be obtained from the IC card reader or site as store information, coupon ticket, etc. Obtained ToruCa is saved to the "ToruCa" application. Use the "ToruCa" application to display, search or update.

For details on ToruCa, refer to "ご利用ガイド ブック (spモード編) (Mobile Phone User's Guide [sp-mode]) (in Japanese only)" or dmarket.

#### ❖**Information**

- For obtaining, displaying or updating ToruCa, a packet communication charge may be applied.
- ・ Some ToruCa provided to i-mode terminal may not be obtained/displayed/updated.
- ・ Depending on the settings of IP (Information Provider), the following functions may not be available.
	- Obtaining/Updating from the IC card reader, sharing ToruCa, moving to microSD card, copying/ displaying map
- Some ToruCa which can be displayed in a map from ToruCa (details) may not be displayed in a map from the ToruCa list depending on the IP settings.
- ・ While using Osaifu-Keitai Lock Setting, you cannot obtain ToruCa with an IC card reader.
- ・ If you set 重複チェック (Duplication check) to "ON", obtaining the same ToruCa redundantly is not available. To obtain the same ToruCa redundantly, set it to "OFF".

- ・ When you send ToruCa attaching to email, it is sent in the condition before obtaining ToruCa (details).
- ・ Depending on email application, ToruCa received via the emails may not be saved.
- ・ Depending on browser, ToruCa cannot be obtained.
- ・ When ToruCa is moved/copied to the microSD card, it is moved/copied in the condition before obtaining ToruCa (details).
- ・ You may not be able to obtain ToruCa with an IC card reader, if you do not make initial setting for Osaifu-Keitai.

## **Calendar**

The terminal has a built-in calendar for the schedule. If you have a Google account, you can synchronize the terminal's calendar and web calendar. See "Accounts & sync" (P.132).

• When you register Google account, tap the Google account displayed in "Accounts & sync" and a sync item "Sync Calendar". You can create schedule etc.

### **Setting the calendar view**

- **1 From the Home screen, tap** , **then tap [Calendar].**
- **2 Tap [Month]/[Week]/[Day] to select.**

## **Creating a schedule in Calendar**

- **1 From the Home screen, tap**  $\bullet$ **, then tap [Calendar].**
- **2** Tap  $\mathbf{+}$  at the upper right. • Tap  $\boxed{\equiv}$  and tap [New event] to create a schedule in Calendar.
- **3 Enter a schedule name, date, and time.**
- **4 If you have two or more calendar accounts, select one.**
- **5 If necessary, select the repetition intervals of the calendar.**
- **6 Select the notification intervals of the schedule.**
	- $\cdot$  Tap  $\Box$  to add a new notification into the schedule.
- **7 Enter a place and some others of schedule.**
- **8 Tap [Save].**

#### ❖**Information**

・ Tap [More] and scroll through the screen to set "Time zone", "Guests (Email addresses)", "Show me as:", and "Privacy".

## **Displaying a schedule in Calendar**

#### **1 From the Home screen, tap +, then tap [Calendar].**

・ Flick the calendar left or right to display the next or previous month/week/day according to the view mode.

**2 Tap a schedule you want to display.**

#### ❖**Information**

- ・ To view the events created in "Schedule" application in the Calendar, while the Calendar is displayed, tap  $\sqrt{m}$  and  $\sqrt{M}$  calendars] to synchronize with the docomo account.
- ・ If you log in to Facebook, tap [Sync Calendar] in the "Facebook inside Xperia™" (P.134) to display events in Facebook in the Calendar.

## **Releasing the reminder of a schedule or setting the snooze**

- **1 If a reminder icon (<b>D**) appears in **the status bar, drag the bar downward.**
	- ・ The notification panel opens.
	- ・ The reminder icon appears at set Notification time.

#### **2 Tap a schedule.**

#### **3 Tap [Snooze all] or [Dismiss all].**

• If you have any schedules on hold, they appear on the same screen.

• If you tap [Snooze all], all the alarms sound again 5 minutes later. (Snooze is a function that sounds the alarm some time later even though you stop it.)

## **Changing the calendar settings**

Set Calendar view, reminder notifications, ringtone, vibration, reminder time.

- **1 From the Home screen, tap**  $\bullet$ **, then tap [Calendar].**
- **2**  $\textsf{Top} \, \boxed{\equiv}$  and [Settings].
- **3 Select an item to change.**

## **Alarm and Clock**

With "Alarm and Clock" application, you can set an alarm, show the clock or photo slideshow on the display, or play music with the Media player.

**1 From the Home screen, tap ...** 

#### **2 Tap [Alarm and Clock].**

• The Clock screen appears.

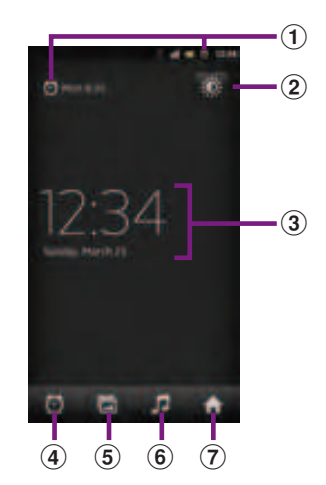

 $\odot$  Alarm display

・ Appear when there is a set alarm.

- 2 **b : Turn off the backlight.** 
	- ・ Tap the screen to light up.

3 Clock display

- ・ When 5 minutes are passed without touching the display, the day and time view appears.
- **4 d**: Display the alarm list screen.
- $\bullet$   $\Box$  : Display a slideshow.
- **6 i** : Display the Media player screen.
- $\Omega$   $\Omega$  : Go to the Home screen.

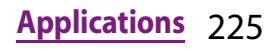

#### ❖**Information**

• If you tap  $\sqrt{m}$  on the Clock screen, "Dock settings" appears. However the dock compatible to this function is not sold by Sony Mobile Communications Japan, Inc. (as of February, 2012).

## **Setting alarm**

- **1 From the Home screen, tap**  $\blacksquare$ **, then [Alarm and Clock]** $\triangleright$  Tap  $\bigcirc$ .
	- ・ The alarm list screen appears.

#### **2 Tap [Add alarm].**

・ An alarm setting screen appears. You can set the following items.

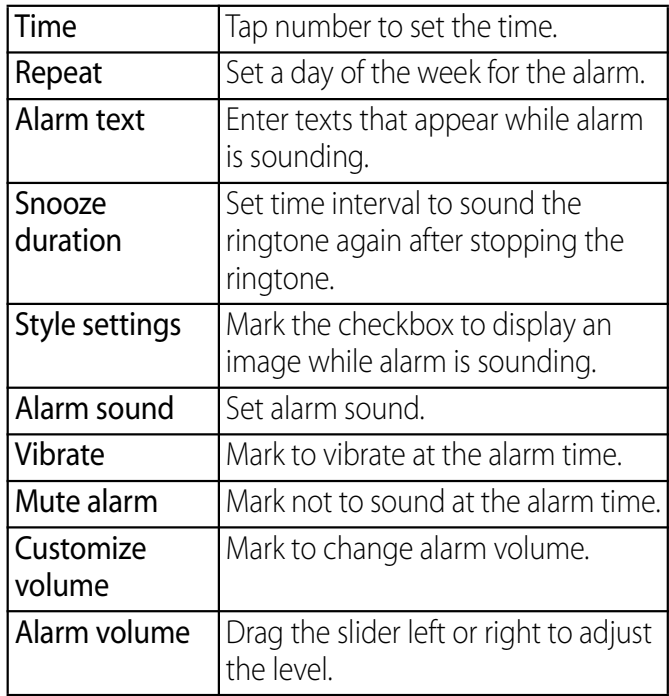

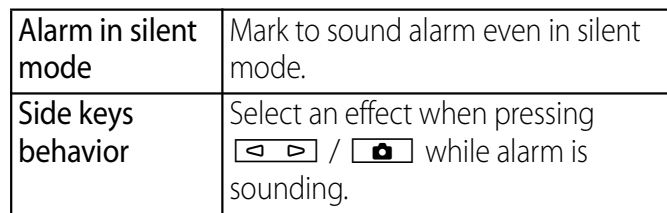

#### **3 Tap [Done].**

・ Return to the alarms list screen.

#### ❖**Information**

- ・ To set on/off of the alarm, mark the checkbox on the alarm list screen.
- ・ On the alarms list screen, tap "Time" at the top of the screen to display the clock screen (P.229).
- ・ While using World clock/Stopwatch/Timer, tap [Alarm] at the bottom of the screen to display the alarm list screen.

## **Deleting the alarm**

- **1 On the alarm list screen, tap**  $\boxed{\equiv}$ **and [Delete].**
- **2 Mark the alarm setting you want to delete.**
- **3 Tap [Delete]**▶ [Yes].

#### ❖**Information**

・ Alternatively, on the alarm list screen, touch and hold the alarm setting you want to delete, then tap  $[Delete alarm] \blacktriangleright [Yes]$  to delete the alarm setting.

### **Stopping an alarm while the alarm is sounding**

**1 While alarm is sounding, touch and drag it to the right.**

## **Using World clock**

Display the date and time in cities around the world.

- **1 From the Home screen, tap**  $\blacksquare$ **, then [Alarm and Clock]**▶ Tap ...
- **2 Tap [World clock].**
	- ・ The list screen of the world clock appears.
- **3 Tap [Add new].**
- **4 Drag the screen up and down to select a city.**

### ❖**Information**

- ・ Date and time of the world clock synchronizes with date and time set on the terminal.
- ・ On the list screen of the world clock, tap "Time" at the top of the screen to display the clock screen  $(P.229)$ .
- On the list screen of the world clock, tap [Compare] time] to graphically display dates and time in regions around the world that you set.

## **Changing World clock**

You can switch, sort or delete Celsius/ Fahrenheit displayed on World clock.

- **1 On the list screen of the world**  clock, tap  $\boxed{\equiv}$ .
	- Switching Celsius/Fahrenheit Tap [Celsius]/[Fahrenheit].
	- ・ Switch Celsius/Fahrenheit.

### ■ Sorting

Tap [Rearrange]  $\triangleright$  Drag  $\blacksquare$  of the date in the world clock up and down  $\blacktriangleright$  Tap [Done].

#### ■ Deleting

Tap [Delete]▶Mark world clock checkbox you want to delete  $\blacktriangleright$  Tap [Delete] [Yes].

## **Using Stopwatch Using Timer**

#### **1 From the Home screen, tap**  $\bullet$ **,** then [Alarm and Clock] Tap **.**.

#### **2 Tap [Stopwatch].**

#### **3 Tap [Start].**

- $\cdot$  Measurement starts and  $\circ$  appears in the status bar.
- Tap [Lap] to measure elapsed time.

#### **4 Tap [Stop].**

- Tap [Start] to resume measuring.
- ・ Tap [Reset] to delete measured time and lap time.

- **1 From the Home screen, tap**  $\bullet$ **,** then  $[$ Alarm and  $Clock$  $\triangleright$  Tap  $\blacksquare$ .
- **2 Tap [Timer].**
	- ・ Time screen appears.
- **3 Tap [Set time].**
- **4 Tap number to adjust the time and then tap [Set].**

#### **5 Tap [Start].**

 $\cdot$  Timer starts, and  $\circ$  appears in the status bar.

#### **6 Tap [Stop].**

- Stop sounding alarm after a set time has elapsed.
- Tap [Stop] within a set time duration to pause timer. Tap [Start] to resume timer.

### ❖**Information**

・ To change alarm sound, on the timer screen, tap  $\equiv$ , then [Settings] and select the alarm sound you want to change, and then tap [Done].

## **OfficeSuite**

With OfficeSuite, you can view files of Word, Excel, etc. from the terminal or a microSD card.

## **Starting OfficeSuite**

**1 From the Home screen, tap**  $\blacksquare$ **.** 

#### **2 Tap [OfficeSuite].**

・ OfficeSuite starts.

## **Other applications**

You can use the following online services on the terminal.

## **PlayNow**

PlayNow is a web application which allows you to use news flash, dictionary service, etc. To use the application, on the Browser screen, tap  $\boxed{\equiv}$  and tap [Bookmarks] and tap [PlayNow] to connect the dedicated site. For membership registration etc., operate following the onscreen instructions.

## **SE Home**

Show dedicated website to access SE Home. To use the function, from the Home screen, tap [SE HOME].

Follow the screen to download the "SE Home" application, allowing you to access "SE Home", the website for the smart phone introducing Sony Ericsson products and campaign information.

#### **PS Storeを始めよう (Let's start PS Store)**

Show dedicated website to access the PS Store.

To use the application, from the Home screen, tap [PS Storeを始めよう (Let's start PS Store)].

Follow the onscreen instructions to download necessary application. You can buy games from PS Store to enjoy it on your terminal.

## **Overview of International roaming (WORLD WING)**

With the international roaming (WORLD WING), you can use the terminal without changing phone number or mail address in the service area of the overseas network operator affiliated with DOCOMO. You do not need to change the settings of call and SMS.

#### ■ Service area

The terminal works in a 3G roaming area and GSM/GPRS service area. Services are also available in countries and areas supporting 3G850MHz/GSM850MHz. Check available areas.

#### ■ Before using the terminal overseas, refer to the followings.

- ・ "Mobile Phone User's Guide [International Services]"
- ・ DOCOMO International Services website

#### ❖**Information**

• For Country codes, International call access codes, Universal number international prefix, supported countries/areas and network operators, refer to "Mobile Phone User's Guide [International Services]" or DOCOMO International Services Website.

## **Available Services**

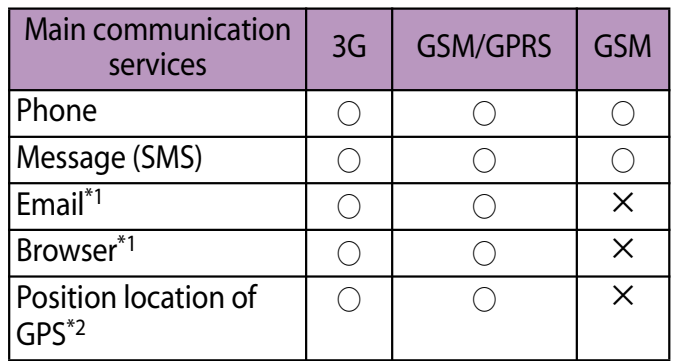

\*1 To use data communication during roaming, mark [Data roaming] checkbox in Mobile network settings. (P.238)

- \*2 For GPS positioning (Positioning location), a packet communication charge is applied.
- ・ Some services are not available depending on the overseas network operator or network.

## **Before using**

## **Before leaving Japan**

To use the terminal overseas, check the following in Japan.

#### ■ Subscription

・ Check if you subscribe WORLD WING. For details, contact "General Inquiries" on the last page of this manual.

#### ■ Usage charge

- ・ Overseas usage charges (call and packet communication) differ from those in Japan.
- ・ Some applications automatically perform packet communications. Your packet communication charges may be higher. For operation details of each application, please contact the application provider.

## **Advance preparation**

### **Network service settings**

If you subscribe to network services, you can use network services such as Voice Mail Service, Call Forwarding Service, Caller ID Notification Service, etc., even overseas. However, some network services cannot be used.

- ・ To use network services overseas, you need to set "Remote access" to activate. You can set "Remote access" in the country you stay. (P.242)
- ・ Even if the setting/canceling operation is available, some network services cannot be used depending on overseas network operators.

## **After arriving overseas**

When you arrive overseas and turn on the terminal, an available network is automatically set.

## **Connectivity**

When you have set search mode of "Available networks" to "Automatic" in "Service providers" settings, optimized network is automatically selected.

When you connect to the network operator conducted in flat-rate service manually, you can use the service with flat-rate packet communication charges overseas up to the specified upper limit per day. To use this service, subscription of packet flat-rate service is required. For details, refer to "Mobile Phone User's Guide [International Services]" or DOCOMO International Services Website.

### **Display**

In the status bar, the type of your operator's network is displayed.

**In : During International roaming** 

 $M / M$ : GPRS available/in communication

**图/图: 3G (packet) available/in** 

communication

 $\blacksquare$ / $\blacksquare$ : HSDPA available/in communication

・ You can confirm the name of the connected network operator on the Notification panel.

## **Date & time settings**

When "Date & time" is set to "Automatic", the date, time and time differences of the terminal clock are corrected by receiving the information related to time and time differences from the network of overseas network operator you connect to.

- ・ Correction of the time/time differences may not be performed correctly depending on the network of overseas network operator. In that case, set time zone manually.
- ・ Timing of correction varies by the overseas network operator.
- ・ Date & time (P.139)

## **About inquiries**

- ・ For loss or theft of the terminal or UIM, immediately contact DOCOMO from the spot to take the necessary steps for suspending the use. For inquiries, see the last page of this manual. Note that you are still liable for the call and communication charge incurred after the loss or theft occurred.
- For using from land-line phone, entering "International call access code" or "Universal number international prefix" for the country is needed.

## **After returning to Japan**

When you return to Japan, the terminal is connected to DOCOMO network automatically. If connection is failed, perform the following operations.

- ・ Set "Network Mode" to "WCDMA (preferred)/ GSM". (P.238)
- ・ Set "Search mode" to "Automatic" in "Service providers" settings. (P.237)

### **Making setting for international use**

When you start the international roaming or move out of your operator's network, you need to reconnect the terminal to another available network.

#### ❖**Information**

・ Some applications automatically perform packet communications. To disconnect packet communication manually, from the Home screen,  $tan$   $\equiv$  and tap [Settings]  $\blacktriangleright$  [Wireless & networks]  $\blacktriangleright$  [Mobile networks]  $\blacktriangleright$  [Data enabled] to unmark.

### **Confirming and switching the network search mode**

By default, network search mode is set to "Automatic". When you connect manually to an overseas network operator conducted in flat-rate service, confirm the search mode with the following operations and switch to "Manual".

- **1 From the Home screen, tap**  $\boxed{\equiv}$ **and tap [Settings].**
- **2 Tap [Call settings]▶ [Service providers].**
- **3 Tap [Search mode]▶ [Manual].**
- **4 From "Available networks", tap a network to mark.**
	- To display available networks, tap [Search networks].

#### ❖**Information**

- ・ If you set a network manually, the terminal is not reconnected to another network automatically even if you move out of the network area.
- ・ To return to "Automatic", tap [Automatic] in Step 3.

## **Changing network mode settings**

You can change network mode settings according to the network mode (communication method) adopted by the overseas network operator.

- **1 From the Home screen, tap**  $\boxed{\equiv}$ **and tap [Settings].**
- **2 Tap [Wireless & networks]▶**[Mobile **networks**]▶ [Network Mode].

#### **3 Select a network mode you use.**

• You can select from [WCDMA only], [GSM only] or [WCDMA (preferred)/ GSM]. If you select [WCDMA (preferred)/GSM], you can use both GSM and WCDMA.

### **Activating data roaming**

- **1 From the Home screen, tap**  $\boxed{\equiv}$ **and tap [Settings].**
- **2 Tap [Wireless & networks]**▶ [Mobile networks].
- **3 Tap [Data roaming].**
- **4 Read the cautions displayed, tap [Yes].**
	- [Data roaming] checkbox is marked.

## **Making/Receiving calls in the country you stay**

#### When you arrive overseas and turn on the terminal, an available network is automatically set.

- ・ Check that the battery and signal levels are high enough.
- ・ Depending on the network operator, even if the Caller ID notification is active, the caller ID may not be notified or appear properly. In this case, calls cannot be made from the call log.

### **Making a call to outside country you stay (including Japan)**

#### You can make a call from overseas using the international roaming service.

- ・ You can easily make international calls from the country you stay to Japan or to other countries by entering prefix "+" and then the country code and phone number.
- **1 From the Home screen, tap**  [Phone]▶ [Dial] tab.
- **2 Dial + (touch and hold [0]) ► Country code ► Area code (City code)** ► Enter a phone **number.**
	- ・ If the area code begins with "0", omit "0". However, "0" may be required to dial to some country or area such as Italy.
	- ・ To call an overseas "WORLD WING" user, enter "81" (Japan) for the country code.
	- ・ You can enter country code using the preset Convert country code list. Enter a phone number and tap  $\boxed{\equiv}$  to tap [International call], then select country code from the Convert country code.

#### **3** Tap **L**.

### ❖**Information**

- ・ During international roaming, if you make an international call to Japan using DOCOMO's phonebook application, the "International dialing assist" screen appears. You can make a call without entering country code from that screen.
- ・ Convert country code list cannot be edited.

## **Making a call within the country you stay**

You can make a call by entering the phone number of the other party's land-line phone or mobile phone in the same way you do in Japan.

#### **1 From the Home screen, tap**  [Phone]▶ [Dial] tab.

- **2 Enter the other party's phone number.**
	- ・ To make a call to land-line phone, enter the area code (city code)  $+$  other party's phone number.

#### **3 Tap .**

## **Making a call to WORLD WING user overseas**

When the other party uses international roaming service, make a call as an international call to Japan even when you stay in the same country as the other party.

## **Receiving a call in the country you stay**

You can receive a call using the international roaming service.

**1 While receiving a call, touch**  (left) and drag it to **(c)** (right).

#### **2 When the conversation is finished, tap [End call].**

#### ❖**Information**

・ When you received a call during the international roaming, regardless of which country the call is from, it is forwarded internationally from Japan. A caller is charged for a call fee to Japan, and the receiver is charged for a reception fee.

### $\blacksquare$  Having the other party call you

- Calling from Japan to the country you stay To have the other party make a call from a land-line phone or mobile phone in Japan to the terminal in the country you stay, the other party only needs to dial the phone number as in Japan.
- ・ Calling from the country except Japan to the country you stay

You have to receive a call through Japan no matter where you are; therefore, the other party needs to enter the international call access code and "81" (Country code of Japan).

International access code - 81 - 90 (or 80) - XXXX - XXXX

## **International roaming settings**

Make settings for using international roaming or international calls.

### **Settings for making/receiving calls overseas**

#### Set restricting incoming calls overseas or using roaming guidance.

・ For some overseas network operators, settings may not be made.

## **Restricting incoming calls for roaming**

- **1 From the Home screen, tap**  $\boxed{\equiv}$ **and tap [Settings].**
- **2 Tap [Call settings]▶ [Network service setting]▶ [Roaming settings].**

#### **3 Tap [Restricting incoming calls].**

・ Select items you want to use.

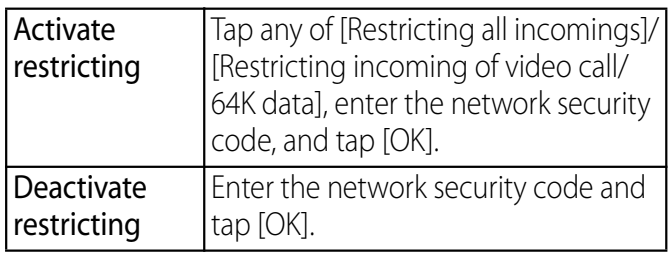

#### **International roaming** 236

Check settings Check the current service settings.

## **Setting roaming guidance**

- **1 From the Home screen, tap**  $\boxed{\equiv}$ **and tap [Settings].**
- **2 Tap [Call settings]▶ [Network service setting**] **[Roaming settings].**
- **3 Tap [Roaming guidance].**
	- ・ Select items you want to use.

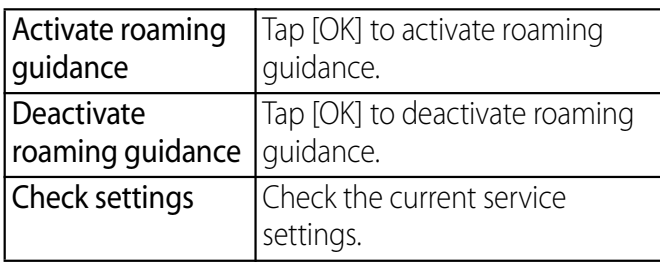

## **Settings Network service (overseas)**

Set network service such as voice mail from overseas.

- ・ If you make the settings overseas, you are charged a call fee to Japan from the country you stay.
- ・ For some overseas network operators, settings may not be made.
- **1** From the Home screen, tap  $\boxed{\equiv}$ **and tap [Settings].**
- **2 Tap [Call settings]▶ [Network service setting**]▶ [Roaming **settings].**

#### **3 Tap [Network service].**

・ Select items you want to use. You need to set "Remote access" to activate.

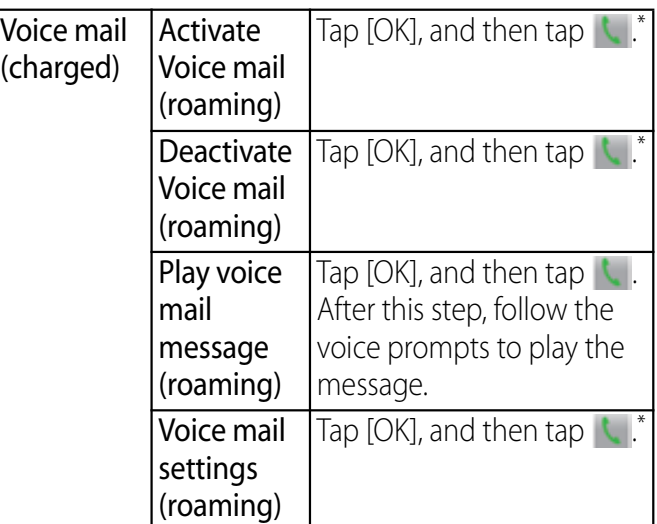

#### **International roaming** 237

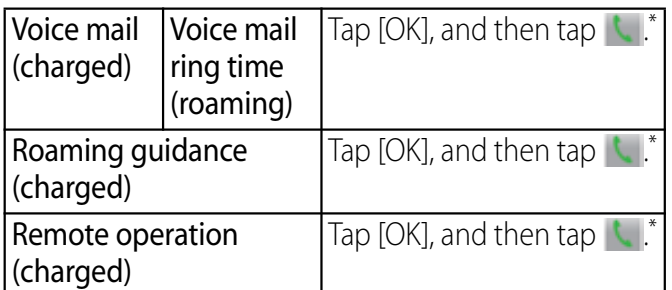

\* Follow the voice prompts to operate.

**International roaming** 238

## **Optional and related devices**

A variety of commercially available optional devices allows you to expand the terminal's capabilities by supporting a wide range of purpose, including personal and business uses.

Some accessories are only available in some areas.

For details, please contact a sales outlet such as docomo Shop.

For details on optional devices, see the user's manual of each device.

- ・ AC Adapter cable SO03
- ・ Carry Case 02
- ・ FOMA Portable Charging Adapter 02\*
- ・ Pocket charger 01/02
- ・ AC Adapter 03
- ・ DC Adapter 03
- ・ Desktop Holder SO12
- \* To charge the terminal, use the supplied microUSB cable.

## **Troubleshooting**

## **Troubleshooting**

- ・ First, check if the software update is necessary for the terminal. If necessary, perform the software update (P.252).
- ・ When checking the following items not to improve the state, contact the phone number given in "Repairs" the last page of this manual (in Japanese only) or DOCOMO-specified repair office.
- ・ If the back cover is removed, check the direction of the cover and attach to the terminal body. Push the back cover in the direction of the arrow until it clicks and make sure that there are not any spaces between the body and cover.

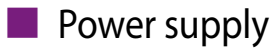

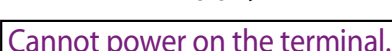

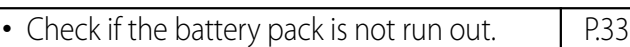

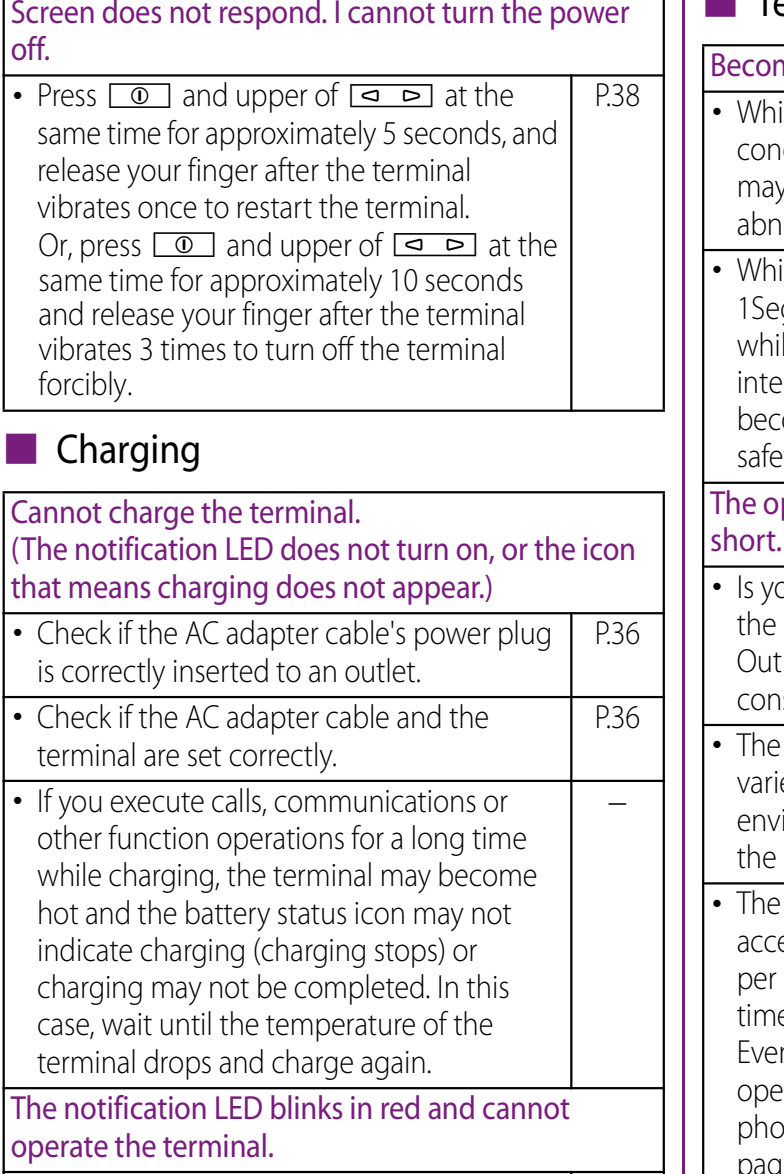

・ When the battery level is low, charge the internal battery. P.33

## $\overline{1}$  |  $\blacksquare$  Terminal operation

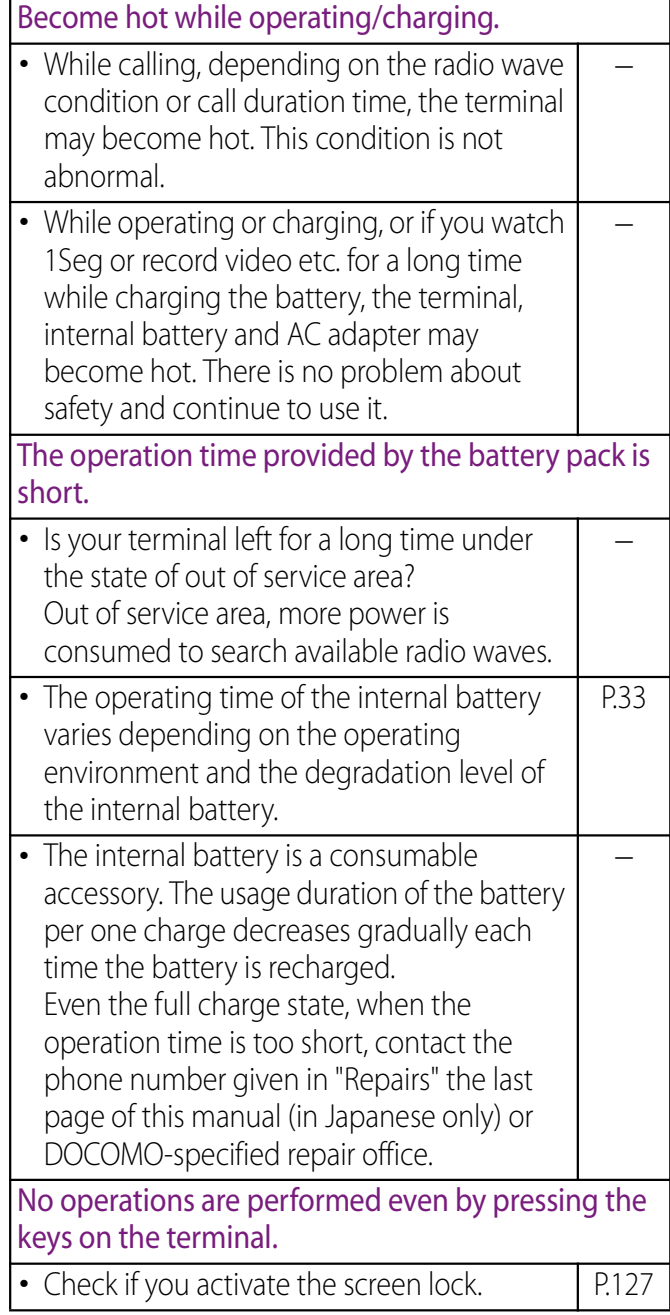

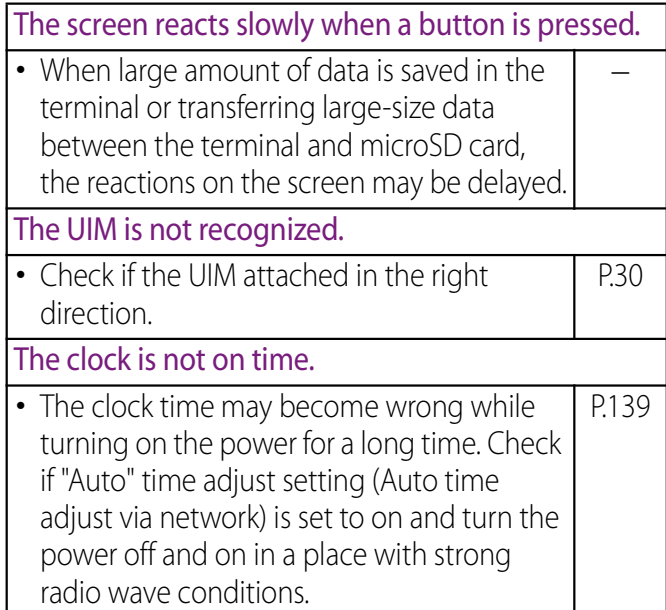

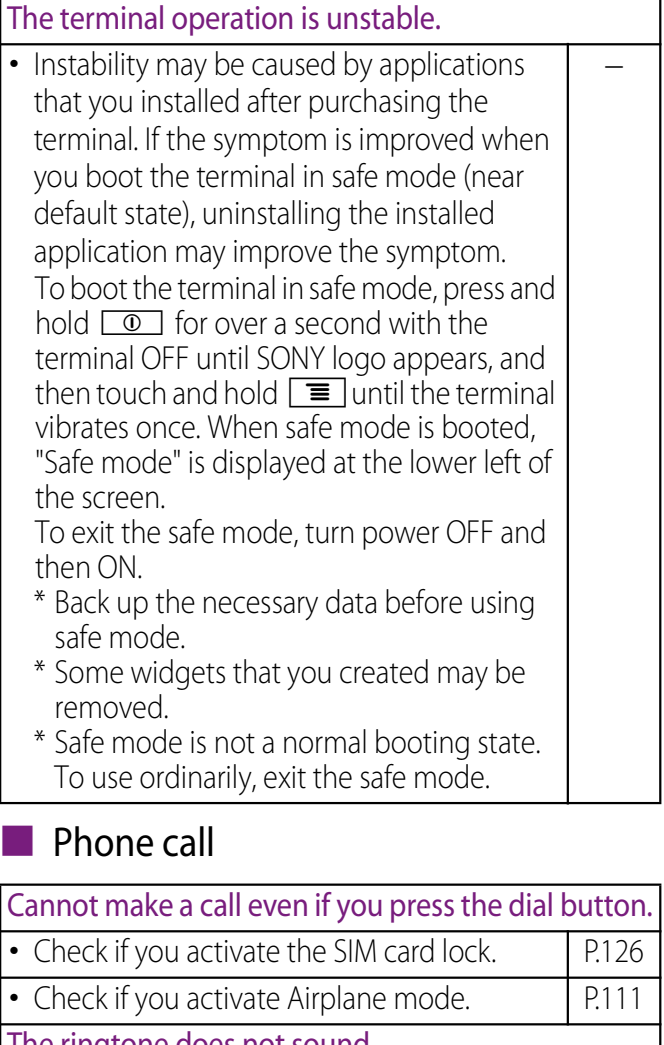

The ringtone does not sound. ・ Is the call alert volume of volume setting set to silent? P.121 • Check if the silent mode is active.

・ Is the ring time for Voice Mail service or Call Forwarding Service "0 Sec."? P.98 P.100

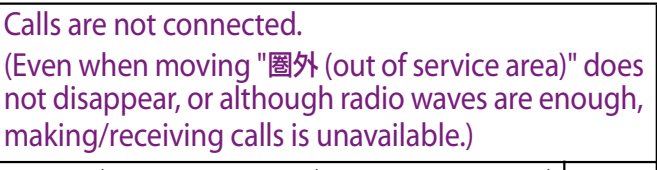

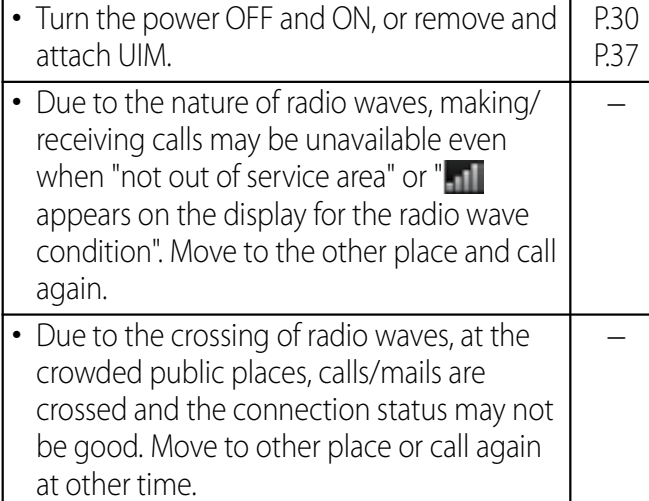

#### ■ Display

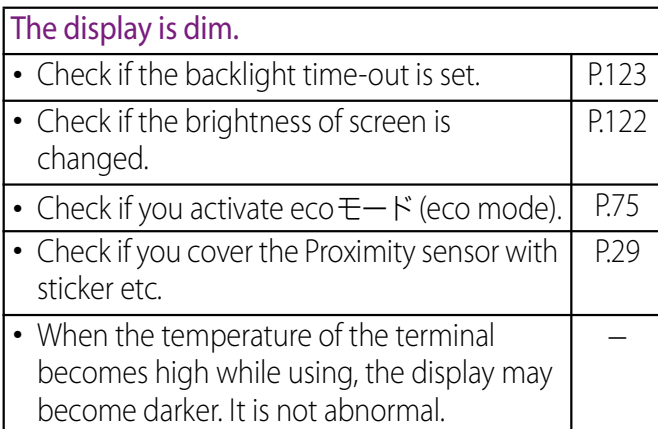

#### ■ Sound

During a voice call, the distant party's voice is hard to listen to or too loud.

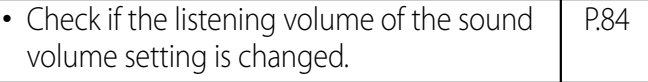

#### ■ Display data

Images or ringtones set in each feature do not work and the terminal operates in the default data.

・ Is the inserted UIM the same one that is set when the images or ringtones are obtained? -

#### ■ Camera

Still images and video taken with the camera are blurred.

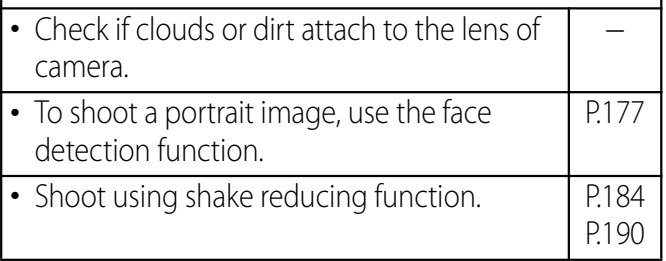

#### ■ 1Seg

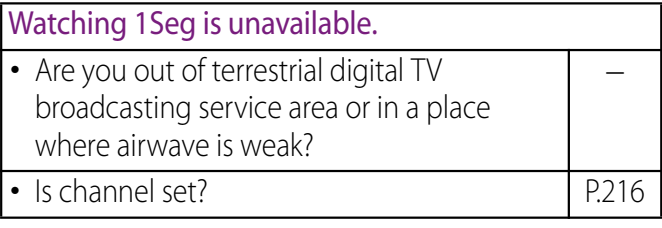

### ■ Osaifu-Keitai

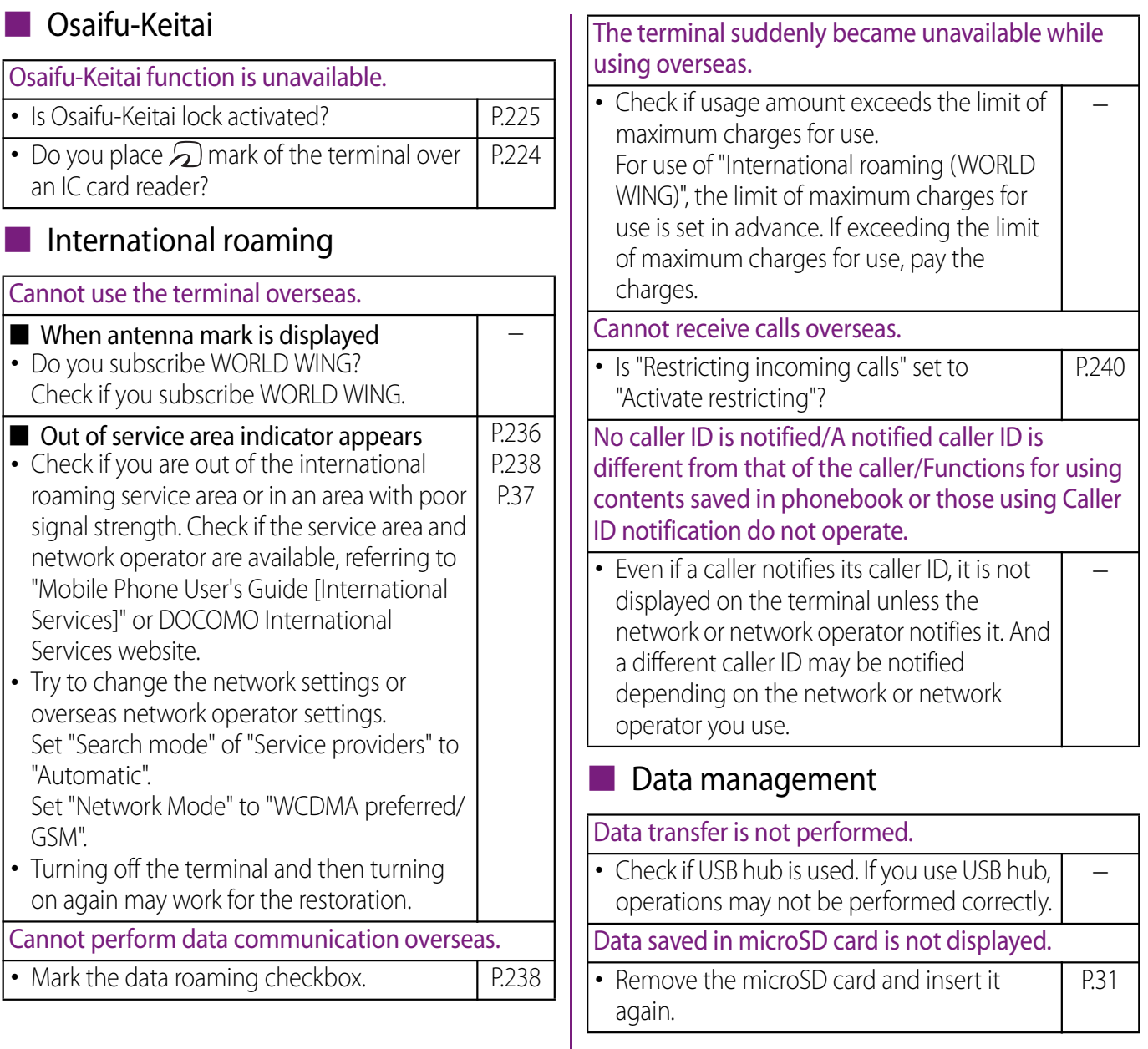

When trying to display an image, " $\times$ " appears instead of it.

#### Or " $\times$ " appears for the demo play or the preview function.

• "X" may appear instead of destroyed image data.

## ■ Bluetooth function

The terminal cannot be connected to a Bluetooth communication device/A Bluetooth communication device cannot be found from the terminal.

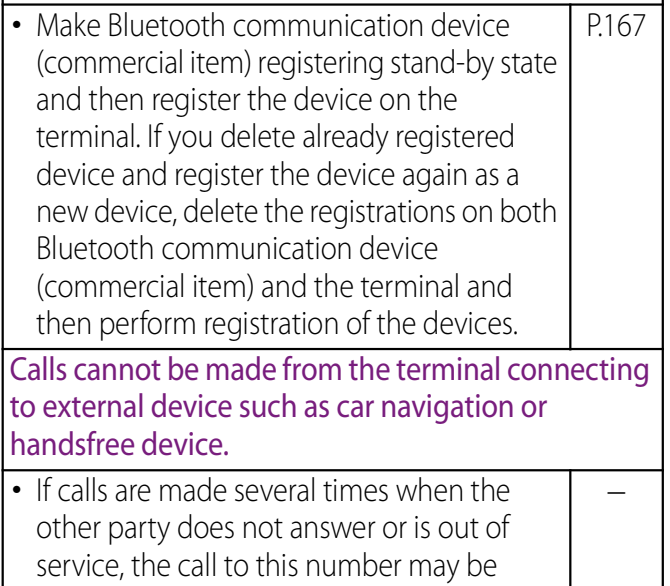

disabled. In this case, turn terminal off and

on.

# **Error messages**

## **No service**

-

- ・ The terminal is out of service area, or the received signal is too weak. Move to a location where radio signal can be reached.
- The UIM is not working properly. Insert the UIM in another terminal. If this works, it is probably the terminal that is causing the problem. In this case, contact "Repairs" on the last page of this manual (in Japanese only).

Removing and inserting UIM may improve the problem.

## **SIM card is locked**

Enter your PIN code (P.126) correctly.

## **SIM card is PUK-locked**

Enter your PUK (Personal Unblocking Key) (P.126) correctly.

## **The phone storage is full**

There is no memory space. Delete unnecessary applications (P.131) to obtain memory space.

## **Warranty and After Sales Services**

## **Warranty**

- ・ Make sure that the warranty is received with the terminal upon purchase. Check to be sure that "販売店名・お買い上げ日 (the name of the retailer, date of purchase)", and other items have been filled out on the warranty before storing it in a safe place. If any necessary information is not provided, immediately contact the retailer and request to complete the warranty. The terminal comes with a year's free warranty starting from the date of purchase.
- ・ Specifications of this product and its accessories are subject to change for improvement without prior notice.
- ・ Data saved in the Contacts etc. may be changed/lost due to the trouble/repairs or handling of the terminal. Note down the data such as the contacts on a separate memo and keep it safely to prevent such problems.
- \* You can save contents data in a microSD card inserted to the terminal.

## **After Sales Services**

### **If you have problems with the terminal**

Before asking repair, see "Troubleshooting" (P.243) in this manual to check the problem. If the problem still persists, contact "Repairs" on the last page of this manual (in Japanese only).

## **If repair is required resultingly**

Bring the terminal to the DOCOMO-specified repair office. However, it must be taken during business hours of the repair office. Make sure to bring a warranty card with the product when you visit the shop. Note that repair may take some days depending on the problem.

- Within the warranty period
	- ・ We repair the terminal free of charge based on the terms documented in the warranty.
- ・ When requesting a repair, make sure to bring the warranty card with the terminal. Repair requests that are not accompanied by the warranty or that involve malfunction and damage due to incorrect handling by the owner (damage of liquid crystal, connector, etc.) will only be repaired at the owner's expense, even if the warranty period is still effective.
- ・ Malfunction due to use of devices and consumable parts other than those specified by DOCOMO will only be repaired at the owner's expense, even if the warranty period is still effective.

#### $\blacksquare$  Note that repair may be refused in the following cases:

- ・ When some water problem is acknowledged by the repair office (e.g. water leak seal is reacted).
- ・ When the terminal has corrosion due to wet by liquid, condensation, perspiration, etc. or the internal circuit board is damaged or deformed (we may not be able to repair when the microUSB connector, headset connecting jack, HDMI connecting jack, liquid crystal, etc. is damaged or the frame itself is cracked) based on the result of our examination.

- Even if repair is possible, it will be done at the owner's expense, as this type of corrosion or damage is not covered by the warranty.

#### $\blacksquare$  If the warranty period expires We will repair the terminal at the owner's expense.

### ■ Parts stock period

The functional parts necessary to repair the terminal will be basically available for a minimum of six years after the manufacture is discontinued.

However, depending on the defective portion, repair may not be possible because of a shortage of repair parts. Note that repair may still be possible depending on the defective portion even if the stock period has expired. Contact "Repairs" on the last page of this manual (in Japanese only).

### **Precautions**

#### ● Never modify the terminal or accessories.

- ・ Doing so may result in fire, injuries or malfunctions.
- ・ The modified terminal may be repaired only if the owner agrees on that all the modified parts are restored to the original conditions.

However, repairs may be refused depending on the modifications. The following cases may be considered as modifications.

- Put a seal etc. on the liquid crystal or keypad.
- Glued decorations on the terminal using adhesion bond, etc.
- Change the parts such as exterior to other than DOCOMO standard parts.
- ・ Malfunction and damage due to modifications will be repaired at the owner's expense, even if the warranty period is still effective.
- The model plate must not be removed from the terminal.

The model plate certifies that the terminal satisfies technical standards. It should be noted that if the plate is removed or is replaced with a different plate, and the original model plate cannot be verified, it may disqualify the unit from repairs due to not being able to determine the technical standards of that particular phone.

- Note that the settings and other information may be reset (cleared) as a result of malfunction, repair or other handling. In this case, make the settings again.
- After the repair, Wi-Fi MAC address or Bluetooth address may be changed regardless of the repaired parts.

A material that generates a magnetic field is used in the following parts of the terminal.

Do not hold an object that is easily affected by magnetism, such as a cash card, close to the terminal. You may not be able to use the card any more. Where it is used: Speaker, earpiece

### **Precautions on memory dial (Contacts function) and downloaded data**

Note that data you created or data you retrieved or downloaded from sources other than your terminal may be changed or lost when you change the model or have repairs done to the terminal. DOCOMO shall have no liability for any change or loss of any kind. Under some circumstances, DOCOMO may replace your terminal with its equivalent instead of repairing it.

## **Updating software**

You can update the terminal to the most recent software for optimal performance and to get the latest enhancements.

#### ❖**Note**

- ・ When the terminal is connected to the Internet using the mobile network connection, data communication fee is applied.
- ・ Make sure you back up and save all data contained in the terminal before you start updating the terminal.
- ・ For the first time activating the terminal after software update, the operation may be slower from several minutes to several ten minutes due to data update. The required time varies by the data in the terminal. Do not turn the power off until usual operation speed comebacks.

#### ❖**Information**

・ For details, refer to http://www.sonymobile.co.jp/ support/.

#### **Setting notification of Software update**

You can set to be notified of updating software.

- **1 From the Home screen, tap**  $\blacksquare$ **, then tap [Update center].**
- **2**  $\mathsf{Tap} \, \overline{\equiv}$ , then tap [Settings].

## **3 Mark [Notifications] checkbox.**

・ To change the notification tone, tap [Notification tone], then tap notification tone you want to change, and then tap [Done].

#### ❖**Information**

・ If you mark [Notification vibration] checkbox in Step 3, Software update is notified by vibration.

## **Downloading software updates wirelessly**

## **Downloading software to update**

Software can be downloaded wirelessly directly from your terminal via the Internet by using mobile network connection or by using a Wi-Fi network connection.

- **1 From the Home screen, tap**  $\blacksquare$ **, then tap [Update center].**
- **2 Tap [System] tab, then tap**  $\boxed{\equiv}$ **, and then tap [Refresh].**
	- ・ The terminal searches for software updates.

#### ❖**Information**

・ "Updates"/"New" tabs in the Update center screen are not available because the services are not provided in Japan.

#### ❖**Note**

- For software update via mobile network, a high packet communication charge will be applied because of a large amount data communication. For this reason, subscription of packet flat-rate service is highly recommended.
- ・ While you are using roaming service overseas, you cannot search for or download update software through the mobile network.

## **Updating the latest software automatically**

You can update the latest software update automatically on regular basis. If software update is searched,  $\blacksquare$  appears on the status bar.

- **1 From the Home screen, tap**  $\blacksquare$ **, then tap [Update center].**
- **2**  $\mathsf{Tap} \equiv \mathsf{and}$  [Settings].
- **3 Tap [Allow automatic update:]**▶ [Via Wi-Fi only]/[Via 3G/ **Wi-Fi].**

#### ❖**Note**

- ・ Note that if you select [Via 3G/Wi-Fi] in the Step 3, a Wi-Fi connection automatically switches to 3G connection when the Wi-Fi connection is unstable and packet communication fee may apply.
- ・ Note that packet communication fee may apply for searching automatically.

## **Connecting to a PC and updating**

You can update software by using PC Companion that can be installed into a PC from the terminal.

#### ❖**Information**

・ To install PC Companion on a PC, an Internet connection is required.

### **When PC Companion is not installed on your PC**

- **1 Use the supplied microUSB cable to connect the terminal to a PC.**
- **2 On the terminal, tap [Install].**
	- ・ Installer of PC Companion starts on the PC.
- **3 Follow the onscreen instructions on the PC to install.**
	- ・ After installation, PC Companion starts on the PC. If further software update is searched, it is automatically notified. Follow the onscreen instructions on the PC.

### **When PC Companion is installed on your PC**

- **1 Check if PC Companion is activated on the PC. If not, activate PC Companion from the Start menu.**
- **2 Connect the terminal to a PC using a microUSB cable.**
- **3 Follow the onscreen instructions on the PC.**
	- ・ If available software update is found, it is automatically notified.
# **Main specification**

### **The terminal**

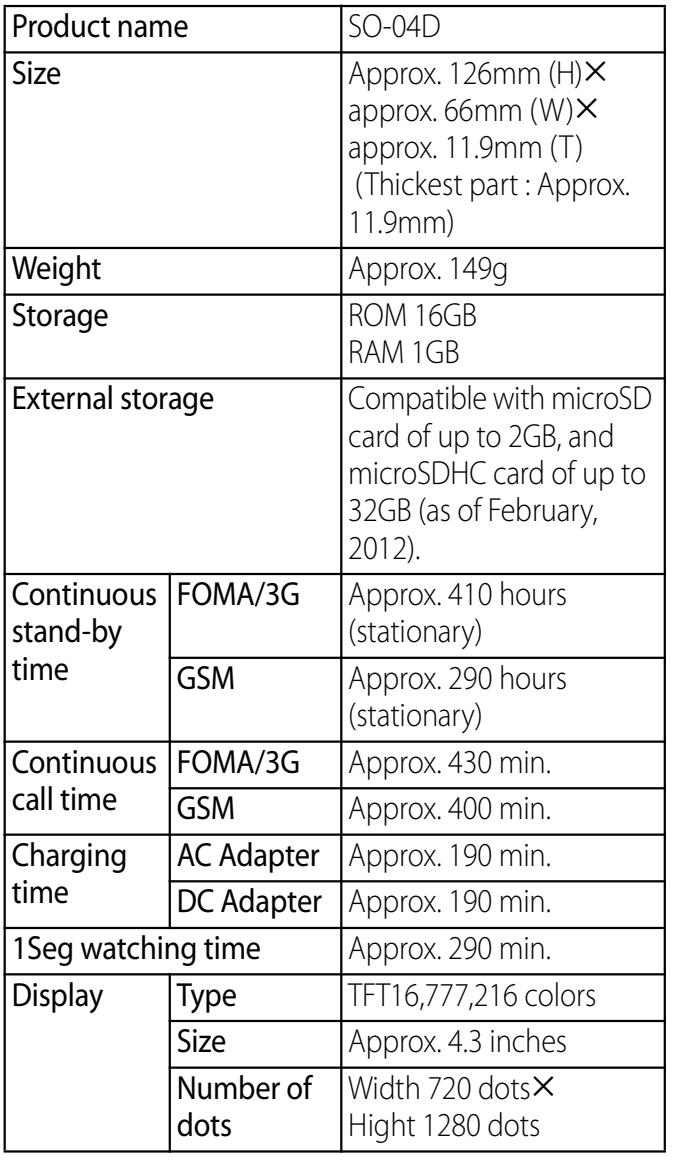

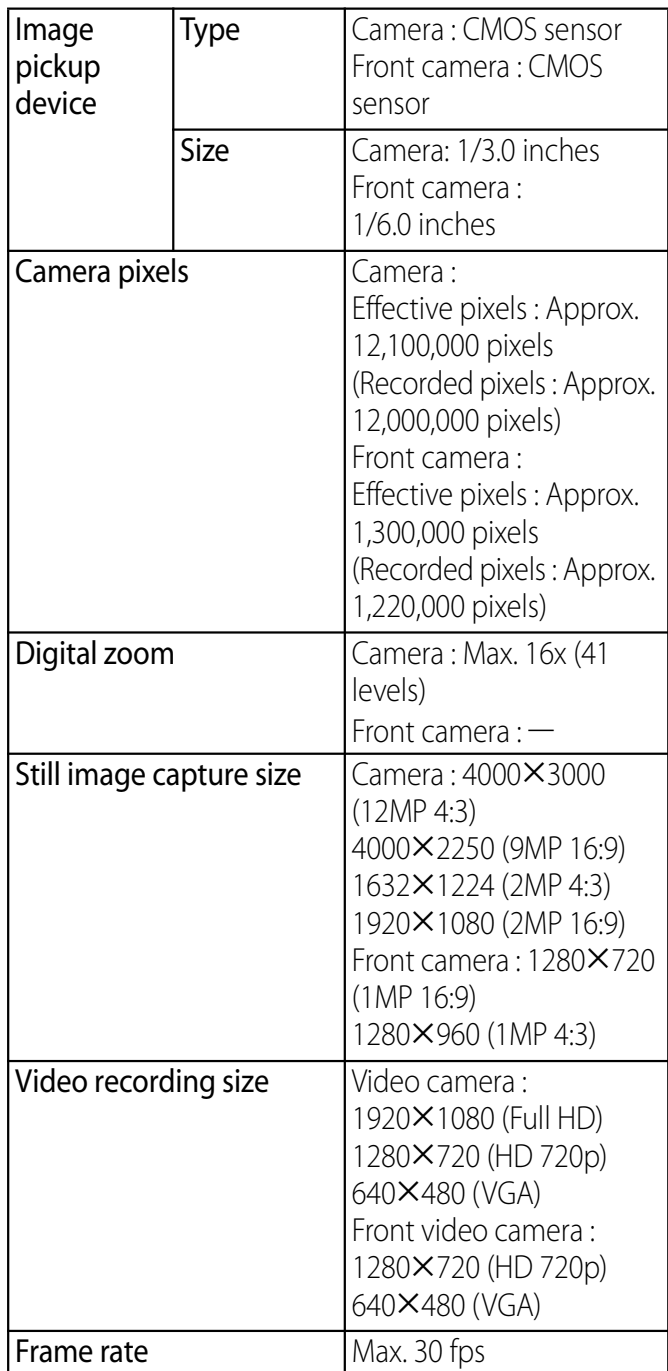

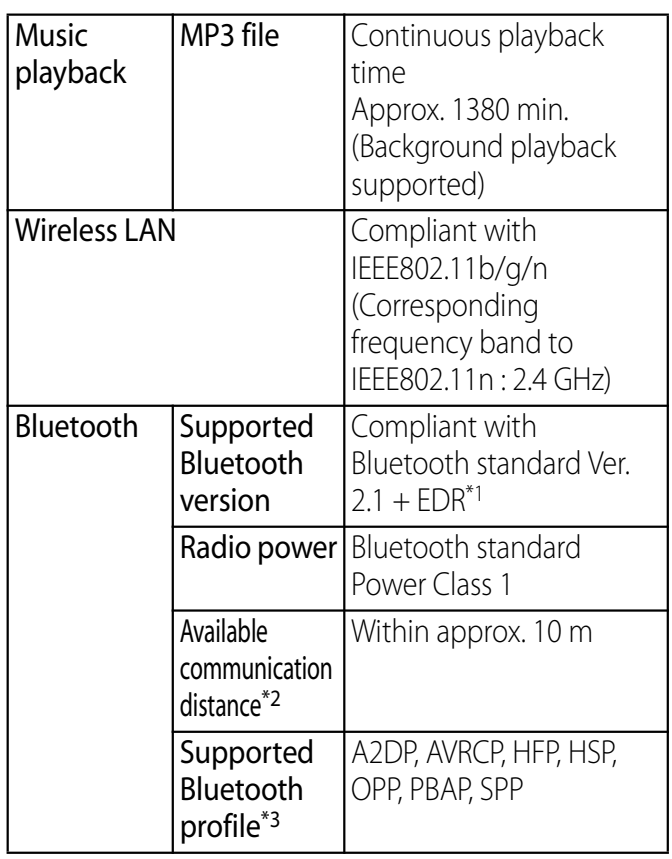

- \*1 It is confirmed that the terminal and all Bluetooth devices are compliant with Bluetooth standards designated by Bluetooth SIG, and they are authenticated. However, procedures may differ or data transfer may not be possible depending on the device's characteristics or specifications.
- \*2 May vary by the signal status and/or whether there is an interference between communications devices.
- \*3 Bluetooth standards for Bluetooth device connection procedure according to the product's applications.
- ・ Continuous call time is an estimate of the operation time for calling when radio signal reception is normal.
- ・ Continuous stand-by time is an estimate of the stand-by time when radio signal reception is normal.

In certain circumstances, the stand-by time may drop to as low as half the time shown due to the battery charge, function settings, temperature, or radio signal reception in the area (no reception or weak).

- ・ A use of the Internet reduces the actual call (communication)/stand-by time. Composing messages or activating the camera or applications also reduces call (communication)/stand-by time even if you do not call or use the Internet.
- ・ Stationary continuous stand-by time is the estimated average operation time when radio signal reception is normal.
- ・ Moving continuous stand-by time is the estimated average operation time when the terminal remains in the combined conditions of "stationary" or "moving" in a service area when radio signal reception is normal and the condition of "out of area".
- ・ Charging time is an estimate of the time required to charge a completely empty internal battery.

#### ■ Internal battery

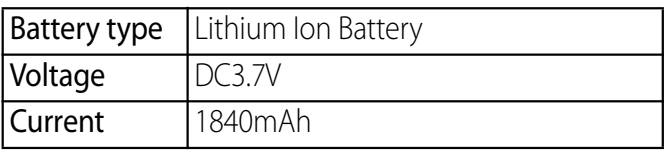

#### ■ File format

The terminal supports the display or playback of the following file format:

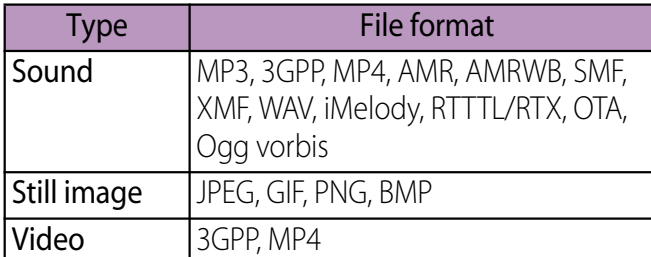

\* Still images are saved in JPEG format.

### ■ Numbers of still images (Estimation)

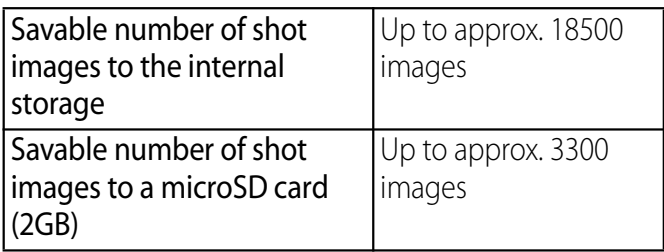

\* Number of images shot with a resolution of 2MP.

### Time length of shooting video (Estimation)

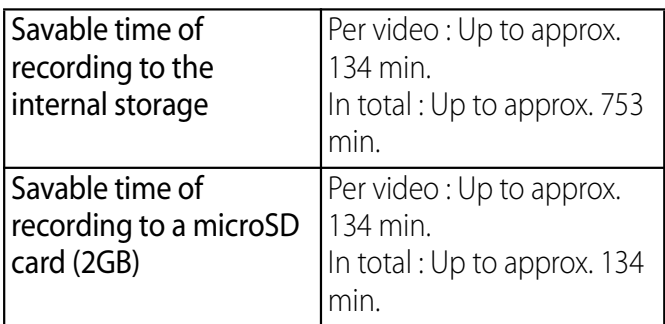

 $*$  Time of recording with a resolution of 640 $\times$ 480 (VGA).

### **Authorization and Compliance**

To refer to details (including certification numbers) on authorization and compliance mark particular to the terminal, perform the following operation.

From the Home screen, tap  $\equiv$  and tap [Settings]  $\blacktriangleright$  [About phone]  $\blacktriangleright$  [Legal  $information$ ] [Certificates].

## **Specific Absorption Rate of Mobile Phone, etc.**

Mobile phone: GSM/GPRS/EDGE 850/900/ 1800/1900 & UMTS/HSPA B1/5/6/19 & LTE B1

### **Specific Absorption Rate of Mobile Phone**

This model SO-04D mobile phone complies with Japanese technical regulations and international guidelines regarding exposure to radio waves.

This mobile phone was designed in observance of Japanese technical regulations regarding exposure to radio waves\*1 and limits to exposure to radio waves recommended by a set of equivalent international guidelines. This set of international guidelines was set out by the International Commission on Non-Ionizing Radiation Protection (ICNIRP), which is in collaboration with the World Health Organization (WHO), and the permissible limits include a substantial safety margin designed to assure the safety of all persons, regardless of age and health condition. The technical regulations and international guidelines set out limits for radio waves as

the Specific Absorption Rate, or SAR, which is the value of absorbed energy in any 10 grams of tissue over a 6-minute period. The SAR limit for mobile phones is 2.0 W/kg. The highest SAR value for this mobile phone when tested for use at the ear is 1.00 W/kg. There may be slight differences between the SAR levels for each product, but they all satisfy the limit.

This is due to automatic changes to the power level of the device to ensure it only uses the minimum required to reach the network. Therefore in general, the closer you are to a base station, the lower the power output of the device.

This mobile phone can be used in positions other than against your ear. This mobile phone satisfies the international guidelines when used with a carrying case or a wearable accessory approved by NTT DOCOMO or the manufacturer\*2. In case you are not using the approved accessory, please use a product that does not contain any metals, and one that positions the mobile phone at least 1.5 cm away from your body.

The World Health Organization has stated that "a large number of studies have been performed over the last two decades to assess whether mobile phones pose a

potential health risk. To date, no adverse health effects have been established as being caused by mobile phone use."

Please refer to the WHO website if you would like more detailed information.

http://www.who.int/docstore/peh-emf/ publications/facts\_press/fact\_english.htm Please refer to the websites listed below if you would like more detailed information regarding SAR.

Ministry of Internal Affairs and Communications Website:

http://www.tele.soumu.go.jp/e/sys/ele/ index.htm

Association of Radio Industries and Businesses Website:

http://www.arib-emf.org/index02.html (in Japanese only)

NTT DOCOMO, INC. Website:

http://www.nttdocomo.co.jp/english/ product/sar/

Sony Mobile Communications Japan, Inc. Website:

http://www.sonymobile.co.jp/product/SAR/ (in Japanese only)

\*1 Technical regulations are defined by the Ministerial Ordinance Related to Radio Law (Article 14-2 of Radio Equipment Regulations).

\*2 Regarding the method of measuring SAR when using mobile phones in positions other than against the ear, international standards (IEC62209-2) were set in March 2010. On the other hand, technical regulation is currently being deliberated on by national council. (As of October, 2011)

### **Radio Wave Exposure and Specific Absorption Rate (SAR) Information**

### **United States & Canada**

THIS PHONE MODEL HAS BEEN CERTIFIED IN COMPLIANCE WITH THE GOVERNMENT'S REQUIREMENTS FOR EXPOSURE TO RADIO WAVES.

The SO-04D mobile phones have been designed to comply with applicable safety requirements for exposure to radio waves. Your wireless phone is a radio transmitter and receiver. It is designed to not exceed the limits\* of exposure to radio frequency (RF) energy set by governmental authorities. These limits establish permitted levels of RF energy for the general population. The guidelines are based on standards that were developed by international scientific organizations through periodic and thorough evaluation of scientific studies. The

standards include a safety margin designed to assure the safety of all individuals, regardless of age and health. The radio wave exposure guidelines employ a unit of measurement known as the Specific Absorption Rate (SAR). Tests for SAR are conducted using standardized methods with the phone transmitting at its highest certified power level in all used frequency bands. While there may be differences between the SAR levels of various phone models, they are all designed to meet the relevant guidelines for exposure to radio waves. For more information on SAR, please refer to the safe and efficient use chapter in the User Guide. The highest SAR value as reported to the authorities for this phone model when tested for use by the ear is 0.74 W/kg\*, and when worn on the body is 0.72 W/kg\* for speech and 1.07 W/kg\* for data calls. For body-worn operation, the phone has been tested when positioned a minimum of 15 mm from the body without any metal parts in the vicinity of the phone or when properly used with an appropriate Sony Mobile communications AB accessory and worn on the body. For devices which include "WiFi hotspot" functionality, SAR measurements for the device operating in WiFi hotspot mode were taken using a separation distance of 10mm.

Use of third-party accessories may result in different SAR levels than those reported.

\*\* Before a phone model is available for sale to the public in the US, it must be tested and certified by the Federal Communications Commission (FCC) that it does not exceed the limit established by the governmentadopted requirement for safe exposure\*. The tests are performed in positions and locations (i.e., by the ear and worn on the body) as required by the FCC for each model. The FCC has granted an Equipment Authorization for this phone model with all reported SAR levels evaluated as in compliance with the FCC RF exposure guidelines. While there may be differences between the SAR levels of various phones, all mobile phones granted an FCC equipment authorization meet the government requirement for safe exposure. SAR information on this phone model is on file at the FCC and can be found under the Display Grant section of http://www.fcc.gov/oet/ea/ fccid/ after searching on FCC ID PY7PM-0000. Additional information on SAR can be found on the Cellular Telecommunications & Internet Association (CTIA) website at http:// www.ctia.org/.

- In the United States and Canada, the SAR limit for mobile phones used by the public is 1.6 watts/ kilogram (W/kg) averaged over one gram of tissue. The standard incorporates a margin of safety to give additional protection for the public and to account for any variations in measurements.
- \*\* This paragraph is only applicable to authorities and customers in the United States.

### **Europe**

This mobile phone model SO-04D has been designed to comply with applicable safety requirements for exposure to radio waves. These requirements are based on scientific guidelines that include safety margins designed to assure the safety of all persons, regardless of age and health.

The radio wave exposure guidelines employ a unit of measurement known as the Specific Absorption Rate, or SAR. Tests for SAR are conducted using standardized methods with the phone transmitting at its highest certified power level in all used frequency bands. While there may be differences between the SAR levels of various phone models, they are all designed to meet the relevant guidelines for exposure to radio waves.

For more information on SAR, please refer to the safety chapter in the User's Guide. SAR data information for residents in countries that have adopted the SAR limit recommended by the International

Commission of Non-lonizing Radiation Protection (ICNIRP), which is 2 W/kg averaged over ten (10) gram of tissue (for example European Union, Japan, Brazil and New Zealand):

The highest SAR value for this model phone tested by Sony Mobile communications AB for use at the ear is 1.00 W/kg (10g).

### **Guidelines for Safe and Efficient Use**

Please follow these guidelines. Failure to do so might entail a potential health  $\Box \Box$ risk or product malfunction. If in doubt as to its proper function, have the product checked by a certified service partner before charging or using it.

- Recommendations for care and safe use of our products
	- ・ Handle with care and keep in a clean and dust-free place.
	- ・ Warning! May explode if disposed of in fire.
	- ・ Do not expose to liquid or moisture or excess humidity.
	- ・ For optimum performance, the product should not be operated in  $\overline{\mathfrak{e}}$ temperatures below  $+5°C$  (+41°F) or above  $+40^{\circ}C$  ( $+104^{\circ}F$ ). Do not expose the battery to temperatures above  $+60^{\circ}C$  $(+140^{\circ}F)$ .
	- ・ Do not expose to flames or lit tobacco products.

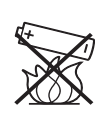

・ Do not drop, throw or try to bend the product.

・ Do not paint or attempt to disassemble or modify the product. Only Sony Mobile communications AB authorised personnel should perform service.

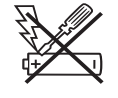

- ・ Consult with authorised medical staff and the instructions of the medical device manufacturer before using the product near pacemakers or other medical devices or equipment.
- ・ Discontinue use of electronic devices, or disable the radio transmitting functionality of the device, where required or requested to do so.
- ・ Do not use where a potentially explosive atmosphere exists.
- ・ Do not place the product, or install wireless equipment, in the area above an air bag in a car.
- Caution: Cracked or broken displays may create sharp edges or splinters that could be harmful upon contact.
- ・ Do not use the Bluetooth Headset in positions where it is uncomfortable or will be subject to pressure.

#### ■ Children

Warning! Keep out of the reach of children. Do not allow children to play with mobile phones or accessories. They could hurt themselves or others. Products may contain small parts that could become detached and create a choking hazard.

#### ■ Power supply (Charger)

Connect the charger to power sources as marked on the product. Do not use outdoors or in damp areas. Do not alter or subject the cord to damage or stress. Unplug the unit before cleaning it. Never alter the plug. If it does not fit into the outlet, have a proper outlet installed by an electrician. When a power supply is connected there is a small drain of power. To avoid this small energy waste, disconnect the power supply when the product is fully charged. Use of charging devices that are not Sony Mobile communications AB branded may pose increased safety risks.

#### **Battery**

New or idle batteries can have short-term reduced capacity. Fully charge the battery before initial use. Use for the intended purpose only. Charge the battery in temperatures between  $+5^{\circ}C$  (+41 $^{\circ}F$ ) and  $+35^{\circ}C$  (+95 $\circ$ F). Do not put the battery into your mouth. Do not let the battery contacts touch another metal object. Turn off the product before removing the battery. Performance depends on temperatures, signal strength, usage patterns, features selected and voice or data transmissions. Only Sony Mobile communications AB service partners should remove or replace built-in batteries. Use of batteries that are not Sony Mobile communications AB branded may pose increased safety risks. Replace the battery only with another Sony Mobile communications AB battery that has been qualified with the product per the standard IEEE-1725. Use of an unqualified battery may present a risk of fire, explosion, leakage or other hazard.

#### ■ Personal medical devices

Mobile phones may affect implanted medical equipment. Reduce risk of interference by keeping a minimum distance of 22 cm (8.7 inches) between the phone and the device. Use the phone at your right ear. Do not carry the phone in your breast pocket. Turn off the phone if you suspect interference. For all medical devices, consult a physician and the manufacturer.

#### ■ Driving

Some vehicle manufacturers forbid the use of phones in their vehicles unless a handsfree kit with an external antenna supports the installation. Check with the vehicle manufacturer's representative to be sure that the mobile phone or Bluetooth handsfree will not affect the electronic systems in the vehicle. Full attention should be given to driving at all times and local laws and regulations restricting the use of wireless devices while driving must be observed.

#### GPS/Location based functions

Some products provide GPS/Location based functions. Location determining functionality is provided "As is" and "With all faults". Sony Mobile communications AB does not make any representation or warranty as to the accuracy of such location information.

 Use of location-based information by the device may not be uninterrupted or error free and may additionally be dependent on network service availability. Please note that functionality may be reduced or prevented in certain environments such as building interiors or areas adjacent to buildings.

 Caution: Do not use GPS functionality in a manner which causes distraction from driving.

#### ■ Emergency calls

Calls cannot be guaranteed under all conditions. Never rely solely upon mobile phones for essential communication. Calls may not be possible in all areas, on all networks, or when certain network services and/or phone features are used.

#### ■ Antenna

Use of antenna devices not marketed by Sony Mobile communications AB could damage the phone, reduce performance, and produce SAR levels above the established limits. Do not cover the antenna with your hand as this affects call quality, power levels and can shorten talk and standby times.

#### ■ Radio Frequency (RF) exposure and Specific Absorption Rate (SAR)

When the phone or Bluetooth handsfree is turned on, it emits low levels of radio frequency energy. International safety guidelines have been developed through periodic and thorough evaluation of scientific studies. These guidelines establish permitted levels of radio wave exposure. The guidelines include a safety margin designed to assure the safety of all persons and to account for any variations in measurements.

 Specific Absorption Rate (SAR) is used to measure radio frequency energy absorbed by the body when using a mobile phone. The SAR value is determined at the highest certified power level in laboratory conditions, but because the phone is designed to use the minimum power necessary to access the chosen network, the actual SAR level can be well below this value. There is no proof of difference in safety based on difference in SAR value.

 Products with radio transmitters sold in the US must be certified by the Federal Communications Commission (FCC). When required, tests are performed when the phone is placed at the ear and when worn on the body. For body-worn operation, the phone has been tested when positioned a minimum of 15 mm from the body without any metal parts in the vicinity of the phone or when properly used with an appropriate Sony Mobile communications AB accessory and worn on the body.

 For more information about SAR and radio frequency exposure, go to: http:// www.sonymobile.co.jp/product/SAR/.

#### ■ Flight mode

Bluetooth and WLAN functionality, if available in the device, can be enabled in Flight mode but may be prohibited onboard aircraft or in other areas where radio transmissions are prohibited. In such environments, please seek proper authorisation before enabling Bluetooth or WLAN functionality even in Flight mode.

#### ■ Malware

Malware (short for malicious software) is software that can harm the mobile phone or other computers. Malware or harmful applications can include viruses, worms, spyware, and other unwanted programs. While the device does employ security measures to resist such efforts, Sony Mobile communications AB does not warrant or represent that the device will be impervious to the introduction of malware. You can however reduce the risk of malware attacks by using care when downloading content or accepting applications, refraining from opening or responding to messages from unknown sources, using trustworthy services to access the Internet, and only downloading content to the mobile phone from known, reliable sources.

#### **Accessories**

Use only Sony Mobile communications AB branded original accessories and certified service partners. Sony Mobile communications AB does not test thirdparty accessories. Accessories may influence RF exposure, radio performance, loudness, electric safety and other areas. Third-party accessories and parts may pose a risk to your health or safety or decrease performance.

#### ■ Disposal of old electrical and electronic equipment

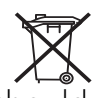

Electronic equipment and batteries should not be included as household waste but should be left at an appropriate collection point for recycling. This helps prevent potential negative consequences for the environment and human health. Check local regulations by contacting your local city office, your household waste disposal service, the shop where you purchased the product or calling a Sony Mobile communications AB Contact Center. Do not attempt to remove internal batteries. Internal batteries shall be removed only by a waste treatment facility or trained service professional.

#### ■ Disposing of the battery

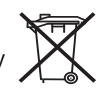

Check local regulations or call a Sony Mobile communications AB Contact Center for information. Never use municipal waste.

### ■ Memory card

If the product comes complete with a removable memory card, it is generally compatible with the handset purchased but may not be compatible with other devices or the capabilities of their memory cards. Check other devices for compatibility before purchase or use. If the product is equipped with a memory card reader, check memory card compatibility before purchase or use.

 Memory cards are generally formatted prior to shipping. To reformat the memory card, use a compatible device. Do not use the standard operating system format when formatting the memory card on a PC. For details, refer to the operating instructions of the device or contact customer support.

### **Warning!**

If the device requires an adapter for insertion into the handset or another device, do not insert the card directly without the required adapter.

### ■ Precautions on memory card use

- ・ Do not expose the memory card to moisture.
- ・ Do not touch terminal connections with your hand or any metal object.
- ・ Do not strike, bend, or drop the memory card.
- Do not attempt to disassemble or modify the memory card.
- ・ Do not use or store the memory card in humid or corrosive locations or in excessive heat such as a closed car in summer, in direct sunlight or near a heater, etc.
- ・ Do not press or bend the end of the memory card adapter with excessive force.
- ・ Do not let dirt, dust, or foreign objects get into the insert port of any memory card adapter.
- Check you have inserted the memory card correctly.
- Insert the memory card as far as it will go into any memory card adapter needed. The memory card may not operate properly unless fully inserted.
- ・ We recommend that you make a backup copy of important data. We are not responsible for any loss or damage to content you store on the memory card.
- ・ Recorded data may be damaged or lost when you remove the memory card or memory card adapter, turn off the power while formatting, reading or writing data, or use the memory card in locations subject to static electricity or high electrical field emissions.

#### ■ Protection of personal information

Erase personal data before disposing of the product. To delete data, perform a master reset. Deleting data from the phone memory does not ensure that it cannot be recovered. Sony Mobile communications AB does not warrant against recovery of information and does not assume responsibility for disclosure of any information even after a master reset.

### **Loudness warning!**

Avoid volume levels that may be harmful to your hearing.

### **FCC Statement for the USA**

This device complies with Part 15 of the FCC rules. Operation is subject to the following two conditions:

- (1) This device may not cause harmful interference, and
- (2) This device must accept any interference received, including interference that may cause undesired operation.

Any change or modification not expressly approved by Sony Mobile communications AB may void the user's authority to operate the equipment.

This equipment has been tested and found to comply with the limits for a Class B digital device, pursuant to Part 15 of the FCC Rules. These limits are designed to provide reasonable protection against harmful interference in a residential installation. This equipment generates, uses and can radiate radio frequency energy and, if not installed and used in accordance with the instructions, may cause harmful interference to radio communications. However, there is no guarantee that interference will not occur in a particular installation.

If this equipment does cause harmful interference to radio or television reception, which can be determined by turning the equipment off and on, the user is encouraged to try to correct the interference by one or more of the following measures:

- ・ Reorient or relocate the receiving antenna.
- ・ Increase the separation between the equipment and receiver.
- ・ Connect the equipment into an outlet on a circuit different from that to which the receiver is connected.
- ・ Consult the dealer or an experienced radio/TV technician for help.

### **Declaration of Conformity for SO-04D**

We, **Sony Mobile Communications AB** of Nya Vattentornet SE-221 88 Lund, Sweden declare under our sole responsibility that our product

**Sony type PM-0000-BV** and in combination with our accessories, to which this declaration relates is in conformity with the appropriate standards EN 301 511:V9.0.2, EN 301 908-1:V5.2.1, EN 301 908-2:V5.2.1, EN 300 328:V1.7.1, EN 300 440-2:V1.4.1, EN 302 502:V1.2.1, EN 301 489-3:V1.4.1, EN 301 489- 7:V1.3.1, EN 301 489-17:V2.1.1, EN 301 489- 24:V1.5.1, EN 62 209-1:2006 and EN 60 950- 1:2006+A11:2009+A1:2010+A12:2011, following the provisions of Radio Equipment and Telecommunication Terminal Equipment directive **1999/5/EC.**

CE 0682 <sup>©</sup>

Lund, May 2012

Pär Thuresson, *Chief Quality Officer Head, of Quality & Validation* We fulfill the requirements of the R&TTE Directive (1999/5/EC).

## **End User Licence Agreement**

### **End User Licence Agreement**

Software delivered with this device and its media is owned by Sony Mobile Communications AB, and/or its affiliated companies and its suppliers and licensors. Sony Mobile grants you a non-exclusive limited licence to use the Software solely in conjunction with the Device on which it is installed or delivered. Ownership of the Software is not sold, transferred or otherwise conveyed.

Do not use any means to discover the source code or any component of the Software, reproduce and distribute the Software, or modify the Software. You are entitled to transfer rights and obligations to the Software to a third party, solely together with the Device with which you received the Software, provided the third party agrees in writing to be bound by the terms of this Licence.

This licence exists throughout the useful life of this Device. It can be terminated by transferring your rights to the Device to a third party in writing.

Failure to comply with any of these terms and conditions will terminate the licence immediately.

Sony Mobile and its third party suppliers and licensors retain all rights, title and interest in and to the Software. To the extent that the Software contains material or code of a third party, such third parties shall be beneficiaries of these terms.

This licence is governed by the laws of Sweden. When applicable, the foregoing applies to statutory consumer rights. In the event Software accompanying or provided in conjunction with your device is provided with additional terms and conditions, such provisions shall also govern your possession and usage of the Software.

### **About Open Source Software**

### **About Open Source Software**

This product includes certain open source or other software originating from third parties that is subject to the GNU General Public License (GPL), GNU Library/Lesser General Public License (LGPL) and different and/or additional copyright licenses, disclaimers and notices. The exact terms of GPL, LGPL and some other licenses, disclaimers and notices are reproduced in the about box in this product and are also available at http:// opensource.sonymobile.com.

Sony Mobile offers to provide source code of software licensed under the GPL or LGPL or some other open source licenses allowing source code distribution to you on a CD-ROM for a charge covering the cost of performing such distribution, such as the cost of media, shipping and handling, upon written request to Sony Mobile Communications AB, Open Source Software Management, Nya Vattentornet, SE-221 88 Lund, Sweden. This offer is valid for a period of three (3) years from the date of the distribution of this product by Sony Mobile.

## **Export Controls and Regulations**

This product and its accessories may be covered and controlled by Japan's export control regulations ("Foreign Exchange and Foreign Trade Law" and related laws and regulations). If you wish to export this product and/or its accessories, you must complete the necessary procedures at your own responsibility and cost. For details about the procedure, contact the Ministry of Economy, Trade and Industry.

## **Intellectual Property Right**

### **About the Copyright and Portrait rights**

Copyrighted contents you recorded or obtained from sites or Internet home pages using this product by downloading or other means, such as documents, images, music data, software, are prohibited from reproduction, transformation and transmission over public lines without consent of the copyright holders, unless intended for personal use or any other purpose permitted by law.

Note that some performances, shows, and exhibitions may not allow photography, movie shooting, or sound recording even for personal use.

You should also refrain from taking a picture of other people and disclosing it by such means as posting it on a site on the Internet without their consent because of possible infringement of their right of portrait.

### **Trademarks**

The company names and product names appearing in this manual are trademarks or registered trademarks of their respective holders.

- $\cdot$  "FOMA", "i-mode", "i- $\alpha$ ppli", "Deco-mail", "spmode", "WORLD WING", "WORLD CALL", "ToruCa", "mopera", "mopera U", "iD", and logo of "ToruCa" are trademarks or registered trademarks of NTT DOCOMO, INC.
- ・ "Bluetooth" is a registered trademark of Bluetooth SIG. INC., and Sony Mobile Communications is licensed to use them.
- ・ "Wi-Fi" is a registered trademark of Wi-Fi Alliance.
- ・ Wi-Fi Protected Setup and Wi-Fi Protected Setup logos are registered trademarks of Wi-Fi Alliance.
- ・ The Wi-Fi Protected Setup Mark is a mark of the Wi-Fi Alliance.

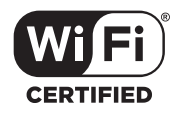

・ "Catch Phone (Call waiting service)" is a registered trademark of Nippon Telegraph and Telephone Corporation.

・ Rovi, G-GUIDE, G-GUIDE MOBILE and their logos are registered trademarks in Japan of U.S. Rovi Corporation and/or its affiliates.

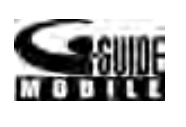

- ・ "Liquid Identity" logo, "Xperia", "PlayNow", and "Timescape" are trademarks or registered trademarks of Sony Mobile Communications AB.
- ・ "APP NAVI", "acro" is a registered trademark of Sony Mobile Communications, Inc.
- ・ "Media Go" is a trademark or registered trademark of Sony Electronics Inc.
- "PlayStation" and " <sup>a</sup> " are trademarks or registered trademarks or Sony Computer Entertainment Inc.

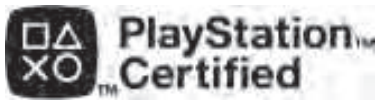

- ・ "BRAVIA", "POBox", "Sony" and "Exmor R for mobile" are trademarks or registered trademarks of Sony Corporation.
- ・ "POBox" is a co-developed technology of Sony Computer Science Laboratories, Inc. and Sony Mobile Communications Japan, Inc.
- ・ "xLOUD" is a trademark of Sony Corporation.
- microSD logo is a trademark of SD-3C, microsD LLC.
- $\cdot$   $\varpi$  is a registered trademark of FeliCa Networks, Inc.
- FeliCa is a contactless IC card technology developed by Sony Corporation.
- FeliCa is a registered trademark of Sony Corporation.
- ・ "Twitter" is a trademark or registered trademark of Twitter, Inc.
- ・ "3GPP" is a trademark or registered trademark of ETSI.
- ・ "Google" and "Google" logo, "Android" and "Android" logo, "Android Market" and "Android Market" logo, "Gmail", "mobile Google Maps", "Google Talk", "Google Latitude", "Google Calendar", "YouTube" and "YouTube" logo and "Picasa" are trademarks or registered trademarks of Google, Inc.
- ・ "Facebook" is a trademark or registered trademark of Facebook, Inc.
- mixi and mixi logo are registered trademarks of mixi, Inc.
- ・ DLNA is a trademark or registered  $\mathbf{Q}$ dlna trademark of the Digital Living Network Alliance.
- HDMI, the HDMI Logo and High-  $\Box$ Definition Multimedia Interface, are trademarks or registered trademarks of HDMI Licensing LLC.

- ・ "Microsoft", "Windows", "Outlook", "Windows Vista", "Windows Server", "Windows Media" and "ActiveSync" are trademarks or registered trademarks of Microsoft Corporation in the United States and other countries.
- ・ This product contains technology subject to certain intellectual property rights of Microsoft. Use or distribution of this technology outside of this product is prohibited without the appropriate license(s) from Microsoft.
- ・ Content owners use Microsoft PlayReady™ content access technology to protect their intellectual property, including copyrighted content. This device uses PlayReady technology to access PlayReady-protected content and/or WMDRM-protected content. If the device fails to properly enforce restrictions on content usage, content owners may require Microsoft to revoke the device's ability to consume PlayReady-protected content. Revocation should not affect unprotected content or content protected by other content access technologies. Content owners may require you to upgrade PlayReady to access their content. If you decline an upgrade, you will not be able to access content that requires the upgrade.

• Contains Adobe® Flash® Player technology by Adobe Systems Incorporated. Adobe Flash Player Copyright© 1996-2011 Adobe Systems Incorporated. All rights reserved.

Adobe, Flash and Flash logo are either registered trademarks or trademarks of Adobe Systems Incorporated in the United States and/or other countries.

• This product is licensed under the MPEG-4 visual and AVC patent portfolio license for the personal and non-commercial use of a consumer for (i) encoding video in compliance with the MPEG-4 visual standard ("MPEG-4 video") or the AVC standard ("AVC video") and/or (ii) decoding MPEG-4 or AVC video that was encoded by a consumer engaged in a personal and non-commercial activity and/or was obtained from a video provider licensed by MPEG LA to provide MPEG-4 and/or AVC video. No license is granted or shall be implied for any other use. Additional information including that relating to promotional, internal and commercial uses and licensing may be obtained MPEG LA, L.L.C. ("See http://www.mpegla.com "). MPEG Layer-3 audio decoding technology licensed from Fraunhofer IIS and Thomson.

- ・ Other product and company names mentioned herein may be the trademarks of their respective owners. In context, TM and <sup>®</sup> mark are omitted.
- ・ Any rights not expressly granted herein are reserved. All other trademarks are property of their respective owners.

# Index

### $\pmb{\mathsf{A}}$

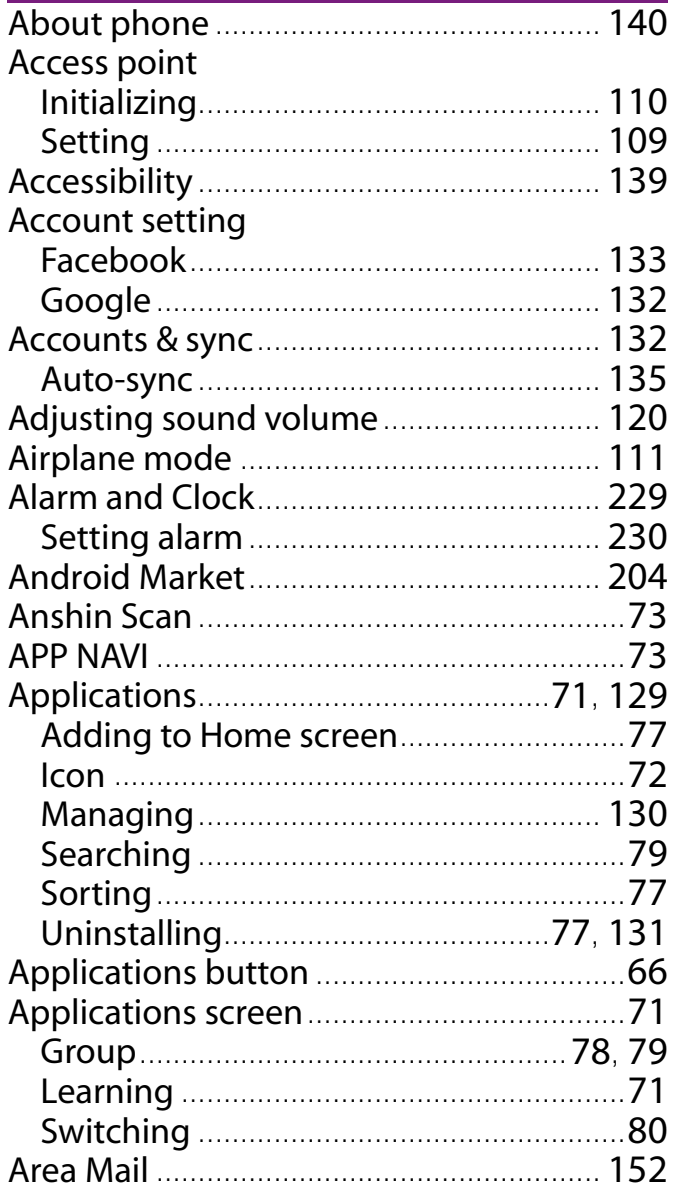

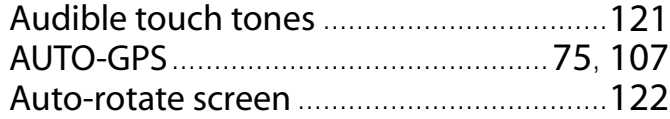

### $\overline{\mathbf{B}}$

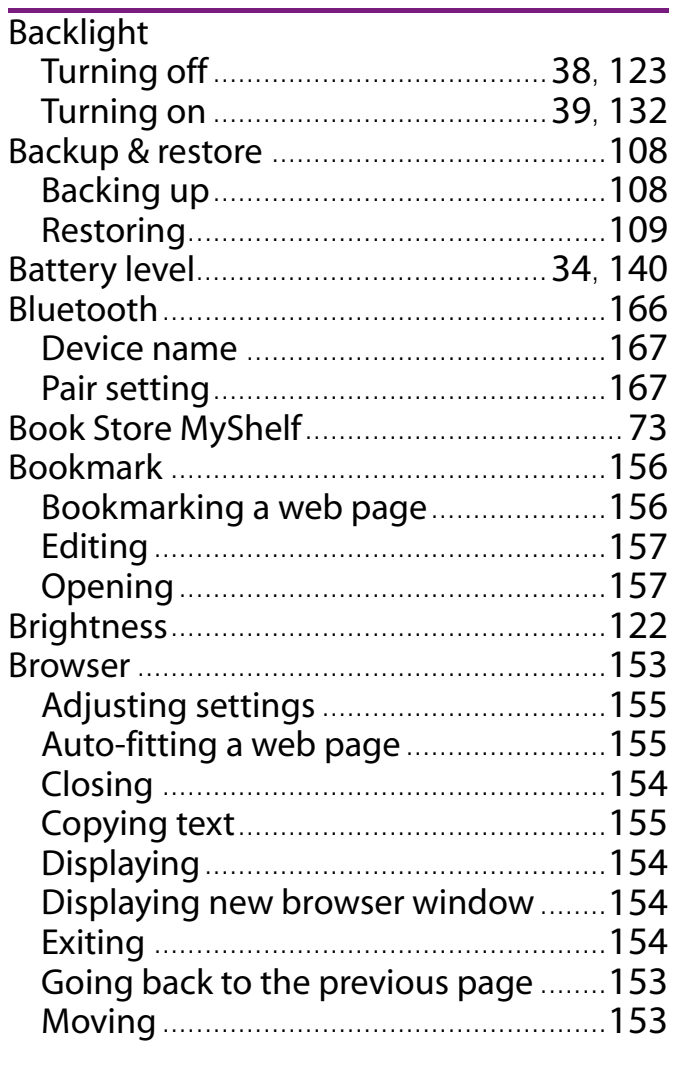

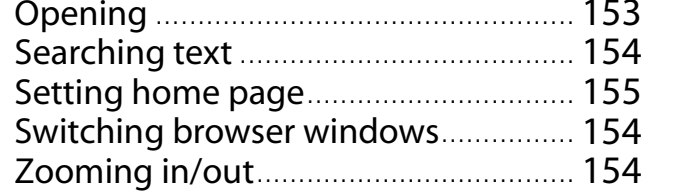

### $\mathsf{C}$

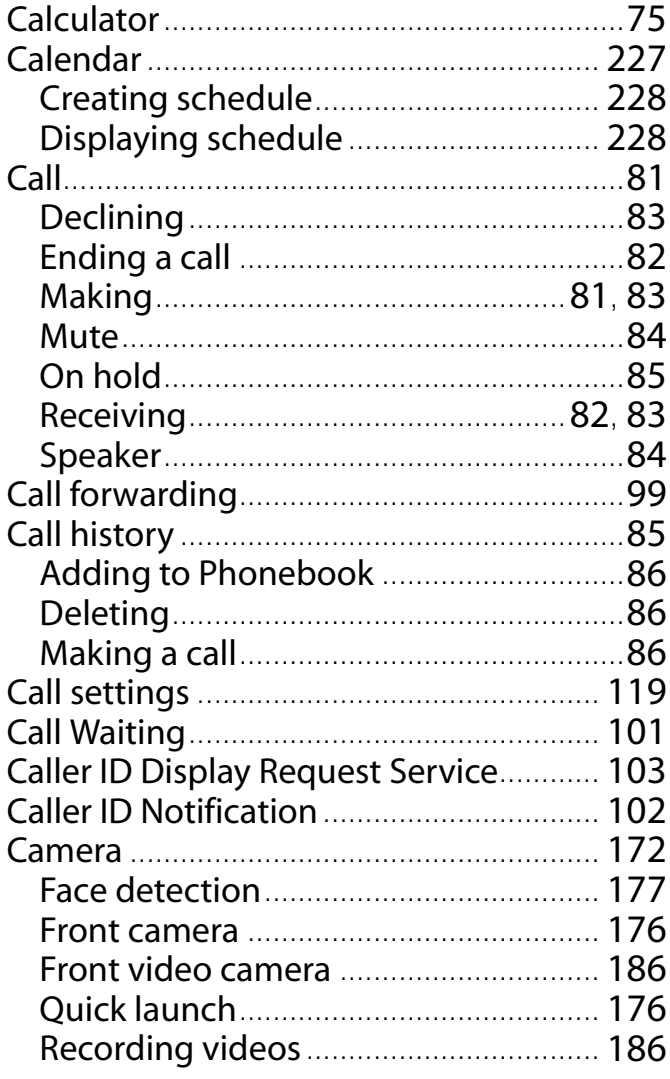

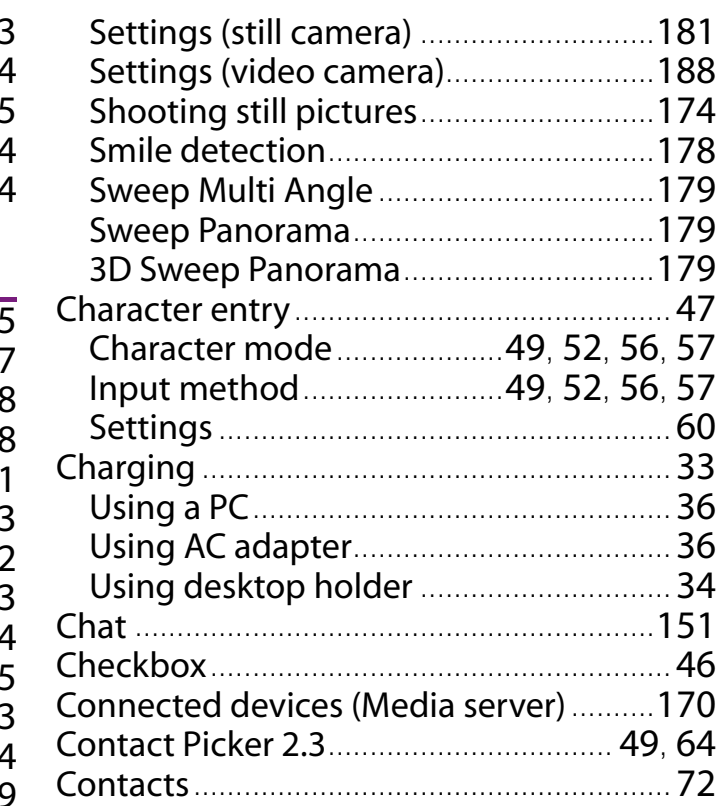

### $\mathbf D$

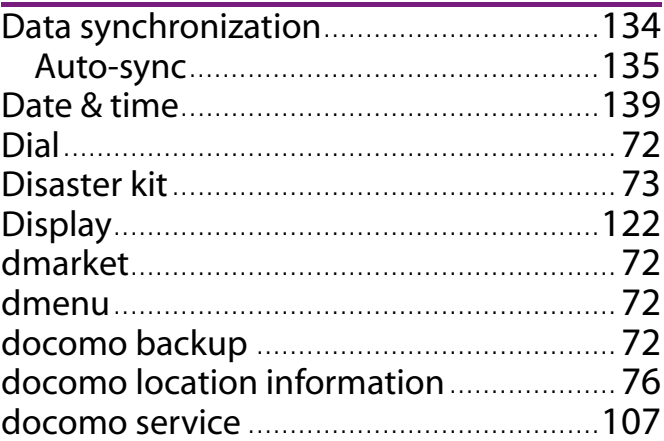

### E

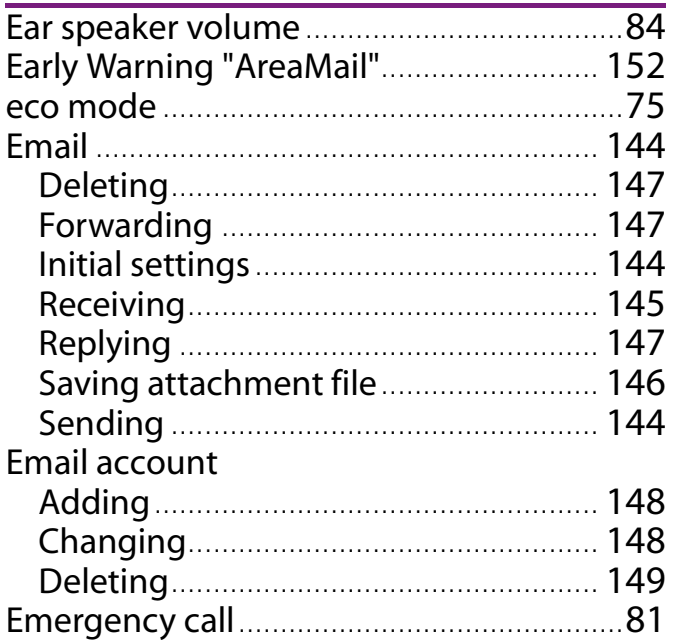

### F

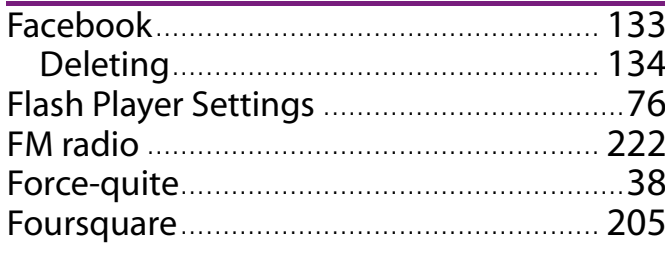

### G

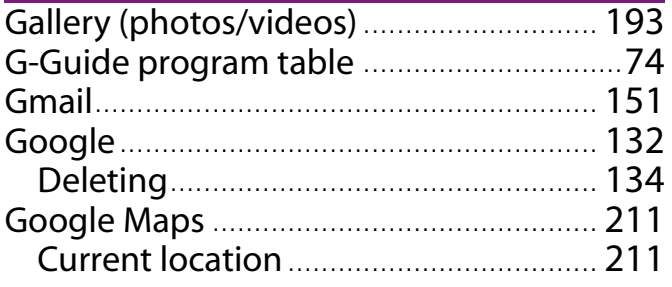

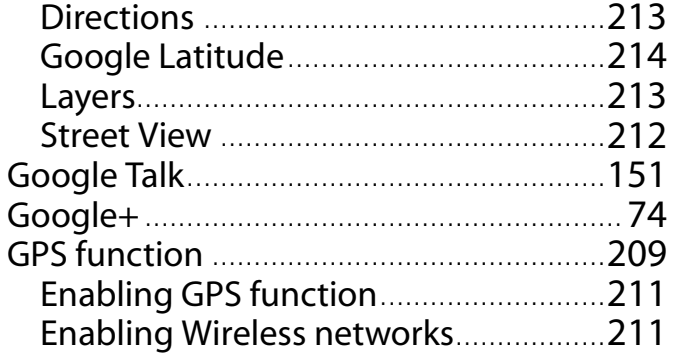

### $H$

 $\mathbf{r}$ 

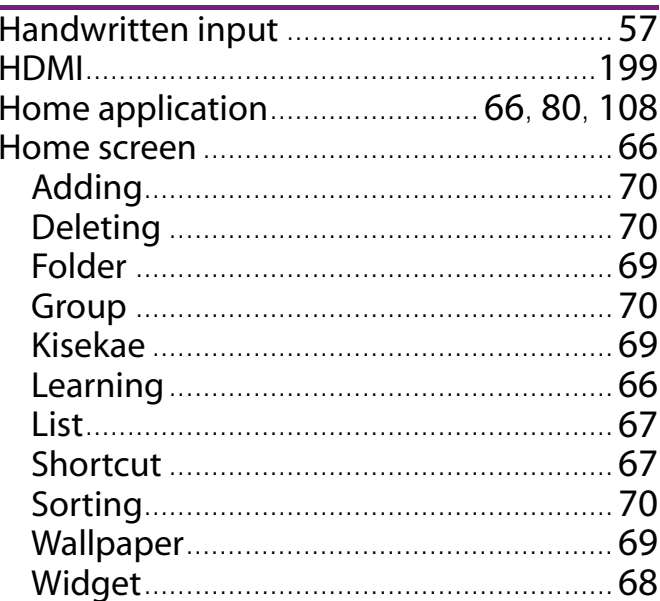

### Infrared communication ............................... 163 Infrared data port .............................. 29, 163

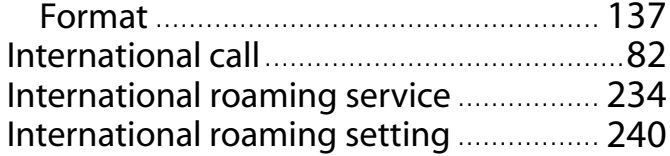

## $\frac{1}{1}$

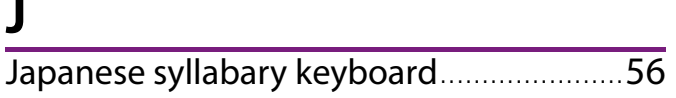

<u> 1970 - Jan Barat, prima politik (</u>

# $\frac{K}{V}$

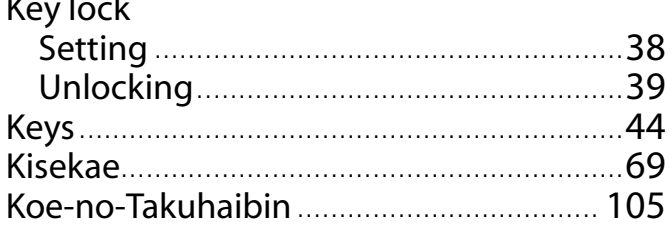

### $\mathbf{L}$

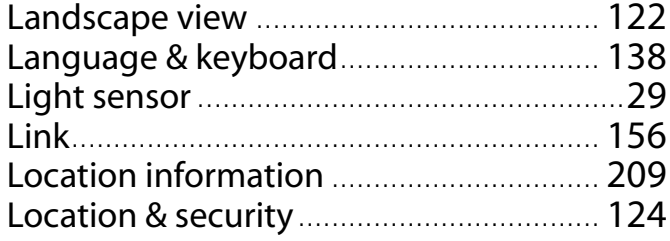

<u> 1990 - John Stein, amerikansk politiker</u>

### M

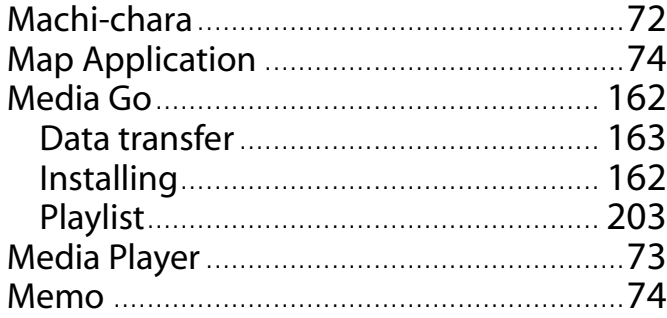

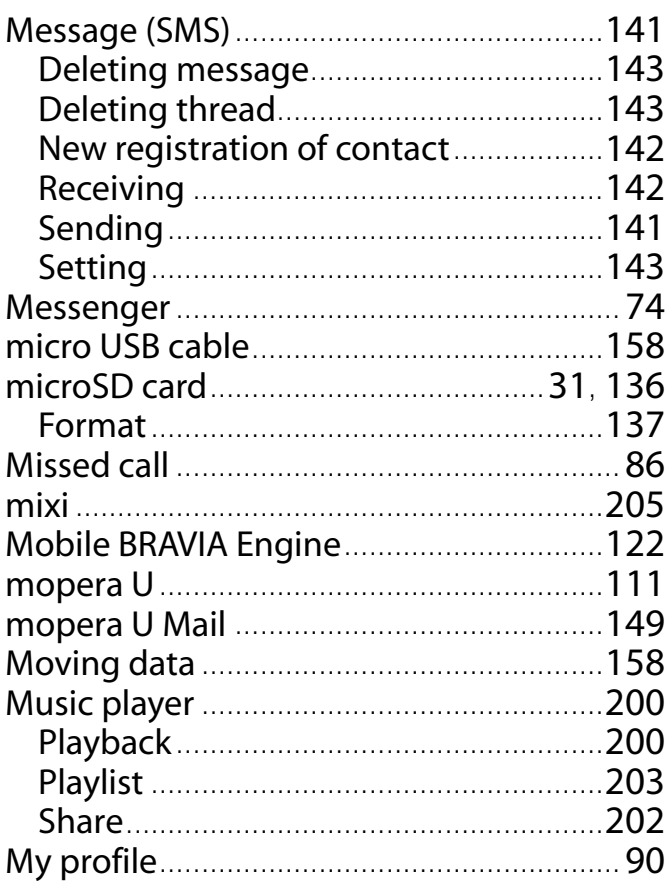

### N

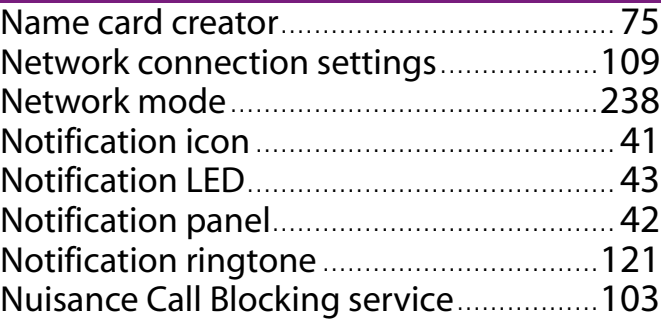

### $\overline{\mathbf{O}}$

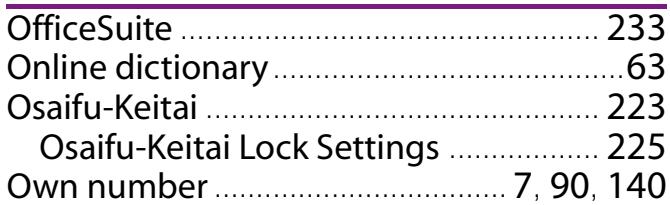

### $\mathsf{P}$

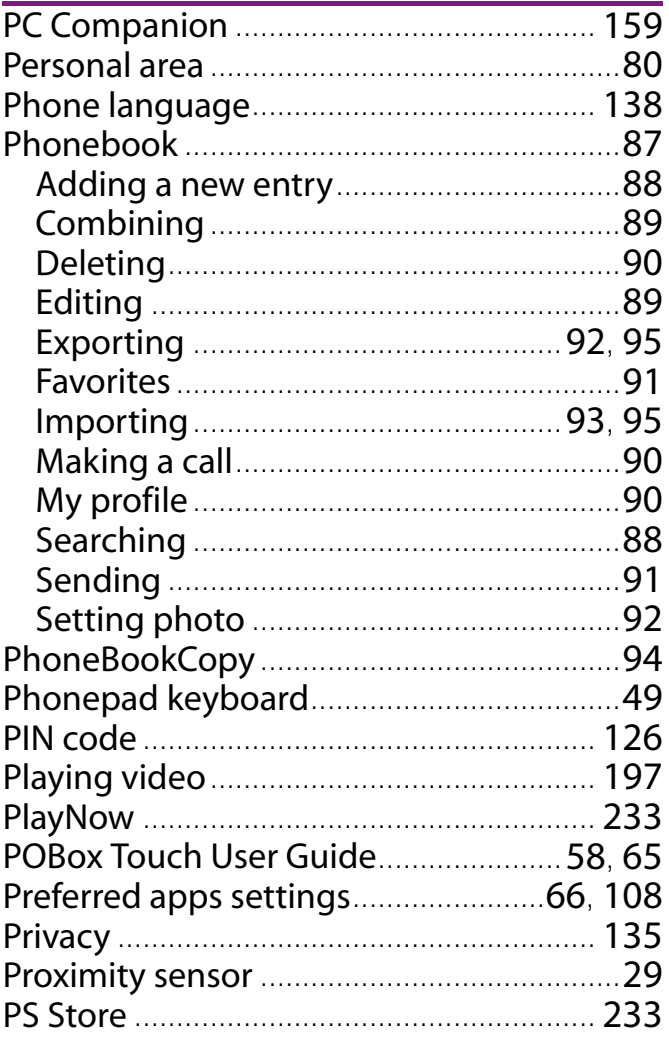

### PUK code (Personal Unblocking Key)......126

## $\overline{\mathbf{Q}}$

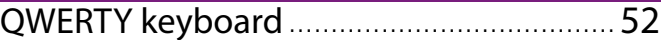

## $\overline{\mathbf{R}}$

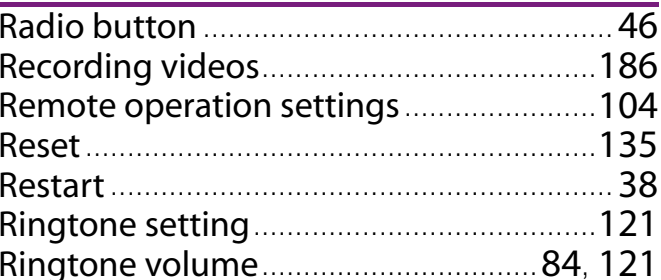

### $\mathsf{S}$

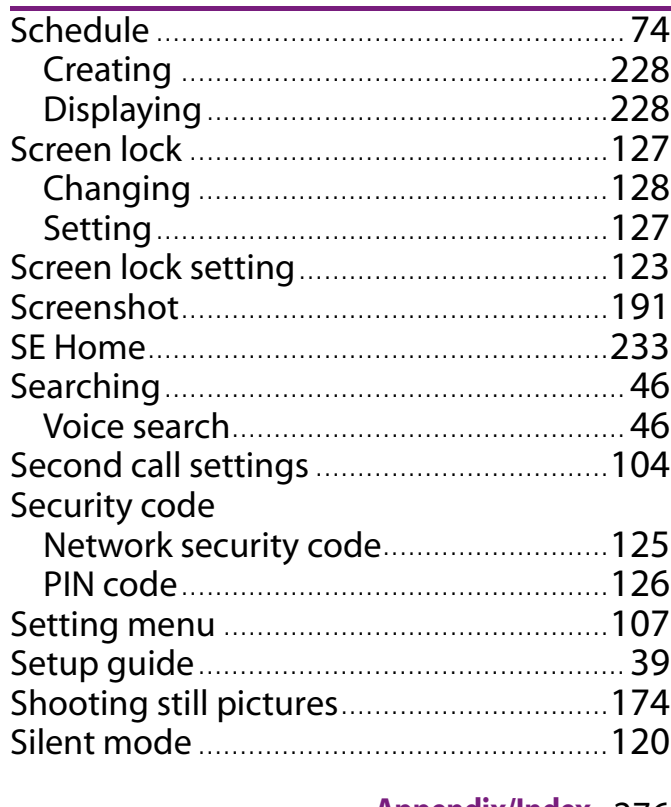

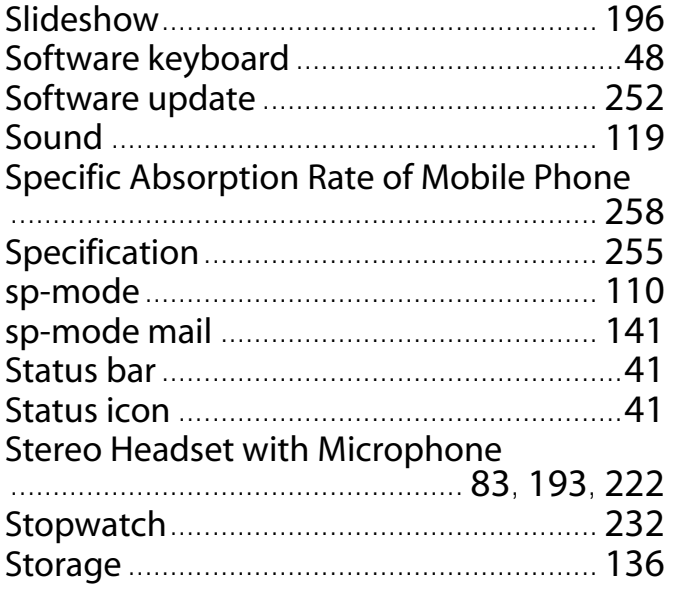

## $\overline{L}$

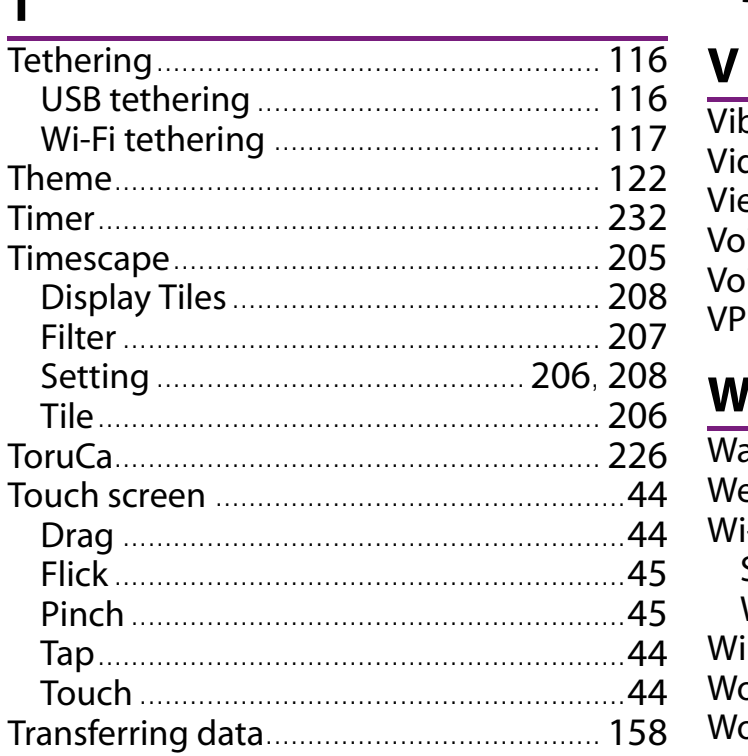

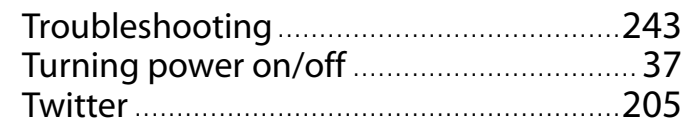

### $\bigcup$

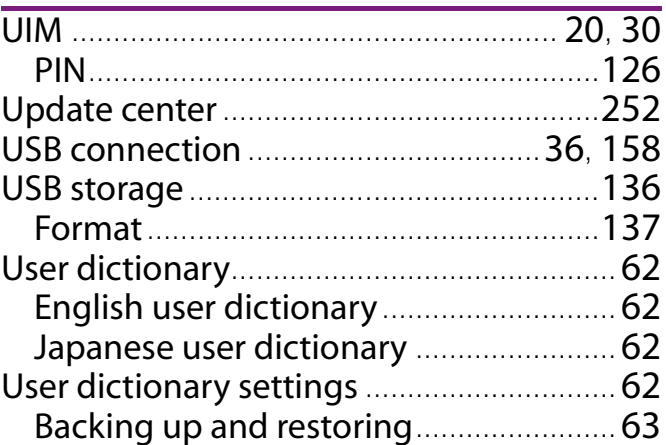

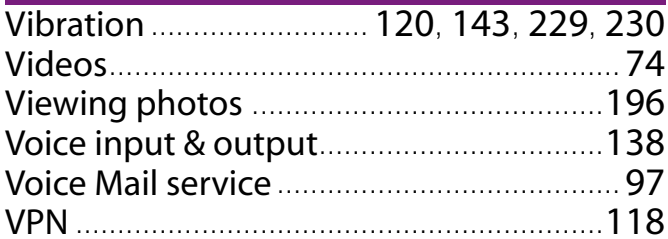

### W

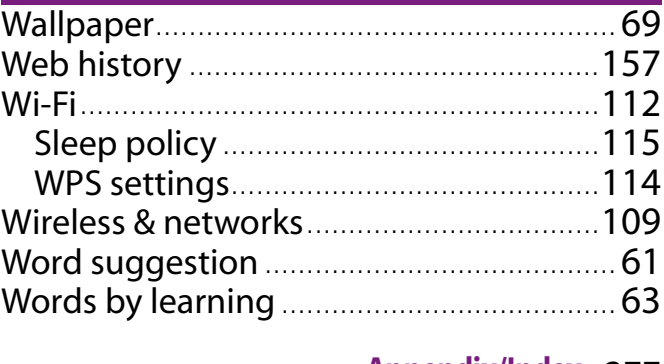

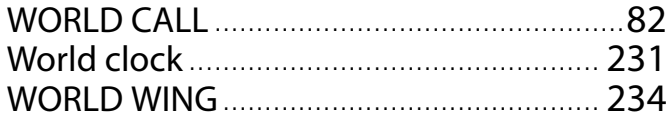

## $\overline{\mathbf{X}}$

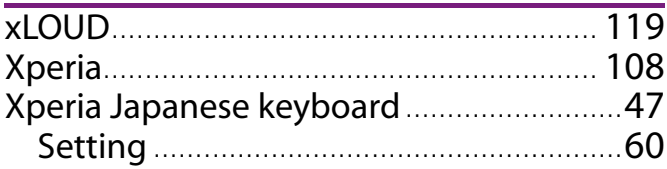

### Y

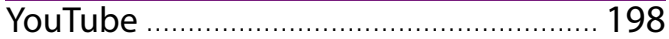

<u>a sa salawan sa sana</u>

## **Numerics**

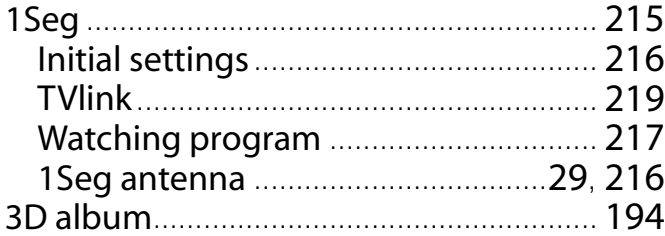

#### **Make various applications or charge your billing plan, check your charges and points, and more online.**

My docomo (http://www.mydocomo.com/) ⇒ 各種お申込・お手続き (Various applications/procedures) \*In Japanese only.

- \* "docomo ID and password" are required for use.
- \* Please contact "General Inquiries" described on the last page of this manual if you forget or do not have "docomo ID and password".
- \* May not be available in some cases depending on the conditions of your subscription.
- \* There are cases where the site may not be available due to system maintenance, etc.

#### Don't forget your mobile phone ... or your manners!

#### **Remember to be courteous to others when you use your terminal.**

#### Turn the power off when you are:

- In places where use is prohibited Be sure to switch the power off in an aircraft or a hospital.
	- \* Turn off your terminal even in hospital lobbies and waiting rooms as well as hospital wards if electronic medical devices may be in use near you.
- In crowded places such as peak-hour trains if implanted electronic medical devices may be in use near you

Radio waves emitted by the terminal may adversely affect implanted pacemakers and ICDs when used in close proximity.

#### ■ Driving

Using a handheld mobile phone while driving will result in a penalty.

However, absolutely necessary cases such as rescue of a sick person or maintaining public's safety are exempted.

■ In places such as theaters, cinemas, and art galleries

Using the terminal in a public place, where you need to be quiet, annoys people around you.

#### Keep your voice and ring tone down

- Keep your voice down in quiet places like restaurants and hotel lobbies.
- If you are in an outdoor public place, make sure you do not disturb others.

#### Respect privacy

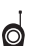

Please be considerate of the privacy of

individuals around you when taking and sending photos using camera-equipped mobile phones.

#### Have good manners

The terminal is equipped with useful functions not to answer an incoming call or to mute the sound.

【Vibrate】 (P.120) Vibrates when there is an incoming call.

【Silent mode】 (P.120)

Silent mode mutes the sounds of the terminal such as the keypad sounds and the ring tone. Shutter sound cannot be muted.

You can also use optional services such as the Voice Mail Service (P.97) and Call Forwarding Service (P.99).

### General Inquiries <docomo Information Center>

#### 0120-005-250 (toll free)

\*Service available in: English, Portuguese, Chinese, Spanish, Korean. \*Unavailable from part of IP phones.

(Business hours: 9:00 a.m. to 8:00 p.m.)

**Example 20 From DOCOMO mobile phones (In Japanese only)** 

(No prefix) 151 (toll free)

\*Unavailable from land-line phones, etc.

**Example 15 From land-line phones (In Japanese only)** 

00 0120-800-000 (toll free)

#### \*Unavailable from part of IP phones.

(Business hours: 9:00 a.m. to 8:00 p.m. (open all year round)) Please confirm the phone number before you dial.

●For Applications or Repairs and After-Sales Service, please contact the above-mentioned information center or the docomo shop etc. near you on the NTT DOCOMO website. NTT DOCOMO website http://www.nttdocomo.co.jp/english/

Loss or theft of terminal or payment of cumulative cost overseas <docomo Information Center> (available 24 hours a day)

#### From DOCOMO mobile phones

International call access code

International call access code  $-81-3-6832-6600*$  (toll free)

\*You are charged a call fee to Japan when calling from a land-line phone, etc. \*If you use SO-04D, you should dial the number +81-3-6832-6600 (to enter  $'$ +', touch and hold '0').

#### From land-line phones

<Universal number>

#### Universal number international prefix -8000120-0151\*

\*You might be charged a domestic call fee according to the call rate for the country you stay.

\*For international call access codes for major countries and universal number international prefix, refer to DOCOMO International Services website.

**Olf you lose your terminal or have it stolen, immediately take the steps necessary for suspending the use of the terminal.**  $\bigcirc$  **If the terminal you purchased is damaged, bring your terminal** 

**to a repair counter specified by DOCOMO after returning to Japan.**

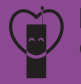

**Don't forget your mobile phone・・・or your manners! When using your mobile phone in a public place, don't forget to show** common courtesy and consideration for others around you.

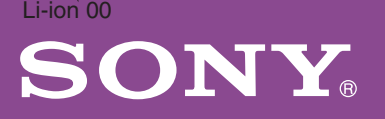

#### **Repairs**

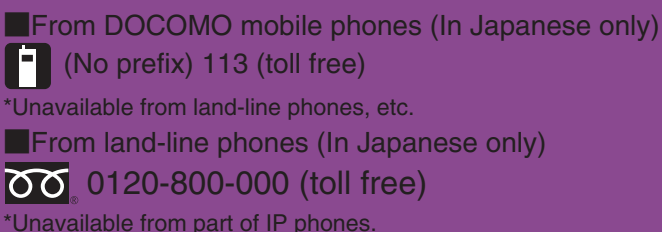

(Business hours: 24 hours (open all year round))

#### Failures encountered overseas <Network Support and Operation Center> (available 24 hours a day)

#### From DOCOMO mobile phones

for the country you stay

International call access code  $-81-3-6718-1414*$  (toll free)

\*You are charged a call fee to Japan when calling from a land-line phone, etc. \*If you use SO-04D, you should dial the number +81-3-6718-1414 (to enter  $'+$ , touch and hold '0').

#### From land-line phones

<Universal number>

prefix

Universal number international **8005931-8600**\*

\*You might be charged a domestic call fee according to the call rate for the country you stay.

\*For international call access codes for major countries and universal number international prefix, refer to DOCOMO International Services website.

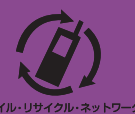

We collect old phones, etc. regardless of brands and manufacturers. Bring them to your nearest docomo Shop. \*Items to be collected: mobile phones, PHS, battery packs, chargers, desktop holders (regardless of brands and manufacturers)

Sales: NTT DOCOMO, INC. Manufacturer: Sony Mobile Communications Japan, Inc

'12.02 (1st Edition) 1261-6948.1

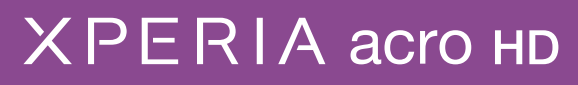